# integration protocol Lutron

revision AG 16 December 2020

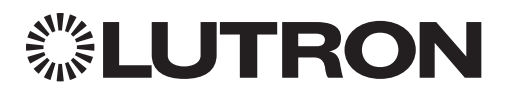

#### Updates new to this release of the Lutron Integration Protocol

# Revision Update: AG

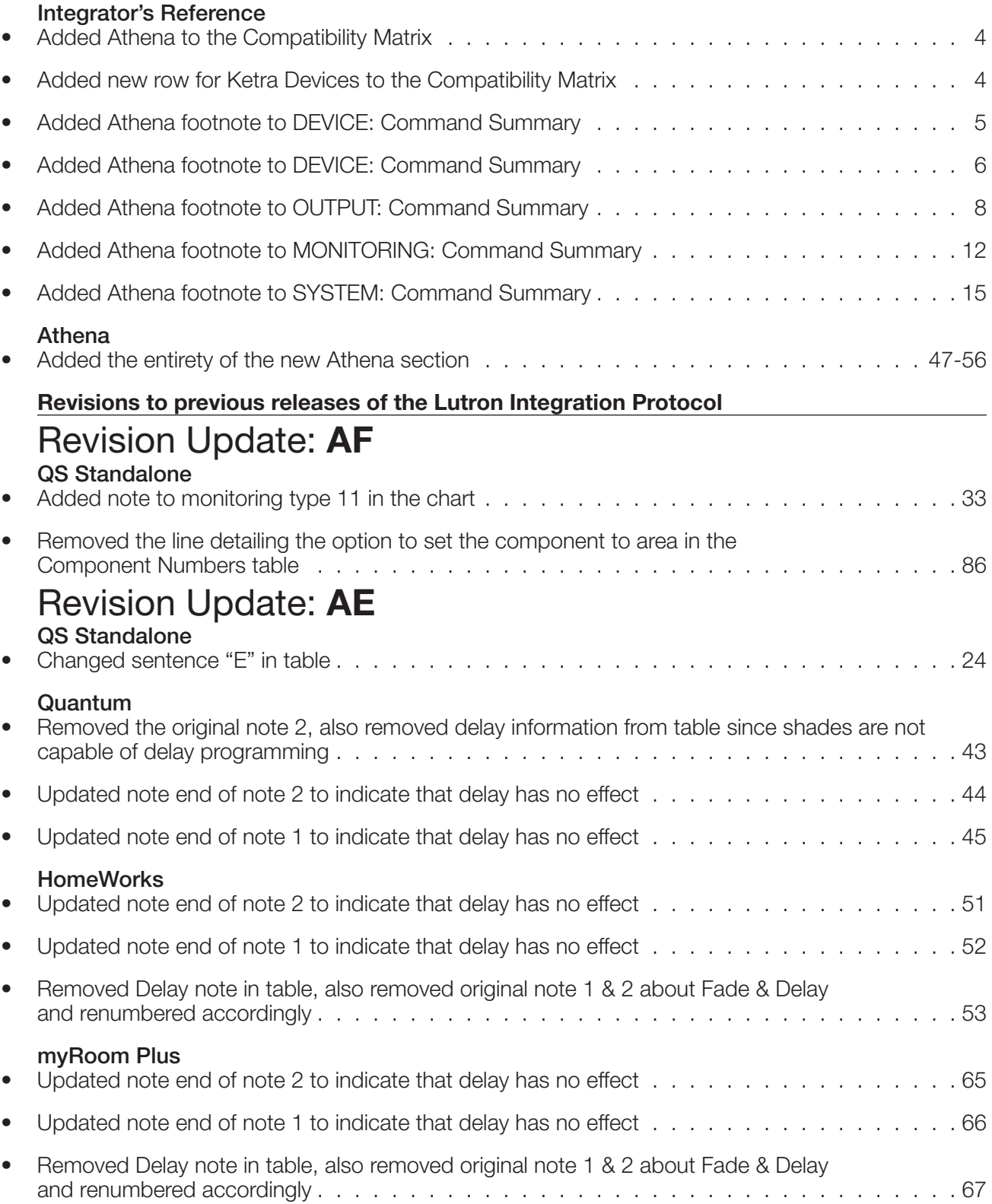

Continued on next page…

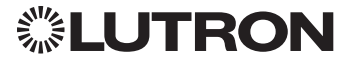

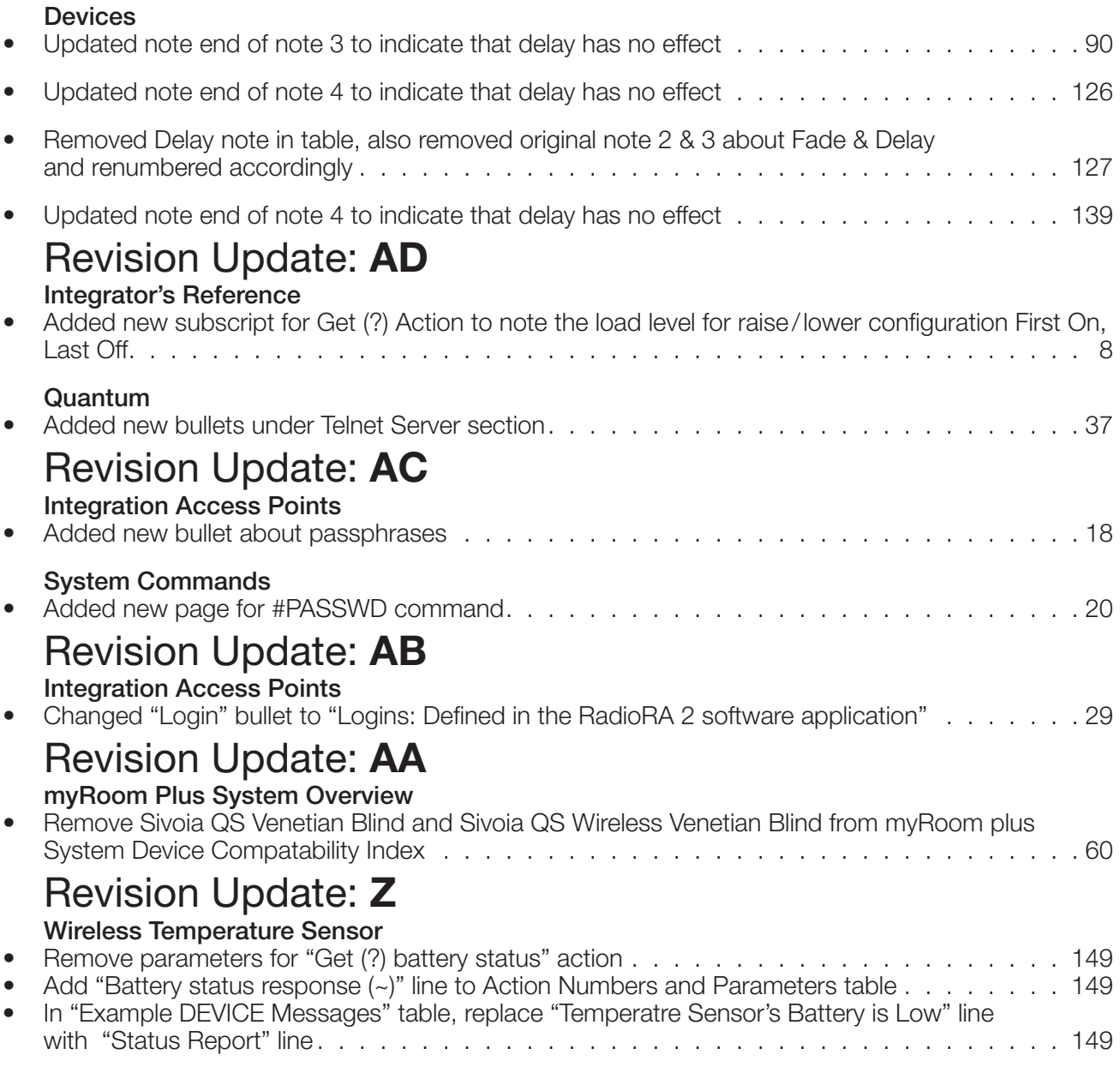

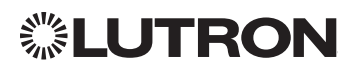

# Table of Contents

#### About Integration

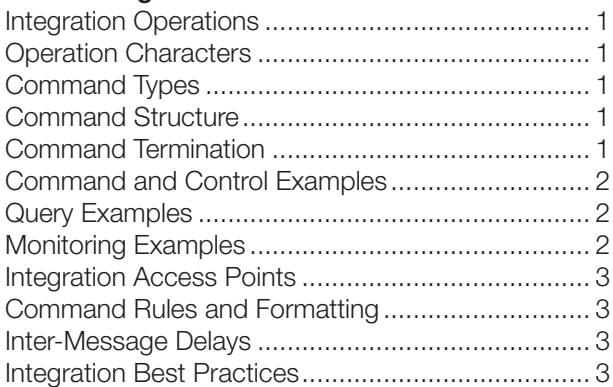

#### Integrator's Reference

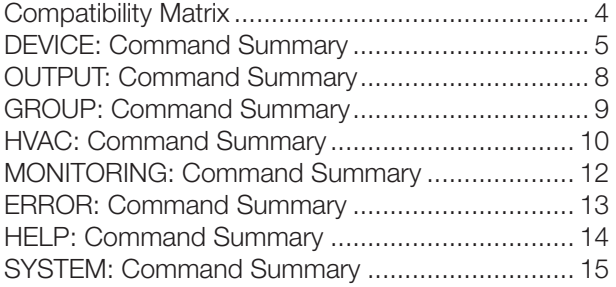

#### QS Standalone

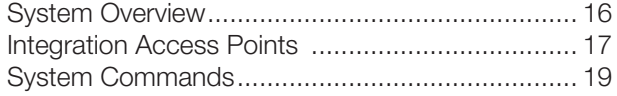

#### RadioRA 2

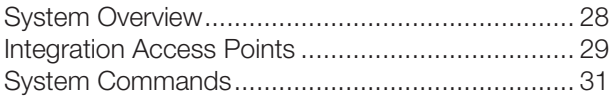

#### Quantum

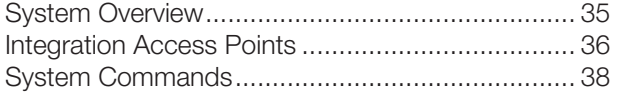

#### Athena

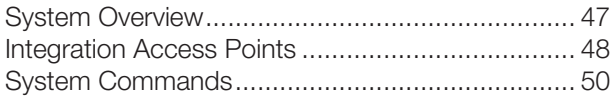

#### HomeWorks QS

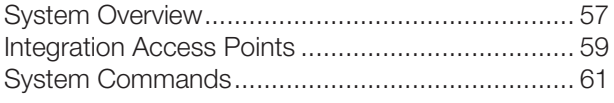

#### myRoom plus

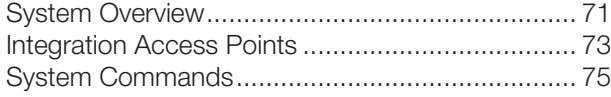

#### Devices

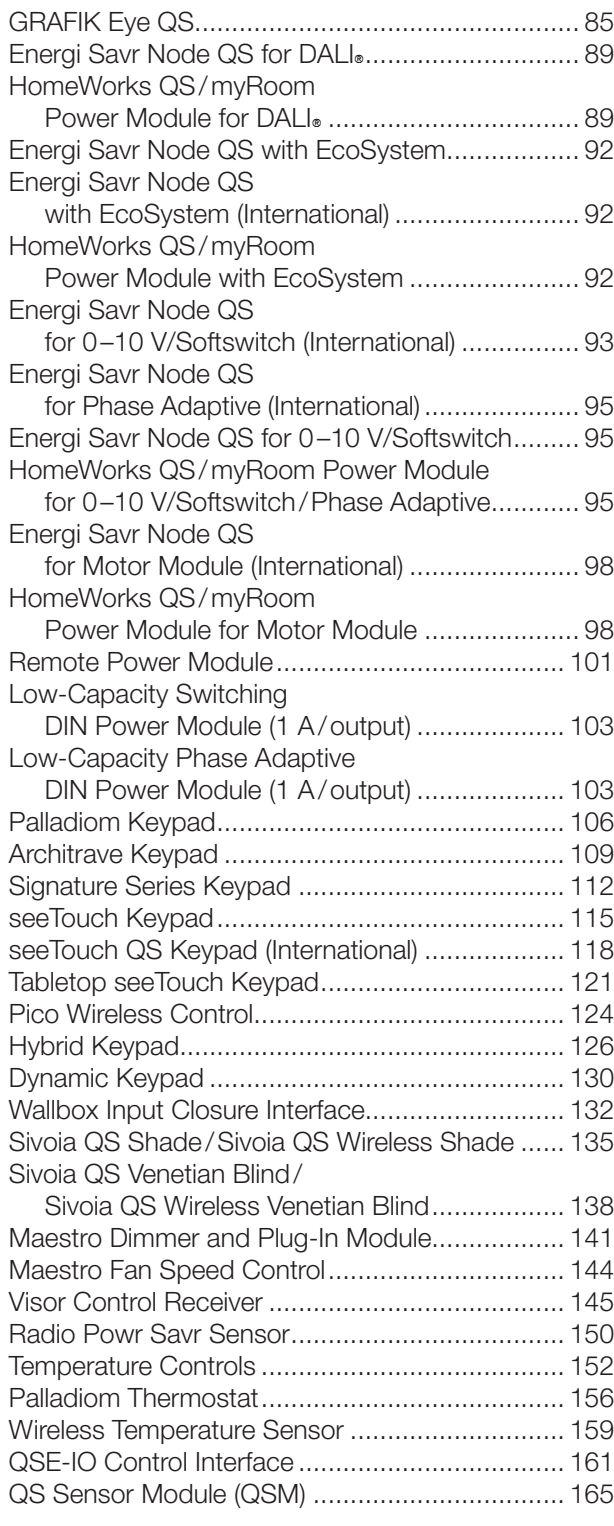

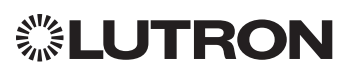

# <span id="page-4-0"></span>About Integration

## Integration Operations

The Lutron integration protocol will allow third-party equipment, such as touch-screens, universal remote controls, and software applications, to control and monitor devices in a Lutron lighting control system.

The protocol supports three basic types of integration operations:

- Execute an action in the Lutron system
- Query the status of the Lutron system and Lutron devices
- Monitor responses from the Lutron system

### Operation Characters

To help create and manage the different integration operations, three distinct operation characters have been selected to begin each command. All protocol messages will start with one of the following operation characters:

- $\bullet$  Execute an action (e.g., turn a dimmer on/off)
- <sup>2</sup> Query system information (e.g., determine on/off status of a dimmer)
- ~ Monitor responses from the system when requested or after a change has occurred (e.g., if someone turns on a dimmer locally, a response command is sent out to indicate the change) Note to Integrator: *Operation characters are not used in any other location in the protocol command string. Therefore, the driver can search for these characters to determine the start of a new command string.*

# Command Types

Operation characters will be followed by command types. The two most common commands are: OUTPUT and DEVICE. Other command types are available; see the Integrator's Reference for a summary.

- OUTPUT allows control and monitoring of device outputs such as dimmers and contact closure outputs.
- DEVICE allows control and monitoring of device inputs such as button presses, releases, and contact closure inputs.

### Command Structure

The protocol command structure is made up of three parts:

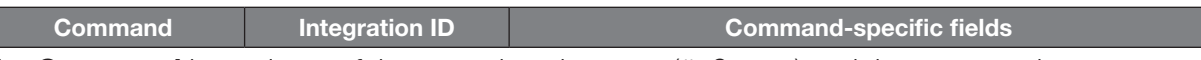

- **1.** The **Command** is made up of the operation character  $(\#$ , ?, or  $\sim$ ) and the command type.
- **2.** The **Integration ID** is assigned to each device in the system during system setup, providing a unique user-assigned address for each system device.
- 3. The **Command-specific fields** contain additional information relevant to the type of command. Details about what command-specific field data is supported can be found in the appropriate device specific section of this integration protocol guide.

### Command Termination

Each command is made up of fields, separated by commas, and terminated with a carriage return (ASCII dec 13/hex 0D) and a line feed (ASCII dec 10/hex 0A). Throughout this document, carriage return is shown as  $\langle CR \rangle$  and line feed is shown as  $\langle LFs \rangle$ .

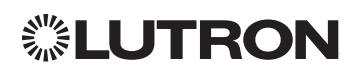

## <span id="page-5-0"></span>About Integration *(continued)*

### Command and Control Examples

1) This command sets a dimmer (1) level to 75% with a 1 minute and 30 second fade time. *#OUTPUT,1,1,75,01:30*<CR><LF>

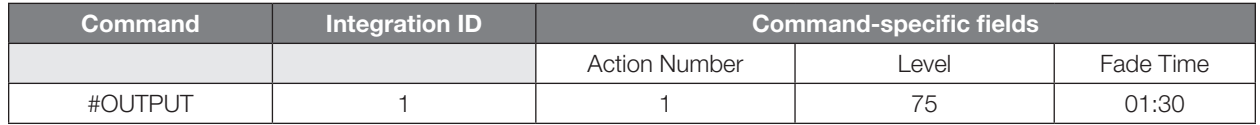

2) This command presses button number 1 of a keypad (2). *#DEVICE,2,4,3*<CR><LF>

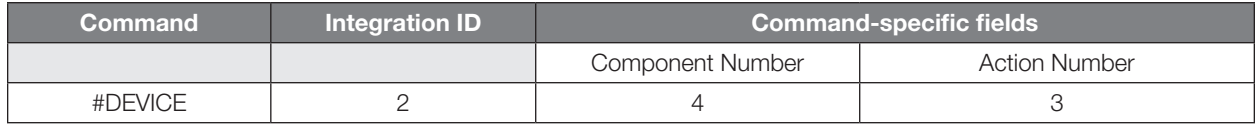

### Query Examples

3) This command requests the output level for a dimmer (3). *?OUTPUT,3,1*<CR><LF>

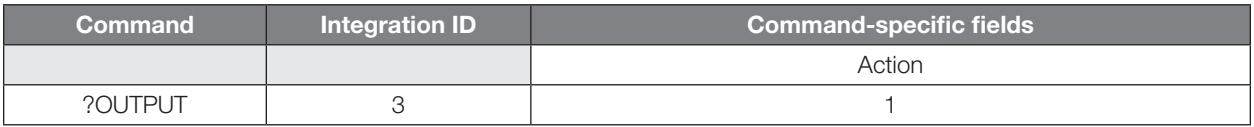

### Monitoring Examples

4) When a user makes a change to a dimmer locally, the following command response would be sent out from the system or when requested by the command in Example 3 above. This command response example shows the local dimmer (3) level was changed to 90%.

#### *~OUTPUT,3,1,90.00*<CR><LF>

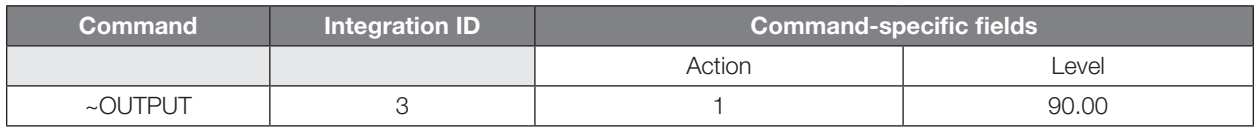

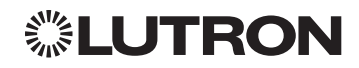

# <span id="page-6-0"></span>About Integration *(continued)*

### Integration Access Points

• Integration Access Points communicate with external systems using RS232, Ethernet or both. The Lutron integration protocol will allow third-party equipment, such as touch-screens, keypads, and software applications, to control and monitor devices in the Lutron lighting control system through an Integration Access Point. For more information, check the page specific to the Integration Access Point being used. An example of an Integration Access Point is the QS Network Interface (QSE-CI-NWK-E). For a listing of all the available Integration Access Points supported by a particular system, see the Integration Access Points section for that system in the table of contents.

# Command Rules and Formatting

- All commands are in ASCII characters
- Each command is made up of fields, separated by commas, and terminated with a carriage return (<CR>, ASCII 13) and a new line (<LF>, ASCII 10)
- Letter case is ignored
- Spaces are ignored
- Leading zeros are ignored

# Inter-Message Delays

Inbound and outbound messages with the Integration Protocol will experience system delays during normal operation. The following shows the minimum delays expected:

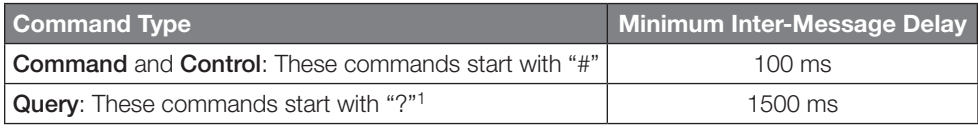

#### **NOTE**

1. Integration systems should be designed to utilize Monitoring commands to maintain an up-to-date view of the current system state.

# Integration Best Practices

- Be sure to use the #MONITORING command to enable only the monitoring you require for your application. On large systems, unnecessary monitoring information may lead to extra traffic that causes delay or malfunctioning of the third party integration systems.
- When creating a scene involving several lights, it is better to create the scene in the Lutron system and activate that scene via a single #DEVICE command rather than several #OUTPUT commands for each light.
- Create separate logins for each third party device which will be integrating to the Lutron system.

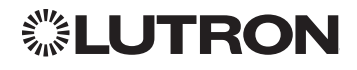

# <span id="page-7-0"></span>Integrator's Reference

### Compatibility Matrix

#### Integration Access Point Compatibility Matrix

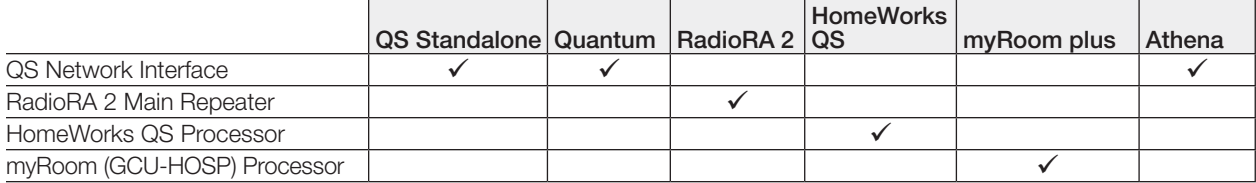

#### Device Compatibility Matrix

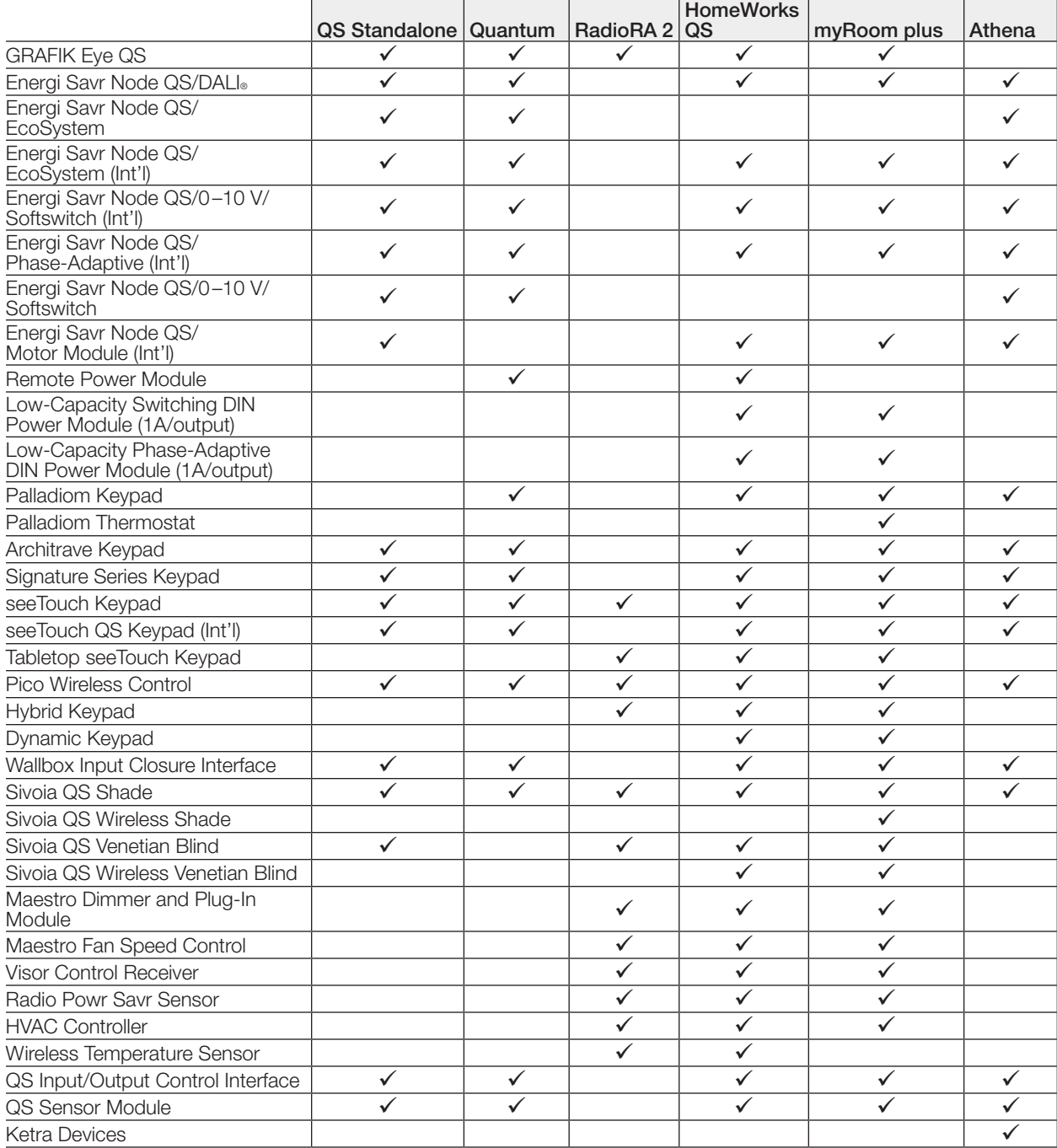

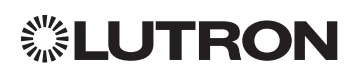

### <span id="page-8-0"></span>DEVICE: Command Summary

Device integration commands allow the user to access components of the system such as a physical device. The user can activate programming via button presses, releases, etc., as well as monitor those same events as they occur in the system.

#### DEVICE Command Formats

*Use "DEVICE Command-specific fields" tables to complete these command fields. Operation Command Integration ID (example)* #DEVICE, 5, Component Number, Action Number, Parameters

#### DEVICE Command-specific fields

#### Component Numbers:

Refer to device specific tables for lists of Component Numbers.

#### Action Numbers and Parameters:

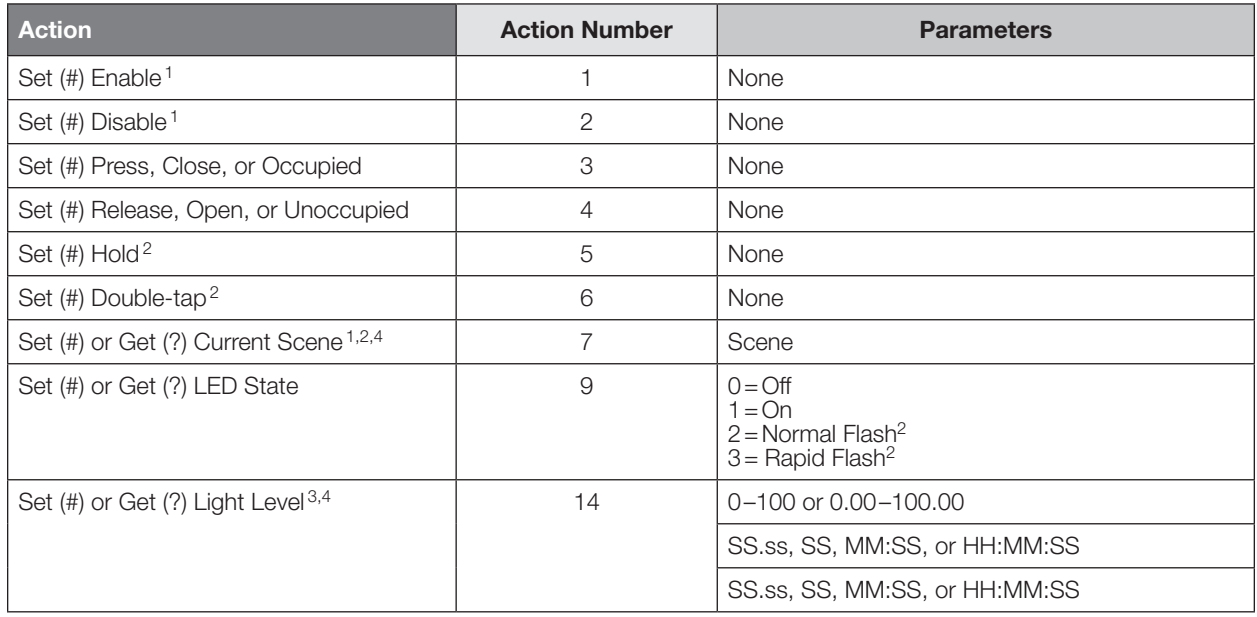

#### NOTES

- 1. Quantum 2.7 and higher.
- 2. Not supported in RadioRA 2.
- 3. Not supported by Quantum.
- 4. Not Supported by Athena.

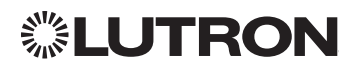

# Integrator's Reference *(continued)* DEVICE: Command Summary *(continued)*

#### DEVICE Command-specific fields *(continued)*

#### Action Numbers and Parameters:

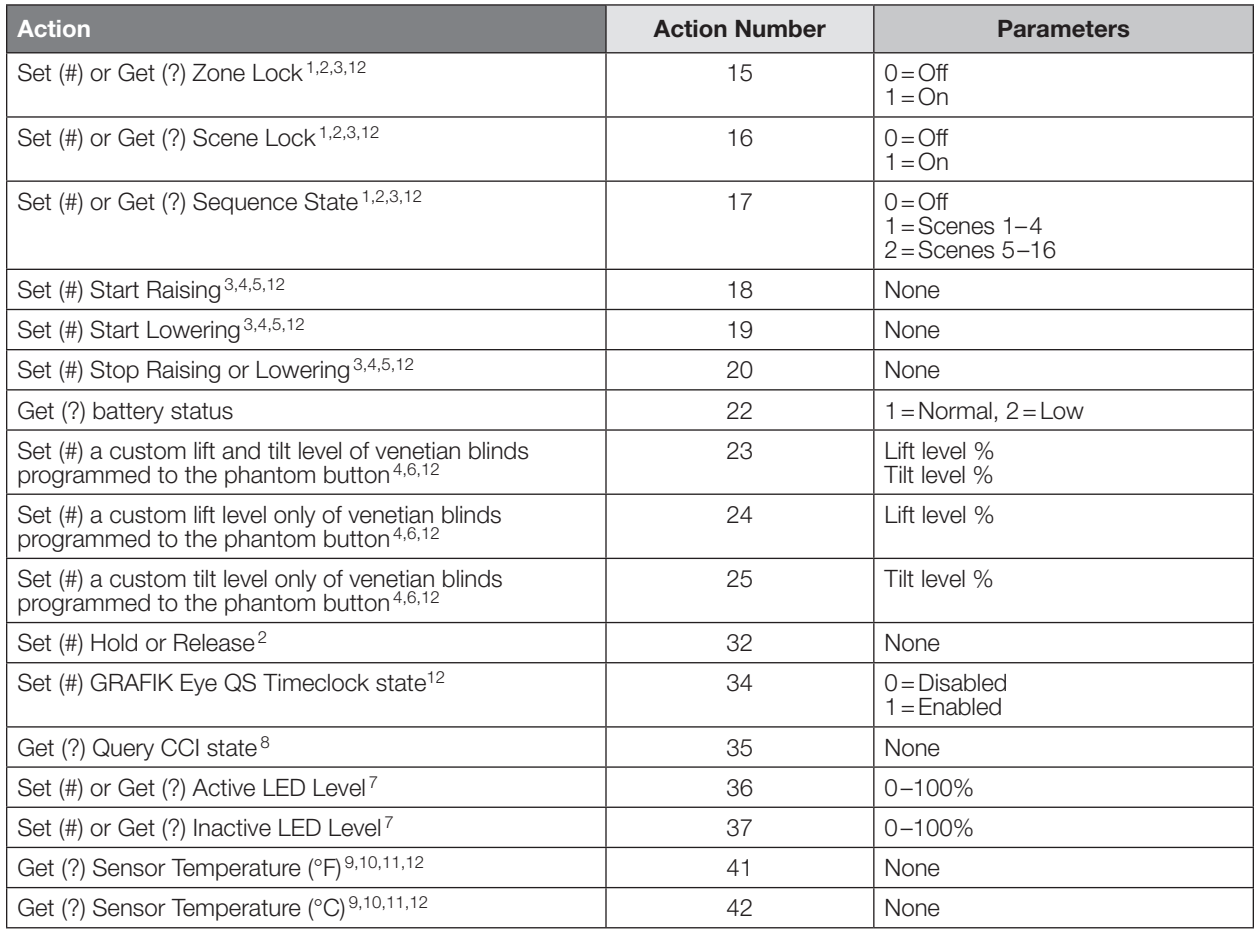

#### NOTES

- 1. Not supported in HomeWorks QS.
- 2. Not supported in RadioRA 2.
- 3. Not supported by Quantum.
- 4. Use OUTPUT command with equivalent action number in RadioRA 2.
- 5. Use OUTPUT command with equivalent action number in HomeWorks QS.
- 6. Use SHADEGRP command with equivalent action number in HomeWorks QS.
- 7. Applies only to Palladiom keypads.
- 8. Requires NWK firmware 8.47 or newer for QS Standalone systems.
- 9. Supported by Palladiom Thermostat only.
- 10. This function reports "UNKNOWN" if the value is not known.
- 11. When issuing this command, use the integration ID and component number of the temperature sensor, not the HVAC zone.
- 12. Not Supported by Athena.

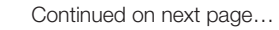

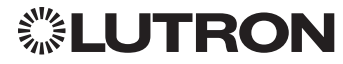

# Integrator's Reference *(continued)* DEVICE: Command Summary *(continued)*

#### HomeWorks/myRoom plus QS Button Types and Integration Requirements:

Refer to Lutron Designer software for setting up programming options.

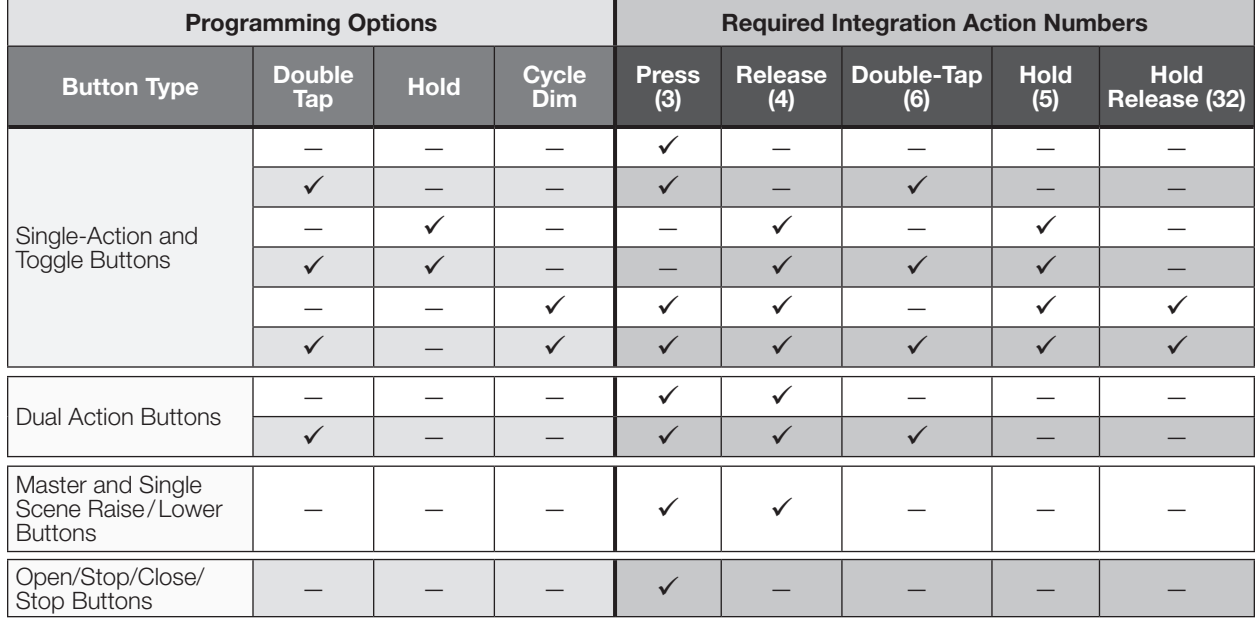

#### RadioRA 2 Button Types and Integration Requirements:

Refer to RadioRA 2 Essentials/Inclusive software for setting up programming options.

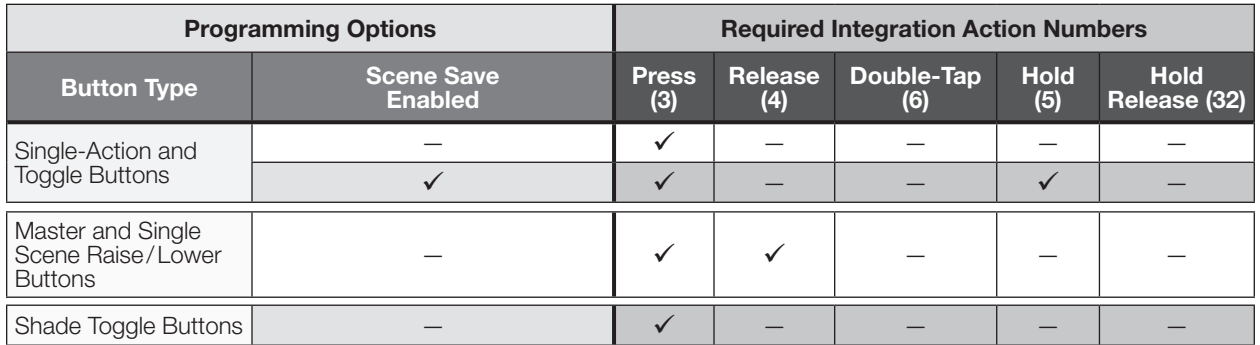

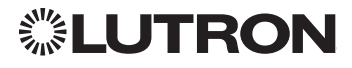

### <span id="page-11-0"></span>OUTPUT: Command Summary

Outputs are dimmers, CCOs, or other devices in a system that have a controllable output. All of these devices will accept levels from 0% to 100% and 0.00% to 100.00% with a given fade and delay time. These same commands can be monitored as they occur in the system.

#### OUTPUT Command Format

*Operation Integration ID (example)*

### #OUTPUT, 6, Action Number, Parameters

*Command*

*Use "OUTPUT Command-specific fields" tables to complete these command fields.*

#### OUTPUT Command-specific fields

#### Action Numbers and Parameters:

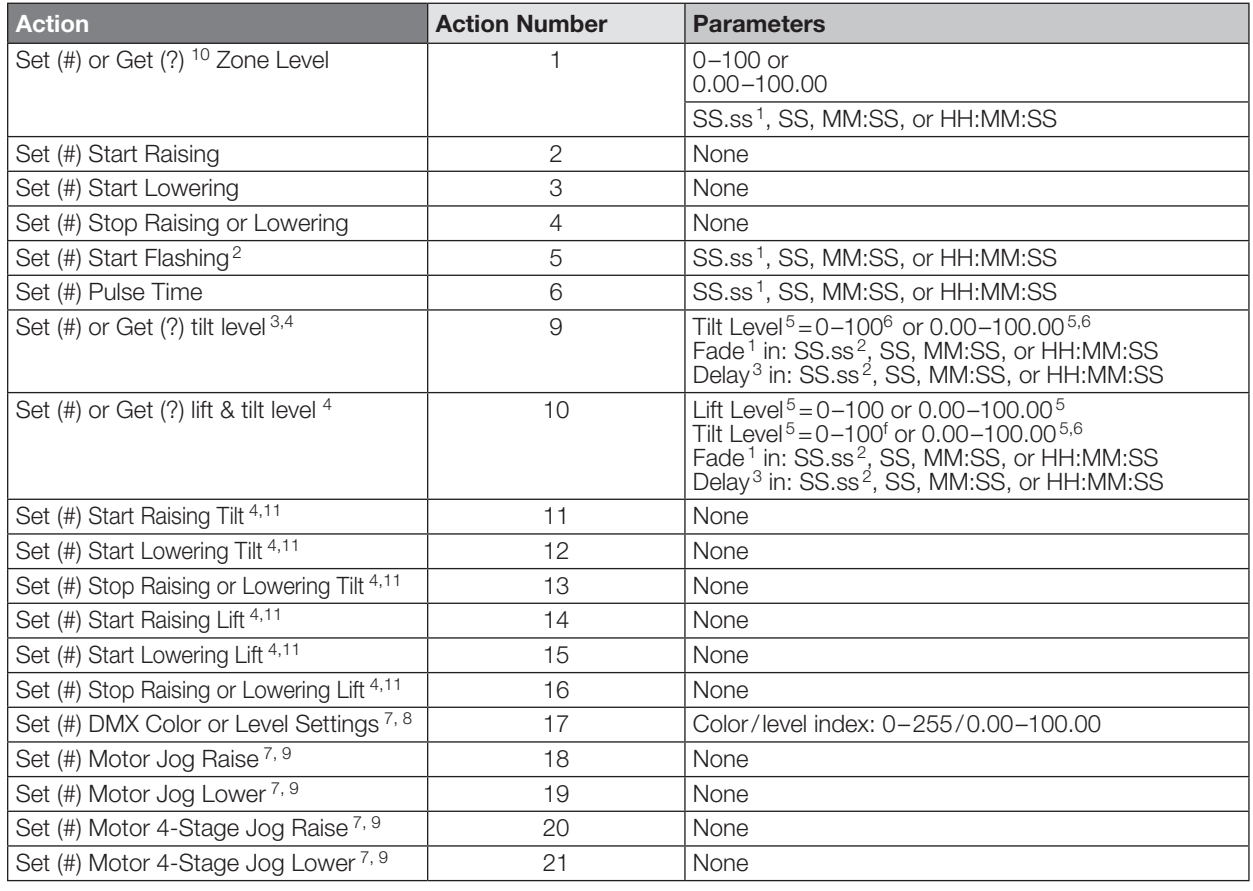

#### **NOTES**

1. Fractions are rounded **up** to the closest  $1/4$  second.<br>2 To stop a dimmer from flashing send it to a valid leve

6. 50 for Horizontal Sheer Blinds.<br>7 Not supported in BadioBA 2

11. Not supported in Athena.

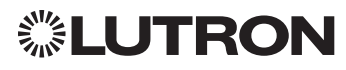

<sup>2.</sup> To stop a dimmer from flashing, send it to a valid level (action 1).<br>3. The Delay time is optional. When not used, the system will use a

<sup>3.</sup> The Delay time is optional. When not used, the system will use a zero-second delay. The minimum delay time is 0 seconds. The maximum delay time is 4 hours.

<sup>4.</sup> Not supported in Quantum.<br>5. For switched outputs, any n

For switched outputs, any non-zero level results in on or closed, 0 results in off or open.

<sup>7.</sup> Not supported in RadioRA 2.<br>8. Supported in Quantum versic

Supported in Quantum version 2.2 and higher.

<sup>9.</sup> Supported in Quantum version 2.5 and higher.

<sup>10.</sup> For switched loads on a power panel link, the load is only ever off when the level is 0. This is only for the raise/lower configuration First On, Last Off. Other raise/lower configurations will not reliably provide the on/off state.

# <span id="page-12-0"></span>GROUP1: Command Summary

The GROUP command is used to report the status of a group of occupancy sensors.

#### GROUP Command Format

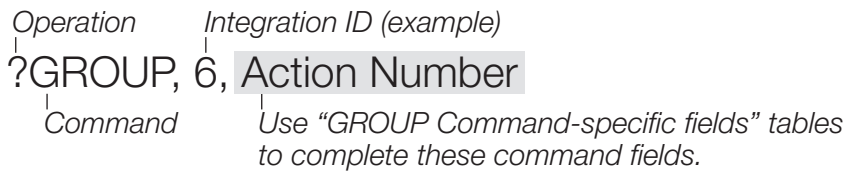

#### **NOTE**

1. Not supported in QS Standalone.

#### GROUP Command-specific fields

#### Occupancy States:

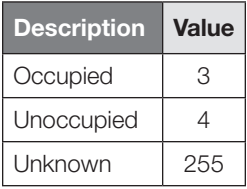

#### Action Numbers:

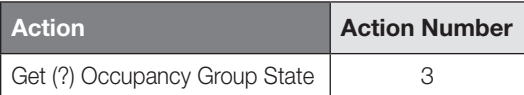

#### Example GROUP Messages

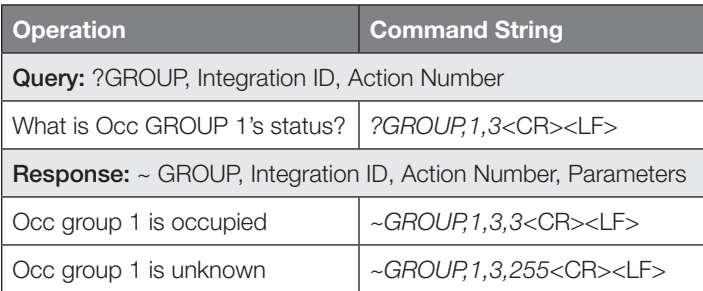

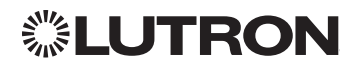

Continued on next page…

### <span id="page-13-0"></span>HVAC: Command Summary

HVAC Integration commands allow the user to access the features and components of HVAC controllers in the system. The user can modify HVAC parameters like the operating mode, fan mode etc., as well as monitor the changes to these parameters as they occur in the system.

#### HVAC Command Format

*Operation Integration ID (example)*

### #HVAC,21, Action Number, Parameters

*Use "HVAC Command-specific fields" tables to complete these command fields. Command*

#### HVAC Command-specific fields

#### Action Numbers and Parameters: 1

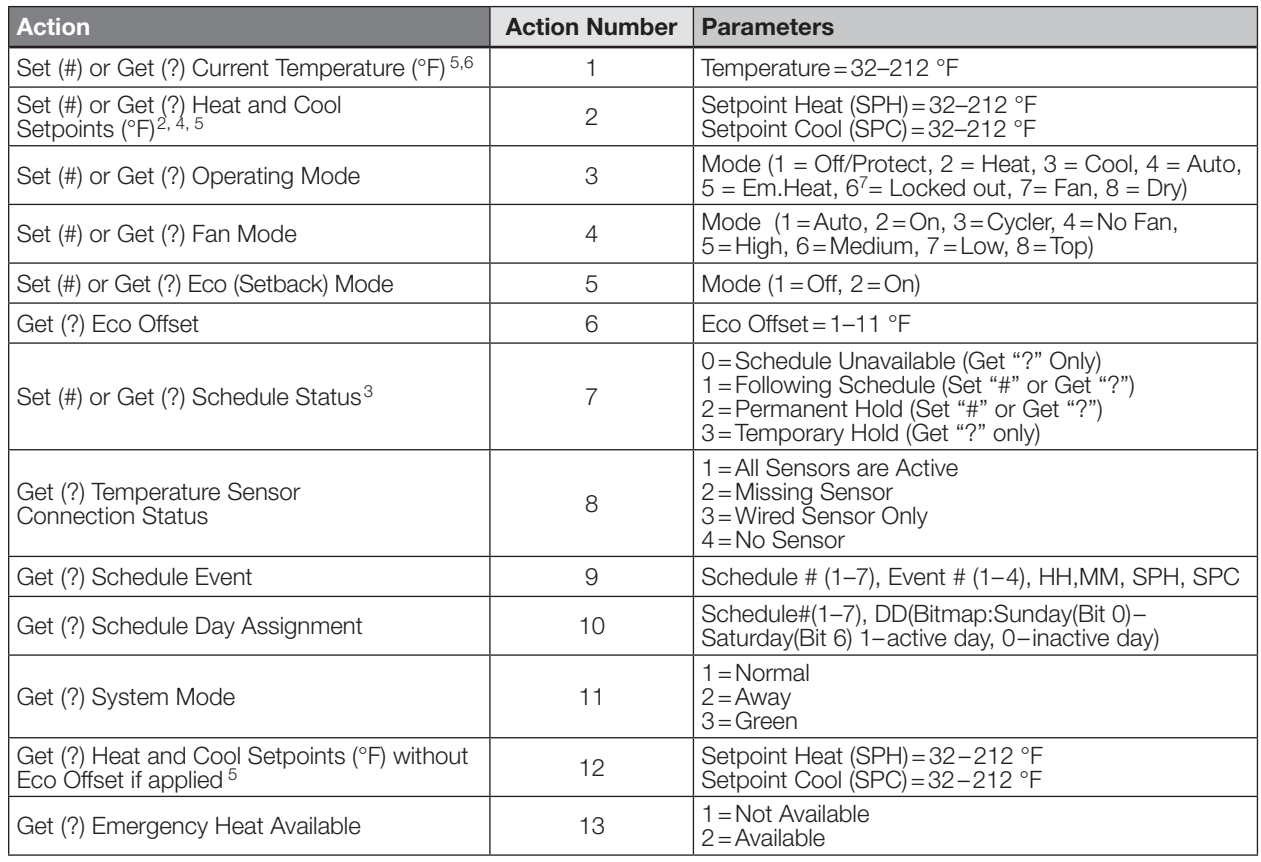

#### **NOTES**

- 
- 
- 

- 
- 1. These commands are supported only for HomeWorks QS, RadioRA 2, myRoom Plus.<br>
2. Changing the setpoint will turn Eco Mode off if it is currently on.<br>
3. Schedule Unavailable -> Schedule not programmed or device needs da
	-
	-
- 6. Setting of current temperature is only possible if the HVAC zone is connected to a 3rd party HVAC controller.<br>7. RCS HVAC controller locked out due to missing wired sensor. This parameter can

7. RCS HVAC controller locked out due to missing wired sensor. This parameter can continued on next page...<br>only be read.

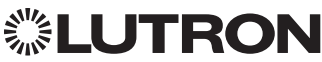

# Integrator's Reference *(continued)* HVAC: Command Summary *(continued)*

#### HVAC Command-specific fields *(continued)*

#### Action Numbers and Parameters *(continued)*:

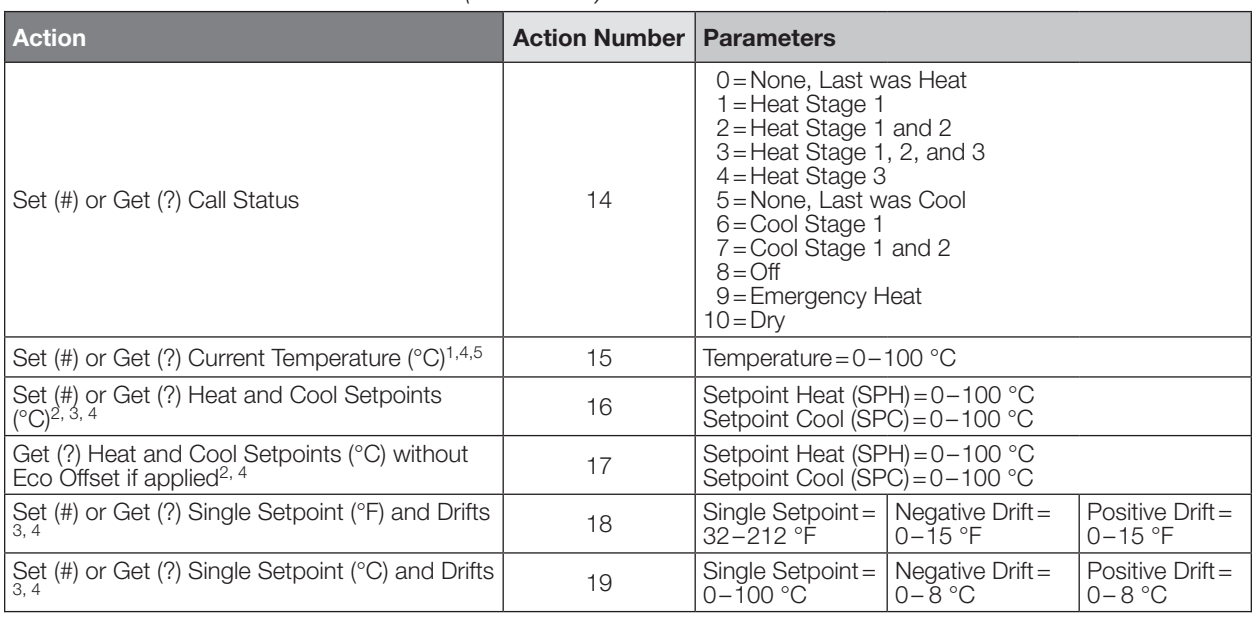

#### NOTES

1. HomeWorks QS software version 4.1 and higher.

2. Changing the setpoint will turn Eco Mode off if it is currently on.

3. To leave a parameter unchanged, use "255" as the value for that parameter when ending the command.

4. Allow for reported temperature values to be zero padded, with up to 3 digits before the decimal point, and 2 digits after. –Possible reported values of 5 °C: "005", "05", "5", "005.", "005.", "5.", "005.0", "05.0", "5.0", "005.00", "05.00", "5.00" –Possible reported values of 5.5 °C: "005.5", "05.5", "5.5", "005.50", "05.50", "5.50"

–Possible reported values of 21 °C: "021", "21", "021.0", "21.0, "021.00," "21.00"

–Possible reported values of 21.5 °C: "021.5", "21.5", "021.50", "21.50"

5. Setting of current temperature is only possible if the HVAC zone is connected to a 3rd party HVAC controller.

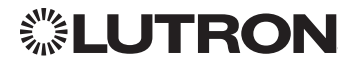

### <span id="page-15-0"></span>MONITORING: Command Summary

Monitoring allows the user to configure what types of messages the system will report.

Note to Integrator: *The default values of these are set in the programming database and restored whenever the integration port is logged in. The user can temporarily change those settings to hide or show information as desired.*

#### MONITORING Command Formats

#### *Operation*

### #MONITORING, Monitoring Type, Action Number

*Command*

*Use "MONITORING Command-specific fields" tables to complete these command fields.*

#### MONITORING Command-specific fields

#### Monitoring Type:

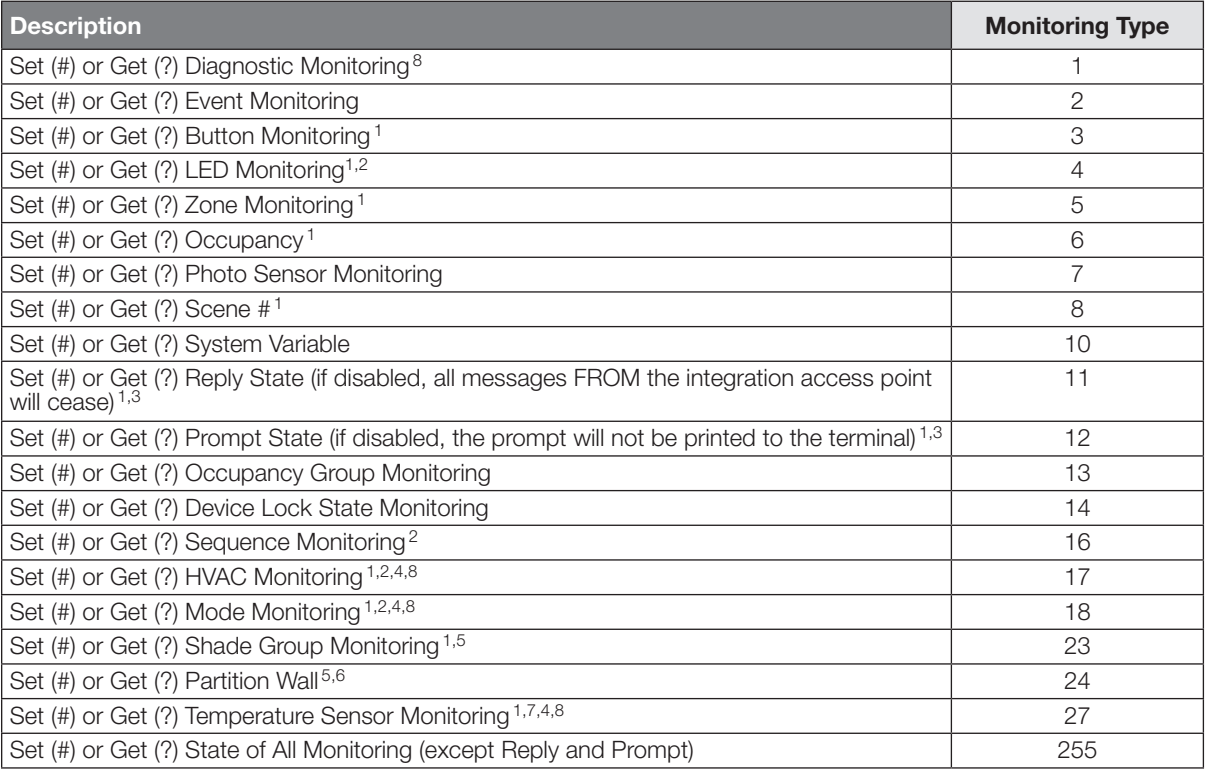

#### **NOTES**

1. The following monitoring types are enabled by default, for user-level Telnet login: 3-Button, 4-LED, 5-Zone, 6-Occupancy, 8-Scene, 11-Reply, 12-Prompt, 17-HVAC, 18-Mode, 23-Shade.

2. Not supported in QS Standalone.<br>
3. The following monitoring types are enabled by default, for admin-level Telnet login: 11-Reply, 12-Prompt.<br>
4. Not compatible with Quantum.<br>
5. Not supported in RadioRA 2 and HomeWorks

#### Action Numbers:

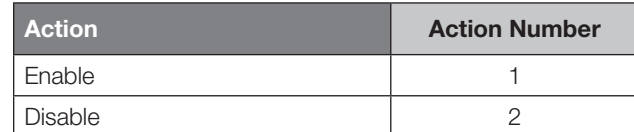

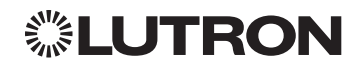

# <span id="page-16-0"></span>ERROR: Command Summary

Integration Access Points will respond with an error if an invalid command is received. See the table below for explanations of different errors.

#### ERROR Command Formats

### *Operation*

### ~ERROR, Error Number

*Refer to "ERROR Command-specific fields" table Command*

#### ERROR Command-specific fields

#### Error Numbers:

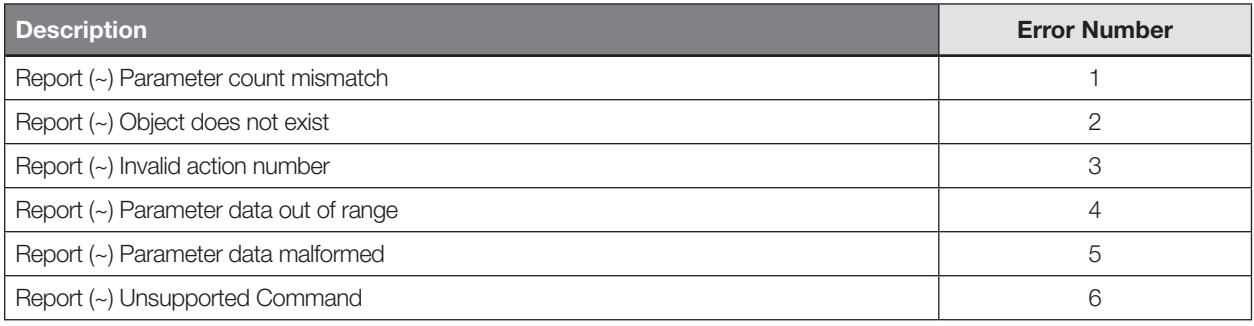

#### Example ERROR Messages

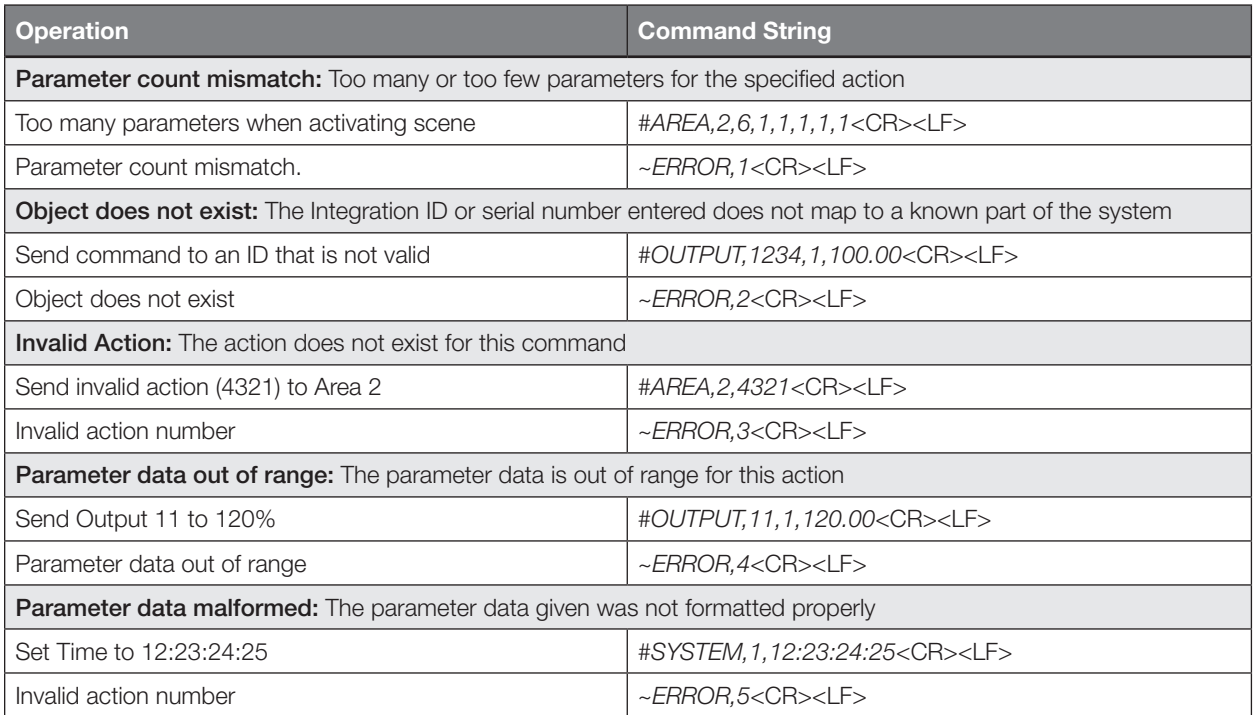

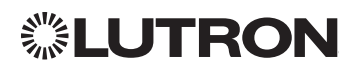

### <span id="page-17-0"></span>HELP1: Command Summary

HELP Command for a specific Command Name provides command-name specific usage information.

#### HELP Command Formats

*Operation*  $?$ HELP, Command Name<sup>2</sup>, Action Number<sup>3</sup>

*Command*

#### NOTES

1. HELP not supported in QS Standalone.

2. The "Command Name" parameter is optional. If not entered, a list of all the supported Integration Commands will be printed. If a supported command name is entered, the corresponding actions will be listed.

3. The "Action" parameter is optional. When a valid action number is entered (i.e. it is supported by the corresponding "Command Name"), the help information for that particular action will be displayed.

#### Example HELP Messages

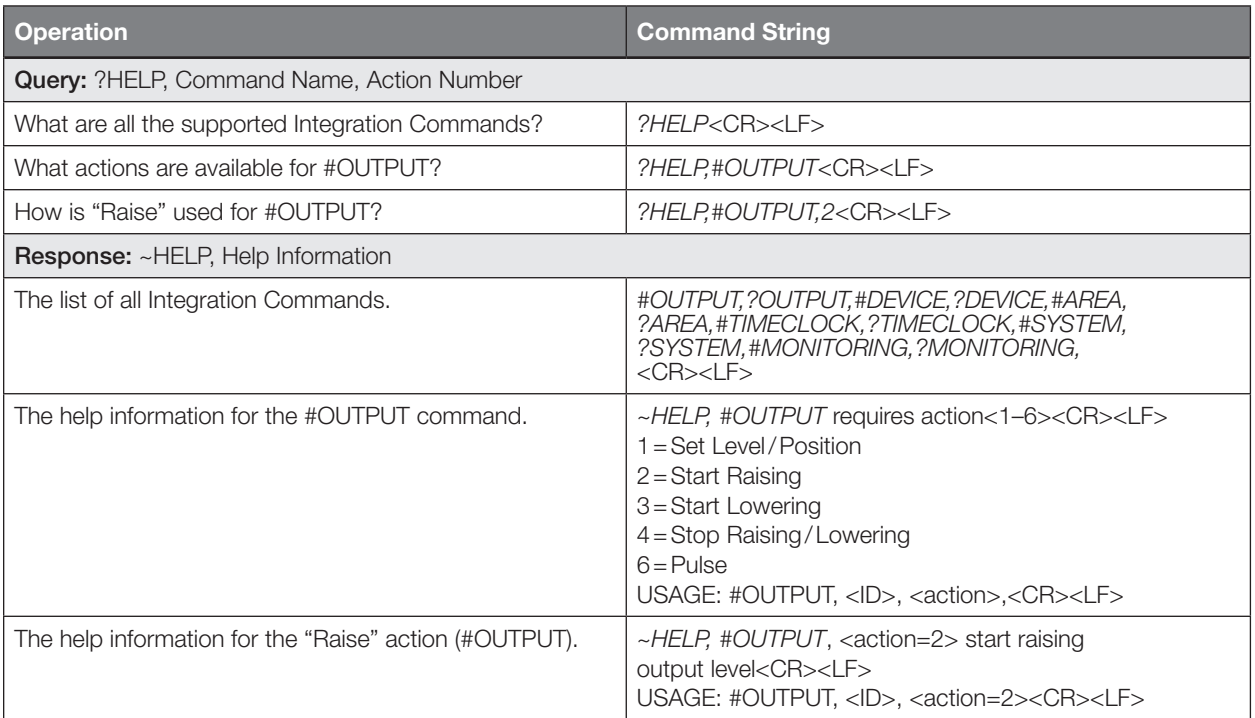

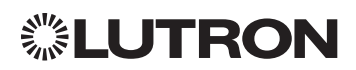

# <span id="page-18-0"></span>SYSTEM1: Command Summary

SYSTEM Command provides support for location, device and system specific information (e.g., Date, Time, Software Version Numbers).

#### SYSTEM Command Formats

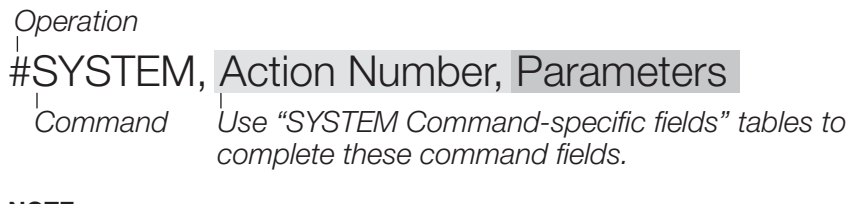

#### NOTE

1. Not supported in QS Standalone.

#### SYSTEM Command-specific fields

#### Action Numbers and Parameters:

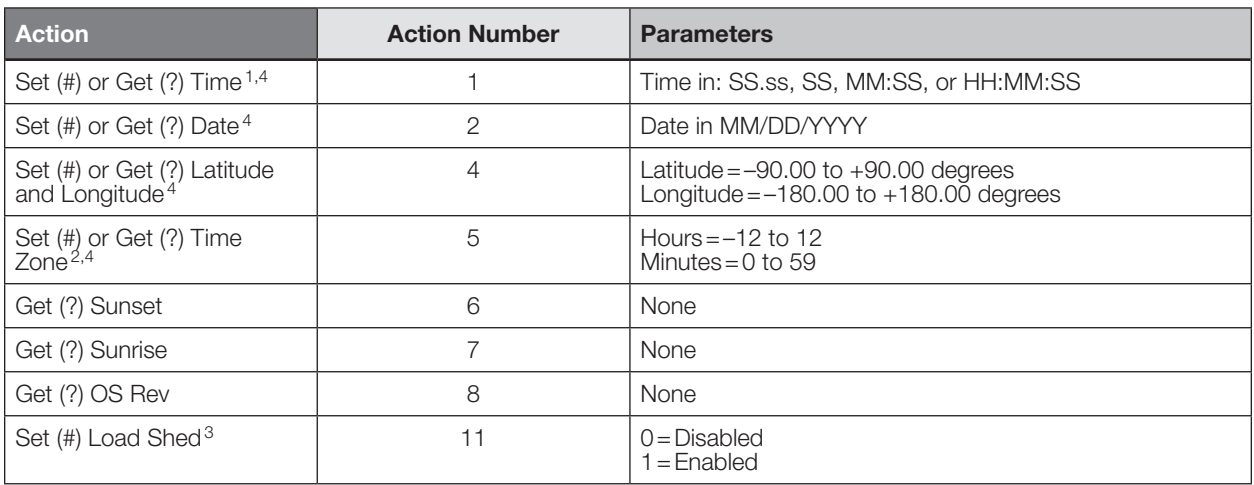

#### NOTES

1. The system time must be entered in 24 hour format.

2. The Time Zone is referenced to GMT.

3. Load Shed commands available only on Quantum version 2.0 and higher.

4. Not Supported in Athena.

#### Example SYSTEM Messages

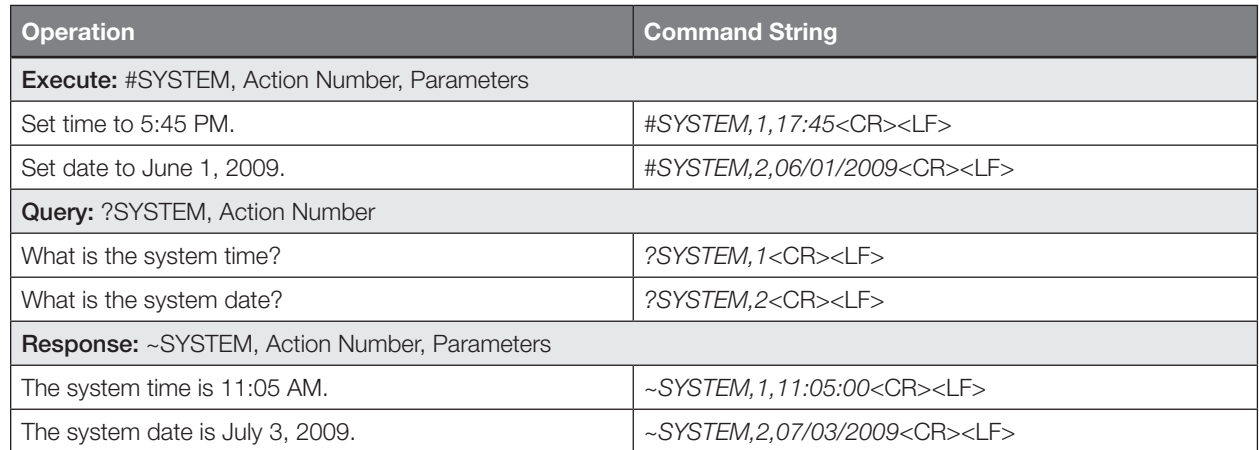

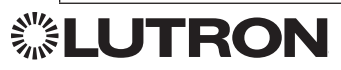

# <span id="page-19-0"></span>QS Standalone

### System Overview

The QS family of products delivers scalable lighting and shading solutions for residential and commercial applications. At the center of the QS system are the GRAFIK Eye QS control units, Energi Savr Node control units, and Sivoia QS shades and drapes, providing direct control of electric and natural light. QS system devices communicate over the highly flexible QS link; the link allows for daisy-chain or t-tap wiring configurations. All QS system devices communicate without the need for interfaces, and addressing is automatic, eliminating the need to set DIP switches. In addition, QS keypads are configurable in the field to control lights, shades, lights + shades, or third-party devices. The QS system can be easily integrated with other systems through contact-closure input/output, DMX output, or Ethernet/RS232.

#### QS System Device Compatibility Index

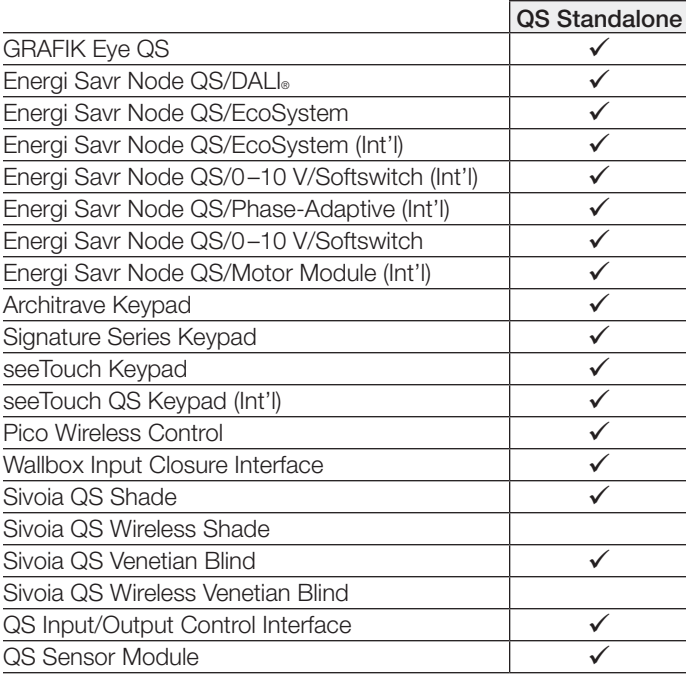

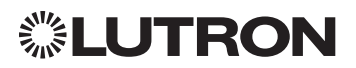

## <span id="page-20-0"></span>Integration Access Points

Network Interface

Model: QSE-CI-NWK-E

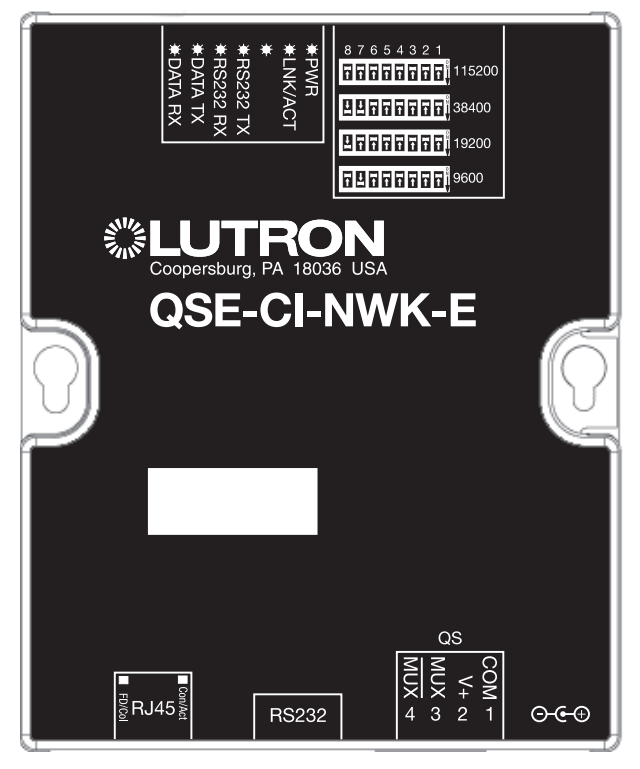

#### Why Integrate with a QSE-CI-NWK-E?

- Integrates a QS lighting control system with a PC or other digital equipment that supports RS232 or Ethernet TCP/IP connection.
- Allows monitor and control of system devices. For example, the QSE-CI-NWK-E can be used to simulate button presses, report button presses, control light levels, and monitor light levels.

#### Supported Commands

- MONITORING specifies what type of messages the system will report
- **ETHERNET** modifies the Ethernet configurations of the QSE-CI-NWK-E
- RESET restarts the QSE-CI-NWK-E or restores it to factory defaults
- **INTEGRATION ID** assigns IDs to devices, so that they may be referred to in a more logical fashion
- **DETAILS** returns information about a QS device
- **ERROR** reports syntax errors in an integration string command or query
- PROGRAMMING allows user to program Phantom Buttons on the NWK supported in version 8.0 or higher
- DEVICE used to activate Phantom Buttons on the NWK
- **OUTPUT** used to control outputs of a Device
- "Programming" and "Device" commands require version 8.0 or higher of the NWK software

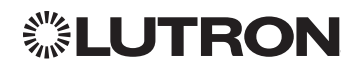

Continued on next page…

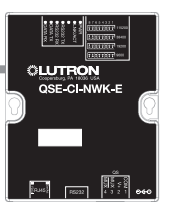

### Integration Access Points *(continued)*

#### Connection Information

Provides an RS232 and Ethernet connection to communicate with external equipment. Communication is through either RS232 or Ethernet, but not both simultaneously. RS232

The RS232 connection has the following communication settings:

- Baud Rate 9600/19200/38400/115200 (set via dipswitch on unit)
- 8 data bits
- No parity bit
- 1 stop bit
- No flow control

#### Ethernet

Configuring the control interface to communicate over a network takes not only knowledge of the QS system, but of networking as well. Installers with limited networking knowledge are advised to contact a networking professional before attempting to connect a QSE-CI-NWK-E through a network. The information below will help an installer communicate the QSE-CI-NWK-E configurations to a network professional.

The installer will make any necessary changes to the control interface using the Lutron DeviceIP or PC software tool and the network professional can make any necessary changes to the networking equipment.

#### Single Ethernet Port

- IEEE® 802.3 Auto-Sensing 10BaseT/100BaseTX
- Supports MDI/MDIX auto-crossover (no crossover cable needed).
- Female 8P8C "Computer RJ-45" socket
- Green "Connect" LED, Amber "Activity" LED
- Use Cat 5 cabling or better TCP/IP Settings
- IP Address:  $\langle$ static default=192.168.250.1 $>$
- Subnet Mask: <static default=255.255.255.0>
- Gateway: <static default = 0.0.0.0> Protocols Used for Integration
- Telnet

#### Telnet Server

- Used by third party equipment (i.e. touch screen)
- Limited to transferring ASCII characters
- Telnet Port number is 23
- Login #1: nwk
- Login #2: nwk2
- Logins can be configured to require a passphrase.

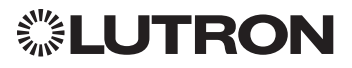

### <span id="page-22-0"></span>System Commands

ETHERNET Commands

#### ETHERNET Command Formats

#### *Operation*

*Command* #ETHERNET, Configuration Number, Parameters

*Use "ETHERNET Command-specific fields" tables to complete these command fields.*

#### ETHERNET Command-specific fields

#### Configuration Numbers:

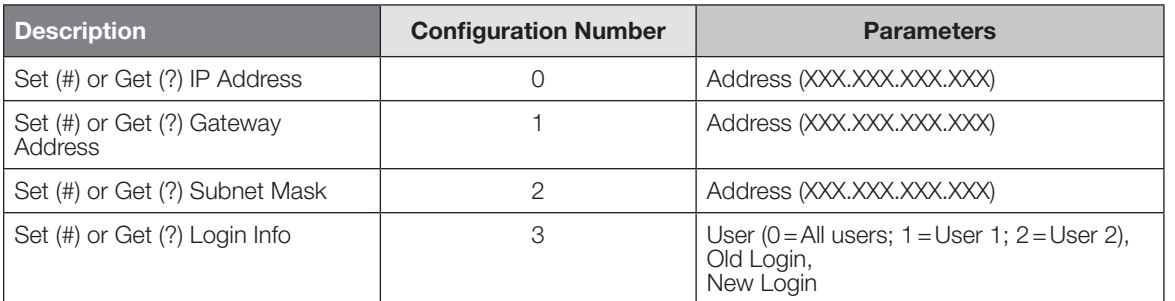

#### Example ETHERNET Commands

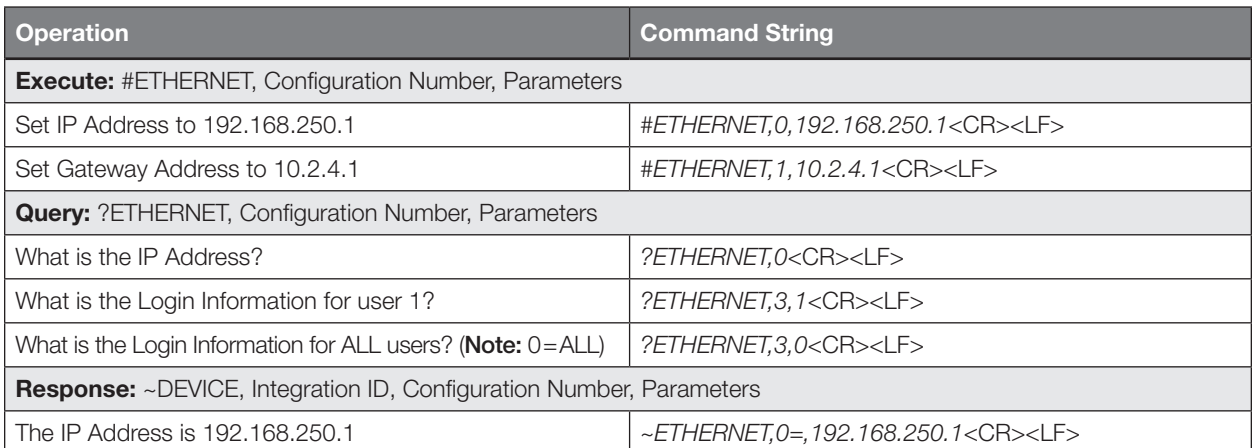

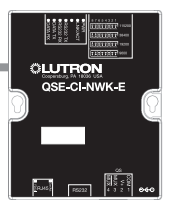

System Commands *(continued)* PASSWD Commands

#### PASSWD Command Formats

*Operation* #PASSWD1

*Command*

#### Example PASSWD Commands

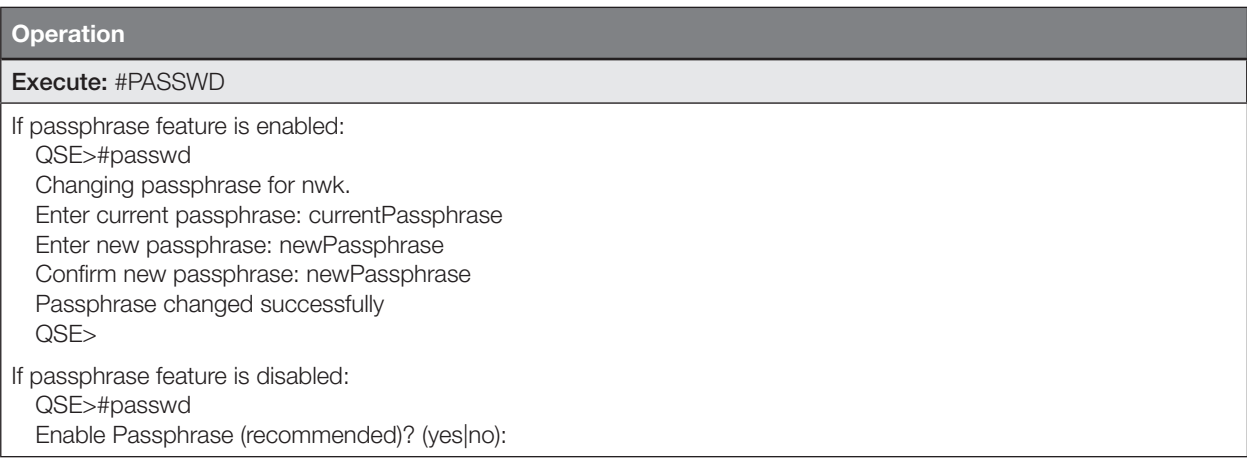

#### Reset a Forgotten Passphrase

#### **Operation**

- 1. Open a new Telnet session to the device
- 2. Login using the username reset
- 3. Follow the directions on screen. This requires physical access to the device to change a dip switch.

#### NOTES

1. The #PASSWD command only works in a Telnet session.

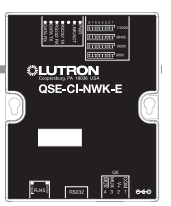

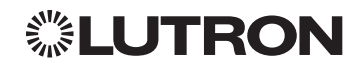

System Commands *(continued)* INTEGRATION ID Commands

#### INTEGRATION ID Command Formats

*Operation*

#INTEGRATIONID, Action Number, Parameters

*Command*

*Use "INTEGRATIONID Command-specific fields" tables to complete these command fields.*

#### INTEGRATION ID Command-specific fields

#### Action Numbers and Parameters:

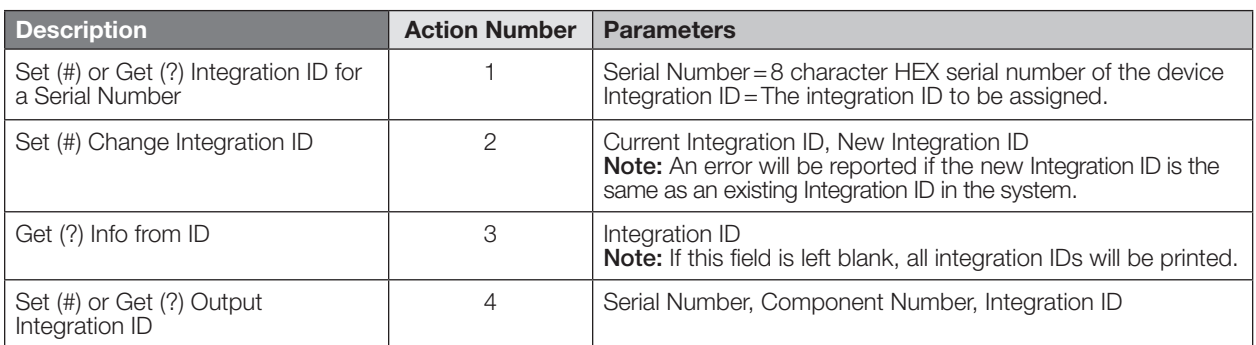

#### Example INTEGRATION ID Commands

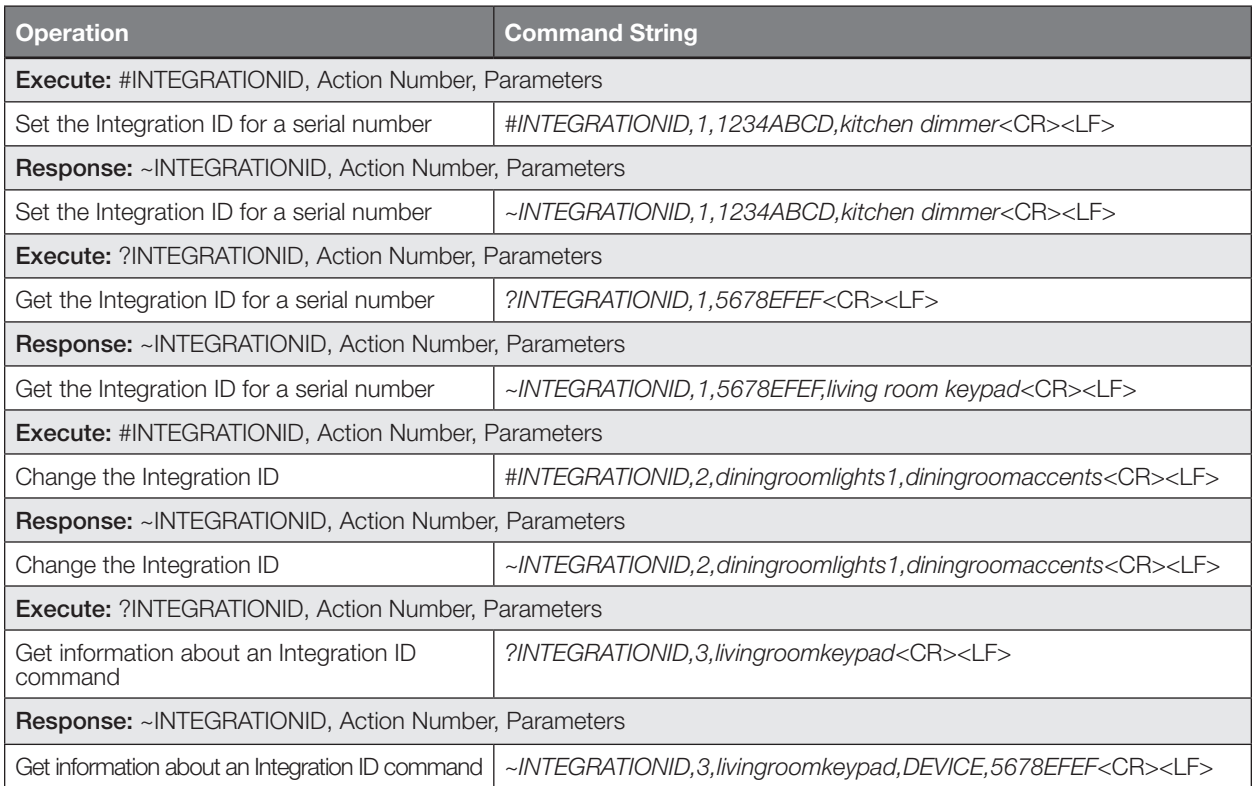

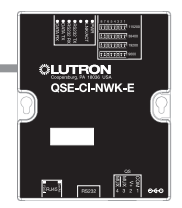

System Commands *(continued)* DETAILS String

#### DETAILS Command Formats

*Operation Command* ?DETAILS, ID1

#### **NOTE**

1. Device ID may be entered as the serial ID number or the Integration ID. Use ALL\_DEVICES or FFFFFFFF to query all devices on the link.

#### Example DETAILS String

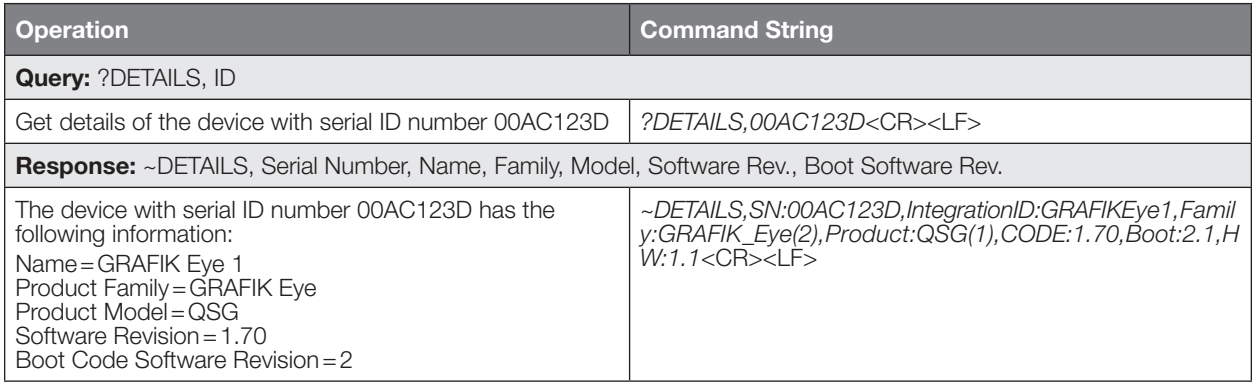

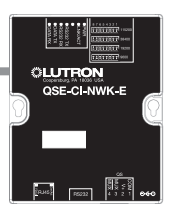

Continued on next page…

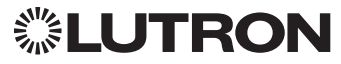

### System Commands *(continued)*

RESET Commands

#### RESET Command Formats

*Operation*

### #RESET, Action Number

*Command*

*Use "RESET Command-specific fields" tables to complete these command fields.*

#### RESET Command-specific fields

#### Action Numbers:

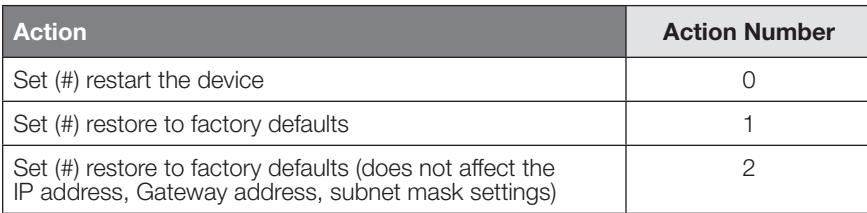

#### Example RESET Commands

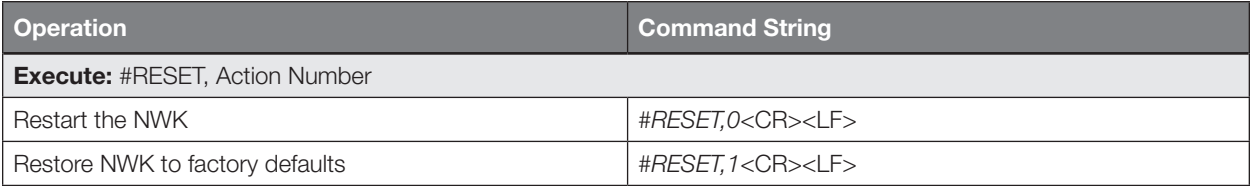

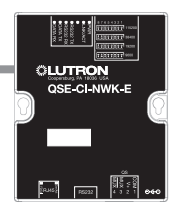

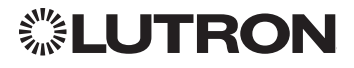

System Commands *(continued)* PROGRAMMING Commands

#### PROGRAMMING Command Formats

*Integration ID or Serial # of the QSE-CI-NWK being used*

#PROGRAMMING, 1, Button Number, Action Number, Parameters

*Command*

*Operation*

*Phantom Button Number (can be 1*–*100)*

*Use "PROGRAMMING Command-specific fields" tables to complete these command fields.*

ையா

#### PROGRAMMING Command-specific fields

#### Action Numbers and Parameters:

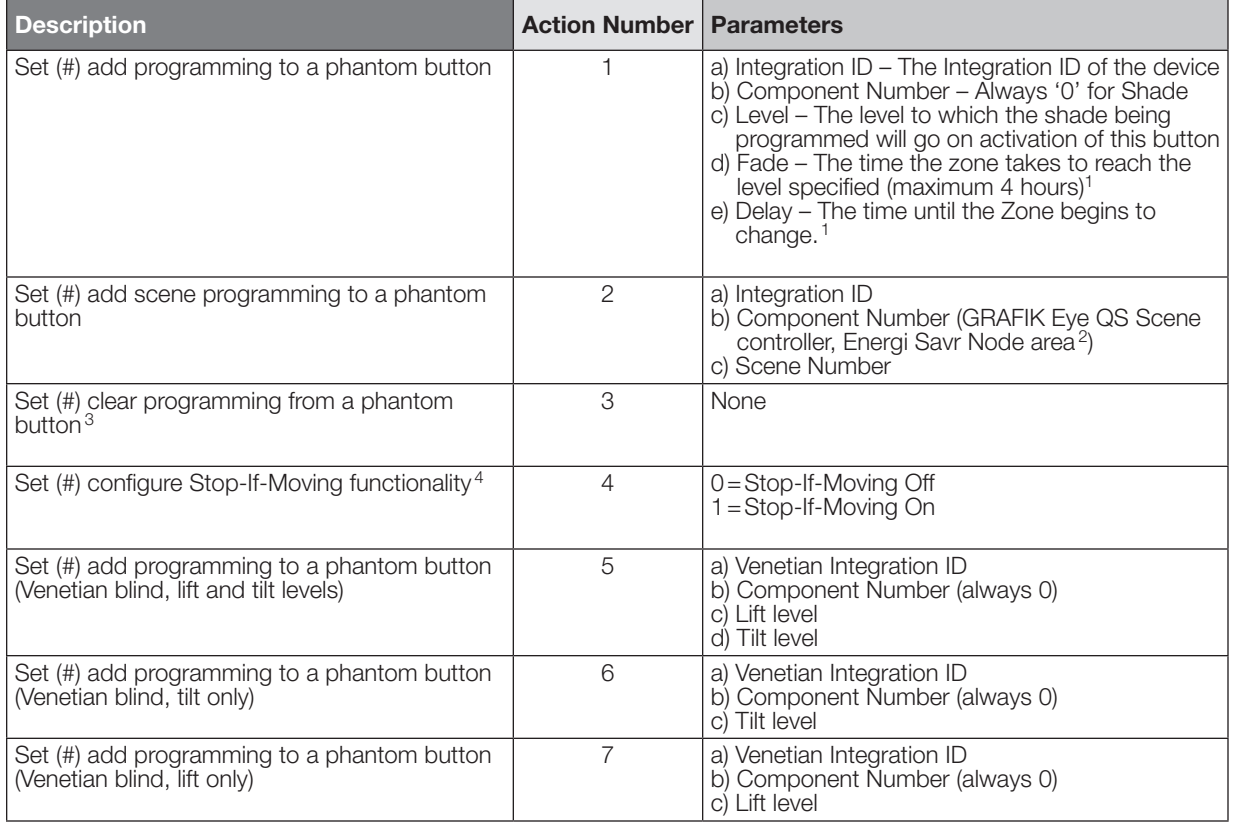

#### NOTES

A maximum of 500 programming assignments can be made in the QSE-CI-NWK-E.

1. Not available for Shades.

- 2. If a device's Zone is already assigned to the button, you cannot program a Scene for that button. If a Scene is already programmed for this button for a device, you cannot program another Zone for this button.
- 3. Use button number 0 to clear programming from all buttons.
- 4. Use button number 0 to configure Stop-If-Moving functionality on all buttons.

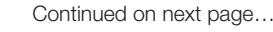

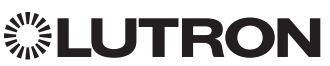

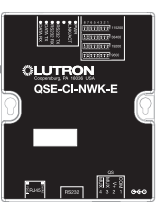

System Commands *(continued)*

PROGRAMMING Commands *(continued)*

#### Example PROGRAMMING Commands

For a system of one shade (Integration ID "living room sheer"), one Venetian blind ("kitchen venetian"), and one QSE-CI-NWK (Integration ID "1"), the following examples show how programming can be done.

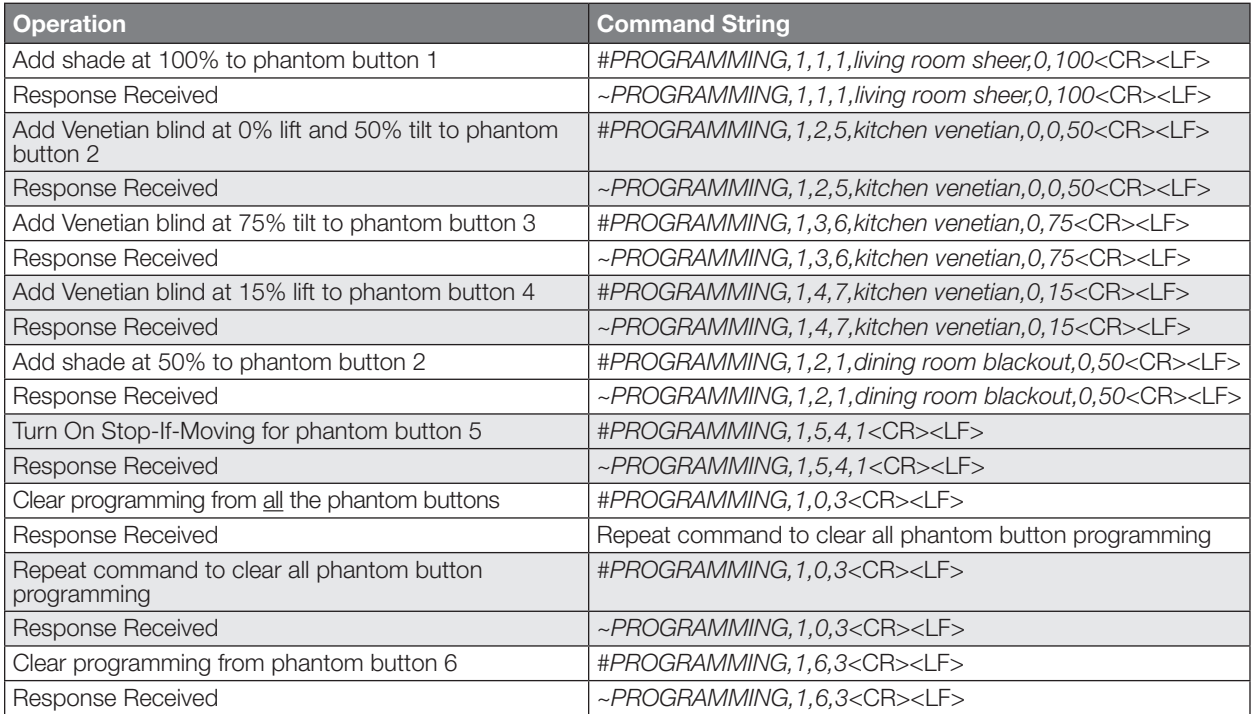

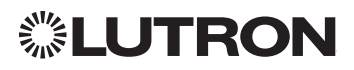

System Commands *(continued)* PROGRAMMING Commands *(continued)*

#### PROGRAMING Command Formats

*Integration ID or Serial # of the QSE-CI-NWK being used*

### ?PROGRAMMING, 1, Button Number, Action Number

*Command*

*Operation*

*Phantom Button Number (can be 1*–*100)*

*Use "PROGRAMMING Command-specific fields" tables to complete these command fields.*

#### PROGRAMMING Command-specific fields

#### Action Numbers and Parameters:

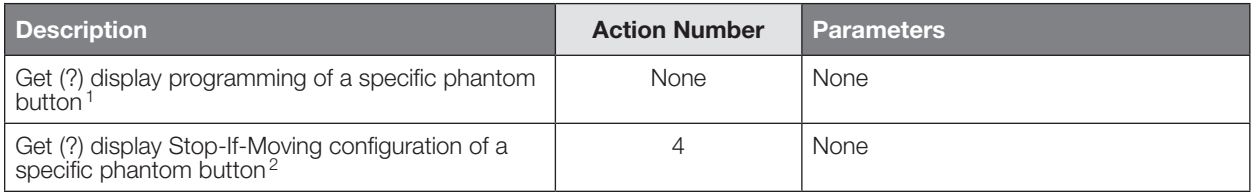

#### Example PROGRAMMING Commands

The following examples show how to verify the programming of the phantom buttons of a QSE-CI-NWK-E with an Integration ID of "1."

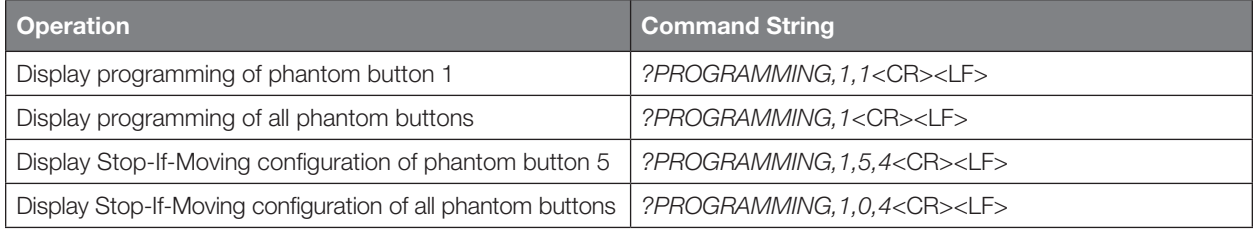

#### NOTES

- 1. To display programming of all phantom buttons, leave the button number field blank.
- 2. To display Stop-If-Moving configuration of all phantom buttons, use button number 0.

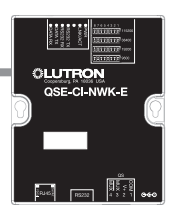

Continued on next page…

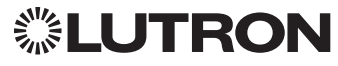

System Commands *(continued)*

DEVICE Commands

*Operation*

*Command*

#### DEVICE Command Formats

*Integration ID or Serial # of the QSE-CI-NWK being used*

#DEVICE, 1, Button Number, Action Number, Parameters

*Phantom Button Number (can be 1–100)*

*Use "DEVICE Command-specific fields" tables to complete these command fields.*

#### DEVICE Command-specific fields

#### Action Numbers and Parameters:

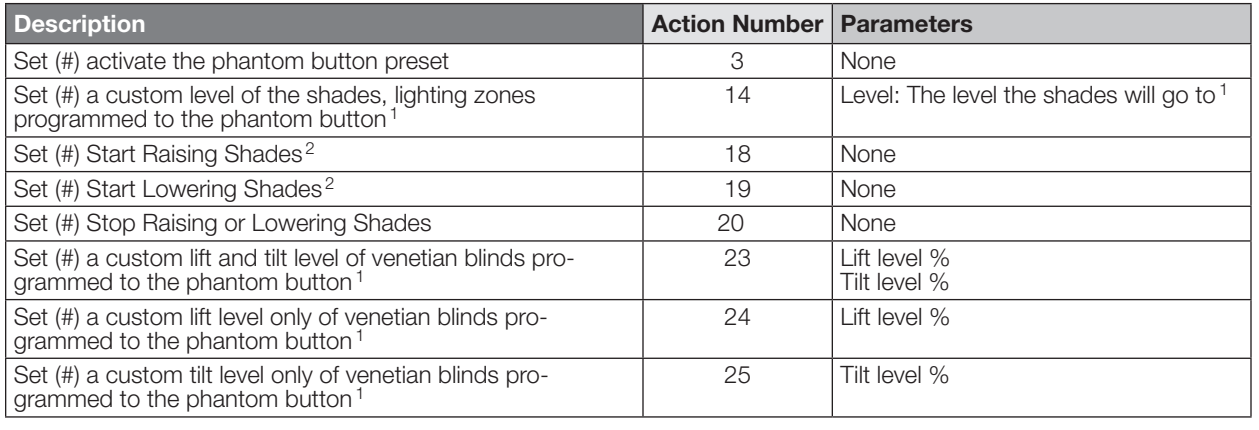

#### NOTES

1. Specifying a custom level above will not affect the preset level programmed for the phantom button.

2. For Venetian blinds, the Raise & Lower Actions will affect either the lift or the tilt based on how the phantom button was programmed. If #PROGRAMMING Action 5 is used (affecting both lift and tilt levels), then the Raise & Lower Actions will affect the tilt.

#### Example DEVICE Commands

The following examples show how we can activate phantom buttons on a link with a QSE-CI-NWK-E whose Integration ID is "1."

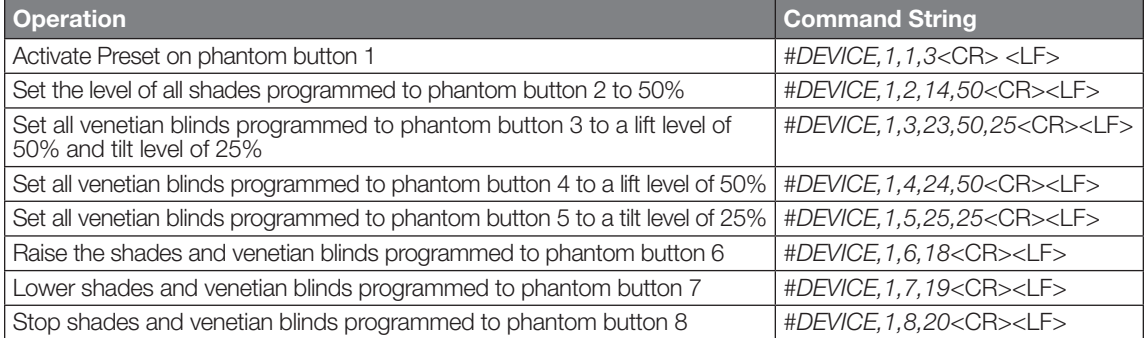

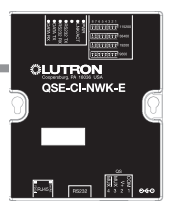

# <span id="page-31-0"></span>RadioRA 2

### System Overview

RadioRA 2 is a wireless multi-room control system for lights and shades. The system is made up of repeaters, dimmers, keypads, and other devices. The Lutron proven, patented RF technology ensures reliable performance. With the RadioRA 2 system, you can: create the right ambience for varied activities, easily monitor and control your lights, reduce energy usage, and increase safety in and around your home.

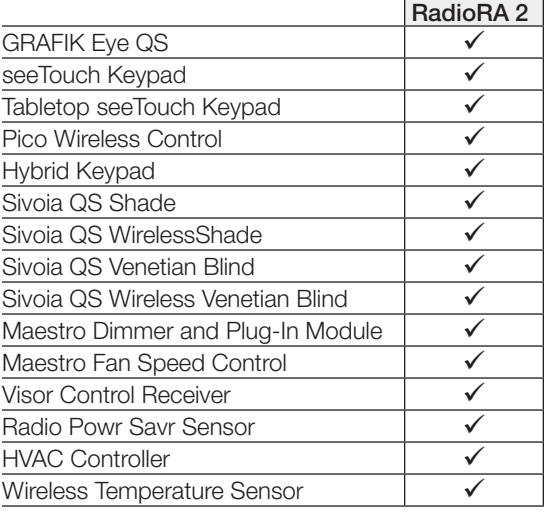

#### RadioRA 2 System Device Compatibility Index

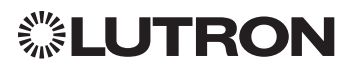

### <span id="page-32-0"></span>Integration Access Points

Main Repeater

Model: RR-MAIN-REP-WH, RRK-MAIN-REP-WH

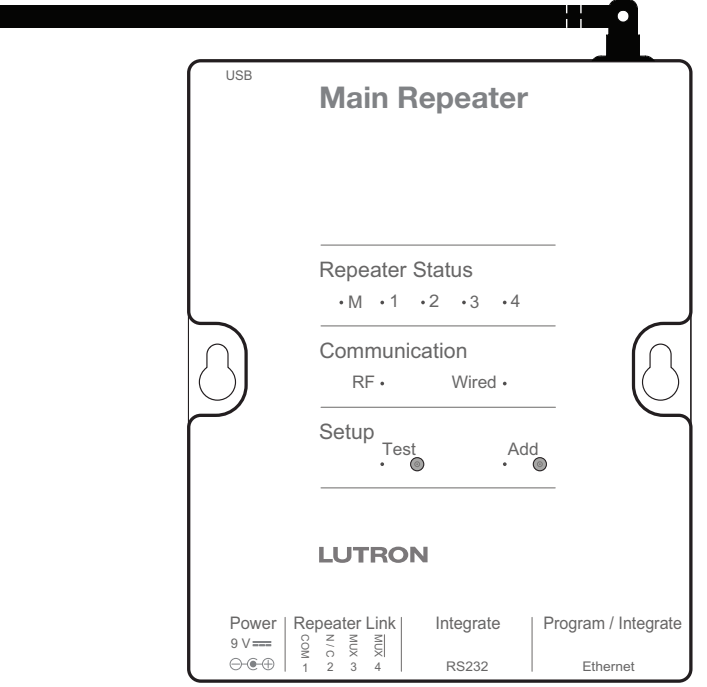

#### Why Integrate with a RadioRA 2 Main Repeater?

- Integrates a RadioRA 2 lighting control system with a PC or other digital equipment that supports RS232 or Ethernet TCP/IP communication.
- Allows monitoring and control of system devices. For example, the Main Repeater can be used to simulate button presses, report button presses, monitor LEDs, and control light levels of dimmers.

#### Integration Capabilities

- 100 "virtual" programmable buttons with LEDs (use DEVICE command)
- Monitoring of changes to other system devices (use MONITORING command)

#### Additional Commands

• MONITORING commands are used to program what types of messages the system will report

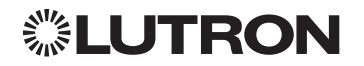

Continued on next page…

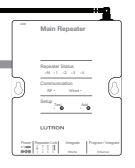

### Integration Access Points *(continued)*

#### Connection Information

Provides an RS232 and Ethernet connection to communicate with external equipment. RS232

The RS232 connection has the following communication settings:

- Baud Rate 9600
- 8 data bits
- No parity bit
- 1 stop bit
- No flow control

#### Ethernet

Configuring the control interface to communicate over a network takes not only knowledge of the RadioRA 2 system, but of networking as well. Installers with limited networking knowledge are advised to contact a networking professional before attempting to connect a control interface through a network. The information below will help an installer communicate the control interface configurations to a network professional.

The installer will make any necessary changes to the control interface using the Lutron DeviceIP or RadioRA 2 PC software tool and the network professional can make any necessary changes to the networking equipment.

#### Single Ethernet Port

- IEEE® 802.3 Auto-Sensing 10BaseT/100BaseTX
- Supports MDI/MDIX auto-crossover (no crossover cable needed).
- Female 8P8C "Computer RJ-45" socket
- Green "Connect" LED, Amber "Activity" LED
- Use Cat 5 cabling or better TCP/IP Settings
- DHCP (dynamic) or static configuration <factory default=DHCP>
- IP Address: <static default = 192.168.1.50 or dynamic configuration>
- Subnet Mask: <static default=255.255.255.0 or dynamic configuration>
- Gateway: <static default=0.0.0.0 or dynamic configuration> Protocols Used for Integration
- Telnet

#### Telnet Server

- Inclusive Software will allow up to a total of 10 additional logins
- Used by software and/or third party equipment (e.g., touch screen)
- Limited to transferring ASCII characters
- Logins: Defined in the RadioRA 2 software application UDP Multicast Messaging
- Used by the RadioRA 2 PC software during device configuration and system programming
- There are no user modifiable settings for UDP messaging

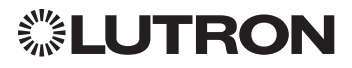

### <span id="page-34-0"></span>System Commands

DEVICE Commands

#### DEVICE Command Formats

*Use "DEVICE Command-specific fields" tables to complete these command fields. Operation Command Integration ID (example)* #DEVICE, 1, Component Number, Action Number, Parameters

#### DEVICE Command-specific fields

#### Component Numbers:

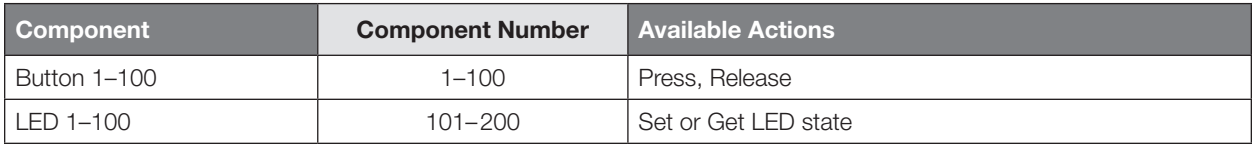

#### Action Numbers and Parameters:

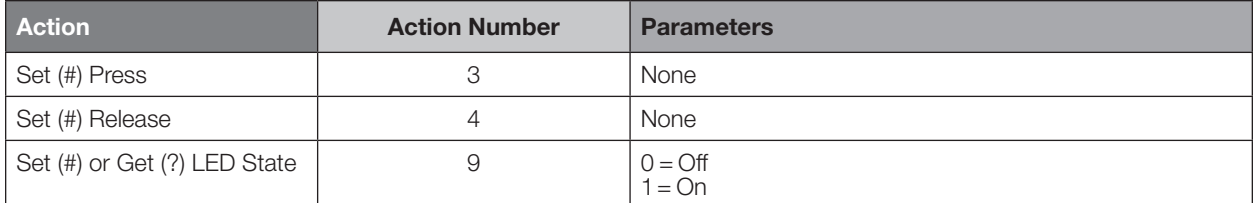

#### Example DEVICE Commands

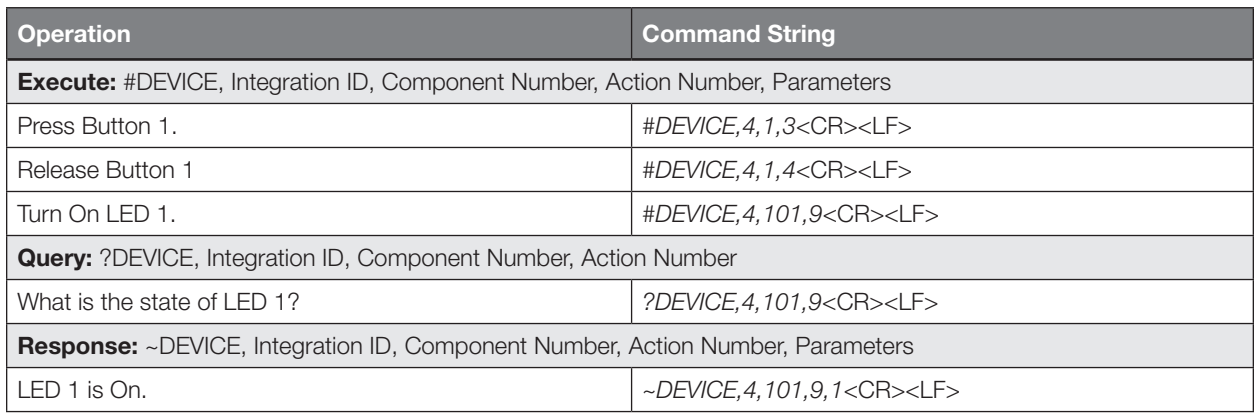

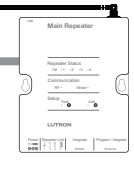

System Commands *(continued)* GROUP Commands

#### GROUP Command Format

*Use "GROUP Command-specific fields" tables to complete these command fields. Operation Command Integration ID (example)* ?GROUP, 6, Action Number

#### GROUP Command-specific fields

#### Occupancy States:

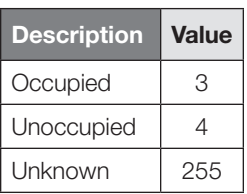

#### Action Numbers:

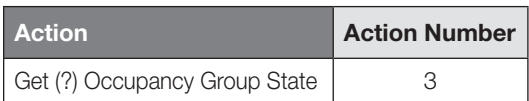

#### Example GROUP Messages

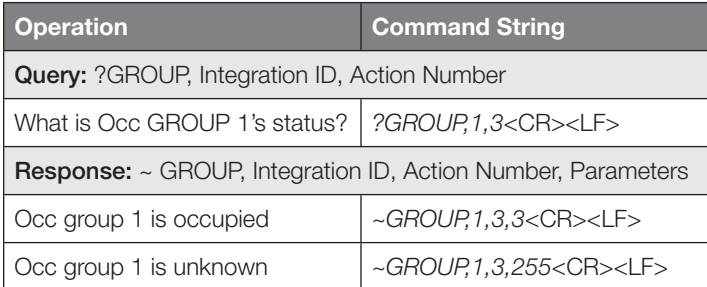

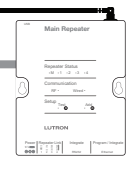

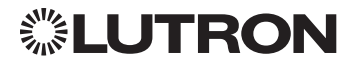
## RadioRA 2 *(continued)*

System Commands *(continued)* MONITORING Commands

### MONITORING Command Formats

#### *Use "MONITORING Command-specific fields" Operation Command* #MONITORING, Monitoring Type, Action Number

*tables to complete these command fields.*

### MONITORING Command-specific fields

### Monitoring Type:

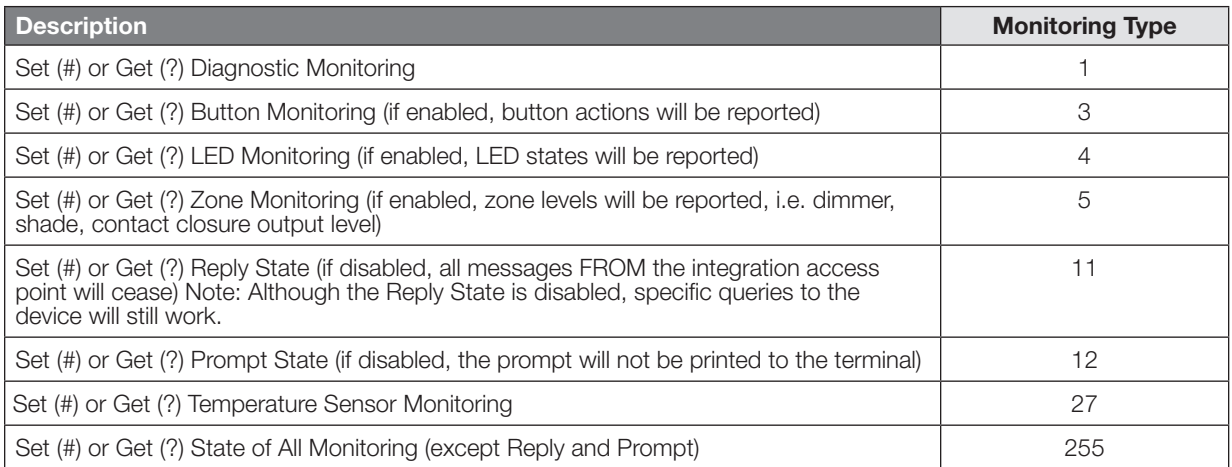

### Action Numbers:

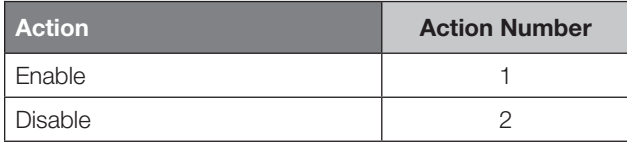

### Example MONITORING Commands

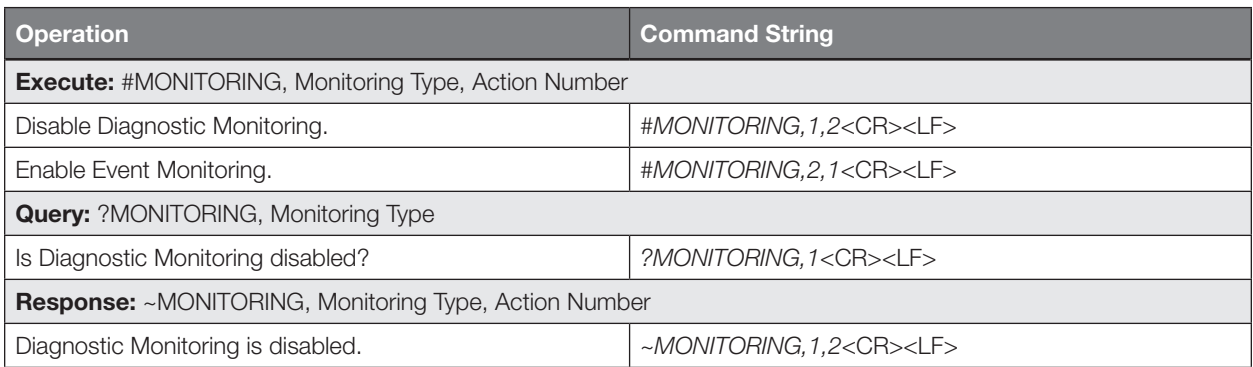

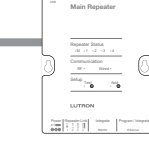

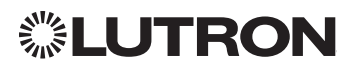

## RadioRA 2 *(continued)*

System Commands *(continued)* TIMECLOCK Commands

### TIMECLOCK Command Formats

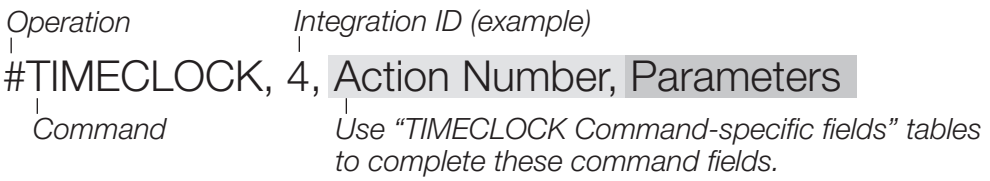

### TIMECLOCK Command-specific fields

#### Action Numbers and Parameters:

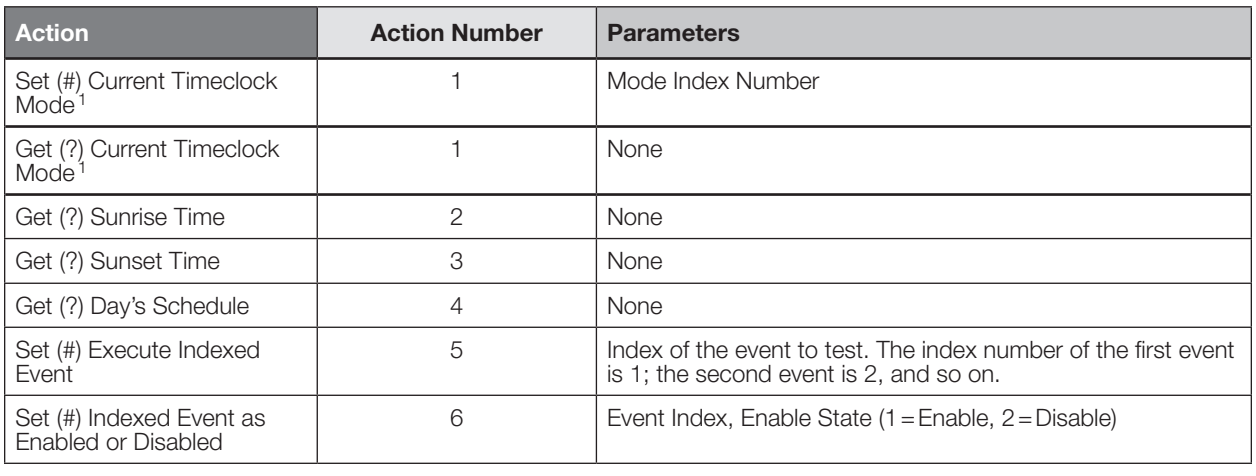

#### NOTE

1. In order to set the Timeclock Mode, the "Mode Index" must be determined using the (?) help, (#) timeclock,1 command. Mode Indexes are project dependent and may change with each new project.

### Example TIMECLOCK Messages

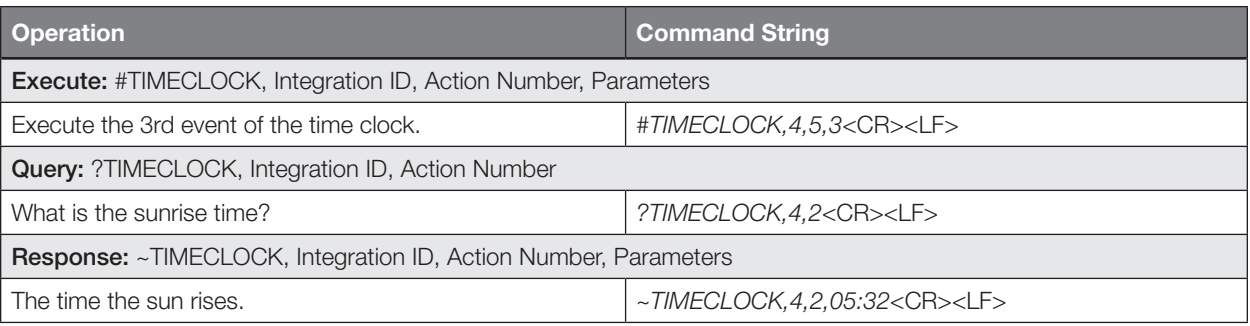

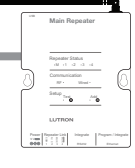

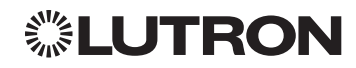

## **Quantum**

### System Overview

The Quantum system is the Lutron premier commercial lighting control system. It allows the control and monitoring of individual devices and outputs as well as allowing control of entire areas, shade groups or other portions of the system. The Quantum system includes QS devices such as the GRAFIK Eye QS and Sivoia QS shades as well as Lutron EcoSystem ballasts and GRAFIK dimming panels. When integrating with a Quantum system the integrator gets additional access to portions of a the system not available when using products in stand-alone mode, particularly the ability to activate scenes on an area-by-area basis and to control the position of and activate presets on entire groups of shades at once.

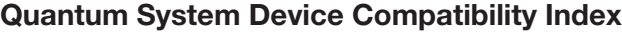

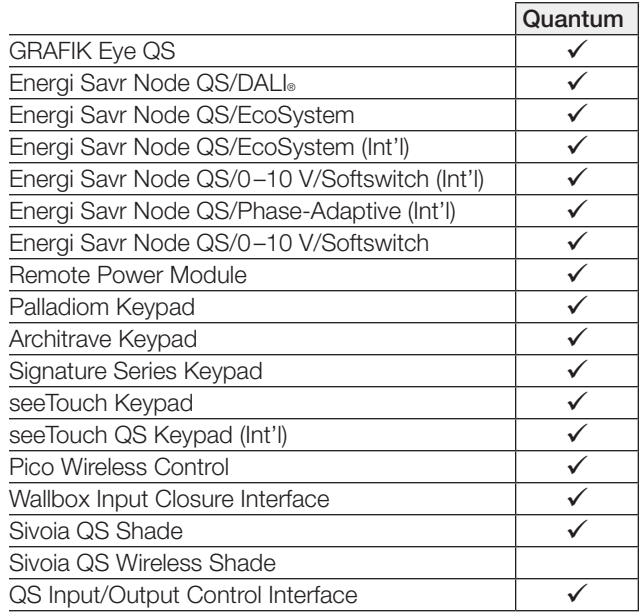

### Why Integrate with a Quantum System

- Compatible with Quantum system version 1.7 or higher
- Gain access to system-only information
- Activate System Area scenes
- **Set levels for System Outputs**
- Activate System Shade Group presets
- View and modify parameters of a Quantum system, such as time, date, time zone, etc.

### Command Types

Operation characters will be followed by command types:

- AREA allows control of an area in the Quantum system. Scenes can be activated, occupancy monitored etc.
- SHADEGRP allows control of shade groups in the Quantum system. Shade Groups are collections of shades that operate in unison
- OUTPUT allows control and monitoring of a Quantum system output group such as a lighting zone or closure output.
- SYSTEM allows setting and controlling system parameters and variables\*
- **HELP** displays usage information for the supported commands and their corresponding actions
- **INTEGRATION ID** allows querying integration IDs of devices in the system
- Load Shed commands available only on Quantum version 2.0 and higher.

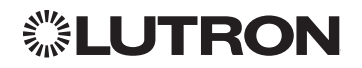

### Integration Access Points

Network Interface

Model: QSE-CI-NWK-E

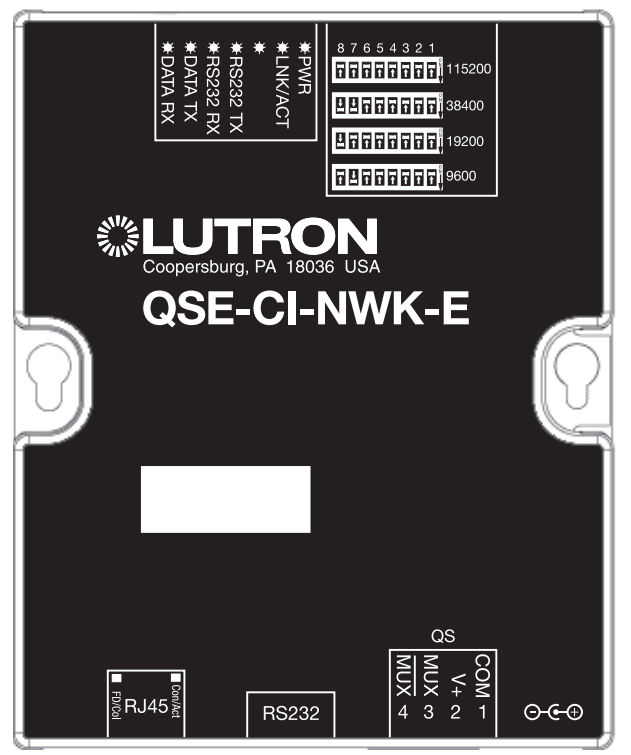

### Why Integrate with a QSE-CI-NWK-E?

- Integrates a QS lighting control system with a PC or other digital equipment that supports RS232 or Ethernet TCP/IP connection.
- Allows monitor and control of system devices. For example, the QSE-CI-NWK-E can be used to simulate button presses, report button presses, monitor LEDs, and control light levels.

### Additional Commands

- MONITORING specifies what type of messages the system will report
- **ETHERNET** modifies the Ethernet configurations of the QSE-CI-NWK-E
- RESET restarts the QSE-CI-NWK-E or restores it to factory defaults
- **INTEGRATION ID** assigns IDs to devices, so that they may be referred to in a more logical fashion
- **DETAILS** returns information about a QS device
- **ERROR** reports syntax errors in an integration string command or query

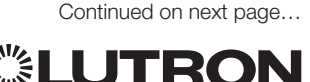

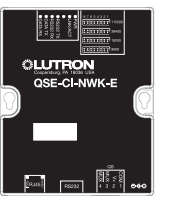

### Integration Access Points *(continued)*

### Connection Information

Provides an RS232 and Ethernet connection to communicate with external equipment. RS232

The RS232 connection has the following communication settings:

- Baud Rate 9600/19200/38400/115200 (set via dipswitch on unit)
- 8 data bits
- No parity bit
- 1 stop bit
- No flow control

### Ethernet

Configuring the control interface to communicate over a network takes not only knowledge of the Quantum system, but of networking as well. Installers with limited networking knowledge are advised to contact a networking professional before attempting to connect a QSE-CI-NWK-E through a network. The information below will help an installer communicate the QSE-CI-NWK-E configurations to a network professional.

The installer will make any necessary changes to the control interface using the Lutron DeviceIP or Quantum PC software tool and the network professional can make any necessary changes to the networking equipment.

### Single Ethernet Port

- IEEE® 802.3 Auto-Sensing 10BaseT/100BaseTX
- Supports MDI/MDIX auto-crossover (no crossover cable needed).
- Female 8P8C "Computer RJ-45" socket
- Green "Connect" LED, Amber "Activity" LED
- Use Cat 5 cabling or better

### TCP/IP Settings

- IP Address: <static default=192.168.250.1>
- Subnet Mask: <static default=255.255.255.0>
- Gateway: <static default=0.0.0.0>

### Protocols Used for Integration

• Telnet

### Telnet Server

- Used by third party equipment (e.g., touch screen)
- Used by Lutron mobile devices (e.g., iPad and iPhone)
- Limited to transferring ASCII characters
- Telnet Port number is 23
- Logins: Defined in the Q-Design software application

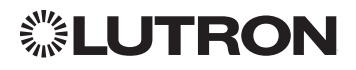

### System Commands

ETHERNET Commands

### ETHERNET Command Formats

### *Operation*

### #ETHERNET, Configuration Number, Parameters

*Command*

*Use "ETHERNET Command-specific fields" tables to complete these command fields.*

### ETHERNET Command-specific fields

### Configuration Numbers:

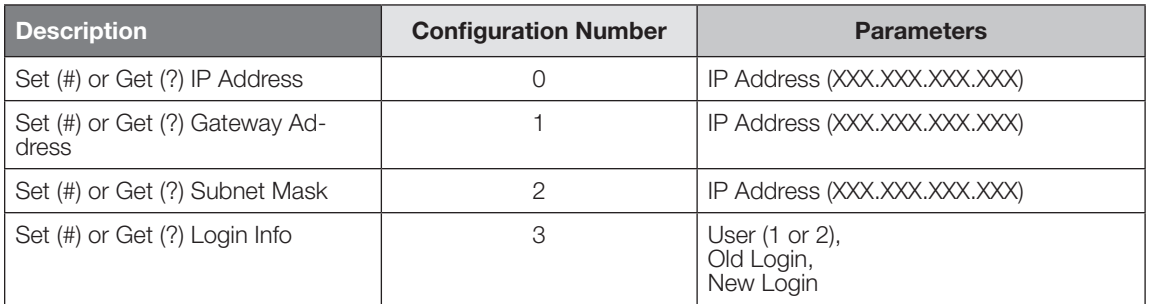

### Example ETHERNET Commands

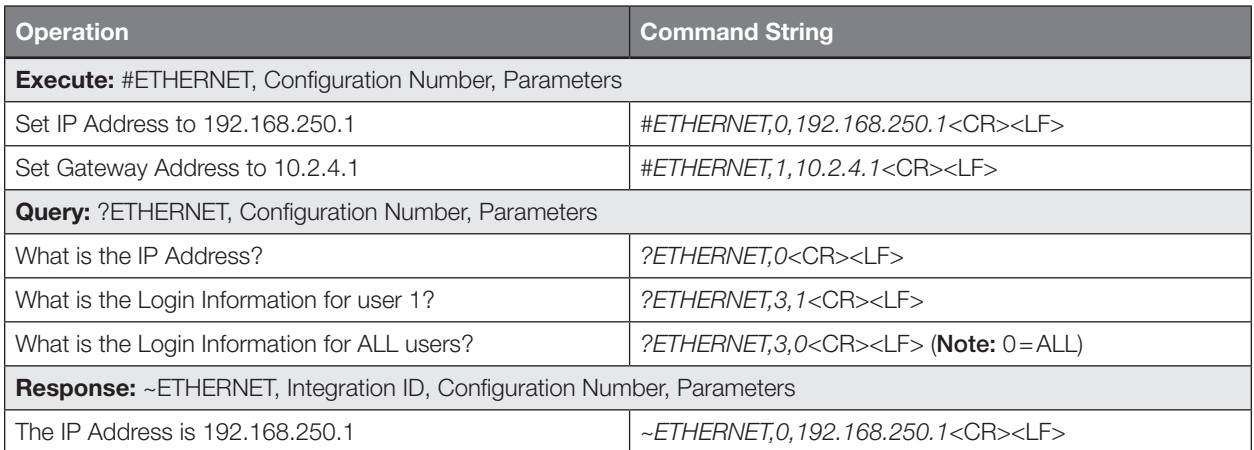

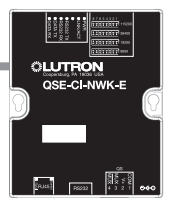

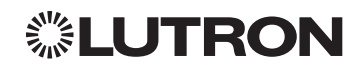

System Commands *(continued)* INTEGRATION ID Commands

### INTEGRATION ID Command Formats

### *Operation Command* ?INTEGRATIONID, Action Number, Parameters

**OLUTI** 

*Use "INTEGRATIONID Command-specific fields" tables to complete these command fields.*

### INTEGRATION ID Command-specific fields

### Action Numbers and Parameters:

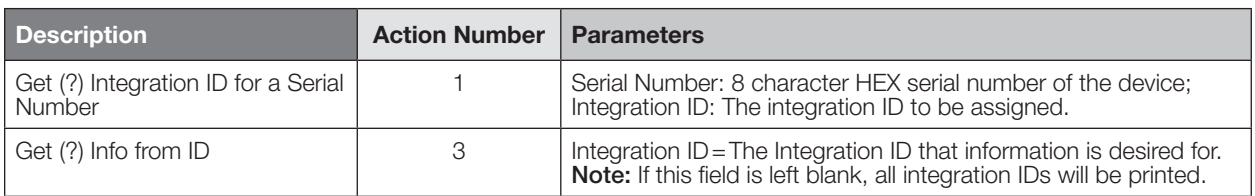

### Example INTEGRATION ID Commands

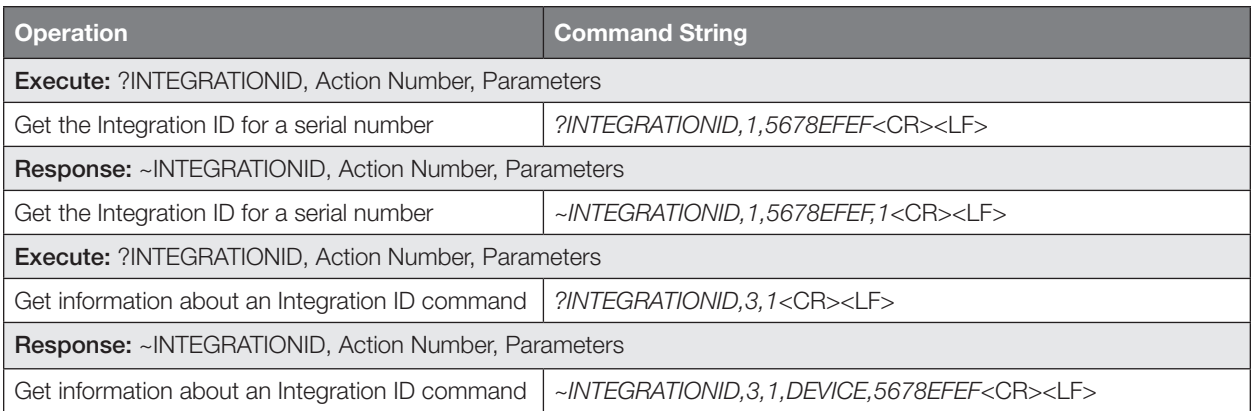

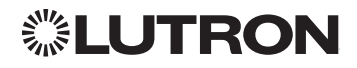

System Commands *(continued)*

RESET Commands

### RESET Command Formats

*Use "RESET Command-specific fields" tables to complete these command fields. Operation Command* #RESET, Action Number

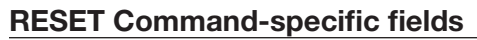

### Action Numbers:

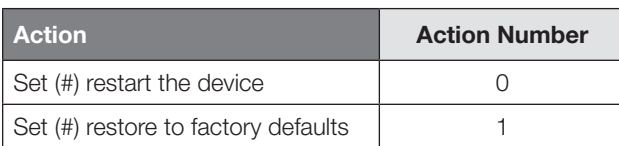

### Example RESET Commands

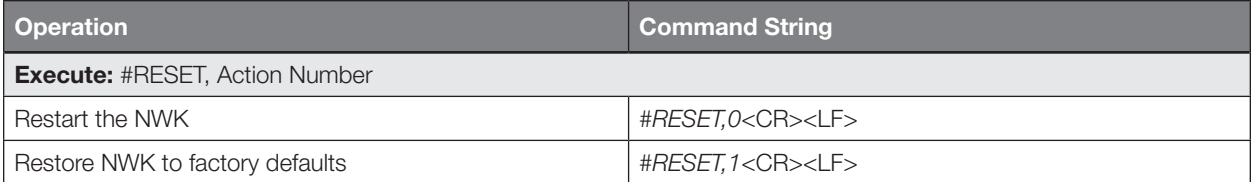

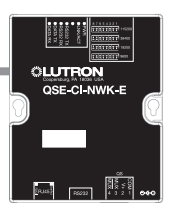

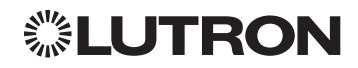

System Commands *(continued)* AREA Commands

### AREA Command Formats

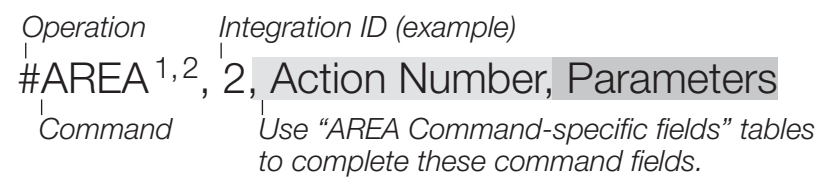

#### NOTES

- 1. AREA can be used to control only those areas of a Quantum system that have been assigned to a particular integration access point. Please refer to the Q-Design software (Integration Tab) or Quantum Integration Report for details of what areas are available for control and monitoring.
- 2. AREA commands cannot be sent to areas that contain other areas, such as a floor or an entire building.

### AREA Command-specific fields

#### Action Numbers and Parameters:

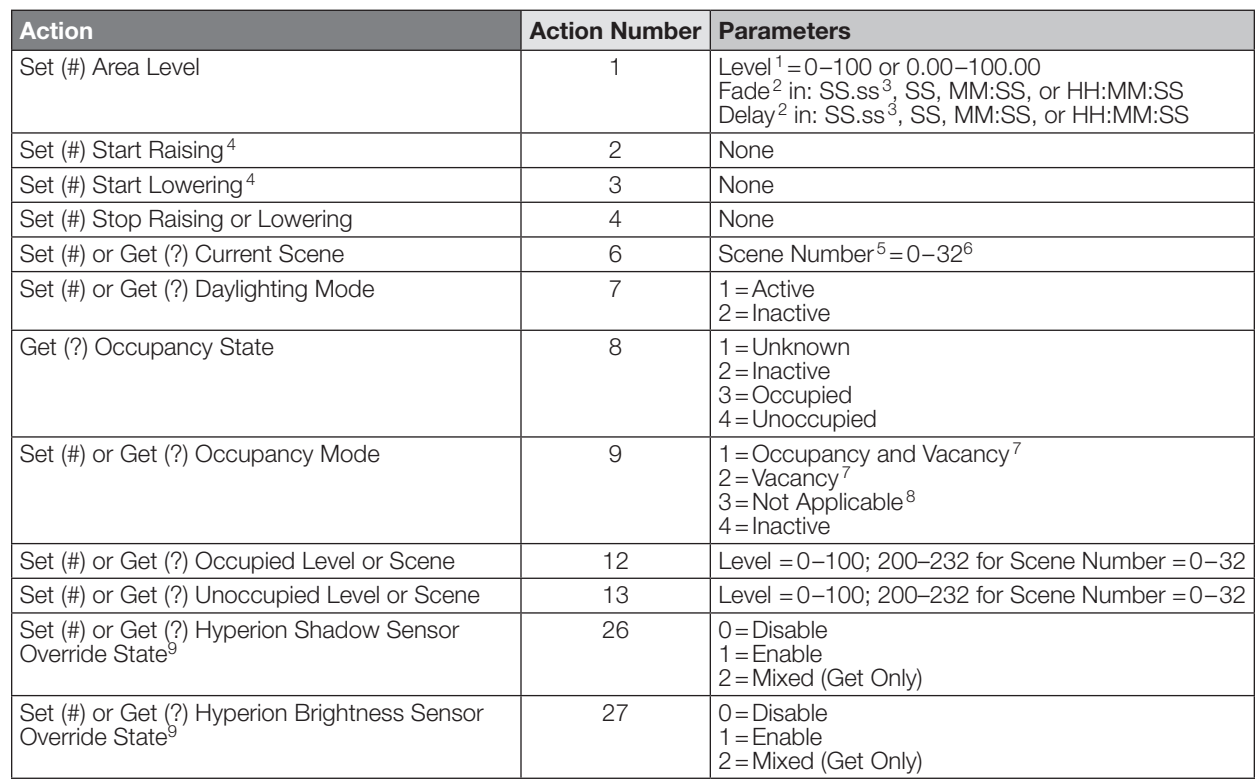

#### **NOTES**

1. The Level is accepted as a percentage.

- 2. The Fade and Delay time are optional. When not used, the system will use a one-second fade time with zero-second delay. The minimum fade and delay time is 0 seconds. The maximum fade and delay time is 4 hours.
- 3. Fractional seconds "SS.ss" will be rounded down to the nearest quarter-second. For example, if a fade time is specified as 1.45 seconds a value of 1.25 seconds will be used.
- 4. When a Raise/Lower command is issued, the area's level will continue to go towards high end/low end until a Stop command is received.
- 5. Scene 0 is the Off Scene.<br>6. Scenes 17-32 available of
- 6. Scenes 17–32 available only on Slider.
- 7. If After Hours is used in an area, setting the area's Occupancy Mode to "Occupancy and Vacancy" or "Vacancy" will
- activate After Hours.<br>8. The area will report "Not Applicable" as its Occupancy Mode if the area does not have occupancy sensors and if After<br>Hours is not used. Continued on next page…
- 

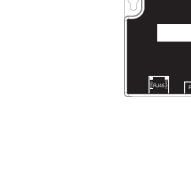

**OLUTE** 

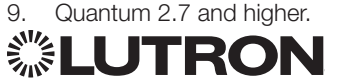

System Commands *(continued)*

AREA Commands *(continued)*

### Example AREA Messages

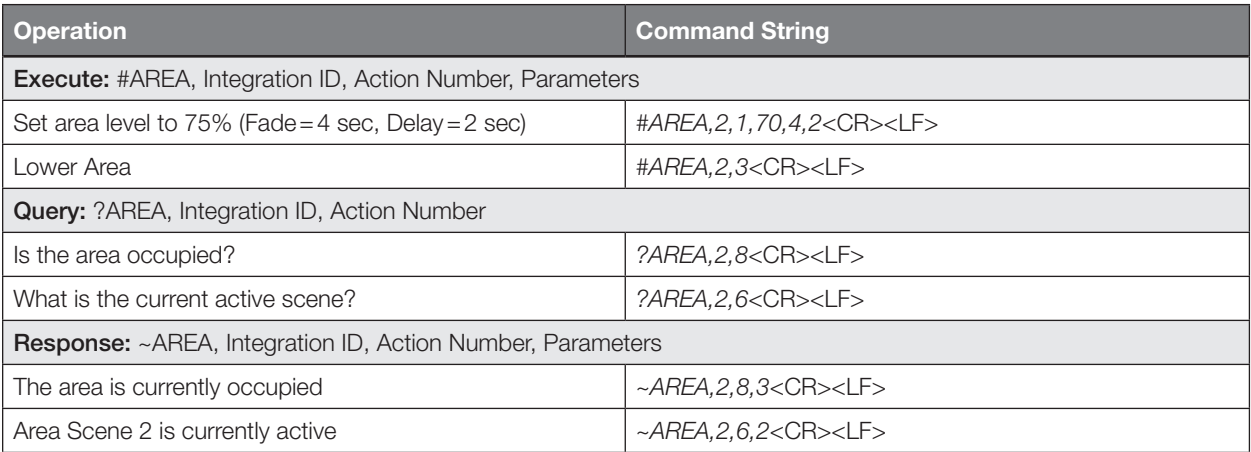

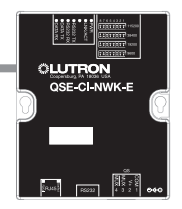

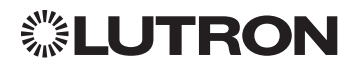

System Commands *(continued)* SHADEGRP Commands

### SHADEGRP Command Formats

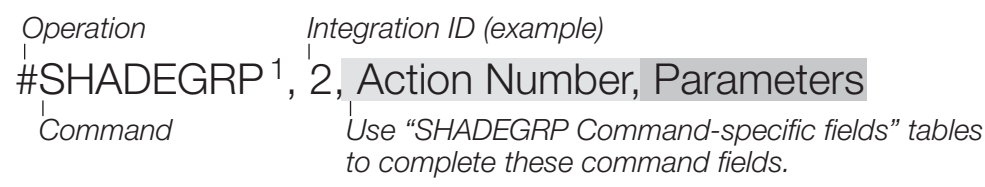

#### NOTE

1. SHADEGRP can be used to control only those shade groups of a Quantum system that have been assigned to a particular integration access point. Please refer to the Q-Design software (Integration Tab) or Quantum Integration Report for details of what shade groups are available for control and monitoring.

### SHADEGRP Command-specific fields

#### Action Numbers and Parameters:

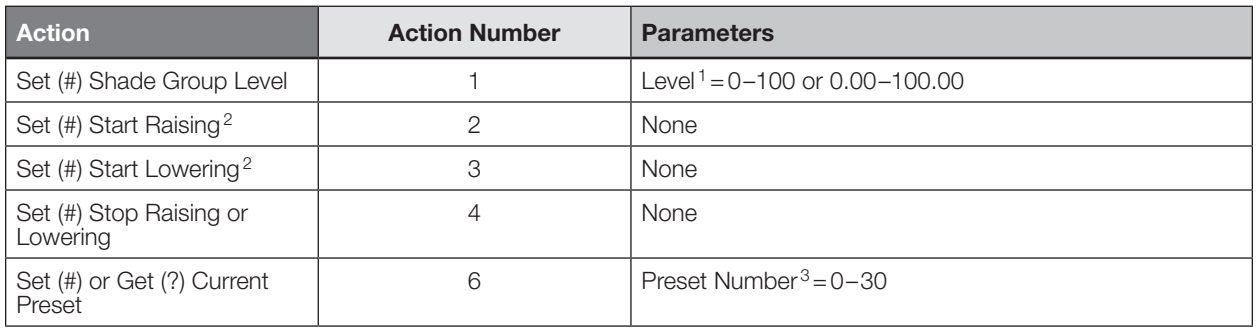

#### NOTES

1. The Level is accepted as a percentage, where 100% is fully open and 0% is fully closed.

- 2. When a Raise/Lower command is issued, the shade group's level will continue to go towards open/close until a Stop command is received.
- 3. Preset 0 is the Open Preset and Preset 30 is the Closed Preset.

### Example SHADEGRP Messages

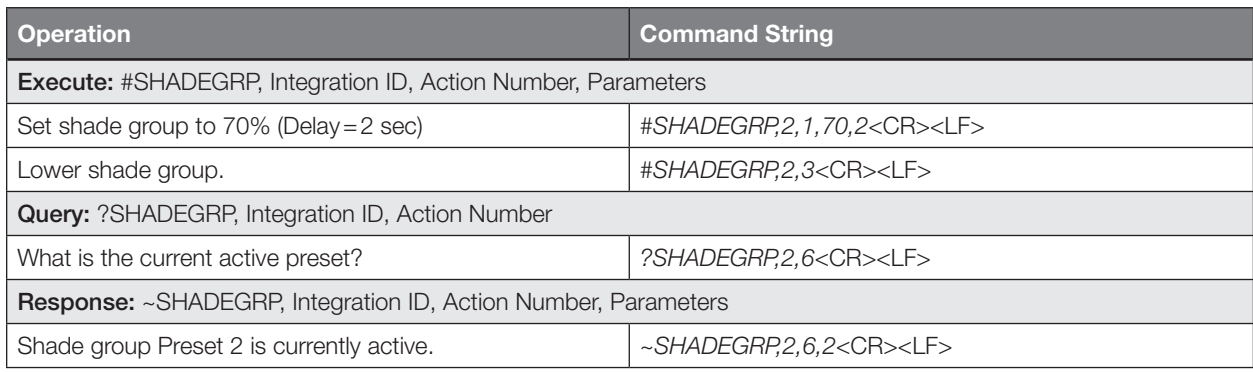

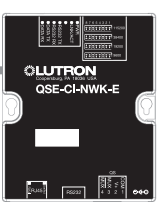

System Commands *(continued)* OUTPUT Commands

### OUTPUT Command Format

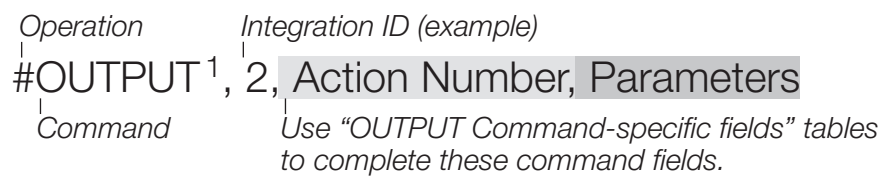

### NOTE

1. OUTPUT commands can be used to control system lighting zones, contact closure outputs, and AC Motor Loads.

### OUTPUT Command-specific fields

#### Action Numbers and Parameters:

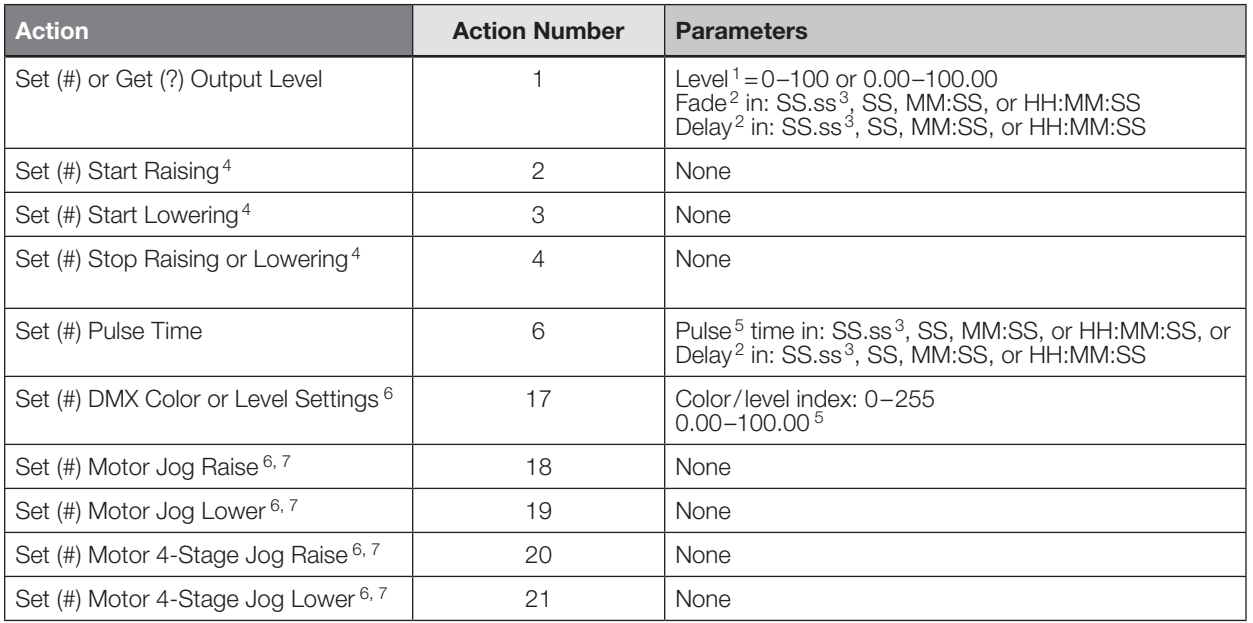

#### NOTES

1. The Level is taken as a percentage.

2. The Fade and Delay time are optional. When not used, the system will use a one-second fade time with zero-second delay. The minimum fade and delay time is 0 seconds. The maximum fade and delay time is 4 hours. For shade outputs, the Fade and Delay parameters have no effect (since shades have fixed speeds).

3. Fractional seconds "SS.ss" will be rounded down to the nearest quarter second. For example, if a fade time is specified as 1.45 seconds a value of 1.25 seconds will be used.

4. When a Raise/Lower command is issued, the output's level will continue to go towards high end/low end until a Stop command is received.

5. The default time is one second.

6. Not supported in RadioRA 2.

7. Quantum 2.5 and up.

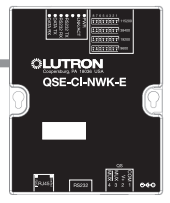

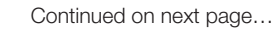

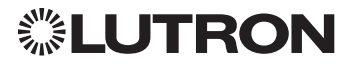

System Commands *(continued)*

OUTPUT Commands *(continued)*

### Example OUTPUT Messages

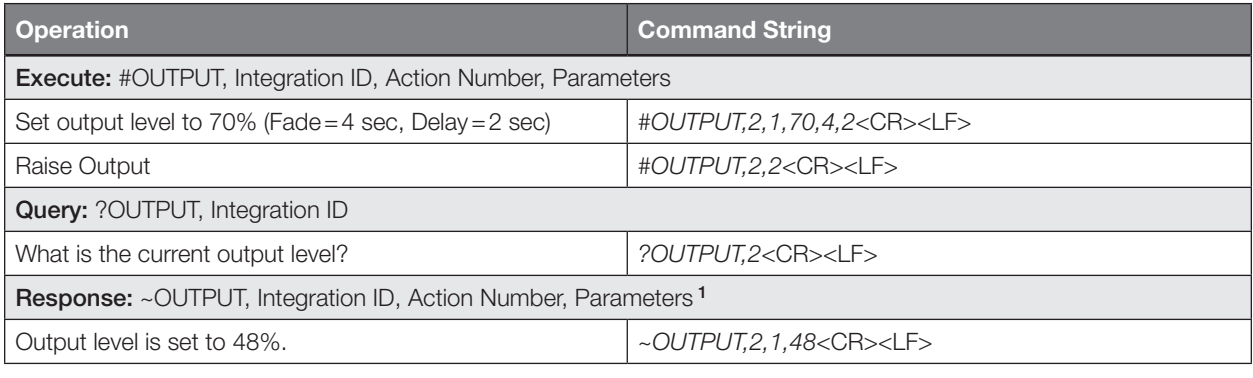

#### NOTE

1. The Fade and Delay time are optional. When not used, the system will use a one-second fade time with zero-second delay. The minimum fade and delay time is 0 seconds. The maximum fade and delay time is 4 hours. For shade outputs, the Fade and Delay parameters have no effect (since shades have fixed speeds).

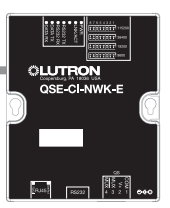

System Commands *(continued)* SYSVAR Commands<sup>1</sup>

### SYSVAR Command Formats

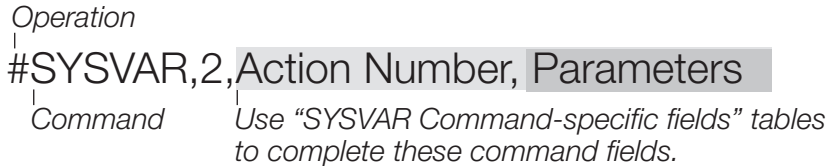

### NOTE

1. SYSVAR Commands available only on Quantum version 2.5 or higher.

### SYSVAR Command-specific fields

#### Action Numbers and Parameters:

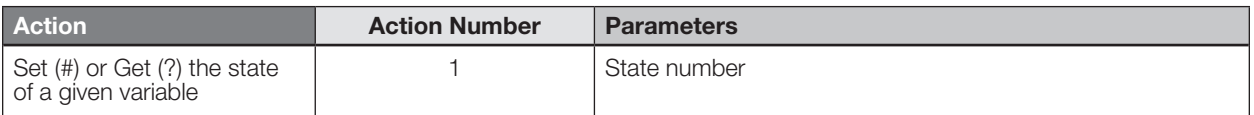

### Example SYSVAR Messages

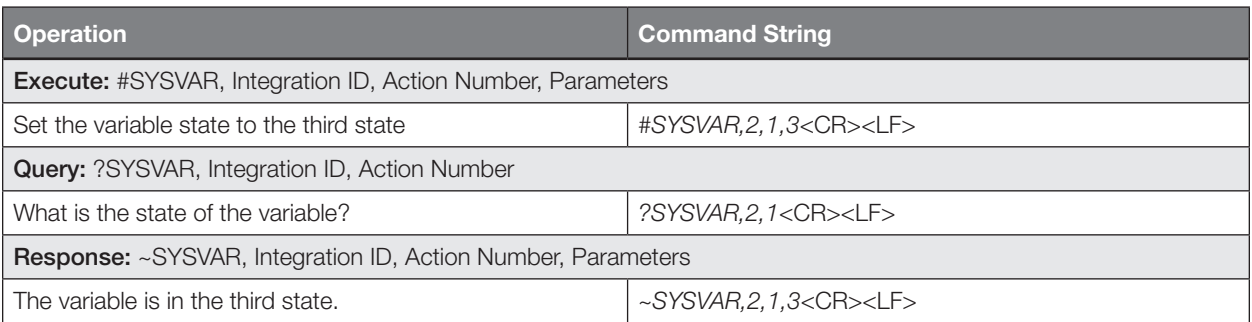

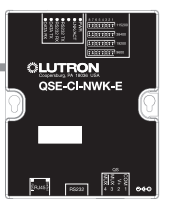

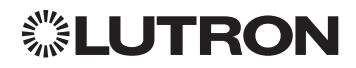

# Athena

### System Overview

The Athena system is the Lutron premier commercial lighting control system. It allows the control and monitoring of individual devices and outputs as well as allowing control of entire areas, shade groups or other portions of the system. The Athena system includes QS devices, Sivoia QS shades as well as Lutron EcoSystem and Ketra light fixtures. When integrating with an Athena system, the integrator gets additional access to portions of a the system not available when using products in a stand-alone mode, particularly the ability to activate scenes on an area-by-area basis and to control the position of and activate presets on entire groups of shades at once.

### Athena System Device Compatibility Index

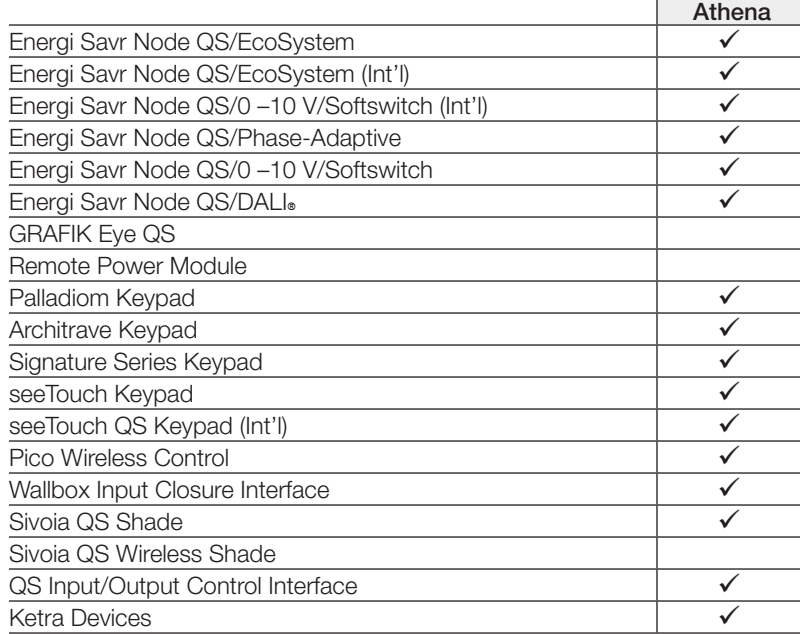

### Why Integrate with an Athena System

- Gain access to system-only information
- Activate System Area scenes
- Set levels for System Outputs
- Activate System Shade Group presets
- View and modify parameters of an Athena system

### Command Types

The following is a list of supported command types. Details on certain device-specific types (e.g., DEVICE, AREA) are located in the individual device section of this manual. Operation characters will be followed by command types.

- **AREA** allows control of an area in the Athena system. Scenes can be activated, occupancy monitored etc.
- **SHADEGRP** allows control of shade groups in the Athena system. Shade Groups are collections of shades that operate in unison
- **OUTPUT** allows control and monitoring of an Athena system output group such as a lighting zone or closure output.
- **DEVICE** Allows virtual press of a keypad button to simulate button actions within the system.
- **SYSTEM** allows setting and controlling system parameters and variables
- **HELP** displays usage information for the supported commands and their corresponding actions
- **INTEGRATION ID** allows querying integration IDs of devices in the system continued on next page...

▒LUTRON

### Integration Access Points

Network Interface

Model: QSE-CI-NWK-E

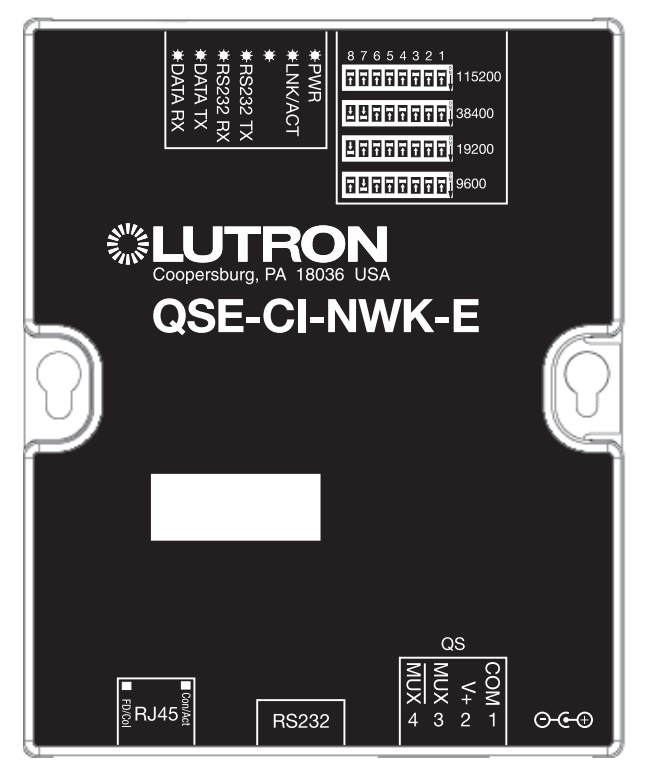

### Why Integrate with a QSE-CI-NWK-E?

- Integrates a QS lighting control system with a PC or other digital equipment that supports RS232 or Ethernet TCP/IP connection.
- Allows monitor and control of system devices. For example, the QSE-CI-NWK-E can be used to simulate button presses, report button presses, monitor LEDs, and control light levels.

### Additional Commands

- MONITORING specifies what type of messages the system will report.
- **ETHERNET** modifies the Ethernet configurations of the QSE-CI-NWK-E.
- RESET restarts the QSE-CI-NWK-E or restores it to factory defaults.
- ERROR reports syntax errors in an integration string command or query.

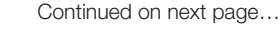

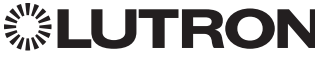

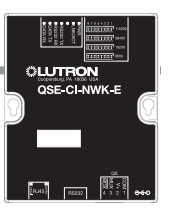

### Integration Access Points *(continued)*

### Connection Information

Provides an RS232 and Ethernet connection to communicate with external equipment.

### RS232

The RS232 connection has the following communication settings:

- Baud Rate 9600/19200/38400/115200 (set via dipswitch on unit)
- 8 data bits
- No parity bit
- One stop bit
- No flow control

### **Ethernet**

Configuring the control interface to communicate over a network takes not only knowledge of the Athena system, but of networking as well. Installers with limited networking knowledge are advised to contact a networking professional before attempting to connect a QSE-CI-NWK-E through a network. The information below will help an installer communicate the QSE-CI-NWK-E configurations to a network professional.

The installer will make any necessary changes to the control interface using the Lutron DeviceIP or Athena Lutron Designer PC software tool and the network professional can make any necessary changes to the networking equipment.

### Single Ethernet Port

- IEEE® 802.3 Auto-Sensing 10BaseT/100BaseTX
- Supports MDI/MDIX auto-crossover (no crossover cable needed).
- Female 8P8C "Computer RJ-45" socket
- Green "Connect" LED, Amber "activity" LED
- Use Cat 5 cabling or better

### TCP/IP Settings

- IP Address:  $\langle$ static default = 192.168.250.1 $>$
- Subnet Mask: <static default = 255.255.255.0>
- Gateway:  $\lt$ static default =  $0.0.0.0$

### Protocols Used for Integration

• Telnet

### Telnet Server

- Used by third-party equipment (e.g., touch screen)
- Limited to transferring ASCII characters
- Telnet Port number is 23
- Logins: Defined in the Lutron Designer software application

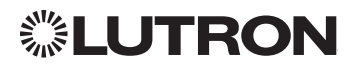

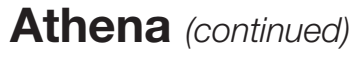

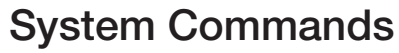

ETHERNET Commands

### ETHERNET Command Format

*Operation*

#ETHERNET, Configuration Number, Parameters

*Command*

*Use "ETHERNET Command-specific fields" tables to complete these command fields.*

### ETHERNET Command-specific fields

### Configuration Numbers:

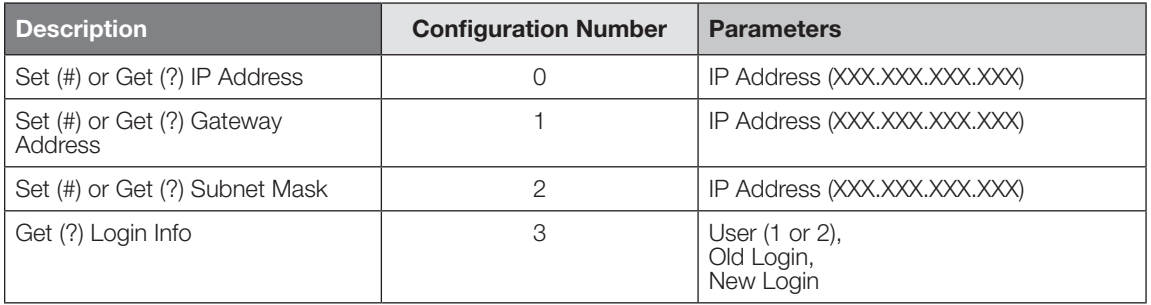

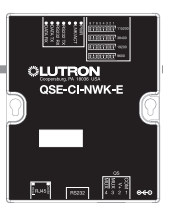

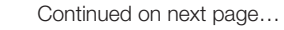

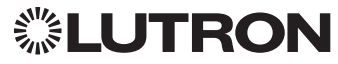

### System Commands *(continued)*

AREA Commands

### AREA Command Formats

*Use "AREA Command-specific fields" tables Operation Command Integration ID (example)* ?AREA<sup>1</sup>, 2, Action Number, Parameters

*to complete these command fields.*

### NOTES

- 1. AREA can be used to control only those areas of a Athena system that have been assigned to a particular integration access ID. Please refer to the Lutron Designer software (Integration Tab) or Athena Integration Report for details of what areas are available for control and monitoring.
- 2. AREA commands cannot be sent to areas that contain other areas, such as a floor or an entire building.

### AREA Command-specific fields

#### Action Numbers and Parameters:

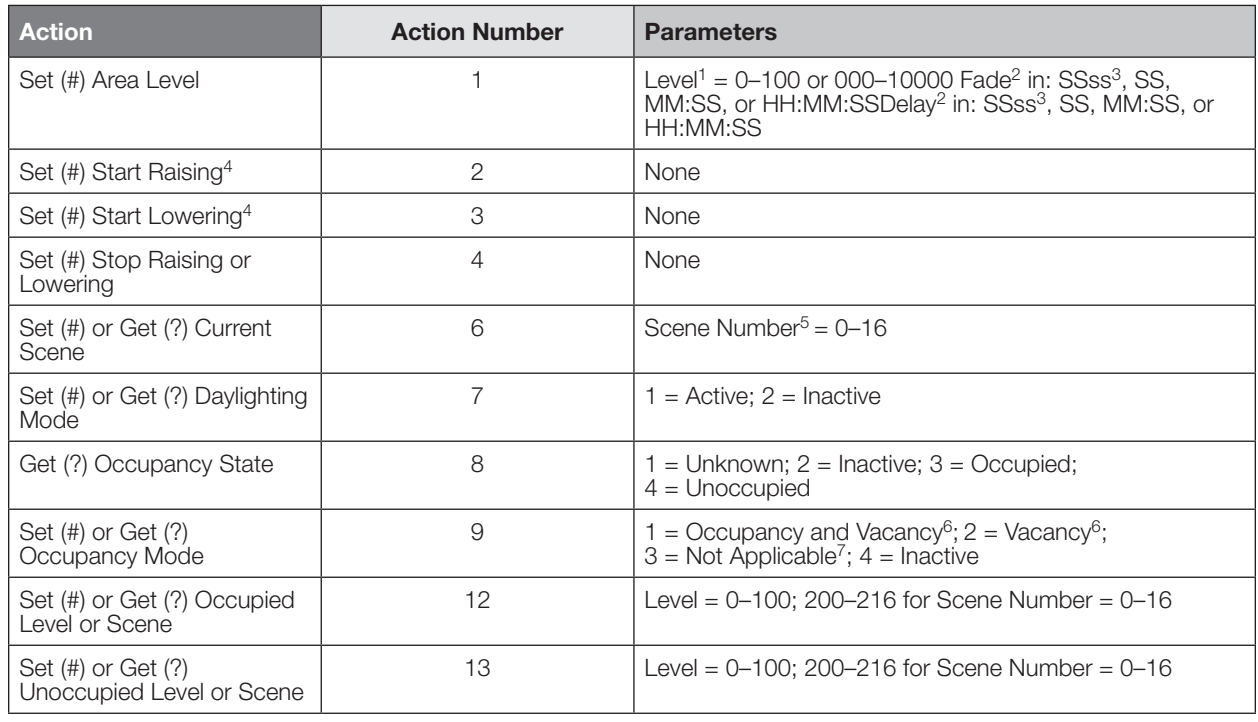

#### **NOTES**

- 1. The Level is accepted as a percentage.
- 2. The Fade and Delay time are optional. When not used, the system will use a one-second fade time with zero-second delay. The minimum fade and delay time is 0 seconds. The maximum fade and delay time is 4 hours.
- 3. Fractional seconds "SS.ss" will be rounded down to the nearest quarter-second. For example, if a fade time is specified as 1.45 seconds a value of 1.25 seconds will be used.
- 4. When a Raise/Lower command is issued, the area's level will continue to go towards high end/low end until a Stop command is received.
- 5. Scene 0 is the Off Scene.
- 6. If After Hours is used in an area, setting the area's Occupancy Mode to "Occupancy and Vacancy" or "Vacancy" will activate After Hours.
- 7. The area will report "Not Applicable" as its Occupancy Mode if the area does not have occupancy sensors and if After Hours is not used.

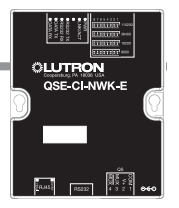

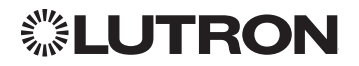

### System Commands *(continued)*

AREA Commands *(continued)*

### Example AREA Messages

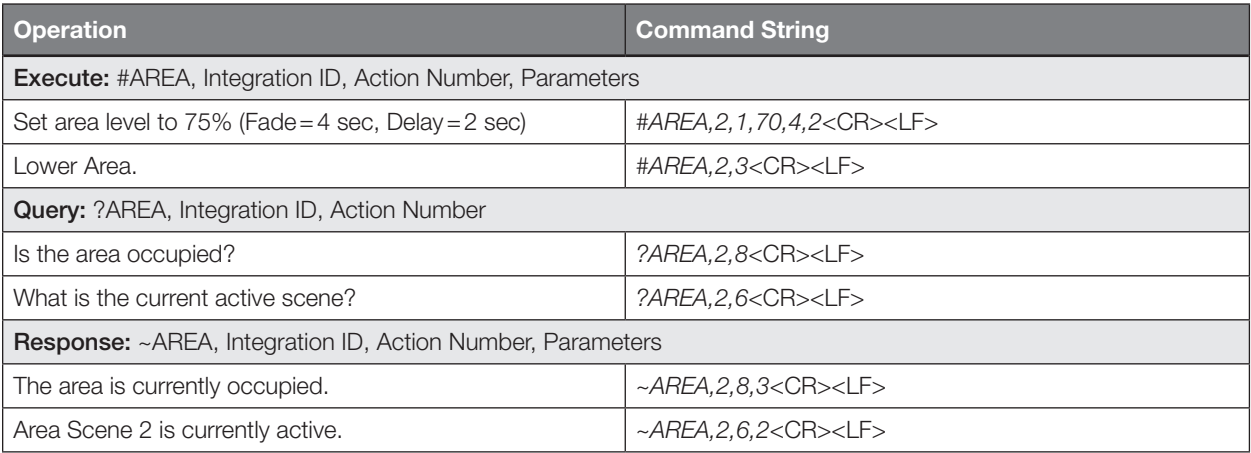

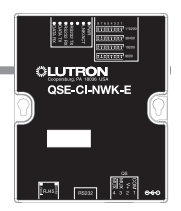

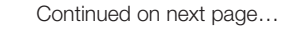

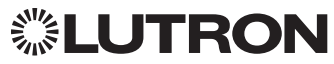

### System Commands *(continued)*

SHADEGRP Commands

### SHADEGRP Command Formats

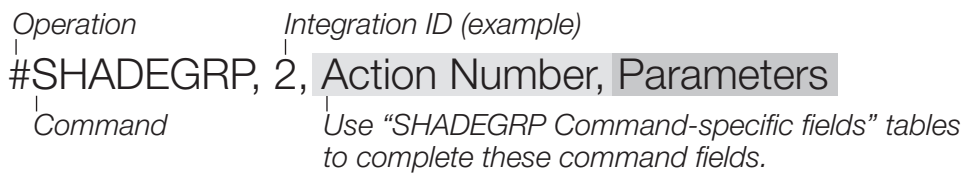

#### NOTE

1. SHADEGRP can be used to control only those shade groups of a Athena system that have been assigned to a particular integration access point. Please refer to the Lutron Designer software (Integration Tab) or Athena Integration Report for details of what shade groups are available for control and monitoring.

### SHADEGRP Command-specific fields

#### Action Numbers and Parameters:

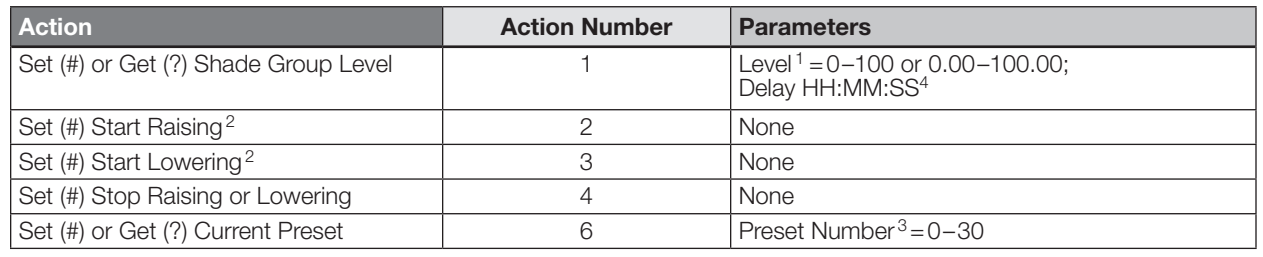

#### NOTES

- 1. The Level is accepted as a percentage, where 100% is fully open and 0% is fully closed.
- 2. When a Raise / Lower command is issued, the shade group's level will continue to go towards open/close until a Stop command is received.
- 3. Preset 0 is the Open Preset and Preset 30 is the Closed Preset.
- 4. Delay time is optional. When not used, the system will use a zero-second delay. The minimum delay time is 0 seconds. The maximum delay time is 4 hours.

### Example SHADEGRP Messages

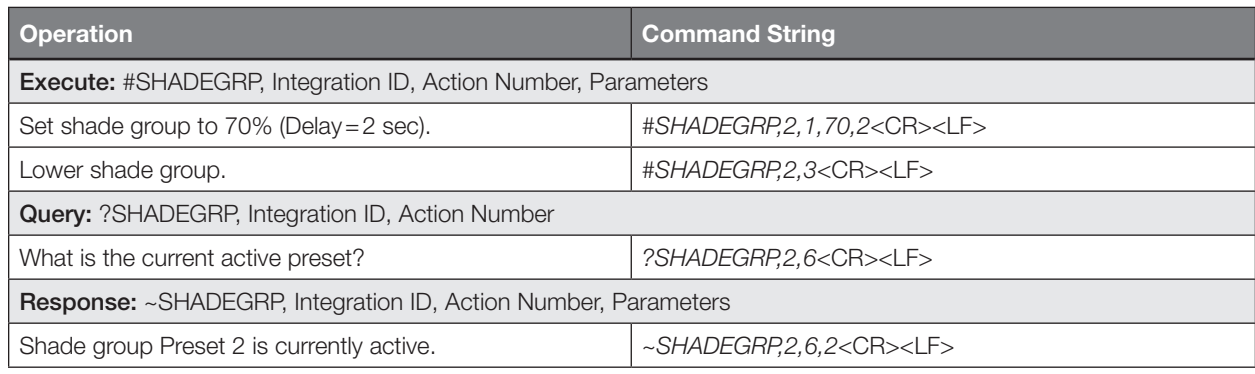

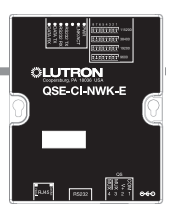

### System Commands *(continued)*

OUTPUT Commands

### OUTPUT Command Format

*Use "OUTPUT Command-specific fields" tables to complete these command fields. Operation Command Integration ID (example)* #OUTPUT<sup>1</sup>, 2, Action Number, Parameters

### NOTE

1. OUTPUT commands can be used to control system lighting zones, contact closure outputs, and AC motor loads.

### OUTPUT Command-specific fields

#### Action Numbers and Parameters:

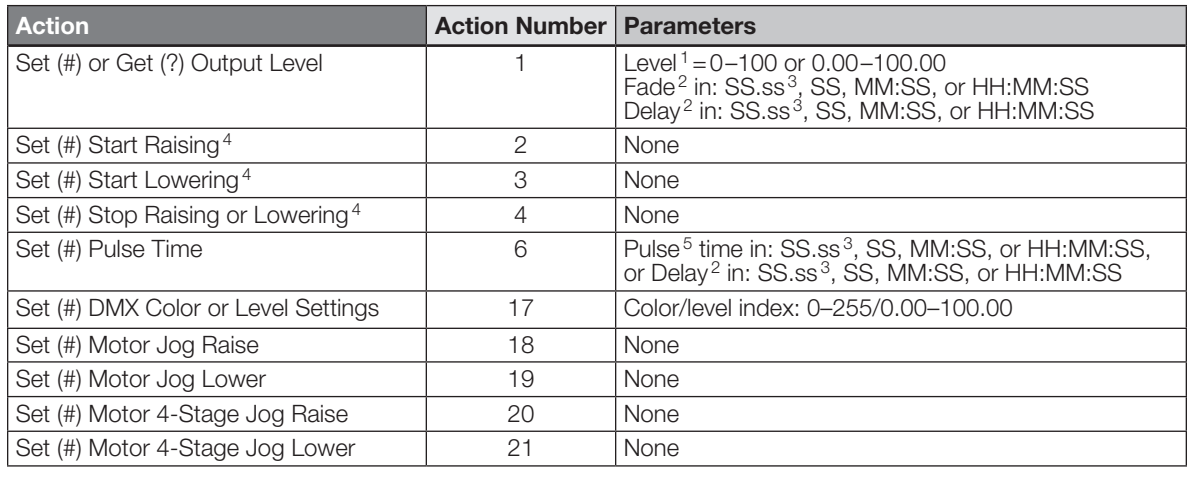

#### NOTES

1. The Level is taken as a percentage.

2. The Fade and Delay time are optional. When not used, the system will use a one-second fade time with zero-second delay. The minimum fade and delay time is 0 seconds. The maximum fade and delay time is 4 hours. For shade outputs, the Fade and Delay parameters have no effect (since shades have fixed speeds).

3. Fractional seconds "SS.ss" will be rounded down to the nearest quarter second. For example, if a fade time is specified as 1.45 seconds a value of 1.25 seconds will be used.

4. When a Raise / Lower command is issued, the output's level will continue to go towards high end / low end until a Stop command is received.

5. The default time is one second.

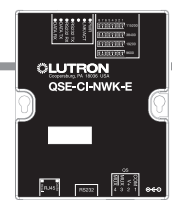

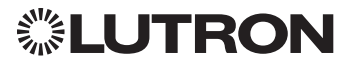

### System Commands *(continued)*

OUTPUT Commands *(continued)*

### Example OUTPUT Messages

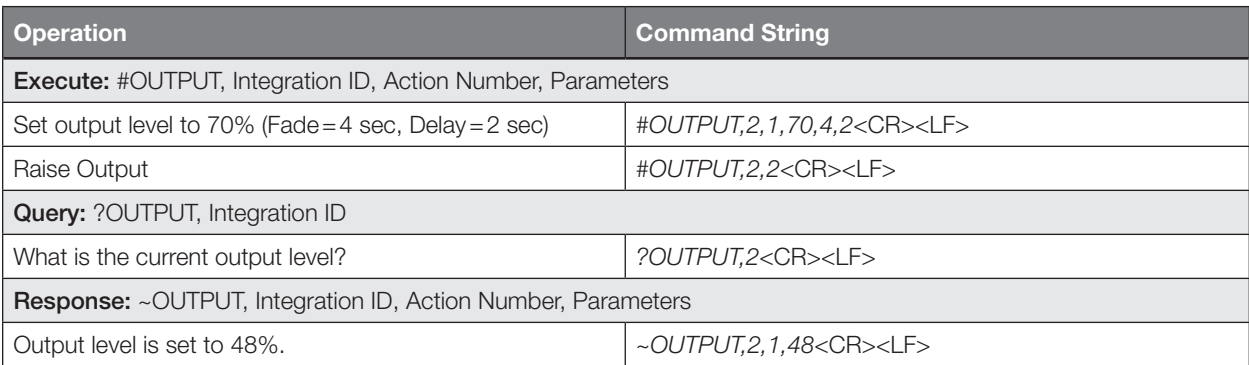

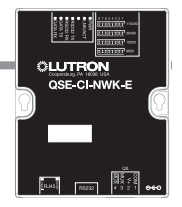

### System Commands *(continued)*

SYSVAR Commands

### SYSVAR Command Formats

*Operation*

### #SYSVAR,2,Action Number, Parameters

*Command*

*Use "SYSVAR Command-specific fields" tables to complete these command fields.*

### SYSVAR Command-specific fields

### Action Numbers and Parameters:

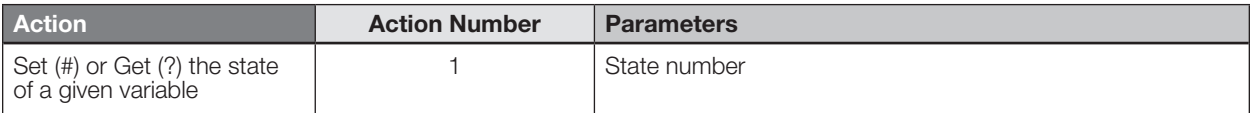

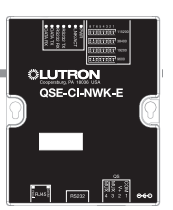

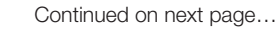

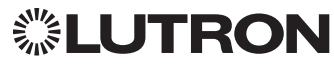

## HomeWorks QS

### System Overview

The HomeWorks QS system is Lutron's premier total home control system. It allows control and monitoring of lights, shades, HVAC, sensors, and appliances. The HomeWorks QS system includes QS devices, RF devices, and power panels that provide solutions for new construction and retrofit projects of any size.

#### HomeWorks QS System Device Compatibility Index

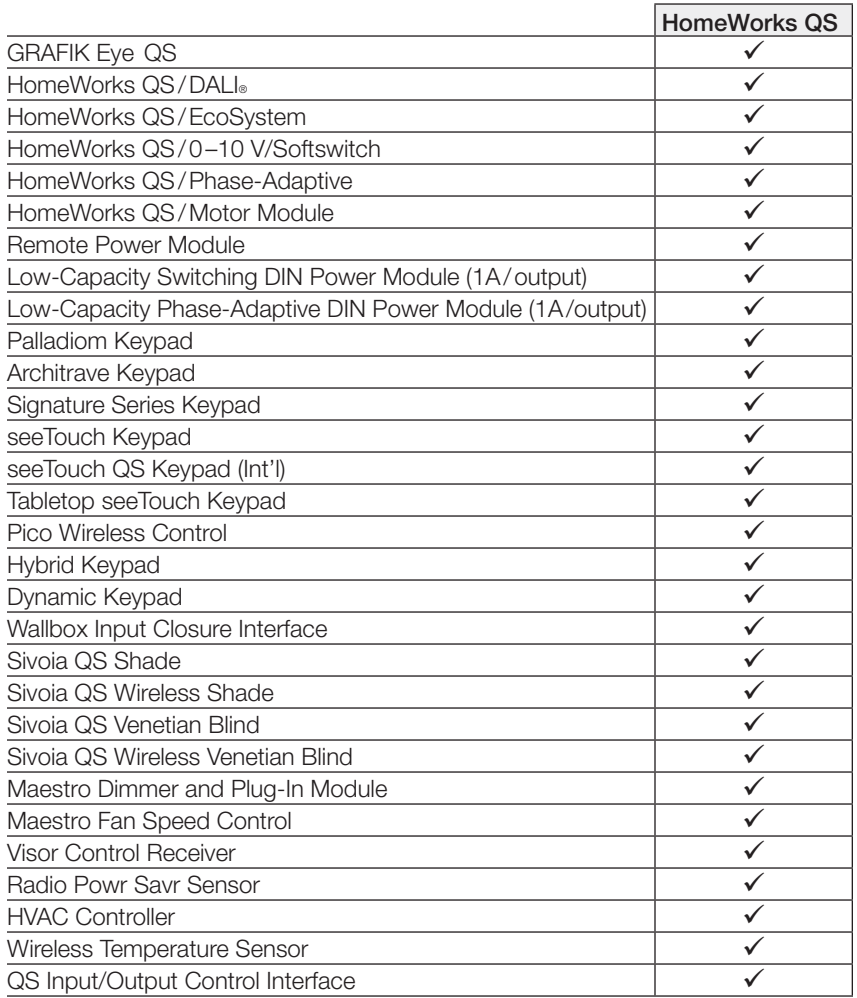

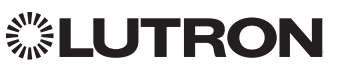

### System Overview *(continued)*

### Command Types

The following is a list of supported command types. Details on certain device-specific types (e.g., DEVICE, HVAC) are located in the individual device section of this manual. Operation characters will be followed by command types.

- **DEVICE** allows control and monitoring of device inputs such as button presses and contact closure inputs
- OUTPUT allows control and monitoring of device outputs such as dimmers and contact closure outputs
- **SHADEGRP** allows control of shades in the HomeWorks QS system. Shade groups are collections of shades that operate in unison
- MONITORING specifies the type of messages that the system will report
- **HVAC** allows control and monitoring of Lutron HVAC equipment
- **TIMECLOCK** allows control (enable/disable) and monitoring of system timeclocks
- **SYSVAR** allows control and monitoring of system variables
- AREA allows control and monitoring of an area (e.g., activating area Scenes, monitoring occupancy)
- **ERROR** displays responses to invalid commands
- **HELP** displays usage information for the supported commands and their corresponding actions
- **SYSTEM** allows setting and controlling system parameters and variables
- **ETHERNET** modifies the Ethernet configuration of the HomeWorks QS processor
- **INTEGRATIONID** gets information of the integration id or serial number of a device
- **RESET** resets the HomeWorks QS processor

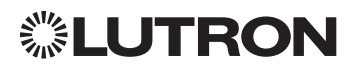

### Integration Access Points

HomeWorks QS Processor

Model: HQP6-2

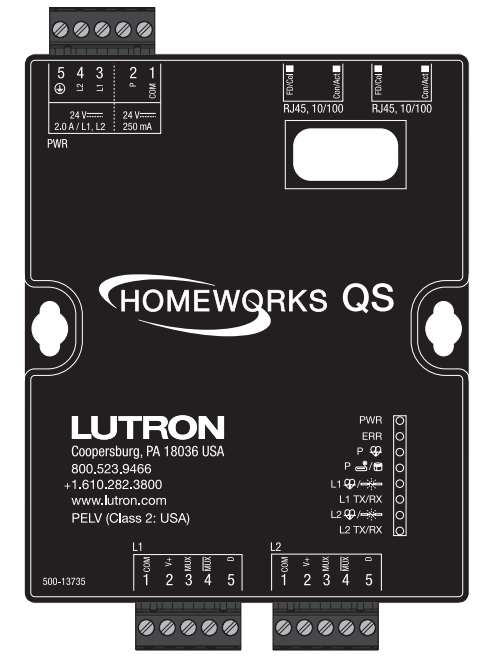

### Why Integrate with a HomeWorks QS Processor?

- Integrating with a HomeWorks QS Processor provides integration over Ethernet without the need for additional equipment or interfaces.
- RS-232 integration can also be accomplished using third party Ethernet to RS-232 adapters.
- Integrating directly with the HomeWorks QS Processor also provides the greatest bandwidth port into the HomeWorks QS system.
- Integration IDs are automatically generated by the HomeWorks QS software application (e.g., for devices, outputs, shadegroups, timeclocks). Integration IDs can be removed to reduce processing and traffic of unwanted messages.
- Phantom Keypads allow for integration functionality to be organized on various virtual keypads that have unlimited buttons and do not count towards link device count limits.

### Integration Capabilities

- Control and monitoring of output devices such as dimmers, the GRAFIK Eye, shades and contact closure outputs
- Control and monitoring of physical or phantom keypad buttons and button status LEDs
- Control and monitoring of Lutron HVAC equipment
- Control and monitoring of individual timeclocks
- Control and monitoring of state variables
- Monitor sensors states with Monitoring command
- Control and monitoring of areas to activate scenes and monitor occupancy

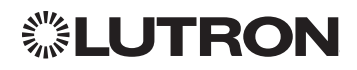

### Integration Access Points *(continued)*

### Connection Information

### Ethernet

Configuring the HomeWorks QS processor to communicate over a network takes not only knowledge of the HomeWorks QS system, but of networking as well. Installers with limited networking knowledge are advised to contact a networking professional before attempting to connect a HomeWorks QS processor through a network.

The installer will make any necessary configuration changes to the HomeWorks QS processor using the HomeWorks QS Design Software Application and the network professional can make any necessary changes to the networking equipment.

### Dual Ethernet Port

- IEEE® 802.3 Auto-Sensing 10BaseT/100BaseTX
- Supports MDI/MDIX auto-crossover (no crossover cable needed).
- Female 8P8C "Computer RJ-45" socket
- Green "Connect" LED, Amber "Activity" LED
- Use Cat 5 cabling or better
- 2 Port 10/100 Ethernet Switch

### TCP/IP Settings

- IP Address: Address at which the processor can be reached for integration. In most instances when integrating to a processor, DHCP should be disabled and a static IP address should be assigned to prevent the processor from changing IP addresses.
- Subnet Mask: In conjunction with the IP address, it defines the subnet on which the processor communicates. Processors will be able to integrate only with devices on the same subnet.
- Gateway: Used in instances where the processor needs to communicate to the internet. Should be set to the IP address of the device on the network connected directly to the internet—typically, the home router.

### Protocols Used for Integration

• Telnet

### Telnet Server

- Used by third party equipment (e.g., touch screen)
- Used by Lutron mobile devices (e.g., *iPad* and *iPhone*)
- Limited to transferring ASCII characters
- Telnet Port number is 23
- Logins: Defined in the HomeWorks QS software application

### RS232

The HomeWorks QS Processor does not have native support for RS232. An Ethernet to RS232 adapter can be used and configured to provide RS232 integration directly from the Processor if needed.

iPhone and iPad are trademarks of Apple, Inc., registered in the U.S. and other countries.

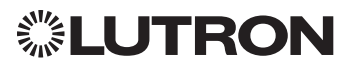

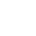

60

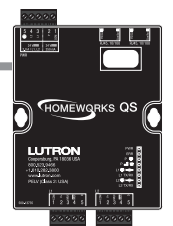

### System Commands

OUTPUT Commands

### OUTPUT Command Format

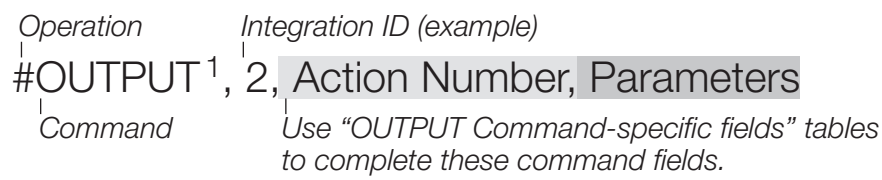

### NOTE

1. OUTPUT commands can be used to control system lighting zones, individual shades, and contact closed outputs.

### OUTPUT Command-specific fields

#### Action Numbers and Parameters:

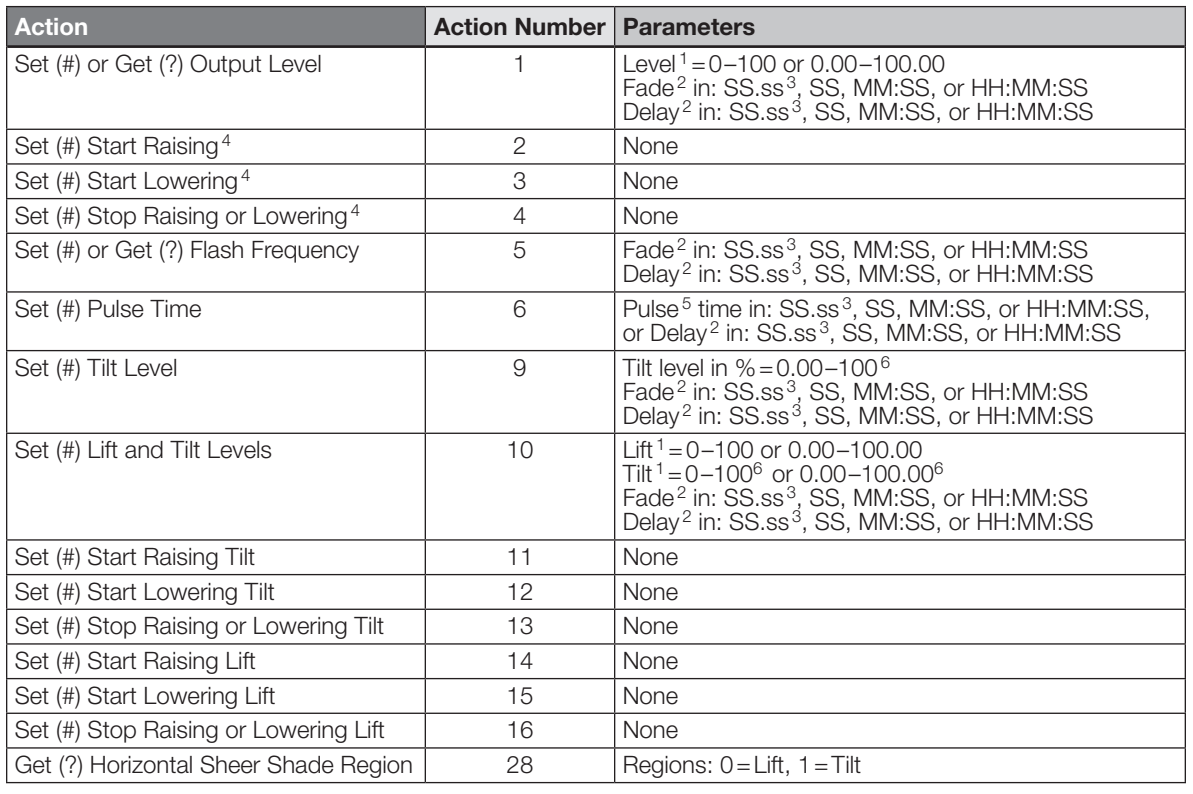

#### **NOTES**

1. The Level/Lift/Tilt is taken as a percentage.

2. The Fade and Delay time are optional. When not used, the system will use a one-second fade time with zero-second delay. The minimum fade and delay time is 0 seconds. The maximum fade and delay time is 4 hours. For shade outputs, the Fade and Delay parameters have no effect (since shades have fixed speeds).

3. Fractional seconds "SS.ss" will be rounded down to the nearest quarter second. For example, if a fade time is specified as 1.45 seconds a value of 1.25 seconds will be used.

4. When a Raise/Lower command is issued, the output's level will continue to go towards high end/low end until a Stop command is received.

5. The default time is one second.

6. 50 for Horizontal Sheer Blinds.

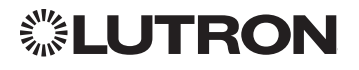

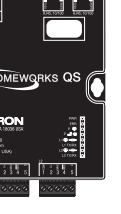

System Commands *(continued)*

OUTPUT Commands *(continued)*

### Example OUTPUT Messages

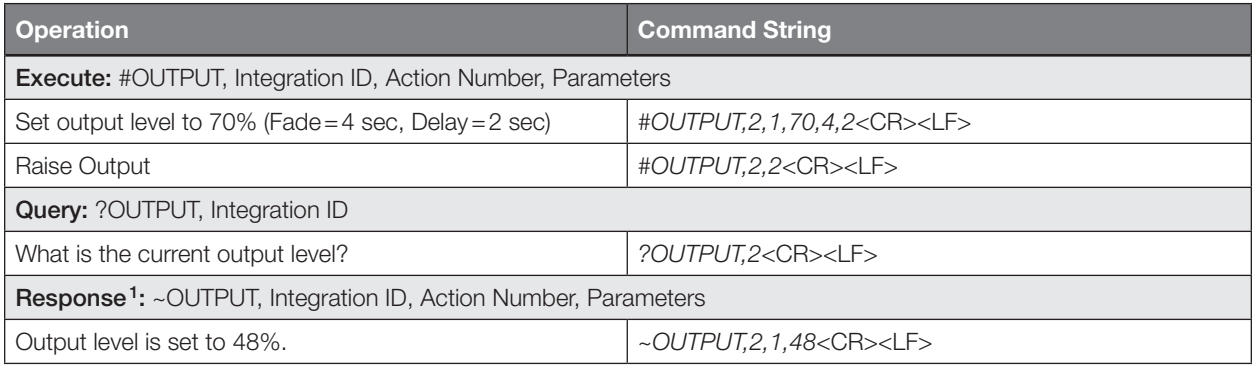

#### NOTE

1. The Fade and Delay time are optional. When not used, the system will use a one-second fade time with zero-second delay. The minimum fade and delay time is 0 seconds. The maximum fade and delay time is 4 hours. For shade outputs, the Fade and Delay parameters have no effect (since shades have fixed speeds).

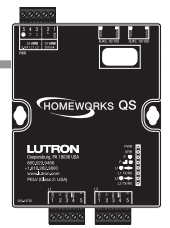

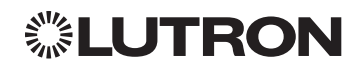

System Commands *(continued)* SHADEGRP Commands

### SHADEGRP Command Formats

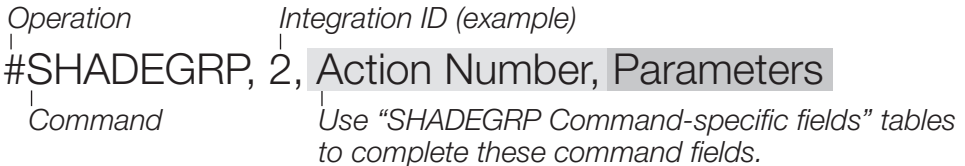

### SHADEGRP Command-specific fields

### Action Numbers and Parameters:

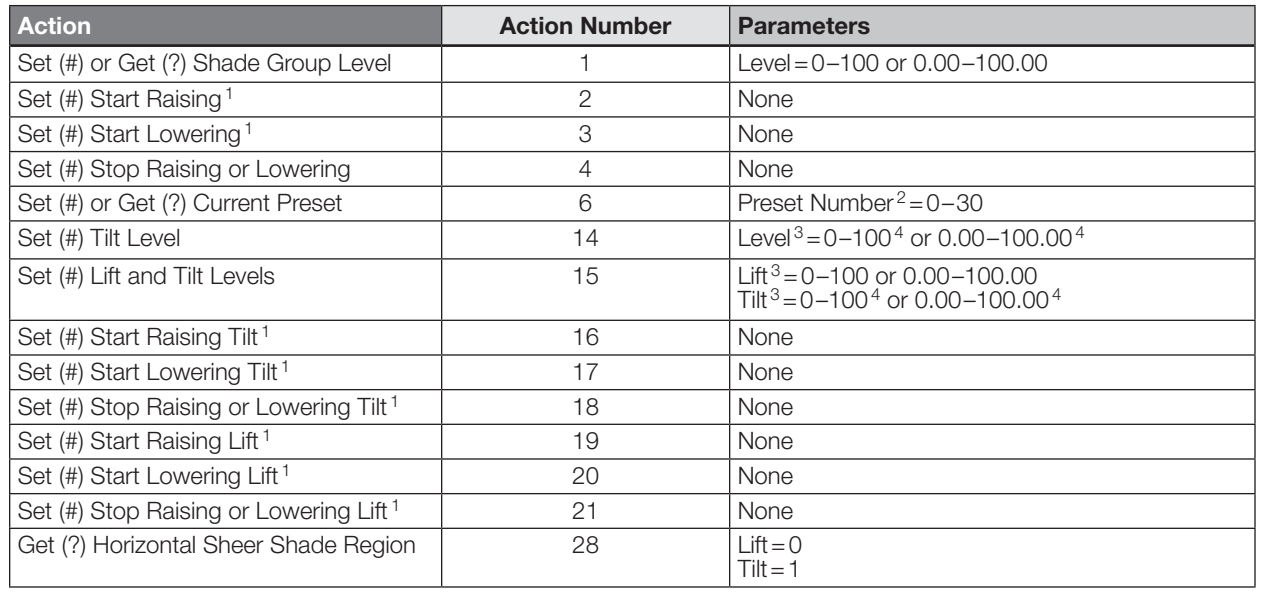

#### NOTES

1. When a Raise/Lower command is issued, the shade group's level will continue to go towards open/close until a Stop command is received.

2. Preset 0 is the Open Preset and Preset 30 is the Closed Preset.

3. The Level is accepted as a percentage, where 100% is fully open and 0% is fully closed.

4. 50 for Horizontal Sheer Blinds.

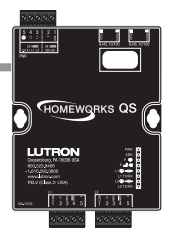

System Commands *(continued)*

SHADEGRP Commands *(continued)*

### Example SHADEGRP Messages

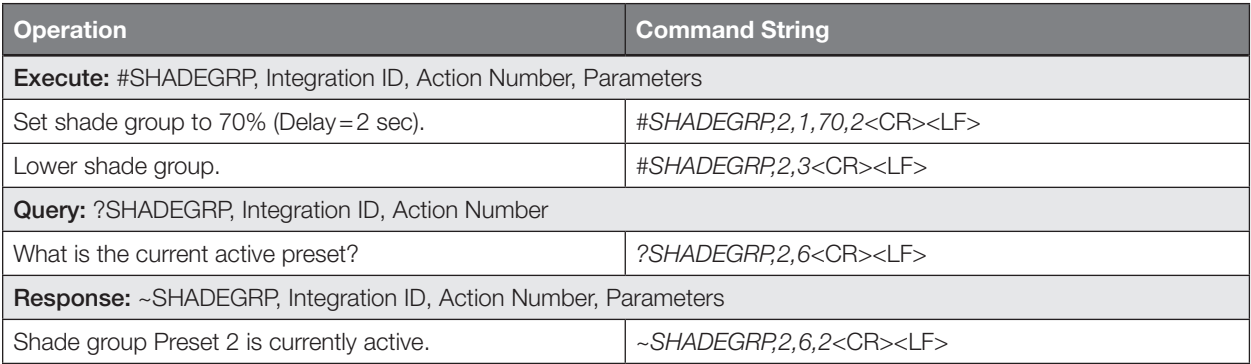

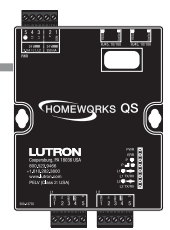

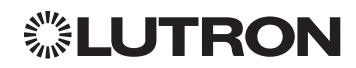

System Commands *(continued)* TIMECLOCK Commands

### TIMECLOCK Command Formats

#### *Operation*

*Command*

#TIMECLOCK,2,Action Number, Parameters

*Use "TIMECLOCK Command-specific fields" tables to complete these command fields.*

### TIMECLOCK Command-specific fields

### Action Numbers and Parameters:

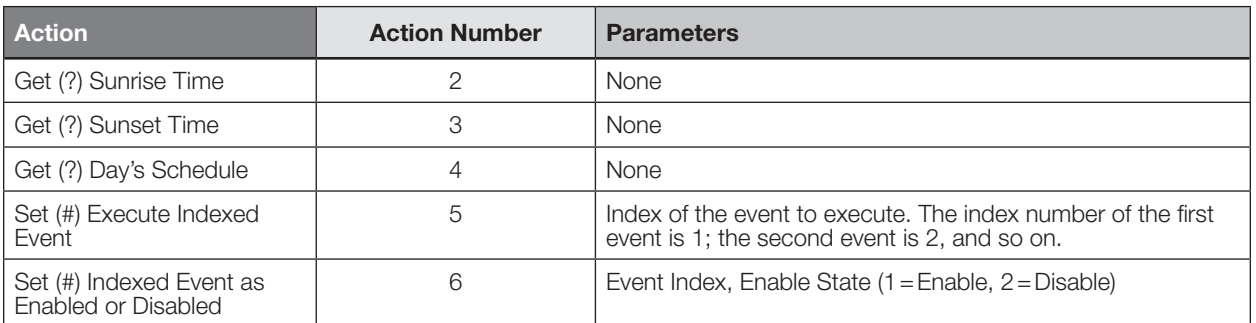

### Example TIMECLOCK Messages

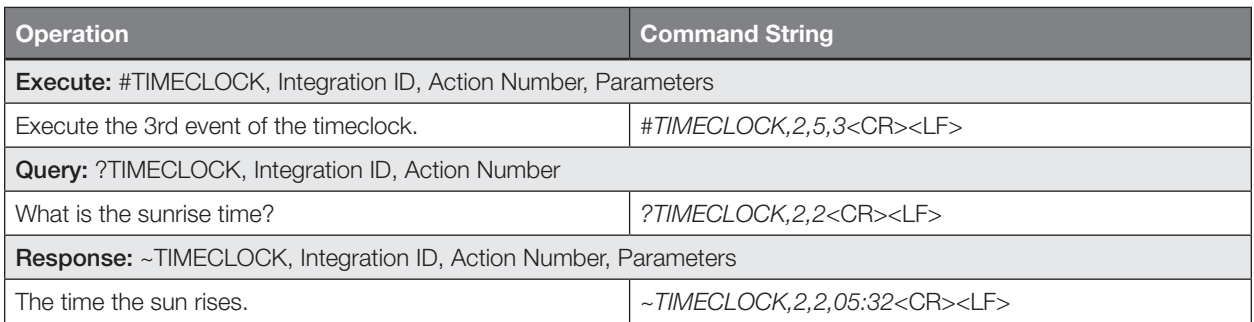

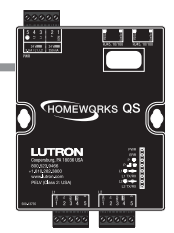

System Commands *(continued)* SYSVAR Commands

### SYSVAR Command Formats

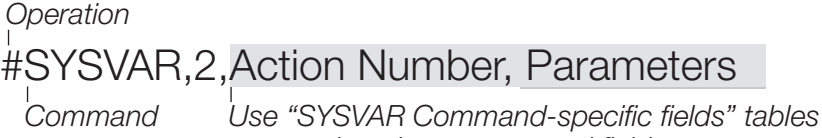

*to complete these command fields.*

### SYSVAR Command-specific fields

#### Action Numbers and Parameters:

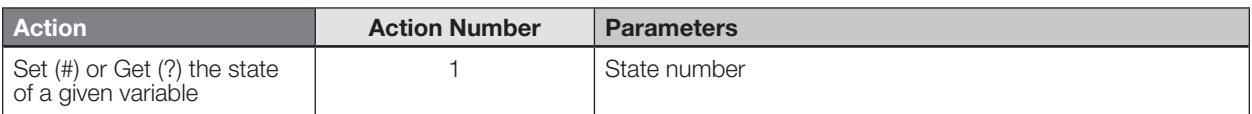

### Example SYSVAR Messages

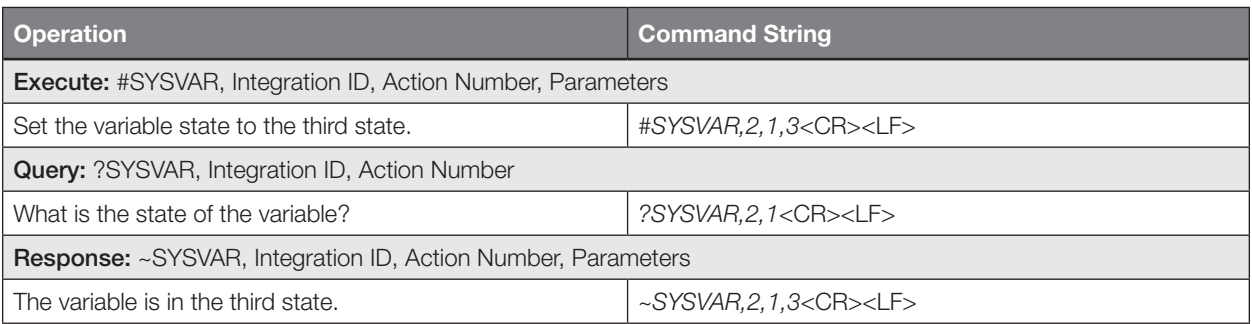

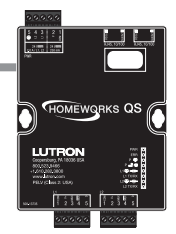

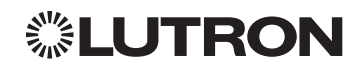

System Commands *(continued)* AREA Commands

### AREA Command Formats

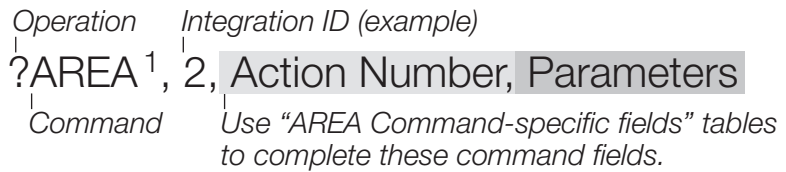

#### NOTE

1. AREA commands cannot be sent to areas that contain other areas, such as a floor or an entire building.

#### AREA Command-specific fields

#### Action Numbers and Parameters:

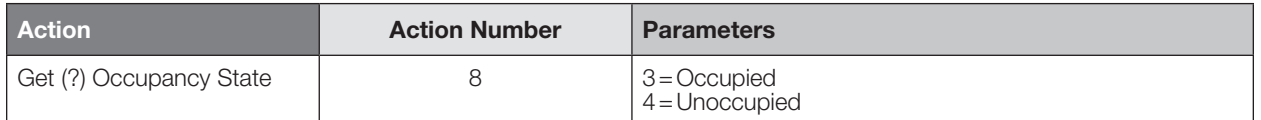

#### Example AREA Messages

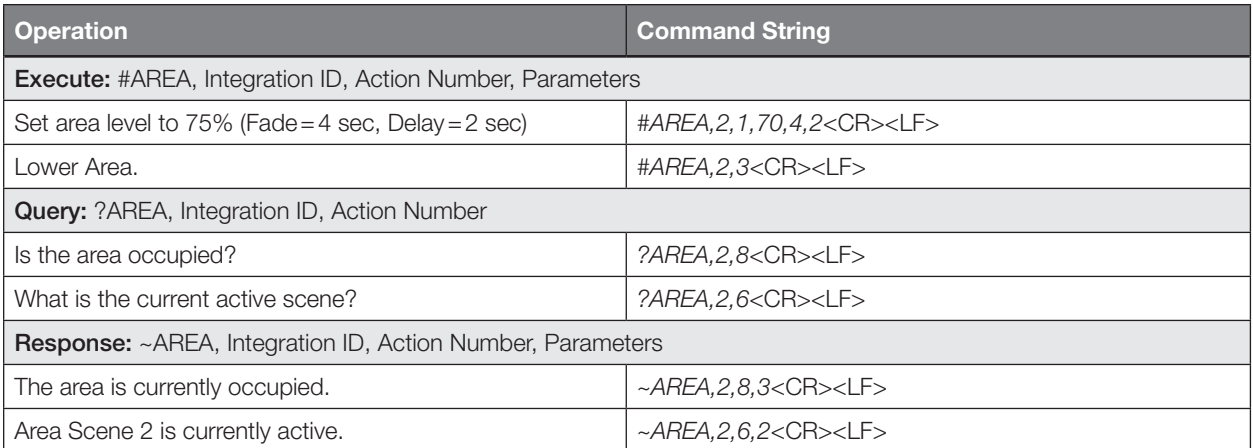

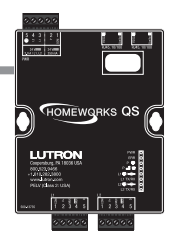

## **▒LUTRON**

System Commands *(continued)* ETHERNET Commands

### ETHERNET Command Formats

## #ETHERNET, Configuration Number, Parameters

*Command*

*Operation*

*Use "ETHERNET Command-specific fields" tables to complete these command fields.*

### ETHERNET Command-specific fields

### Configuration Number and Parameters:

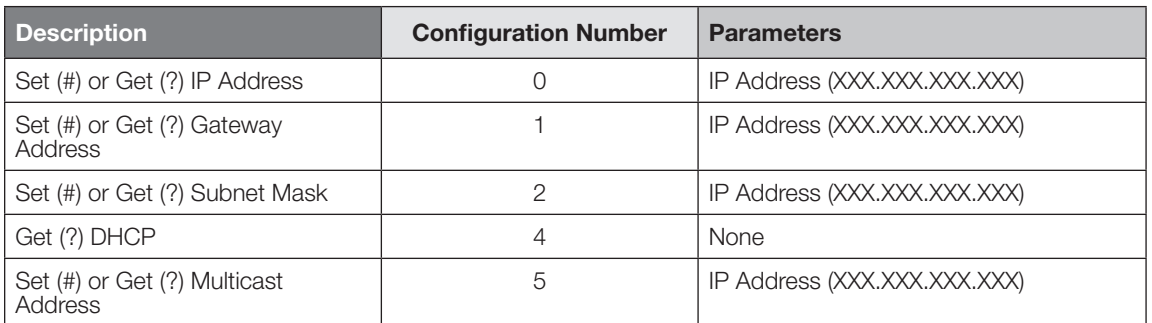

### Example ETHERNET Commands

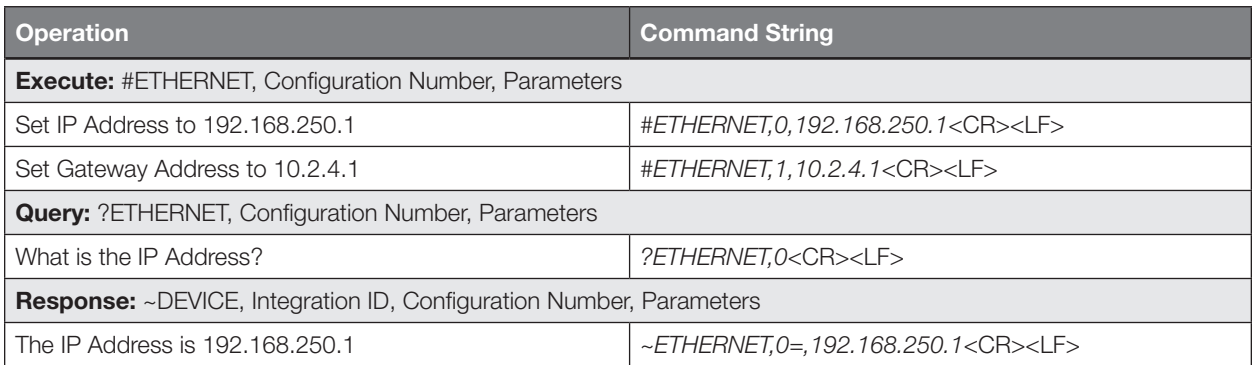

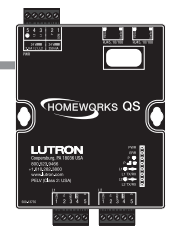

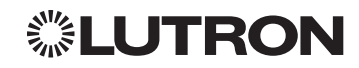
# HomeWorks QS *(continued)*

System Commands *(continued)* INTEGRATION ID Commands

#### INTEGRATION ID Command Formats

*Operation*

?INTEGRATIONID, Action Number, Parameters

*Command*

*Use "INTEGRATIONID Command-specific fields" tables to complete these command fields.*

#### INTEGRATION ID Command-specific fields

#### Action Numbers and Parameters:

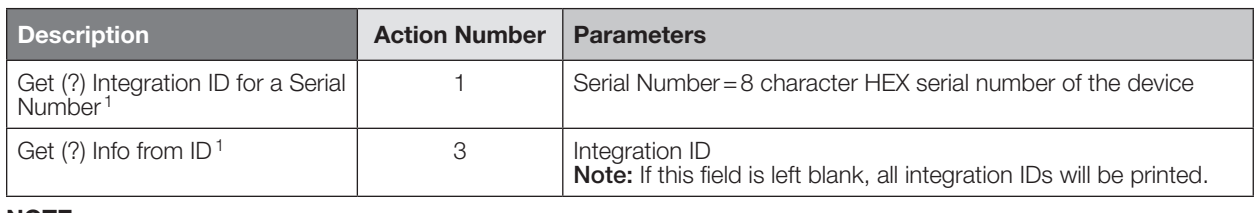

#### **NOTE**

1. Refer to the integration report generated by the Lutron Designer Tool to identify the integration IDs for devices.

#### Example INTEGRATION ID Commands

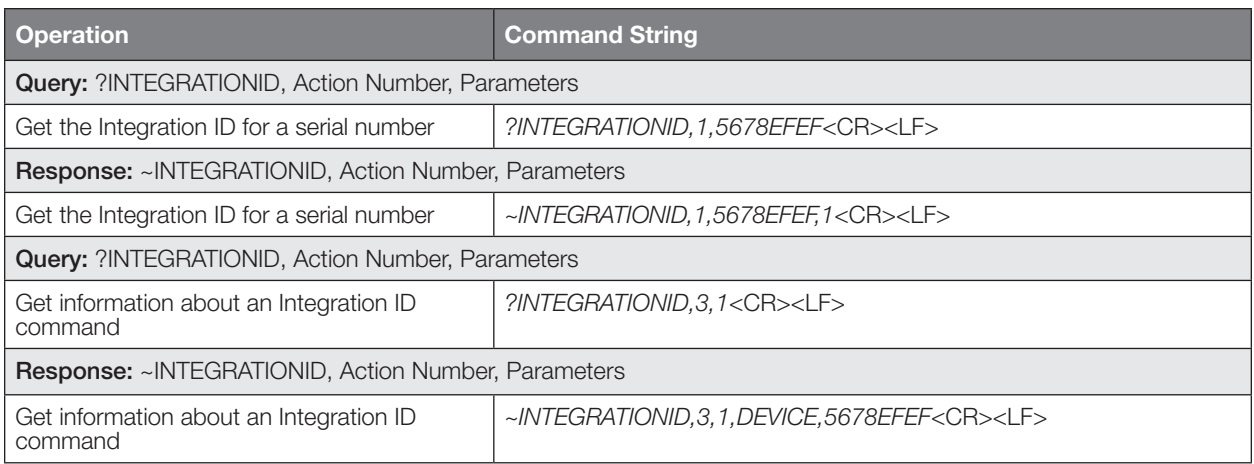

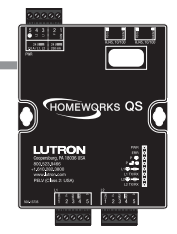

# HomeWorks QS *(continued)*

System Commands *(continued)* RESET Commands

#### RESET Command Formats

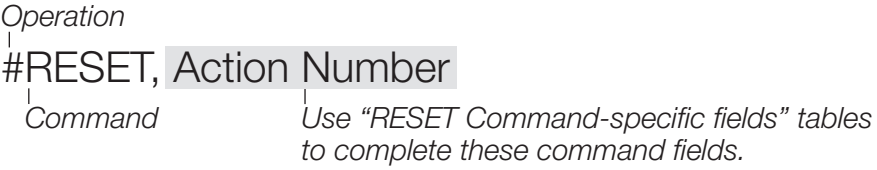

#### RESET Command-specific fields

#### Action Numbers:

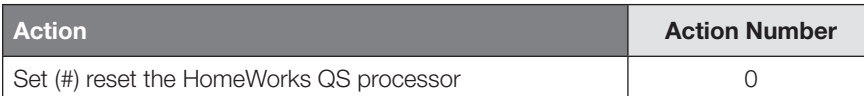

#### Example RESET Commands

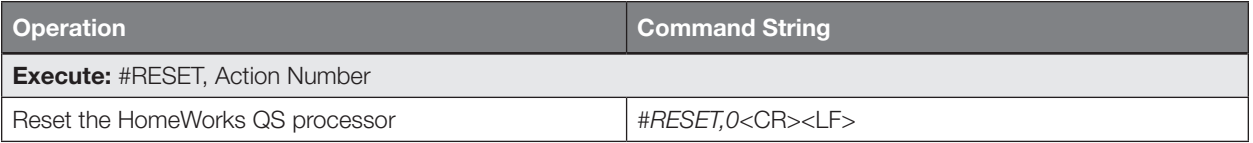

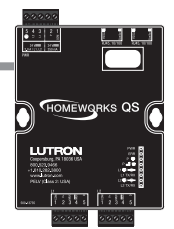

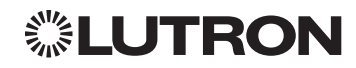

# myRoom plus

### System Overview

The myRoom plus system is a guestroom management system for light, temperature, and shade control that integrates with property management systems (PMS) and building managements systems (BMS). The myRoom plus system provides increased energy savings through automatic lighting and HVAC adjustments and enhanced by shade control. The myRoom plus system uses occupied/unoccupied and sold/unsold information for guest presence detection and additional HVAC setbacks. It offers hotel guests privacy or a view; a single button press closes or opens shades and integrates with BMS to control and monitor.

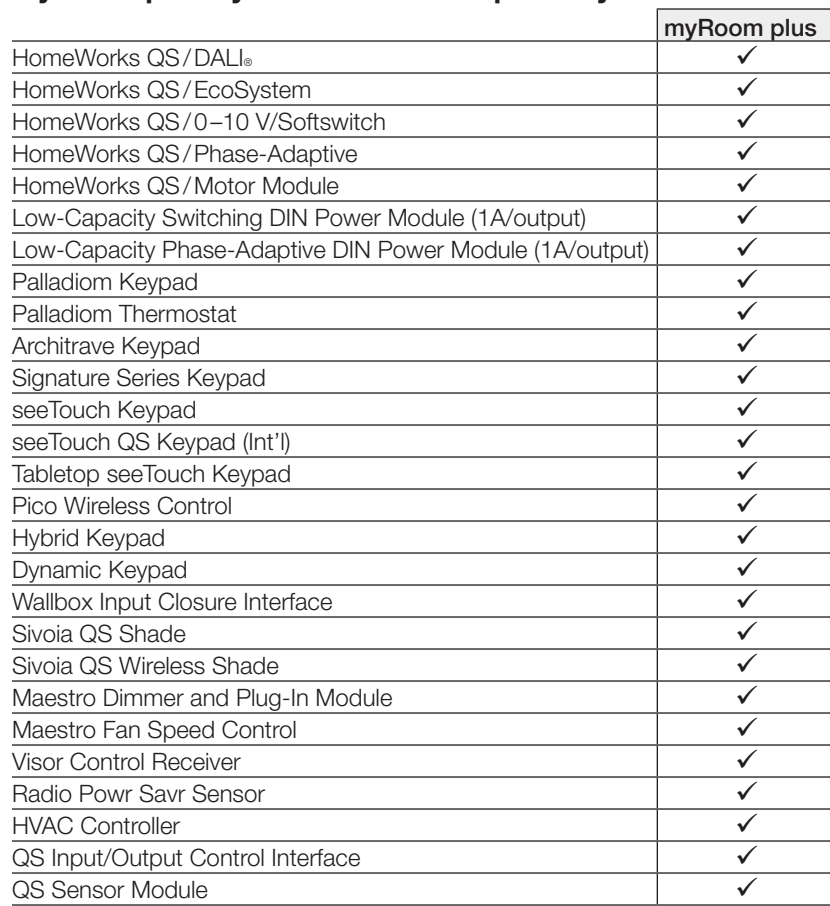

#### myRoom plus System Device Compatibility Index

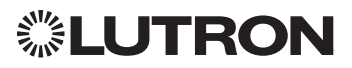

### System Overview *(continued)*

#### Command Types

The following is a list of supported command types. Details on certain device-specific types (e.g., DEVICE, HVAC) are located in the individual device section of this manual. Operation characters will be followed by command types.

- **DEVICE** allows control and monitoring of device inputs such as button presses and contact closure inputs
- OUTPUT allows control and monitoring of device outputs such as dimmers and contact closure outputs
- **SHADEGRP** allows control of shades in the myRoom plus system. Shade groups are collections of shades that operate in unison
- MONITORING specifies the type of messages that the system will report
- **HVAC** allows control and monitoring of Lutron HVAC equipment
- **TIMECLOCK** allows control (enable/disable) and monitoring of system timeclocks
- SYSVAR allows control and monitoring of system variables
- AREA allows control and monitoring of an area (e.g., activating area Scenes, monitoring occupancy)
- **ERROR** displays responses to invalid commands
- **HELP** displays usage information for the supported commands and their corresponding actions
- **SYSTEM** allows setting and controlling system parameters and variables
- **ETHERNET** modifies the Ethernet configuration of the myRoom plus processor
- **INTEGRATIONID** gets information of the integration id or serial number of a device
- RESET resets the myRoom plus processor

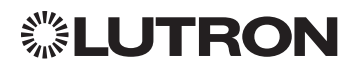

### Integration Access Points

myRoom Processor

Model: GCU-HOSP

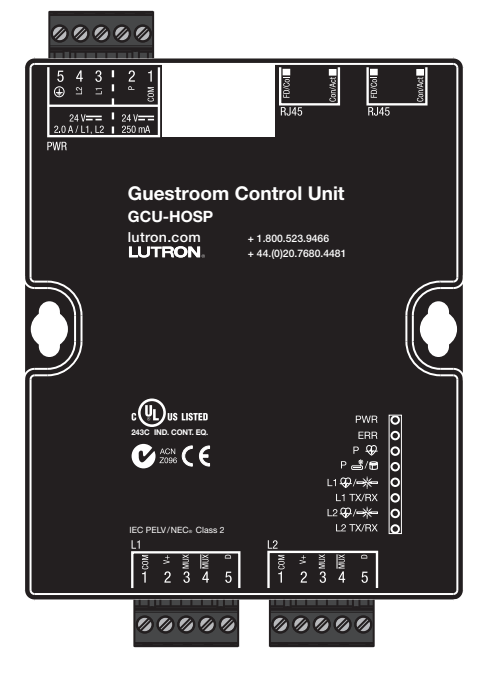

#### Why Integrate with a myRoom Processor?

- Integrating with a myRoom Processor provides integration over Ethernet without the need for additional equipment or interfaces.
- RS-232 integration can also be accomplished using third party Ethernet to RS-232 adapters.
- Integrating directly with the myRoom Processor also provides the greatest bandwidth port into the myRoom plus system.
- Integration IDs are automatically generated by the myRoom plus software application (e.g., for devices, outputs, shadegroups, timeclocks). Integration IDs can be removed to reduce processing and traffic of unwanted messages.
- Phantom Keypads allow for integration functionality to be organized on various virtual keypads that have unlimited buttons and do not count towards link device count limits.

#### Integration Capabilities

- Control and monitoring of output devices such as dimmers, the GRAFIK Eye, shades and contact closure outputs
- Control and monitoring of physical or phantom keypad buttons and button status LEDs
- Control and monitoring of Lutron HVAC equipment
- Control and monitoring of individual timeclocks
- Control and monitoring of state variables
- Monitor sensors states with Monitoring command
- Control and monitoring of areas to activate scenes and monitor occupancy

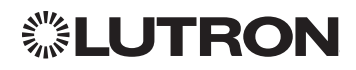

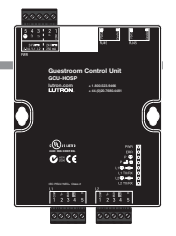

### Integration Access Points *(continued)*

#### Connection Information

#### Ethernet

Configuring the myRoom processor to communicate over a network takes not only knowledge of the myRoom plus system, but of networking as well. Installers with limited networking knowledge are advised to contact a networking professional before attempting to connect a myRoom processor through a network.

The installer will make any necessary configuration changes to the myRoom processor using the myRoom plus Design Software Application and the network professional can make any necessary changes to the networking equipment.

#### Dual Ethernet Port

- IEEE® 802.3 Auto-Sensing 10BaseT/100BaseTX
- Supports MDI/MDIX auto-crossover (no crossover cable needed).
- Female 8P8C "Computer RJ-45" socket
- Green "Connect" LED, Amber "Activity" LED
- Use Cat 5 cabling or better
- 2 Port 10/100 Ethernet Switch

#### TCP/IP Settings

- IP Address: Address at which the processor can be reached for integration. In most instances when integrating to a processor, DHCP should be disabled and a static IP address should be assigned to prevent the processor from changing IP addresses.
- Subnet Mask: In conjunction with the IP address, it defines the subnet on which the processor communicates. Processors will be able to integrate only with devices on the same subnet.
- Gateway: Used in instances where the processor needs to communicate to the internet. Should be set to the IP address of the device on the network connected directly to the internet.

#### Protocols Used for Integration

• Telnet

#### Telnet Server

- Used by third party equipment (e.g., touch screen)
- Used by Lutron mobile devices (e.g., *iPad* and *iPhone*)
- Limited to transferring ASCII characters
- Telnet Port number is 23
- Logins: Defined in the myRoom plus software application

#### RS232

The myRoom Processor does not have native support for RS232. An Ethernet to RS232 adapter can be used and configured to provide RS232 integration directly from the Processor if needed.

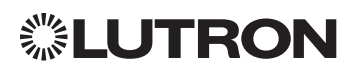

### System Commands

OUTPUT Commands

#### OUTPUT Command Format

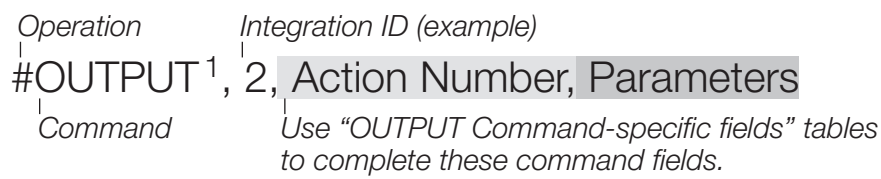

#### NOTE

1. OUTPUT commands can be used to control system lighting zones, individual shades, and contact closure outputs.

#### OUTPUT Command-specific fields

#### Action Numbers and Parameters:

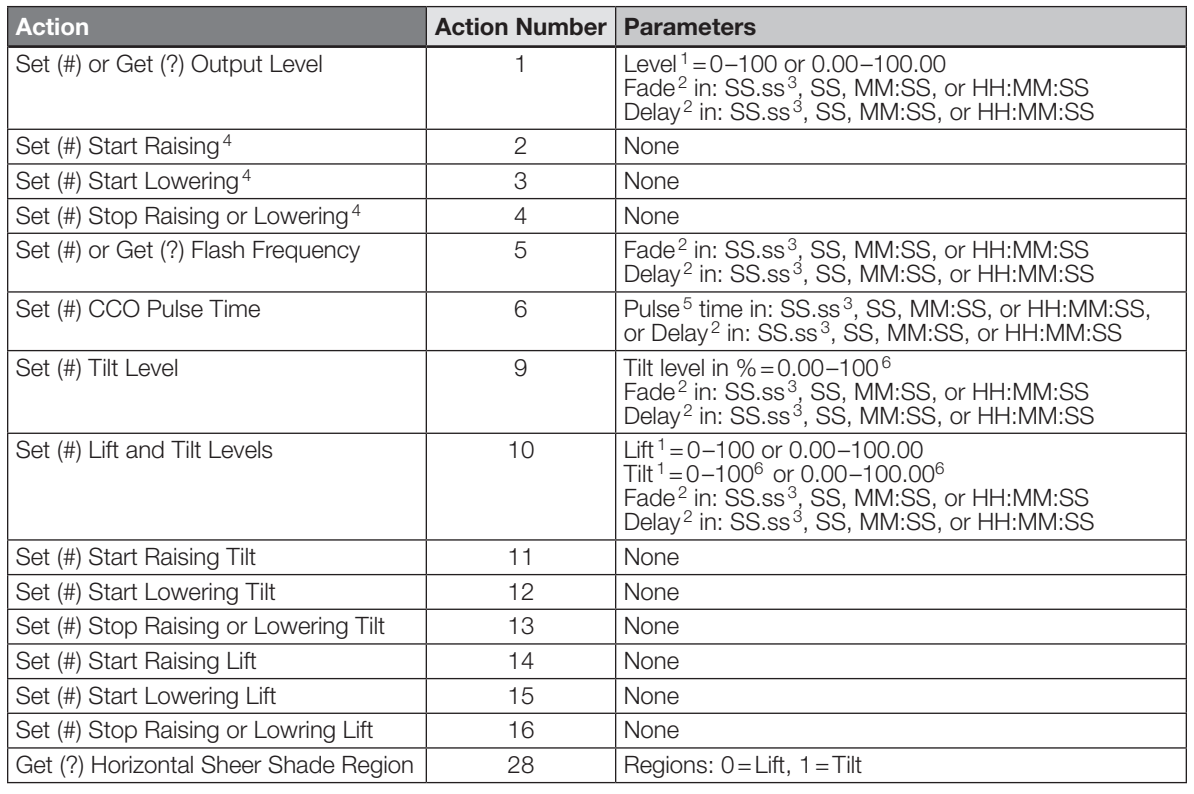

#### NOTES

1. The Level/Lift/Tilt is taken as a percentage.

2. The Fade and Delay time are optional. When not used, the system will use a one-second fade time with zero-second delay. The minimum fade and delay time is 0 seconds. The maximum fade and delay time is 4 hours. For shade outputs, the Fade and Delay parameters have no effect (since shades have fixed speeds).

3. Fractional seconds "SS.ss" will be rounded down to the nearest quarter second. For example, if a fade time is specified as 1.45 seconds a value of 1.25 seconds will be used.

4. When a Raise/Lower command is issued, the output's level will continue to go towards high end/low end until a Stop command is received.

5. The default time is one second.

6. 50 for Horizontal Sheer Blinds.

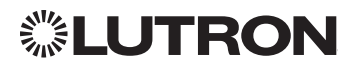

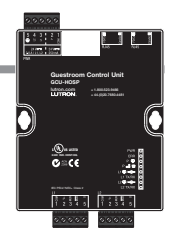

System Commands *(continued)*

OUTPUT Commands *(continued)*

#### Example OUTPUT Messages

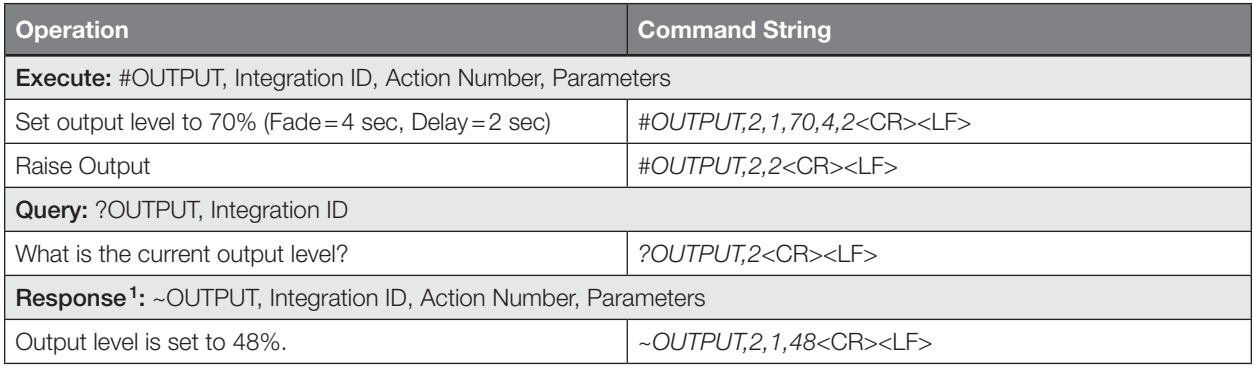

#### NOTE

1. The Fade and Delay time are optional. When not used, the system will use a one-second fade time with zero-second delay. The minimum fade and delay time is 0 seconds. The maximum fade and delay time is 4 hours. For shade outputs, the Fade and Delay parameters have no effect (since shades have fixed speeds).

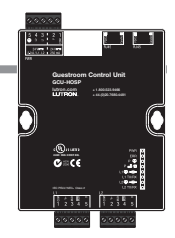

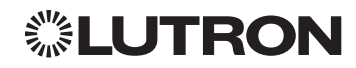

System Commands *(continued)* SHADEGRP Commands

#### SHADEGRP Command Formats

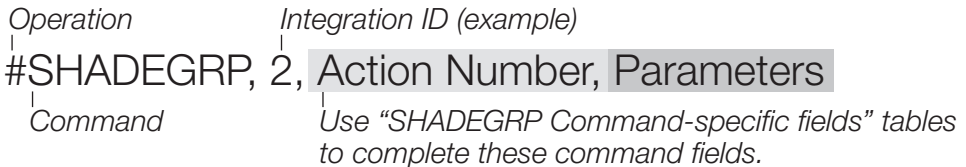

#### SHADEGRP Command-specific fields

#### Action Numbers and Parameters:

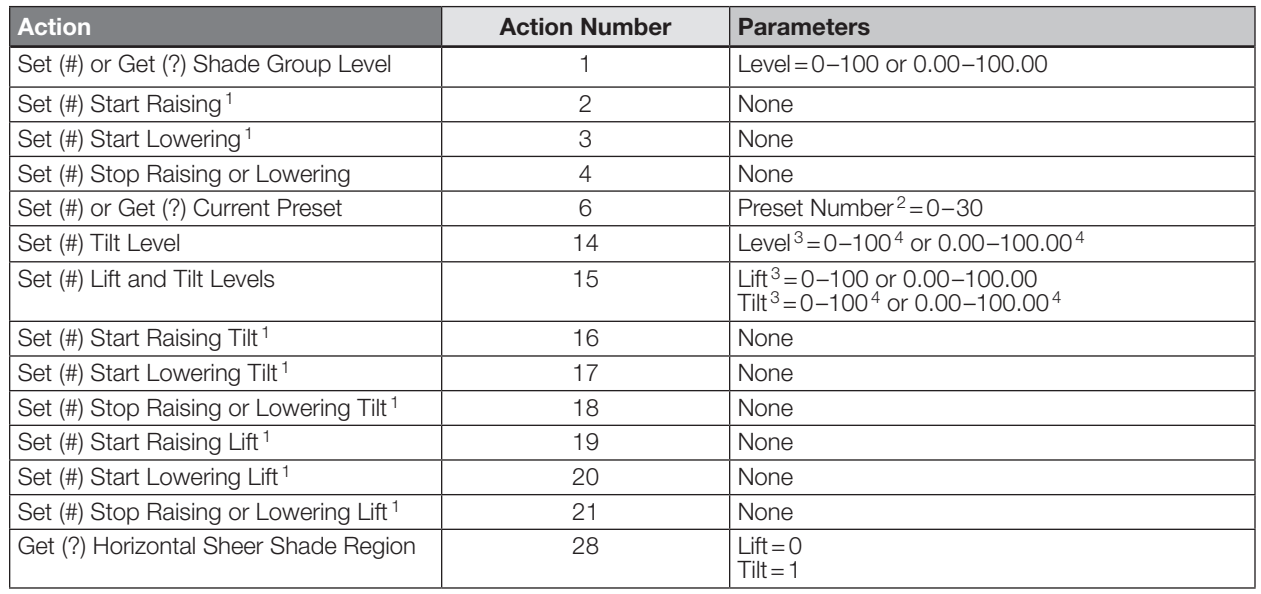

#### NOTES

1. When a Raise/Lower command is issued, the shade group's level will continue to go towards open/close until a Stop command is received.

2. Preset 0 is the Open Preset and Preset 30 is the Closed Preset.

3. The Level is accepted as a percentage, where 100% is fully open and 0% is fully closed.

4. 50 for Horizontal Sheer Blinds.

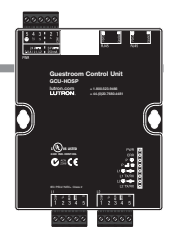

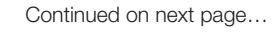

System Commands *(continued)* SHADEGRP Commands *(continued)*

#### Example SHADEGRP Messages

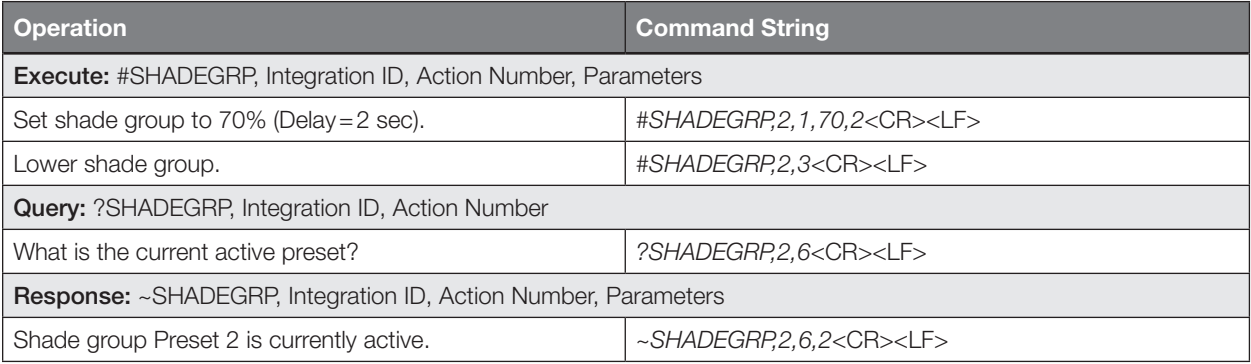

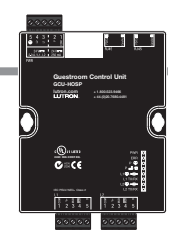

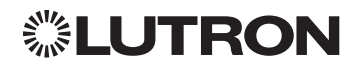

System Commands *(continued)* TIMECLOCK Commands

#### TIMECLOCK Command Formats

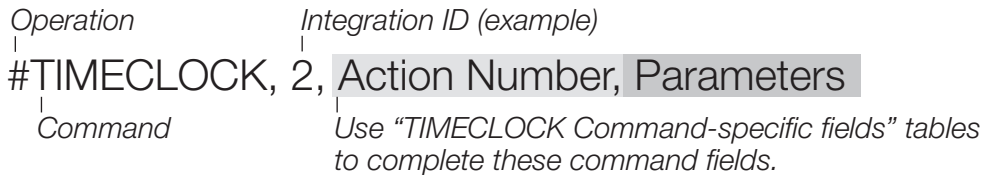

#### TIMECLOCK Command-specific fields

#### Action Numbers and Parameters:

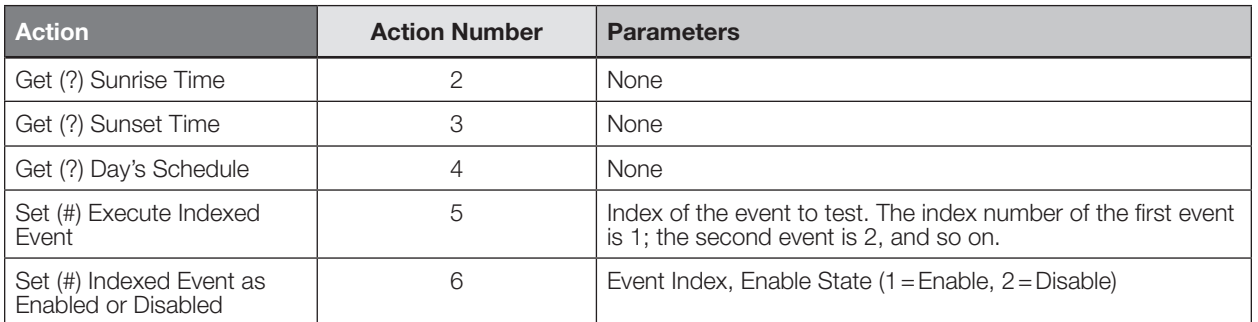

#### Example TIMECLOCK Messages

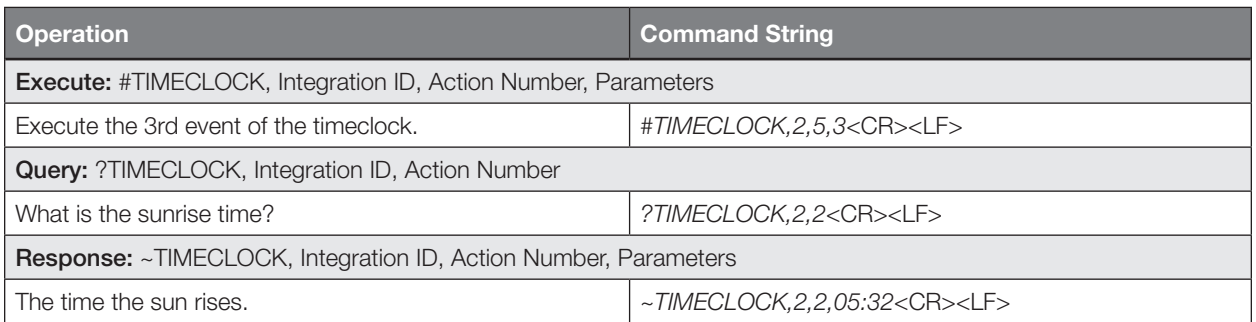

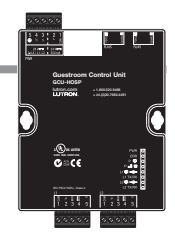

System Commands *(continued)* SYSVAR Commands

#### SYSVAR Command Formats

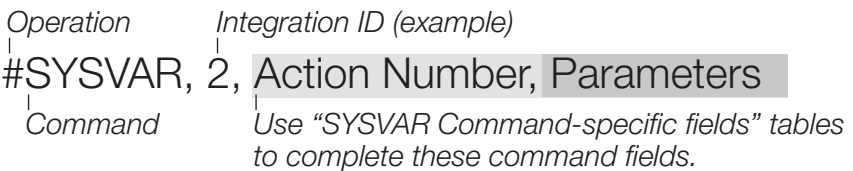

#### SYSVAR Command-specific fields

#### Action Numbers and Parameters:

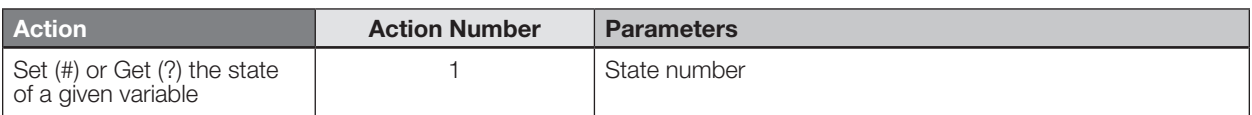

#### Example SYSVAR Messages

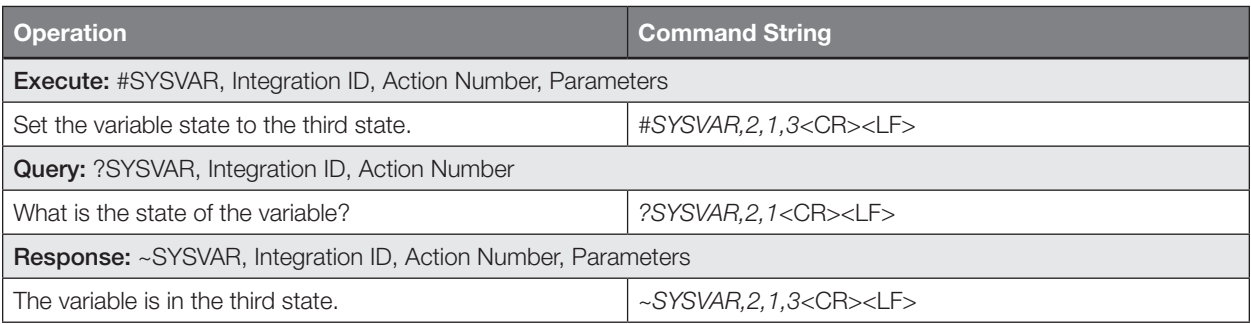

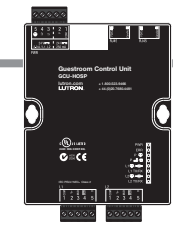

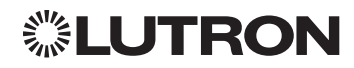

System Commands *(continued)* AREA Commands

#### AREA Command Formats

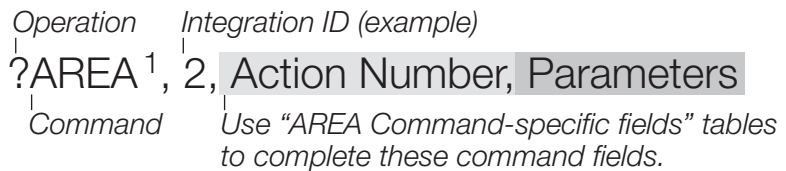

#### NOTE

1. AREA commands cannot be sent to areas that contain other areas, such as a room that has multiple areas within it (e.g., bedroom, bathroom).

#### AREA Command-specific fields

#### Action Numbers and Parameters:

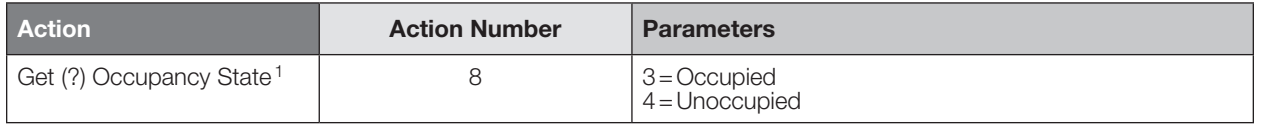

#### NOTE

1. This is not for Guest Presence Detection of the room.

#### Example AREA Messages

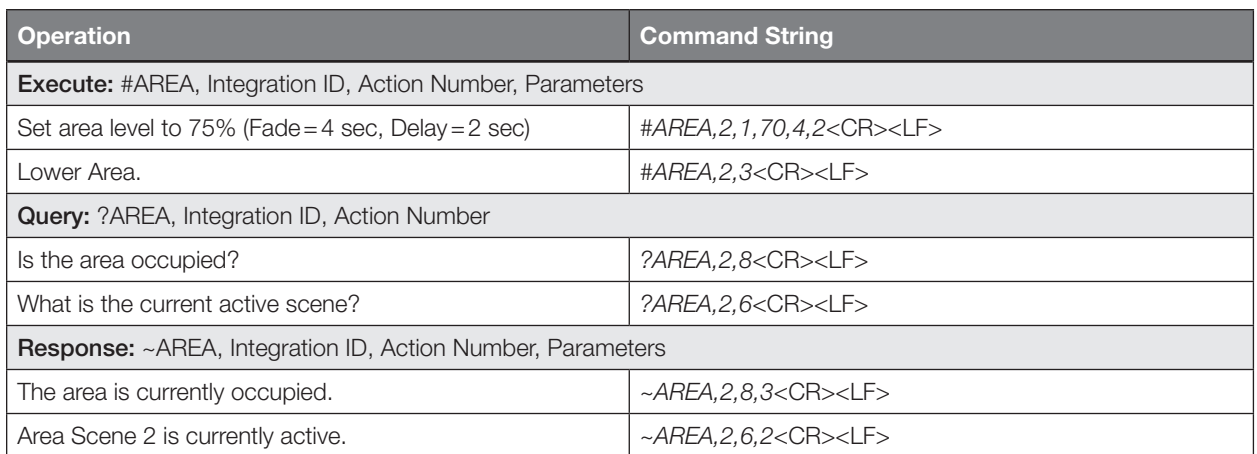

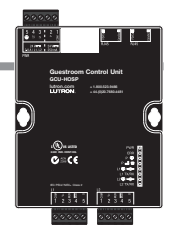

# *<b><i>S*LUTRON

System Commands *(continued)*

ETHERNET Commands

#### ETHERNET Command Formats

### *Operation* #ETHERNET, Configuration Number, Parameters

*Command*

*Use "ETHERNET Command-specific fields" tables to complete these command fields.*

#### ETHERNET Command-specific fields

#### Configuration Number and Parameters:

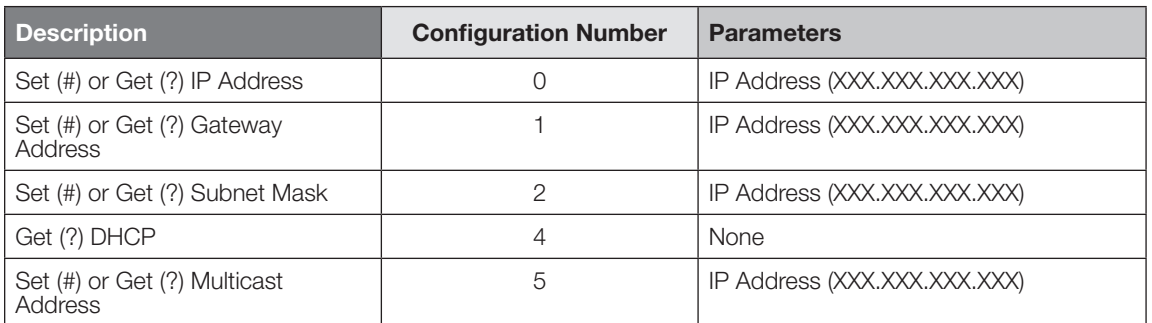

#### Example ETHERNET Commands

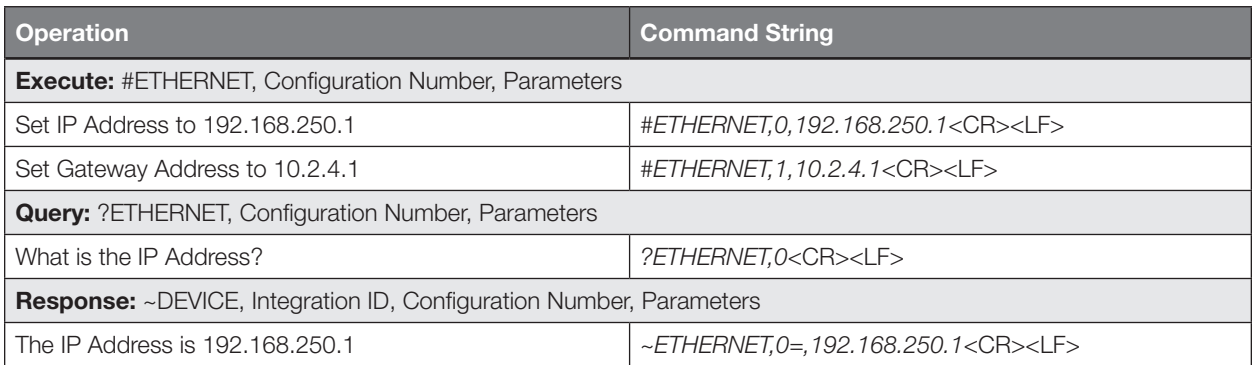

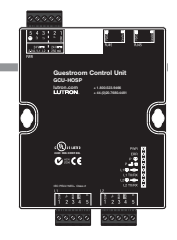

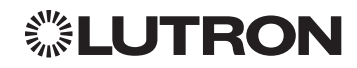

System Commands *(continued)* INTEGRATION ID Commands

#### INTEGRATION ID Command Formats

*Operation*

?INTEGRATIONID, Action Number, Parameters

*Command*

*Use "INTEGRATIONID Command-specific fields" tables to complete these command fields.*

#### INTEGRATION ID Command-specific fields

#### Action Numbers and Parameters:

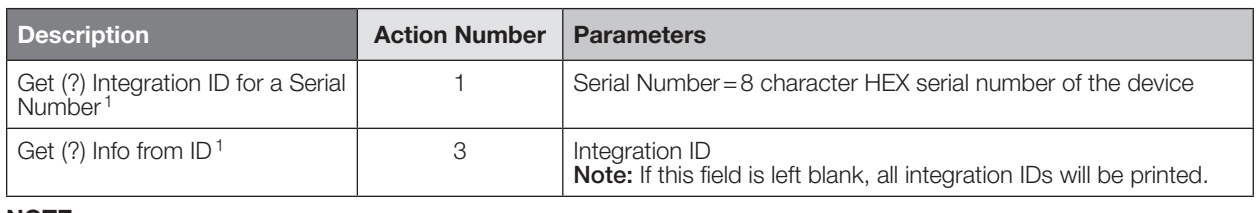

#### **NOTE**

1. Refer to the integration report generated by the Lutron Designer Tool to identify the integration IDs for devices.

#### Example INTEGRATION ID Commands

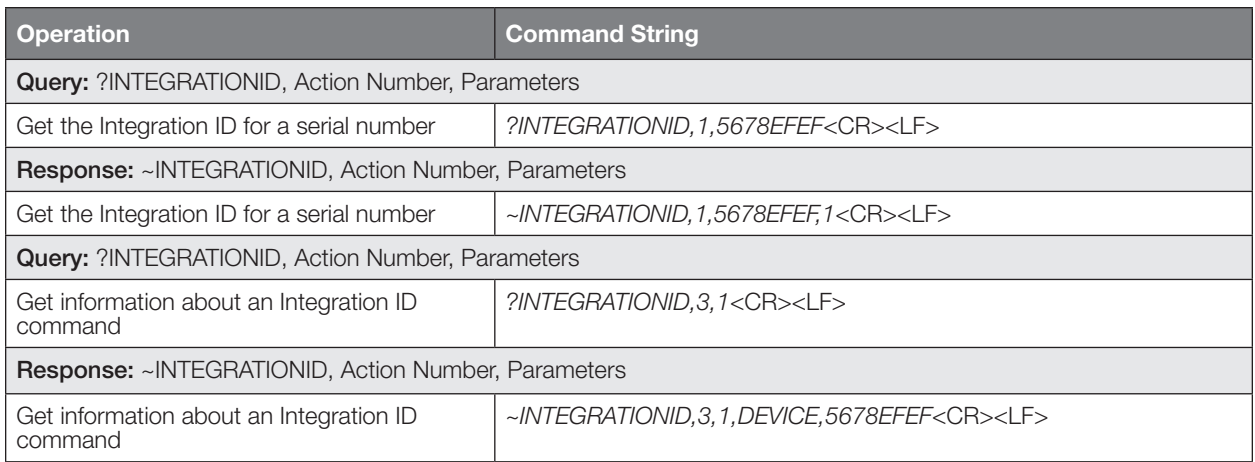

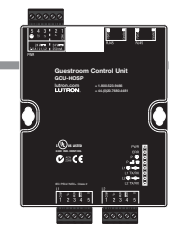

System Commands *(continued)* RESET Commands

#### RESET Command Formats

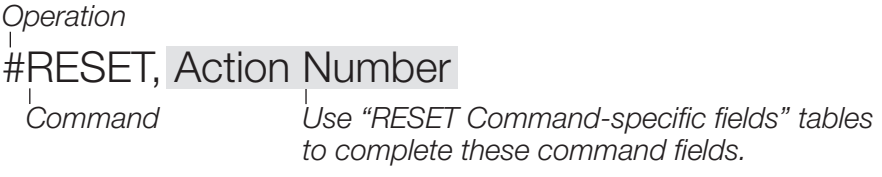

#### RESET Command-specific fields

#### Action Numbers:

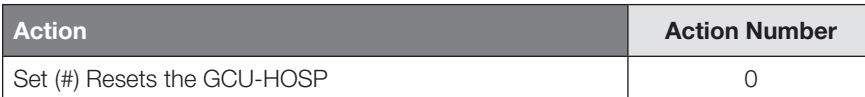

#### Example RESET Commands

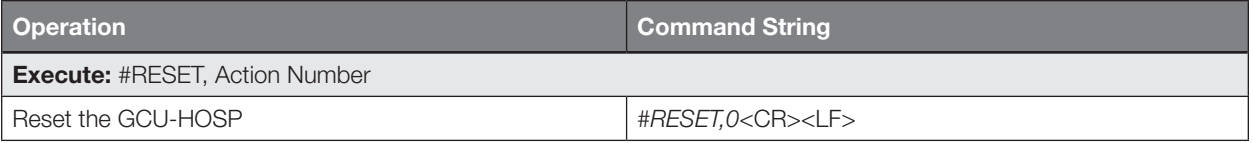

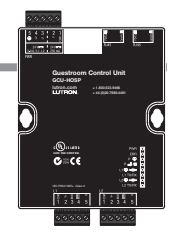

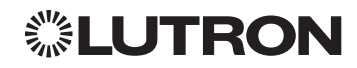

# **Devices** GRAFIK Eye QS

Main Unit

Models: QSGR-, QSGRJ-, QSGRK-, QSGRM-, QSGRN-, QSGRQ-

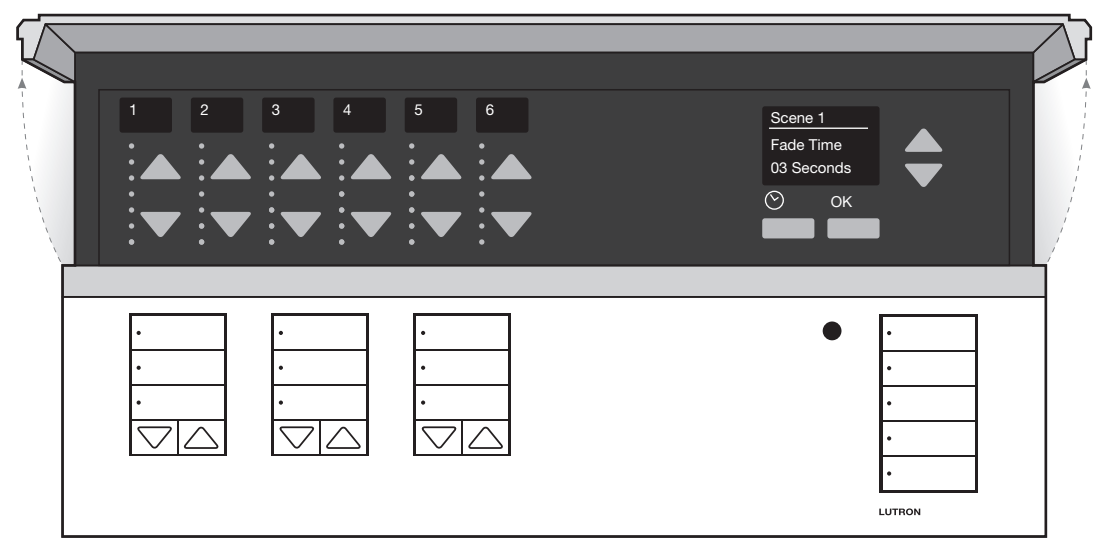

#### Why Integrate with a GRAFIK Eye QS unit?

- Control individual lights and scenes
- Query current scene and light levels
- Control LEDs of unprogrammed buttons

#### Integration Capabilities

• 16 scenes and up to 24 controllable outputs (output count depends on model)

#### Supported Command Types

- **DEVICE** allows control and monitoring of buttons, LEDs and scenes
- OUTPUT allows control and monitoring of the dimmer device output

#### **Compatibility**

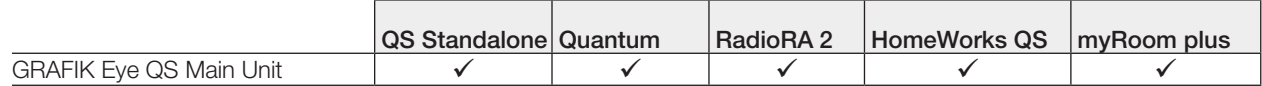

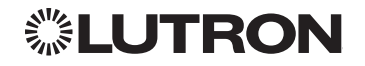

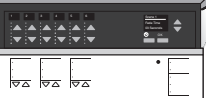

GRAFIK Eye QS *(continued)*

DEVICE Commands

#### DEVICE Command Formats

*Operation Integration ID (example)*

#DEVICE, 5, Component Number, Action Number, Parameters

*Command*

# *Use "DEVICE Command-specific fields" tables*

*to complete these command fields.*

#### DEVICE Command-specific fields

#### Component Numbers:

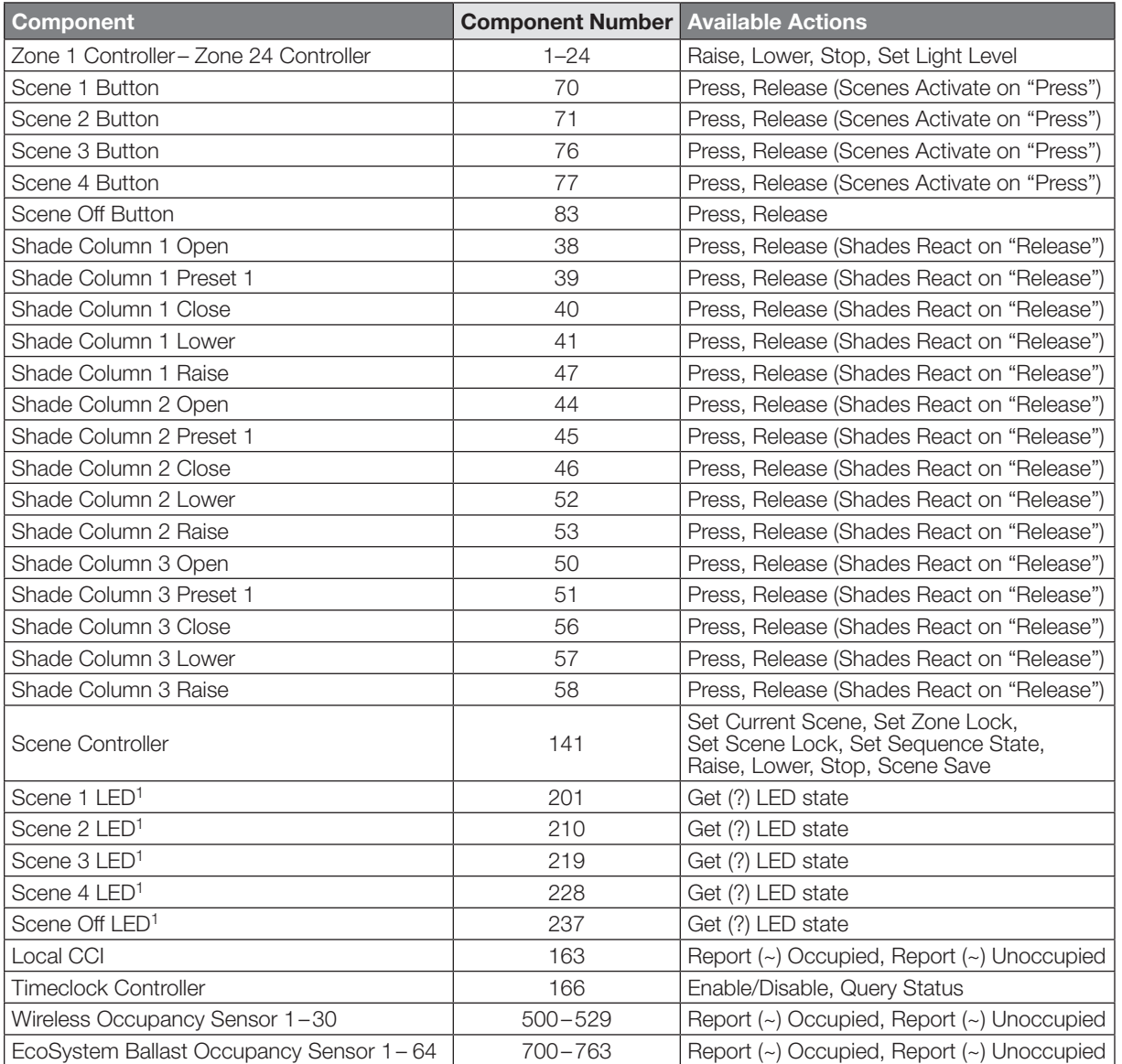

#### NOTE

1. Not supported in QS Standalone.

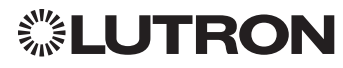

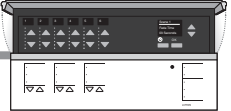

# GRAFIK Eye QS *(continued)*

DEVICE Commands *(continued)*

DEVICE Command-specific fields *(continued)*

#### Component Numbers *(continued)*:

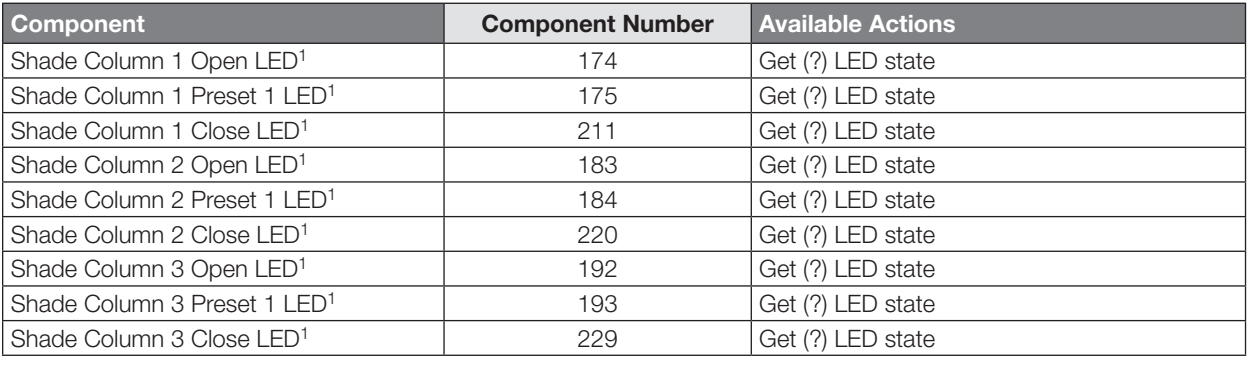

#### **NOTE**

1. Not supported in QS Standalone.

#### Action Numbers and Parameters:

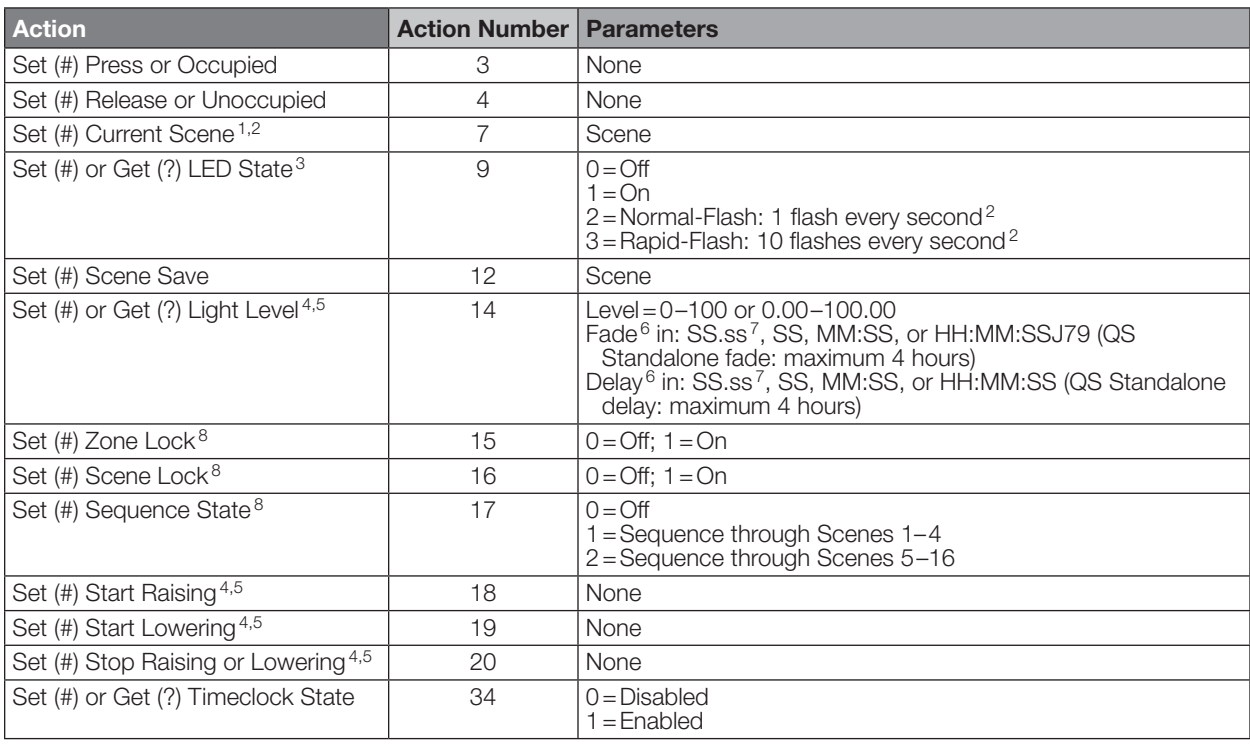

#### NOTES

*The number of zone controllers available matches the number of zones a particular model supports.*

1. Not supported in HomeWorks QS/myRoom plus.

2. Not supported in RadioRA 2.

3. Quantum or HomeWorks only. "Set" is for unprogrammed buttons and buttons with LED logic 'Defined by Integration.'

4. Use OUTPUT command with equivalent command in RadioRA 2.

5. Use OUTPUT command with equivalent command in HomeWorks QS/myRoom plus.

6. The Fade and Delay time are optional. When not used, the system will use a one-second fade time with zero-second delay.<br>6. Tractional seconds "SS.ss" will be rounded down to the nearest quarter second. For example, if a

7. Fractional seconds "SS.ss" will be rounded down to the nearest quarter second. For example, if a fade time is specified as 1.31 seconds a value of 1.25 seconds will be used. Continued on next page…

8. QS Standalone only.

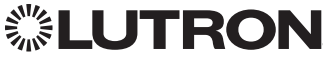

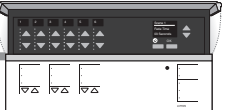

GRAFIK Eye QS *(continued)*

OUTPUT Commands

#### OUTPUT Command Format

*Operation*

*Command*

*Integration ID (example)*

# #OUTPUT, 1, Action Number, Parameters

*Use "OUTPUT Command-specific fields" tables to complete these command fields.*

#### OUTPUT Command-specific fields

#### Action Numbers and Parameters:

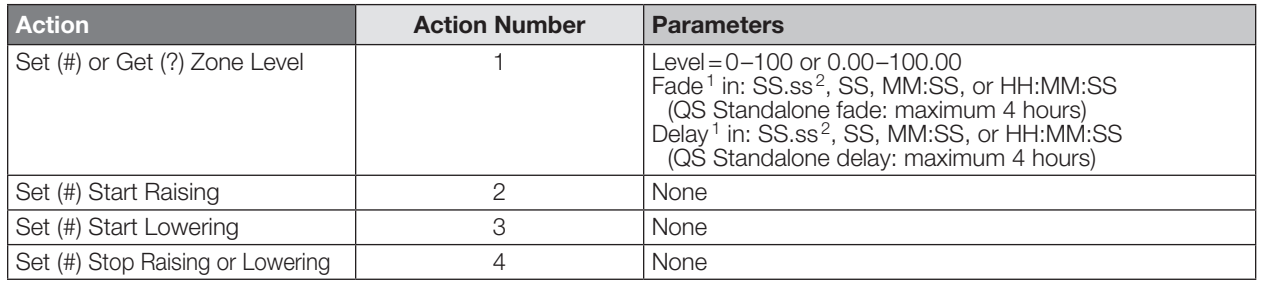

#### **NOTES**

1. The Fade and Delay time are optional. When not used, the system will use a one-second fade time with zero-second delay.

2. Fractional seconds "SS.ss" will be rounded down to the nearest quarter sec. For example, if a fade time is specified as 1.31 seconds a value of 1.25 seconds will be used.

#### Example OUTPUT Commands

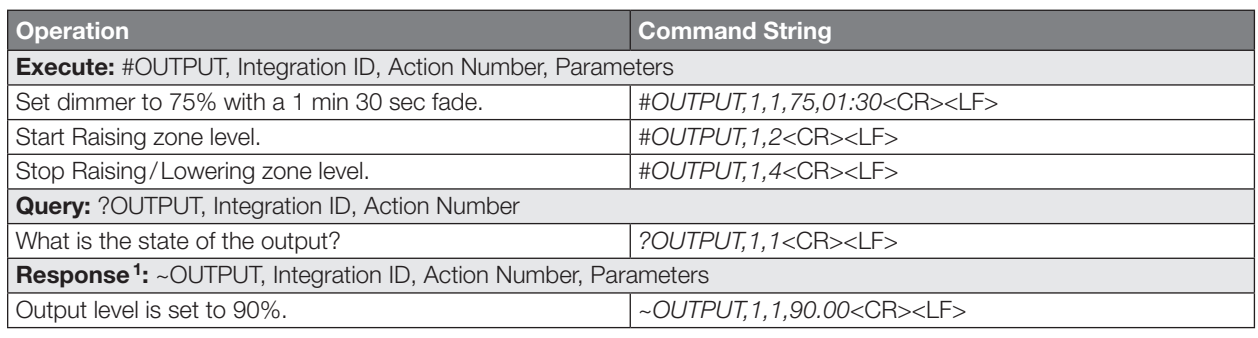

#### **NOTE**

1. The system will report the target level of a dimmer while it is fading from one level to another. The actual level is not transmitted while dimming between levels.

Example: If the "Over Sink" (Integration ID-1) dimmer is at 20% and is then commanded to go to 100% by sending *#OUTPUT,1,1,100,* the response from the system will be *~OUTPUT,1,1,100.00*

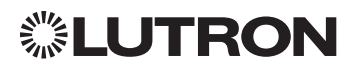

### Energi Savr Node QS for DALI<sup>®</sup>

Model: QSNE-2DAL-D

### HomeWorks QS/myRoom Power Module for DALI<sup>®</sup>

Model: LQSE-2DAL-D

*QSNE-2DAL-D*

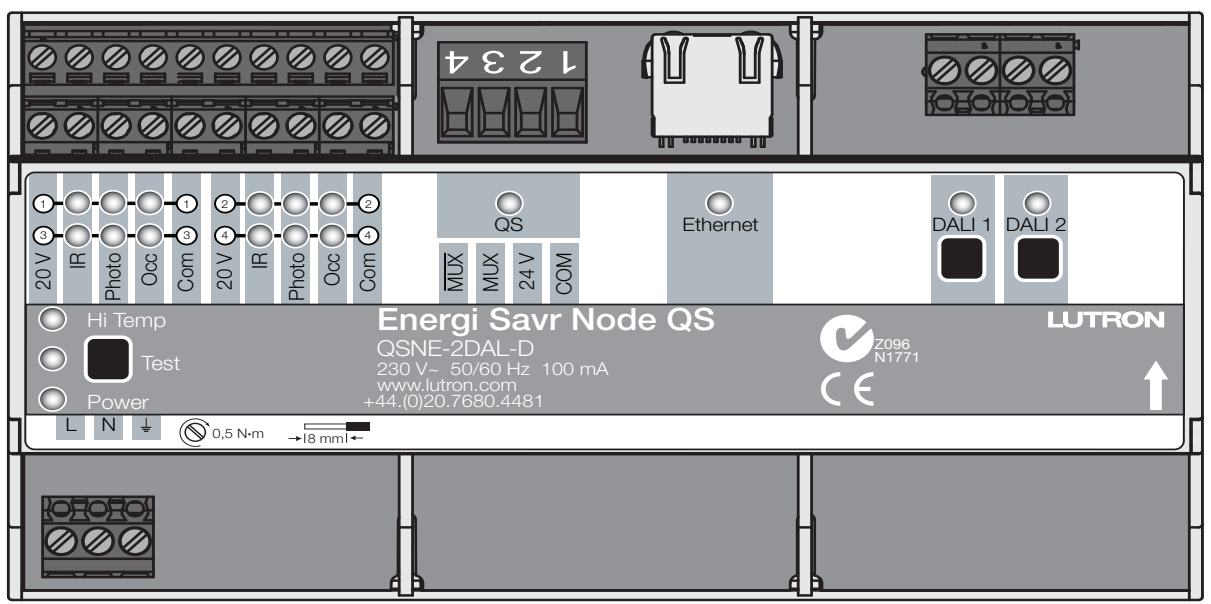

#### Why Integrate with an Energi Savr Node (ESN) unit?

- Control individual zones and scenes in an area
- Query current scene and light levels

#### Integration Capabilities

- Up to 32 areas with 16 scenes per area. Up to 32 zones across the two DALI® buses Supported Command Types
- **DEVICE** allows control and monitoring of zone levels and area scenes
- **OUTPUT** allows control and monitoring of the dimmer device output

#### **Compatibility**

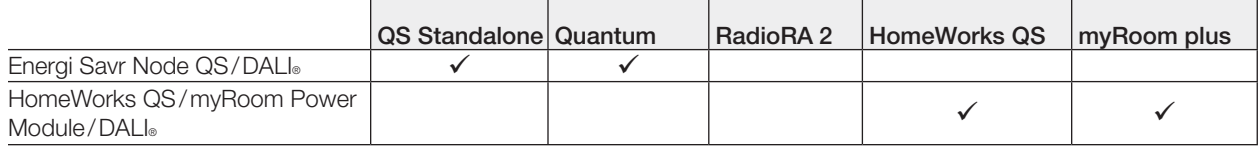

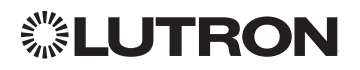

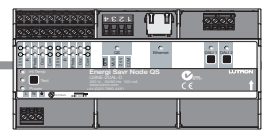

### Energi Savr Node QS for DALI<sup>®</sup>

### HomeWorks QS/myRoom Power Module for DALI<sub>®</sub> (continued)

DEVICE Commands

#### DEVICE Command Formats

*Use "DEVICE Command-specific fields" tables to complete these command fields. Operation Command Integration ID (example)* #DEVICE, 5, Component Number, Action Number, Parameters

#### DEVICE Command-specific fields

#### Component Numbers:

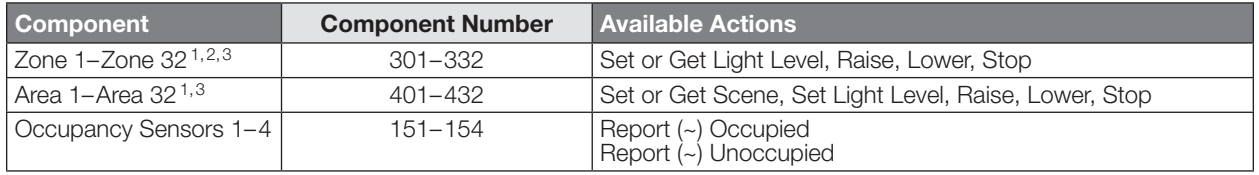

#### NOTES

- 1. Zones and areas are created and configured using the Lutron ESN Configuration Tool on an *iPhone* or *iPod Touch* mobile device, the Quantum Q-Design Tool, the HomeWorks QS Lutron Designer, or the myRoom Lutron Designer. Only those areas and zones that have been configured using one of these tools are accessible through integration.
- 2. Assigned zones can be given an individual Integration ID and controlled using the *#OUTPUT* command. For more details on setting the output Integration ID of a zone component, see the Integration Access Point section of the system that contains the ESN.
- 3. When the ESN is part of a Quantum system, then the *#AREA* and *#OUTPUT* commands found in the Quantum "System Commands" section of this integration document should be used.

#### Action Numbers and Parameters:

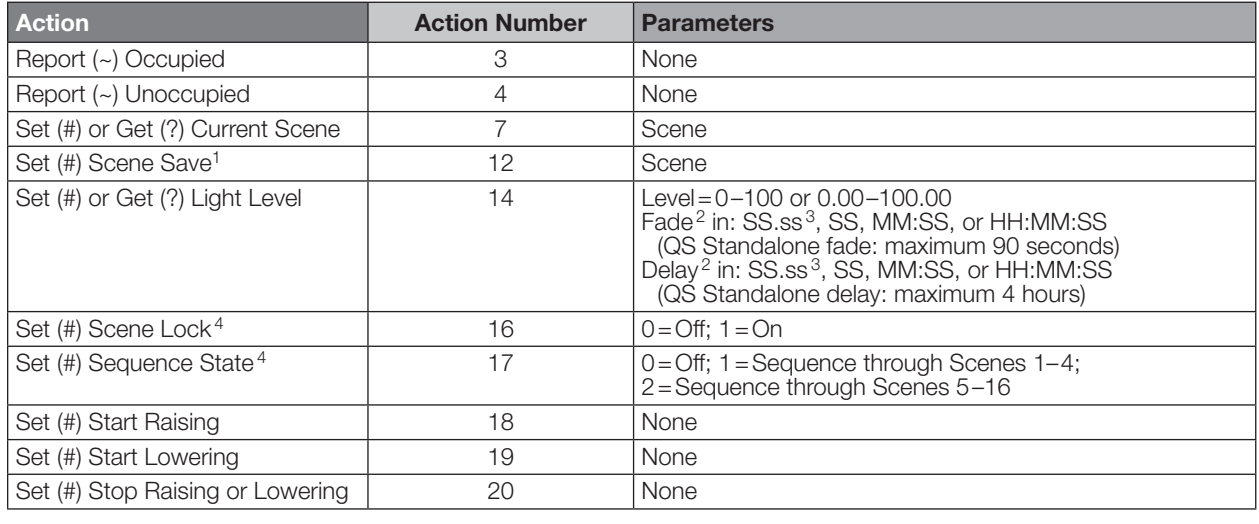

#### NOTES

1. Available only with Energi Savr Node firmware > 6.x.<br>2. The Fade and Delay time are optional. When not use

2. The Fade and Delay time are optional. When not used, the system will use a one-second fade time with zero-second delay.

3. Fractional seconds "SS.ss" will be rounded down to the nearest quarter-second. For example, if a fade time is specified as 1.31 seconds, a value of 1.25 seconds will be used.

4. QS Standalone only.

iPhone and iPod Touch are trademarks of Apple, Inc., registered in the U.S. and other countries. Continued on next page…

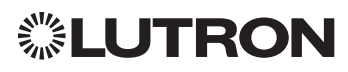

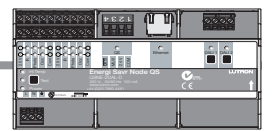

### Energi Savr Node QS for DALI<sup>®</sup>

### HomeWorks QS/myRoom Power Module for DALI<sub>®</sub> (continued)

OUTPUT Commands

#### OUTPUT Command Format

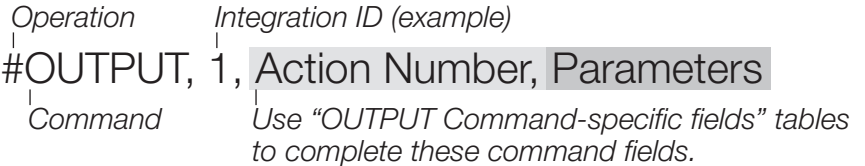

#### OUTPUT Command-specific fields

#### Action Numbers and Parameters:

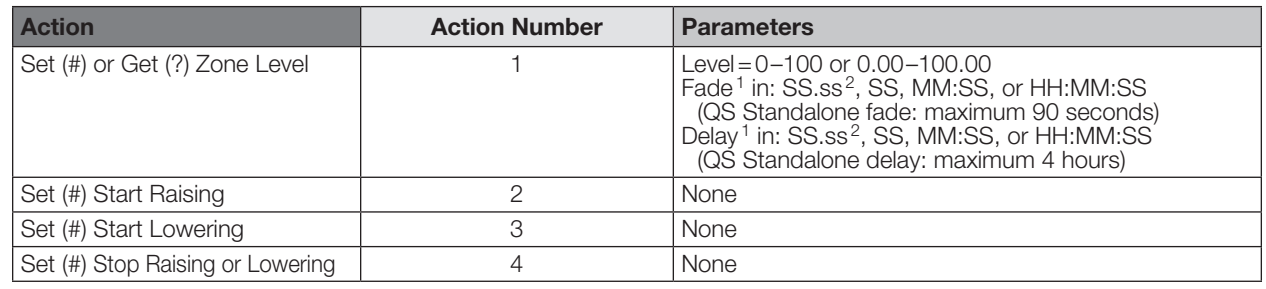

#### **NOTES**

- 1. The Fade and Delay time are optional. When not used, the system will use a one-second fade time with zero-second delay.
- 2. Fractional seconds "SS.ss" will be rounded down to the nearest quarter second. For example, if a fade time is specified as 1.31 seconds a value of 1.25 seconds will be used.

#### Example OUTPUT Commands

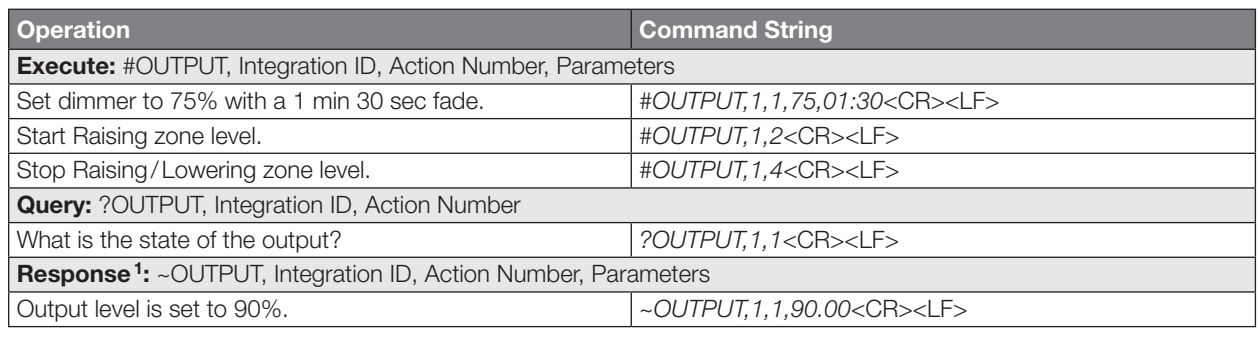

#### NOTE

1. The system will report the target level of a dimmer while it is fading from one level to another.

The actual level is not transmitted while dimming between levels.

Example: If the "Over Sink" (Integration ID -1) dimmer is at 20% and is then commanded to go to 100% by sending *#OUTPUT,1,1,100,* the response from the system will be *~OUTPUT,1,1,100.00*

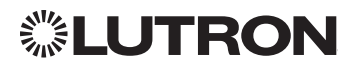

### Energi Savr Node QS with EcoSystem

Model: QSN-2ECO-S

### Energi Savr Node QS with EcoSystem (International)

Model: QSNE-2ECO-D

### HomeWorks QS/myRoom Power Module with EcoSystem

Model: LQSE-2ECO-D

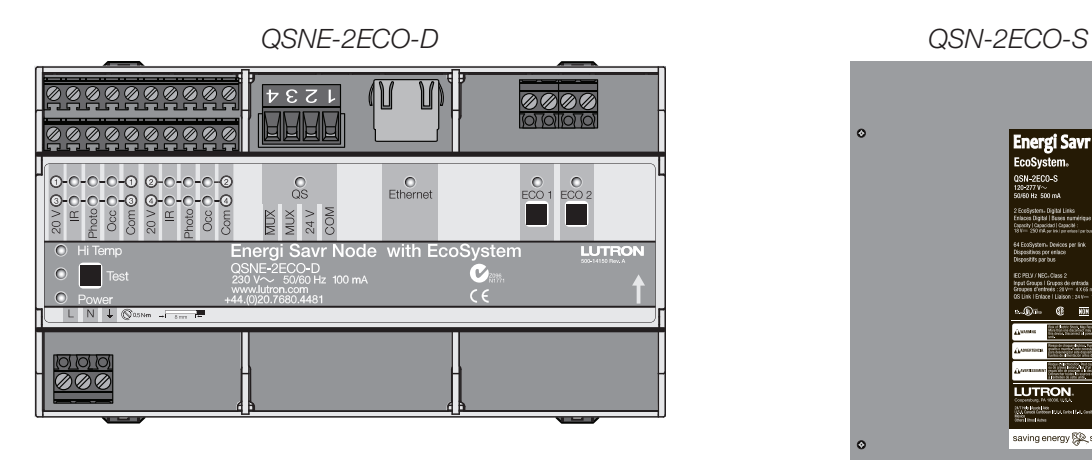

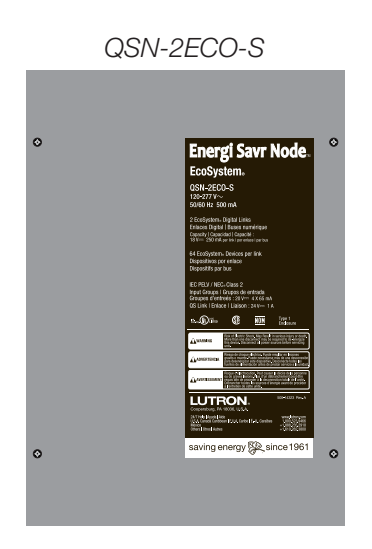

#### Why Integrate with an Energi Savr Node unit?

- Control individual zones and scenes in an area
- Query current scene and light levels

#### Integration Capabilities

- Up to 100 areas with 16 scenes per area. Up to 100 zones across the two EcoSystem loops Supported Command Types
- DEVICE allows control and monitoring of zone levels and area scenes
- OUTPUT allows control and monitoring of the dimmer device output

#### **Compatibility**

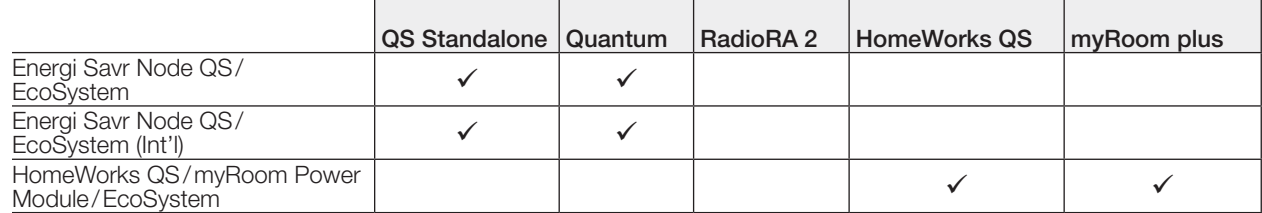

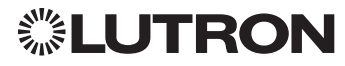

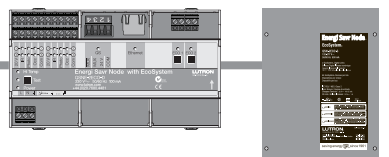

# Energi Savr Node QS with EcoSystem

### HomeWorks QS/myRoom Power Module with EcoSystem

*(continued)*

DEVICE Commands <sup>1</sup>

#### DEVICE Command Formats

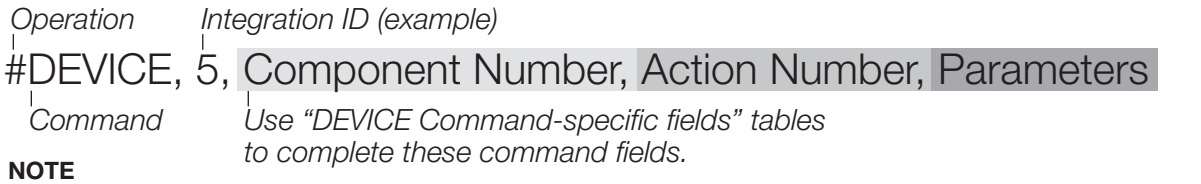

1. Not Supported in HomeWorks QS/myRoom plus.

#### DEVICE Command-specific fields

#### Component Numbers:

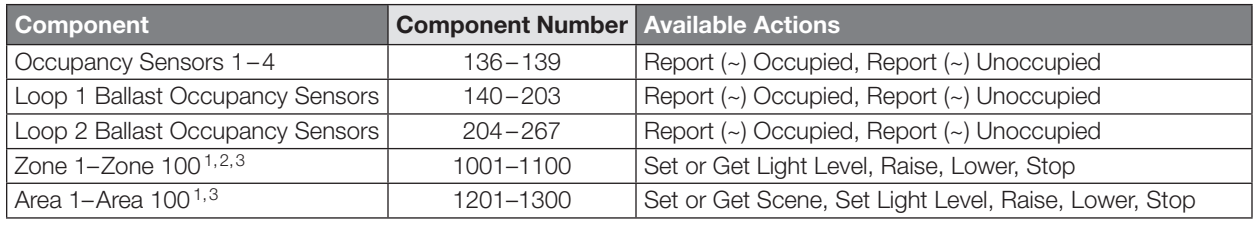

#### NOTES

1. Zones and areas are created and configured using the Lutron ESN Configuration Tool on an *iPhone* or *iPod Touch* mobile device, the Quantum Q-Design Tool, the HomeWorks QS Lutron Designer, or the myRoom Lutron Designer. Only those areas and zones that have been configured using one of these tools are accessible through integration.

2. Assigned zones can be given an individual Integration ID and controlled using the *#OUTPUT* command. For more details on setting the output Integration ID of a zone component, see the Integration Access Point section of the system that contains the ESN.

3. When the ESN is part of a Quantum, HomeWorks QS or myRoom plus system, the *#AREA* and *#OUTPUT* commands found in the Quantum "System Commands" section of this integration document should be used.

#### Action Numbers and Parameters:

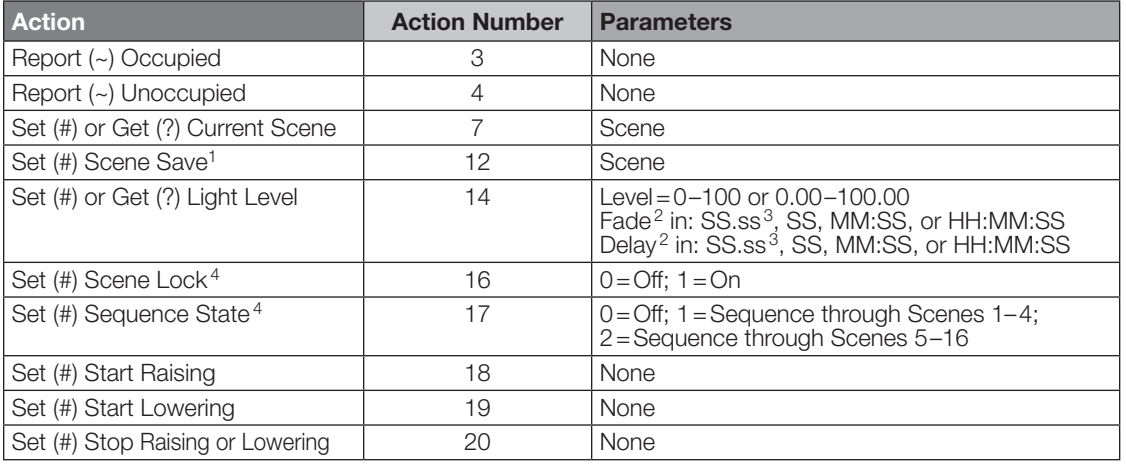

#### NOTES

1. Available only with Energi Savr Node Firmware >6.x.

2. The Fade and Delay time are optional. When not used, the system will use a one-second fade time with zero-second delay.

3. Fractional seconds "SS.ss" will be rounded down to the nearest quarter second. For example, if a fade time is specified as 1.31 seconds, a value of 1.25 seconds will be used.

4. QS Standalone only.

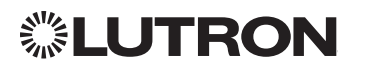

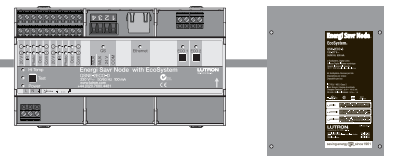

# Energi Savr Node QS with EcoSystem

# HomeWorks QS/myRoom Power Module with EcoSystem

*(continued)*

OUTPUT Commands

#### OUTPUT Command Format

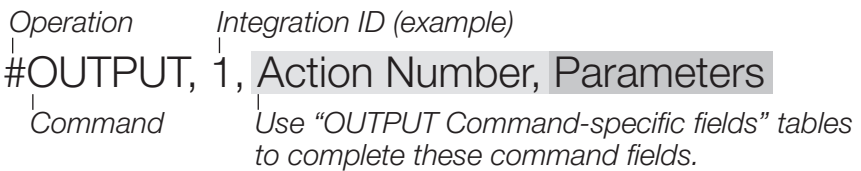

#### OUTPUT Command-specific fields

#### Action Numbers and Parameters:

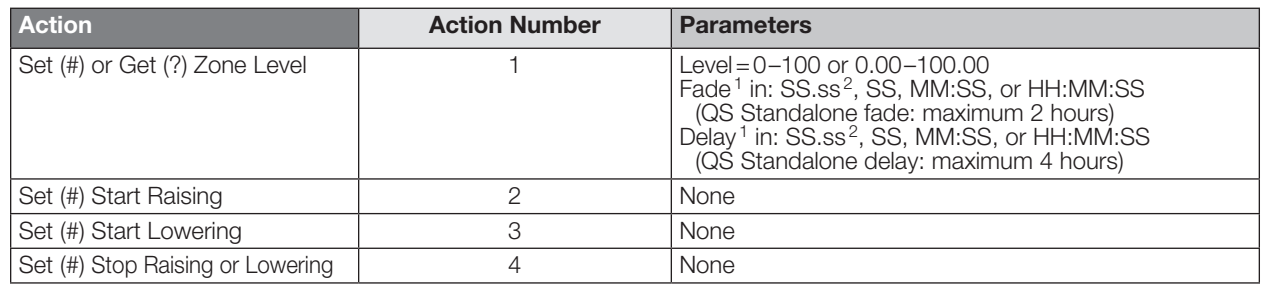

#### NOTES

- 1. The Fade and Delay time are optional. When not used, the system will use a one-second fade time with zero-second delay.
- 2. Fractional seconds "SS.ss" will be rounded down to the nearest quarter second. For example, if a fade time is specified as 1.31 seconds a value of 1.25 seconds will be used.

#### Example OUTPUT Commands

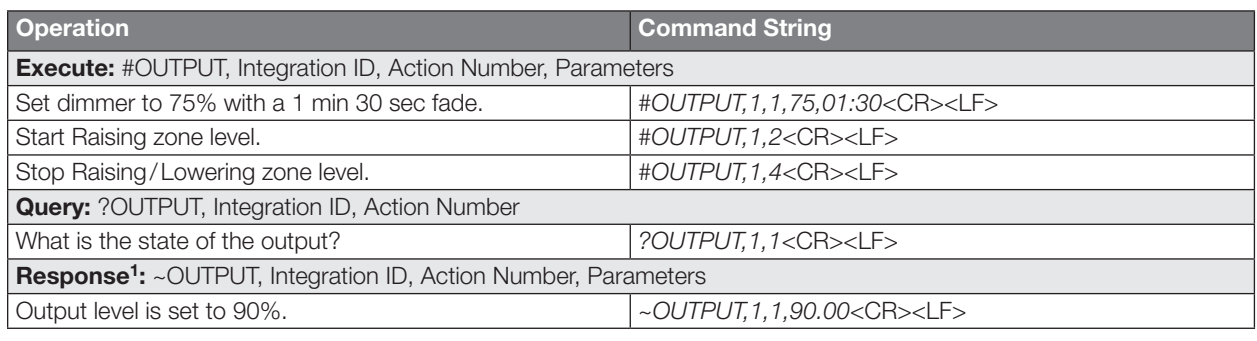

#### **NOTE**

1. The system will report the target level of a dimmer while it is fading from one level to another.

The actual level is not transmitted while dimming between levels. Example: If the "Over Sink" (Integration ID-1) dimmer is at 20% and is then commanded to go to 100% by sending *#OUTPUT,1,1,100,* the response from the system will be *~OUTPUT,1,1,100.00*

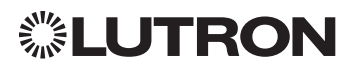

Energi Savr Node QS for 0–10 V/Softswitch (International) Models (QSNE-): 4T10-D, 4S10-D

Energi Savr Node QS for Phase Adaptive (International) Model: QSNE-4A-D

### Energi Savr Node QS for 0–10 V/Softswitch

Models (QSN-): 4T16-S, 4S16-S

### HomeWorks QS/myRoom Power Module for 0–10 V/ Softswitch/Phase Adaptive

0-10 V/Switching Models (LQSE-): 4T10-D, 4S10-D Phase Adaptive Model: LQSE-4A-D

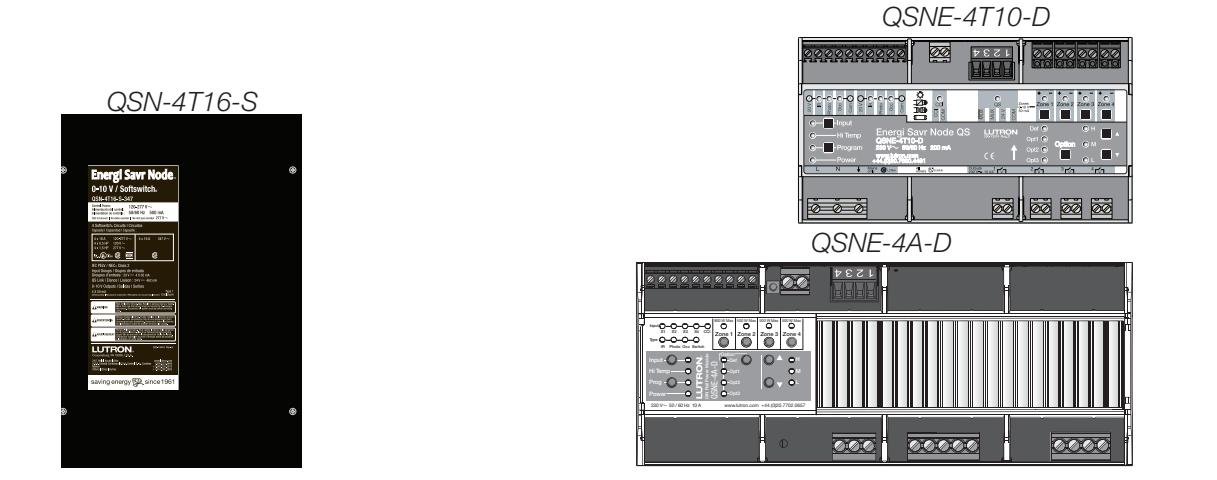

#### Why Integrate with an Energi Savr Node unit?

- Control individual zones and scenes in an area
- Query current scene and light levels

#### Integration Capabilities

• Four areas with 16 scenes per area. Four zones on four independent outputs

#### Supported Command Types

- **DEVICE** allows control and monitoring of zone levels and area scenes
- **OUTPUT** allows control and monitoring of the dimmer device output

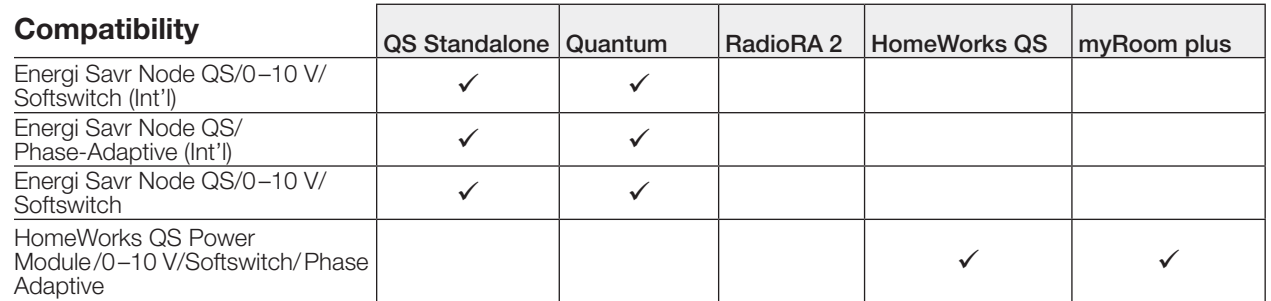

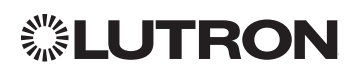

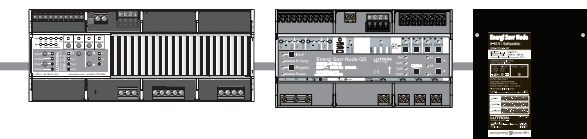

# Energi Savr Node QS for 0–10 V/Softswitch/Phase Adaptive HomeWorks QS/myRoom Power Module for 0–10 V/

Softswitch/Phase Adaptive *(continued)*

DEVICE Commands <sup>1</sup>

#### DEVICE Command Formats

*Operation Integration ID (example)*

#DEVICE, 5, Component Number, Action Number, Parameters

*Use "DEVICE Command-specific fields" tables to complete these command fields. Command*

#### NOTE

1. Not Supported in HomeWorks QS/myRoom plus.

#### DEVICE Command-specific fields

#### Component Numbers:

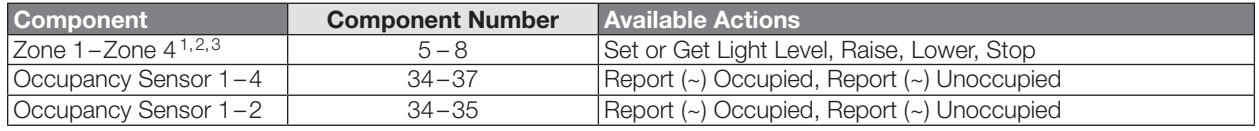

#### NOTES

1. Zones and areas are created and configured using the Lutron ESN Configuration Tool on an *iPhone* or *iPod Touch* mobile device, the Quantum Q-Design Tool, the HomeWorks QS Lutron Designer, or the myRoom Lutron Designer. Only those areas and zones that have been configured using one of these tools are accessible through integration.

- 2. Assigned zones can be given an individual Integration ID and controlled using the *#OUTPUT* command. For more details on setting the output Integration ID of a zone component, see the Integration Access Point section of the system that contains the ESN.
- 3. When the ESN is part of a Quantum, HomeWorks QS or myRoom plus system, the *#AREA* and *#OUTPUT* commands found in the Quantum "System Commands" section of this integration document should be used.

#### Action Numbers and Parameters:

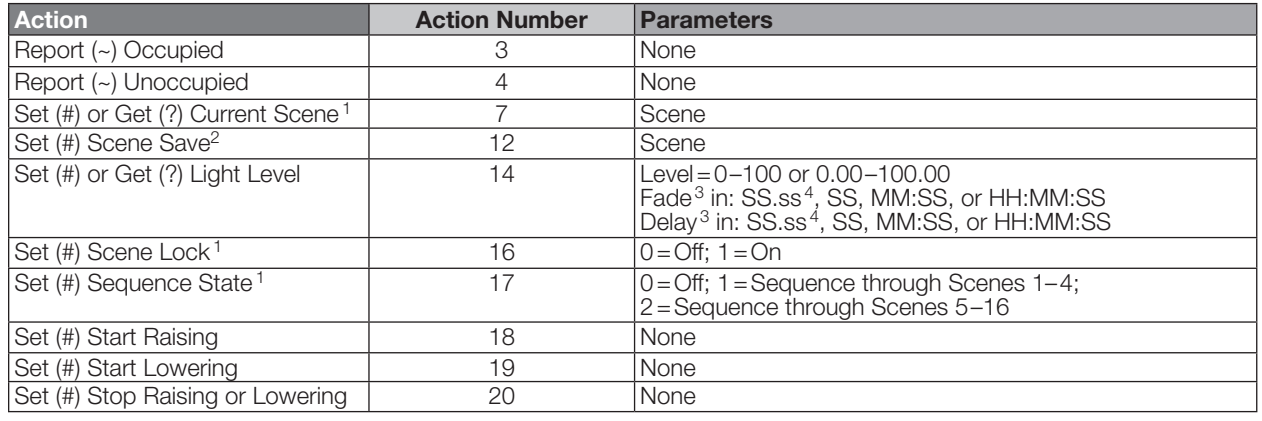

#### **NOTES**

1. QS Standalone only.

2. Available only with Energi Savr Node Firmware >6.x.

3. The Fade and Delay time are optional. When not used, the system will use a one-second fade time with zero-second delay.

4. Fractional seconds "SS.ss" will be rounded down to the nearest quarter-second. For example, if a fade time is specified as 1.31 seconds, a value of 1.25 seconds will be used.

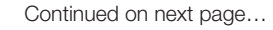

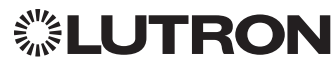

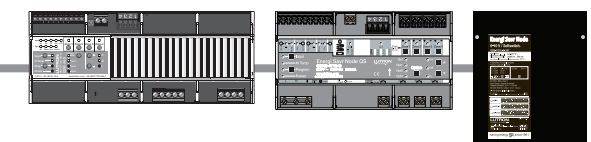

# Energi Savr Node QS for 0–10 V/Softswitch/Phase Adaptive HomeWorks QS/myRoom Power Module for 0–10 V/

Softswitch/Phase Adaptive *(continued)*

OUTPUT Commands

#### OUTPUT Command Format

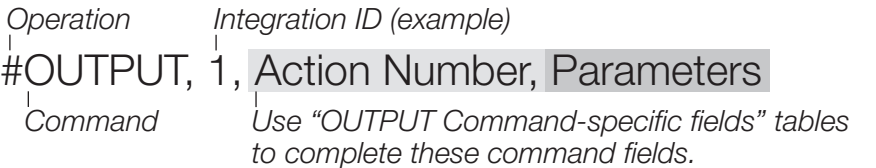

#### OUTPUT Command-specific fields

#### Action Numbers and Parameters:

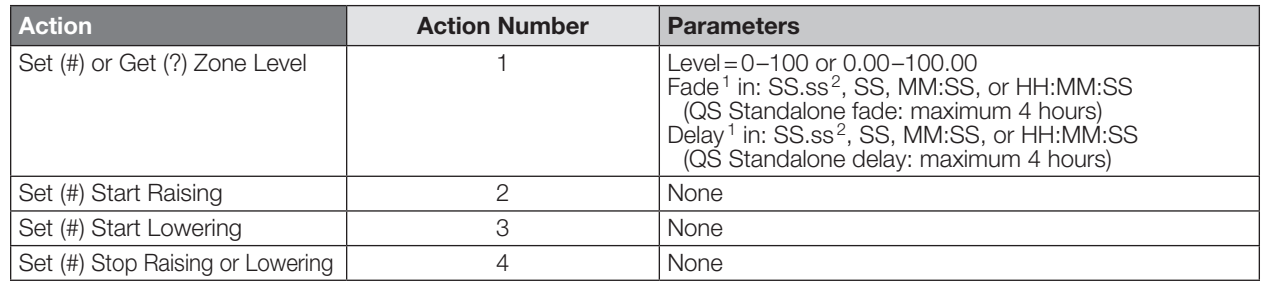

#### NOTES

- 1. The Fade and Delay time are optional. When not used, the system will use a one-second fade time with zero-second delay.
- 2. Fractional seconds "SS.ss" will be rounded down to the nearest quarter second. For example, if a fade time is specified as 1.31 seconds a value of 1.25 seconds will be used.

#### Example OUTPUT Commands

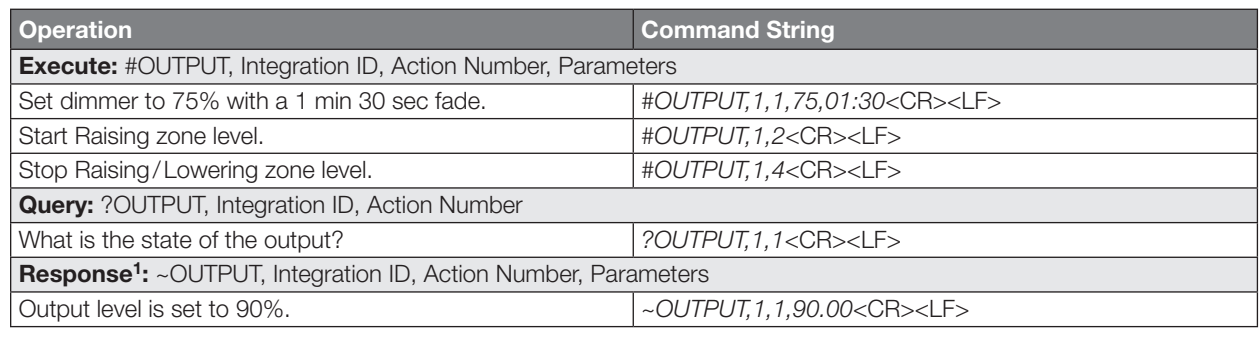

#### **NOTE**

1. The system will report the target level of a dimmer while it is fading from one level to another.

The actual level is not transmitted while dimming between levels. Example: If the "Over Sink" (Integration ID-1) dimmer is at 20% and is then commanded to go to 100% by sending *#OUTPUT,1,1,100,* the response from the system will be *~OUTPUT,1,1,100.00*

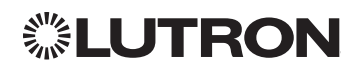

# Energi Savr Node QS for Motor Module (International)

Model: QSE-CI-4M-D

### HomeWorks QS/myRoom Power Module for Motor Module

Model: LQSE-4M-D

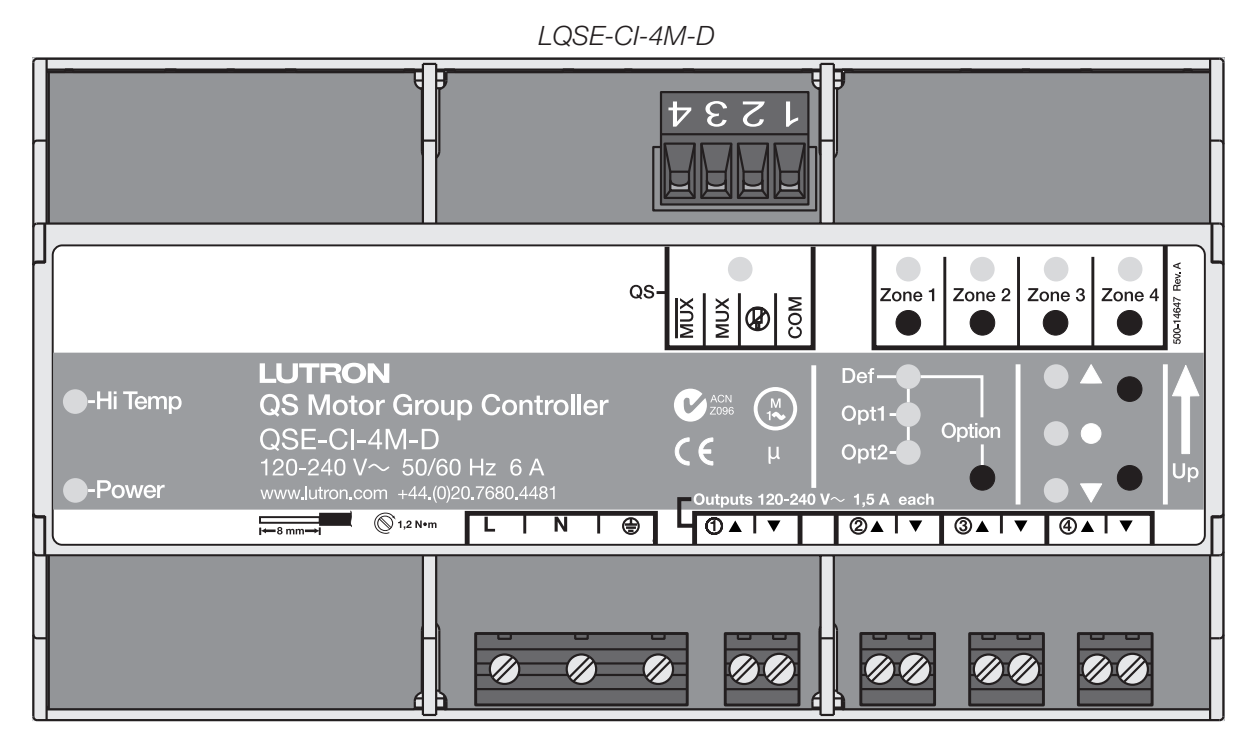

#### Why Integrate with an Energi Savr Node?

• Allows control and monitoring of the direction and remaining travel time of the four high-voltage outputs.

#### Integration Capabilities

• Up to 4 zones

#### Supported Command Types

- DEVICE allows control and monitoring of zone levels
- OUTPUT allows control and monitoring of the device outputs

#### **Compatibility**

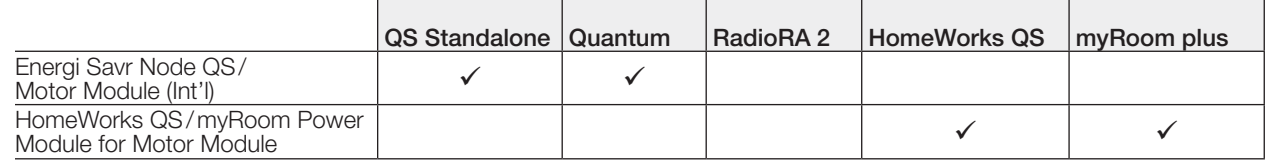

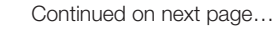

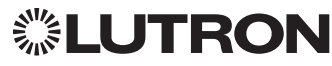

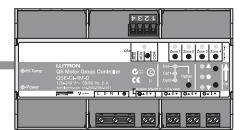

### Energi Savr Node QS for Motor Module HomeWorks QS/myRoom Power Module for Motor Module

*(continued)* DEVICE Commands

#### DEVICE Command Format

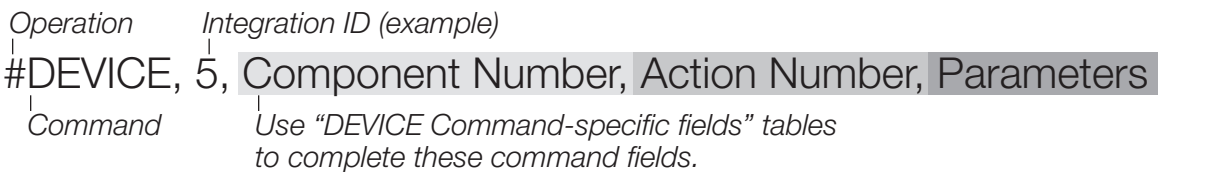

#### DEVICE Command-specific fields

#### Component Numbers:

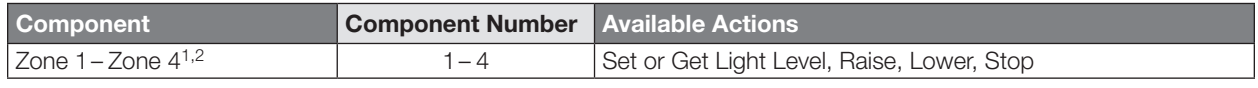

#### **NOTES**

1. Assigned zones can be given an individual Integration ID and controlled using the *#OUTPUT* command. For more details on setting the output Integration ID of a zone component, see the Integration Access Point section of the system that contains the QS Motor Module.

2. When the QS Motor Module is part of a Quantum system, then the commands found in the Quantum "System Commands" section of this integration document should be used.

#### Action Numbers and Parameters:

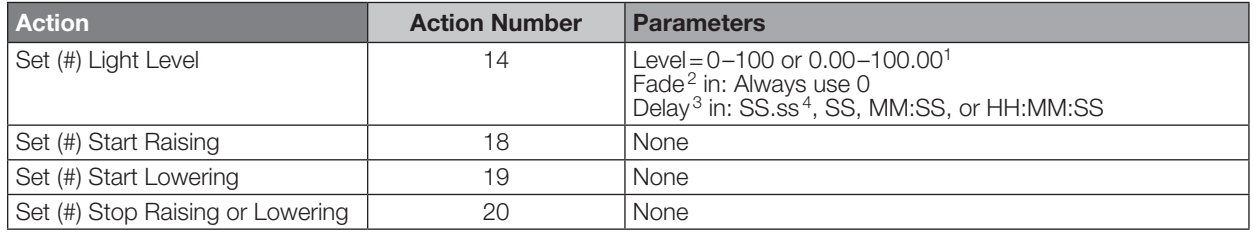

#### NOTES

1. Setting the level to 0% will cause the output to travel in the Closed direction; setting the level to 100% will cause the output to travel in the Open direction; setting any level from 1–99% will be ignored by the output. Querying its level will report 0 or 100%, based on the last direction it moved.

2. Fade is not available for Motor Loads because they move at a constant rate. The parameter must be entered, but is ignored.

3. The delay time is optional. When not used, the system will use a zero-second delay.

4. Fractional seconds "SS.ss" will be rounded down to the nearest quarter-second. For example, if a fade time is specified as 1.31 seconds, a value of 1.25 seconds will be used.

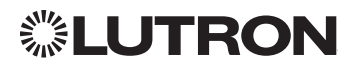

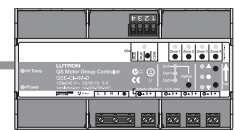

### Energi Savr Node QS for Motor Module HomeWorks QS/myRoom Power Module for Motor Module

*(continued)* OUTPUT Commands

#### OUTPUT Command Format

*Operation Use "OUTPUT Command-specific fields" tables to complete these command fields. Command Integration ID (example)* #OUTPUT, 3, Action Number, Parameters

#### OUTPUT Command-specific fields

#### Action Numbers and Parameters:

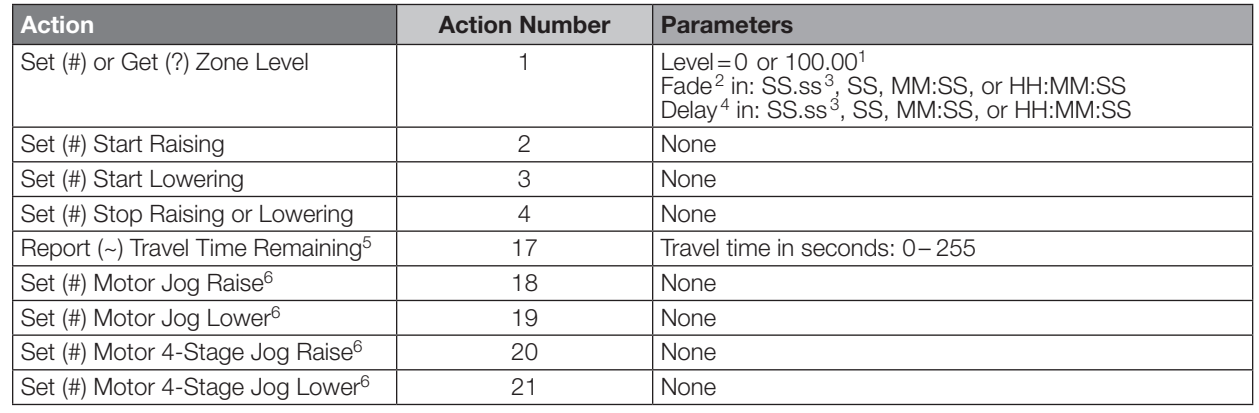

#### **NOTES**

1. Setting the level to 0% will cause the output to travel in the Closed direction; setting the level to 100% will cause the output to travel in the Open direction; setting any level from 1–99% will be ignored by the output. Querying its level will report 0 or 100%, based on the last direction it moved.

2. Fade is not available for Shades because they move at a constant rate. The parameter must be entered, but is ignored.

3. Fractional seconds "SS.ss" will be rounded down to the nearest quarter-second. Delay parameters have no effect for Shades.

4. The delay time is optional. When not used, the system will use a zero-second delay. The minimum delay time is 0.25 seconds; the maximum delay time is 4 hours.

5. If the travel time of a motor is greater than 255 seconds, the unit will report 255 until the travel time drops below that value.

6. Not supported in QS Standalone.

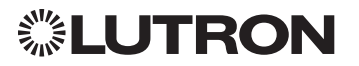

# Devices *(continued)* Remote Power Module

Adaptive Phase Control Model: HW-RPM-4A Phase Control Model: HW-RPM-4U Quiet Fan Speed Control Model: HW-RPM-4FSQ 3-Wire Motor Control Model: HW-RPM-4M Relay Switching Model: HW-RPM-4R

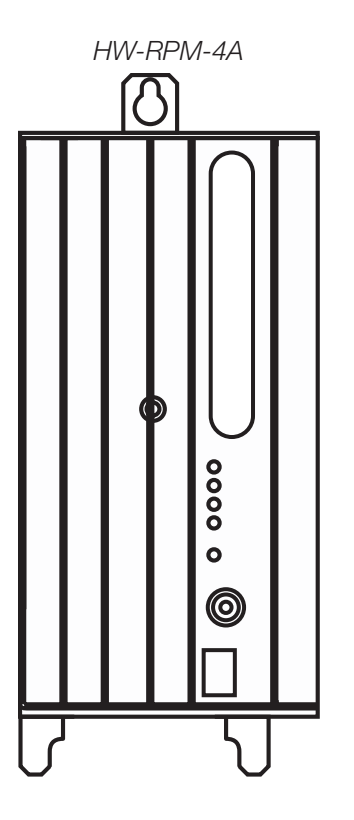

#### Why Integrate with a Remote Power Module?

- Control individual zones and scenes in an area
- Query current scene and light levels

#### Integration Capabilities

• Up to four zones on each remote power module

#### Supported Command Types

• OUTPUT allows control and monitoring of the control zone output

#### **Compatibility**

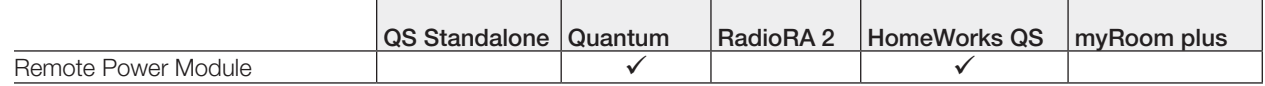

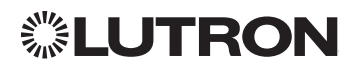

### Remote Power Module *(continued)*

### OUTPUT Commands

#### OUTPUT Command Format

*Command*

*Operation Integration ID (example)*

## #OUTPUT, 6, Action Number, Parameters

*Use "OUTPUT Command-specific fields" tables to complete these command fields.*

#### OUTPUT Command-specific fields

#### Action Numbers and Parameters:

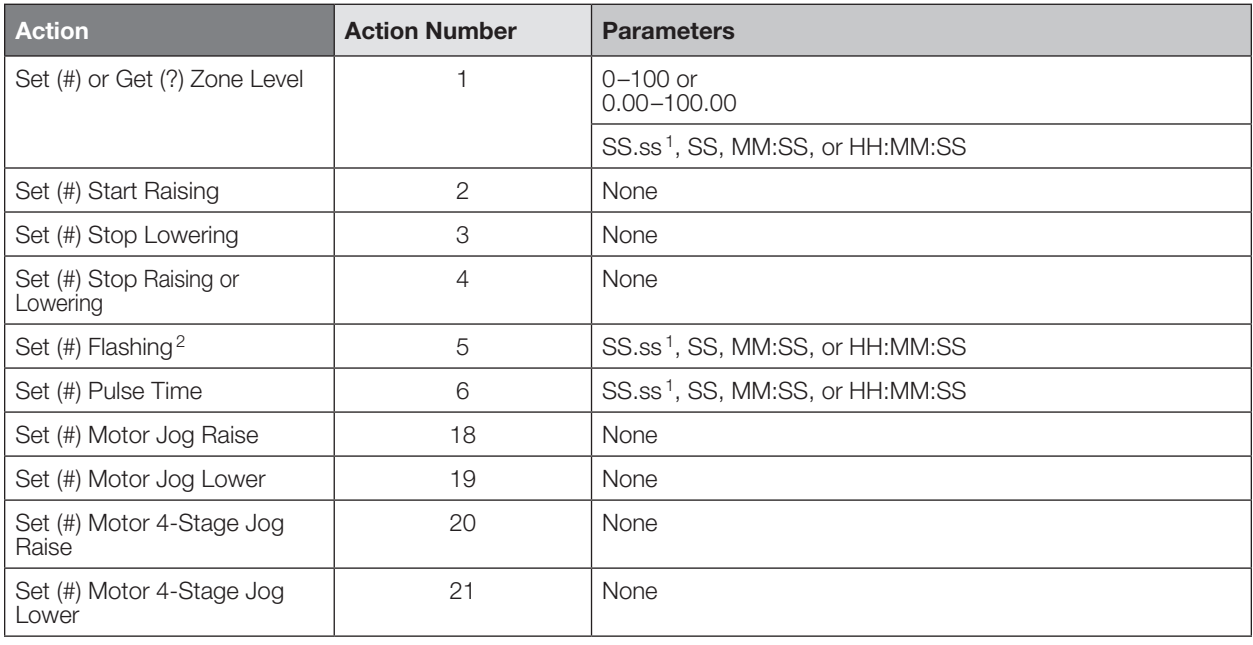

#### NOTES

1. Fractions are rounded  $up$  to the closest  $\frac{1}{4}$  second.

2. To stop a dimmer from flashing, send it to a valid level (action 1).

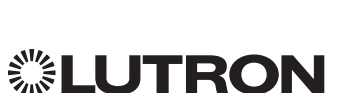

# Low-Capacity Switching DIN Power Module (1 A/output)

myRoom plus Model: MQSE-4S1-D HomeWorks QS Model: LQSE-4S1-D

# Low-Capacity Phase Adaptive DIN Power Module (1 A/output)

myRoom plus Model: MQSE-4A1-D HomeWorks QS Model: LQSE-4A1-D

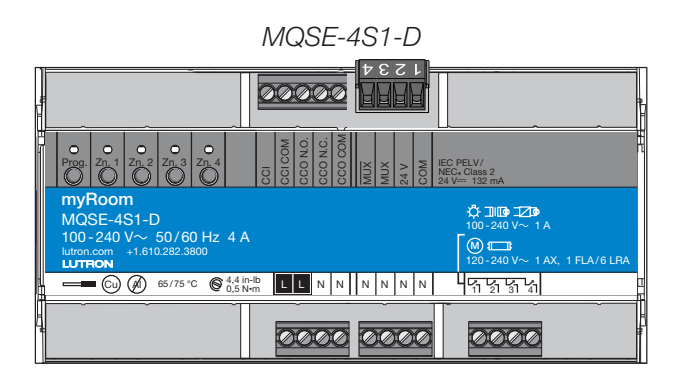

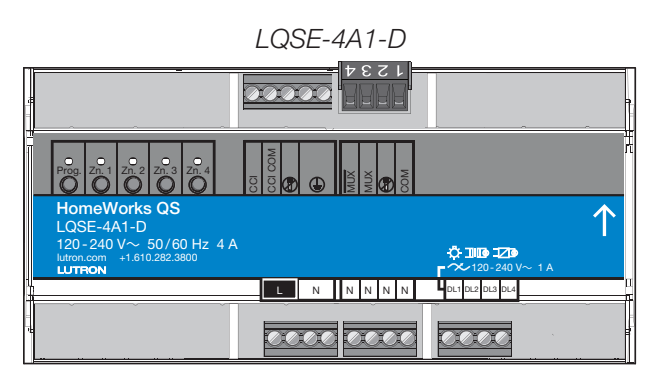

#### Why Integrate with a Low Capacity DIN Power Module?

- Control individual zones and scenes in an area
- Query current scene and light levels

#### Integration Capabilities

- Four areas with 16 scenes per area. Four zones on four independent outputs Supported Command Types
- **DEVICE** allows control and monitoring of zone levels and area scenes
- **OUTPUT** allows control and monitoring of the dimmer device output

#### **Compatibility**

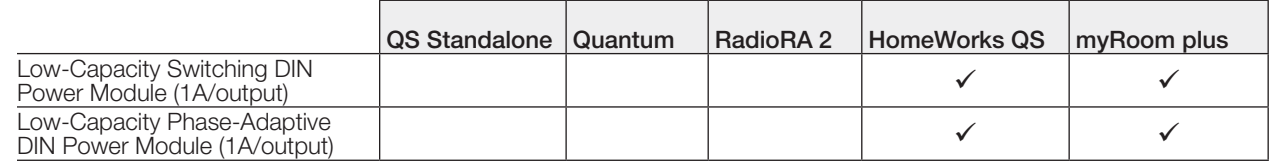

▒LUTRON

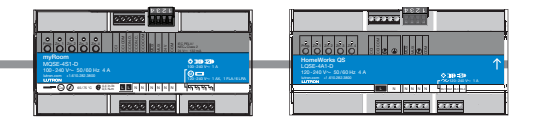

# Low-Capacity Switching/Phase-Adaptive DIN Power Module

(1 A/output) *(continued)*

DEVICE Commands <sup>1</sup>

#### DEVICE Command Formats

*Use "DEVICE Command-specific fields" tables to complete these command fields. Operation Command Integration ID (example)* #DEVICE, 5, Component Number, Action Number, Parameters

#### NOTE

1. Not Supported in HomeWorks QS/myRoom plus.

#### DEVICE Command-specific fields

#### Component Numbers:

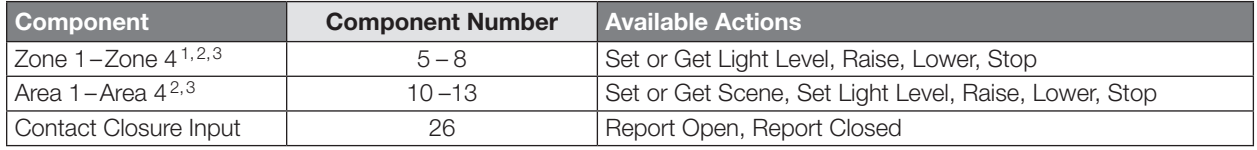

#### **NOTES**

- 1. Zones and areas are created and configured using the HomeWorks QS Lutron Designer, or the myRoom Lutron Designer. Only those areas and zones that have been configured using one of these tools are accessible through integration.
- 2. Assigned zones can be given an individual Integration ID and controlled using the *#OUTPUT* command. For more details on setting the output Integration ID of a zone component, see the Integration Access Point section of the system that contains the ESN.
- 3. When the ESN is part of a HomeWorks or myRoom system, then the *#AREA* and *#OUTPUT* commands found in the Quantum "System Commands" section of this integration document should be used.

#### Action Numbers and Parameters:

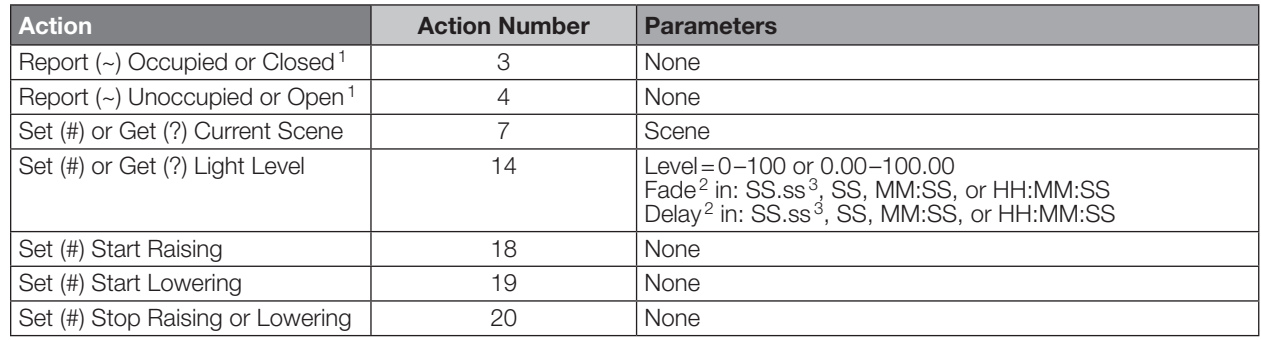

#### **NOTES**

- 1. MQSE-4S1-D only
- 2. The Fade and Delay time are optional. When not used, the system will use a one-second fade time with zero-second delay. 3. Fractional seconds "SS.ss" will be rounded down to the nearest quarter-second. For example, if a fade time is specified as 1.31 seconds, a value of 1.25 seconds will be used.

iPhone and iPod Touch are trademarks of Apple, Inc., registered in the U.S. and other countries. Continued on next page…

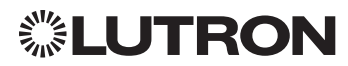
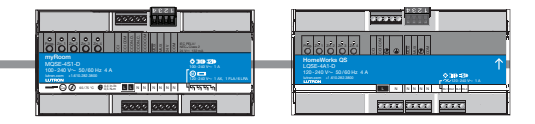

## Low-Capacity Switching/Phase-Adaptive DIN Power Module

(1 A/output) *(continued)*

OUTPUT Commands

### OUTPUT Command Format

*Operation Use "OUTPUT Command-specific fields" tables to complete these command fields. Command Integration ID (example)* #OUTPUT, 1, Action Number, Parameters

### OUTPUT Command-specific fields

### Action Numbers and Parameters:

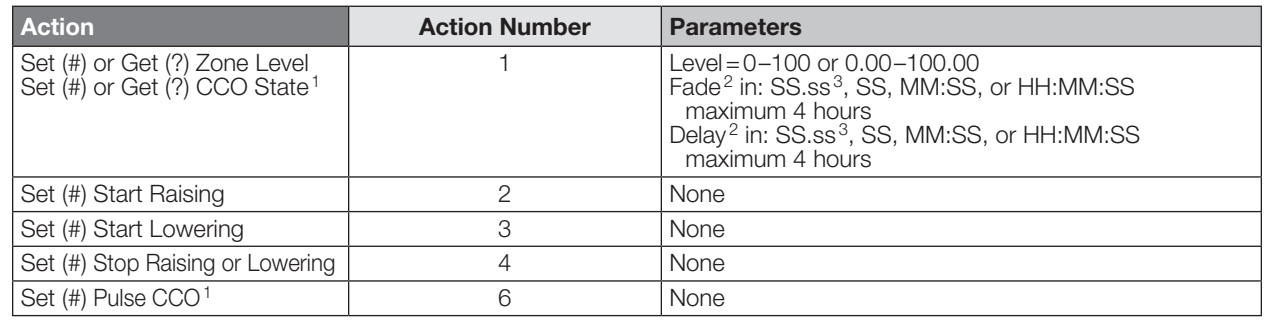

#### NOTES

1. Low-capacity switching only.

2. The Fade and Delay time are optional. When not used, the system will use a one-second fade time with zero-second delay. 3. Fractional seconds "SS.ss" will be rounded down to the nearest quarter second. For example, if a fade time is specified as 1.31 seconds a value of 1.25 seconds will be used.

## Example OUTPUT Commands

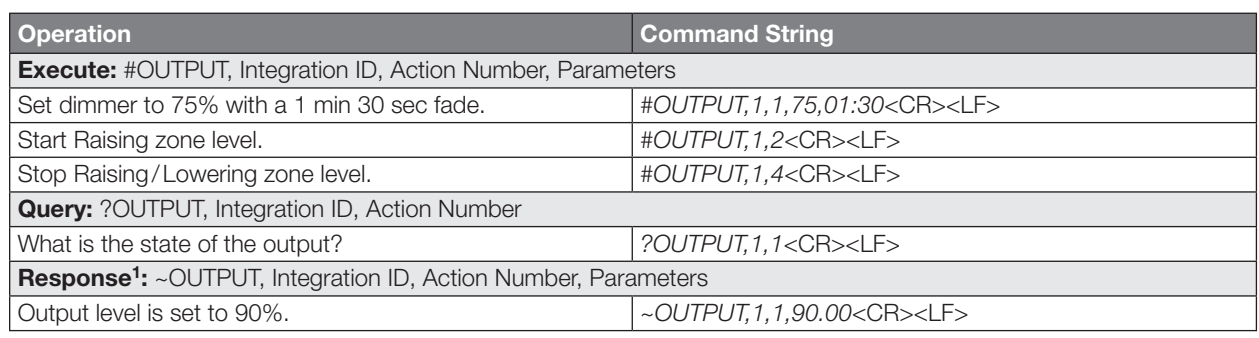

#### **NOTE**

1. The system will report the target level of a dimmer while it is fading from one level to another.

The actual level is not transmitted while dimming between levels.

Example: If the "Over Sink" (Integration ID-1) dimmer is at 20% and is then commanded to go to 100% by sending *#OUTPUT,1,1,100,* the response from the system will be *~OUTPUT,1,1,100.00*

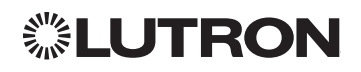

## Palladiom Keypad

QS Models (QWP-): U-2W, U-3W, U-4W, U-RW, S-2W, S-3W, S-4W, S-RW, S-22W, S-24W, S-42W, S-44W, S-2RW, S-4RW, S-RRW, B-2W, B-3W, B-4W, B-RW, B-22W, B-24W, B-42W, B-44W, B-2RW, B-4RW, B-RRW. HomeWorks QS Models (HQWT-): U-P2W, U-P3W, U-P4W, U-PRW, S-P2W, S-P3W, S-P4W, S-PRW, S-P22W, S-P24W, S-P42W, S-P44W, S-P2RW, S-P4RW, S-PRRW, B-P2W, B-P3W, B-P4W, B-PRW, B-P22W, B-P24W, B-P42W, B-P44W, B-P2RW, B-P4RW, B-PRRW. myRoom Models (MWP-): U-2W, U-3W, U-4W, U-RW, S-2W, S-3W, S-4W, S-RW, S-22W, S-24W, S-42W, S-44W, S-2RW, S-4RW, S-RRW,

B-2W, B-3W, B-4W, B-RW, B-22W, B-24W, B-42W, B-44W, B-2RW, B-4RW, B-RRW.

*U.S. Style Faceplate*

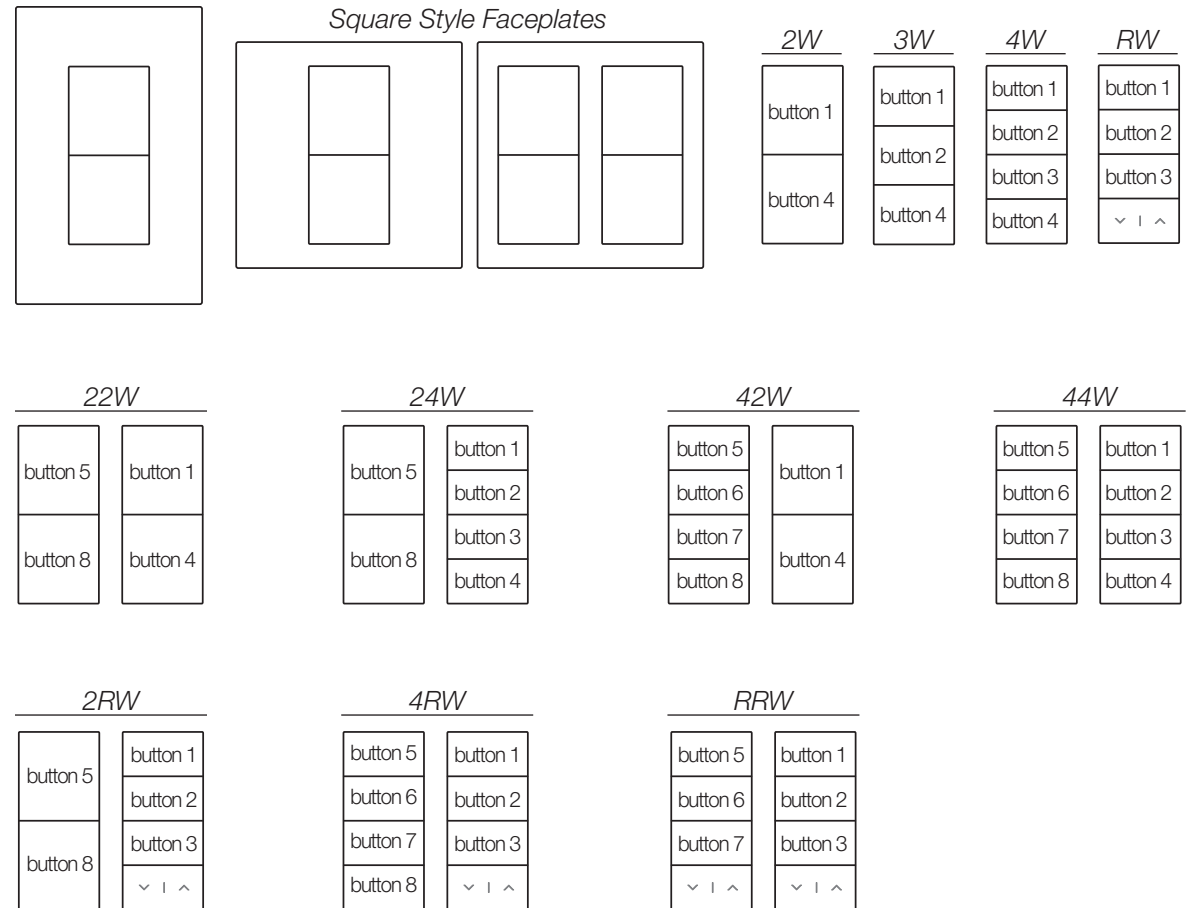

### Why Integrate with a Palladiom Keypad?

- Simulate a button press
- Control LEDs of unprogrammed buttons

#### **Compatibility**

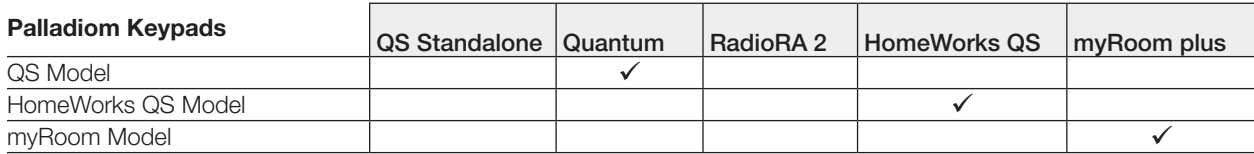

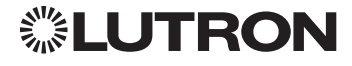

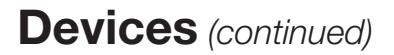

## Palladiom Keypad *(continued)*

DEVICE Commands

### DEVICE Command Formats

*Operation Integration ID (example)*

#DEVICE, 2, Component Number, Action Number, Parameters

*Use "DEVICE Command-specific fields" tables to complete these command fields.*

### DEVICE Command-specific fields

#### Component Numbers:

*Command*

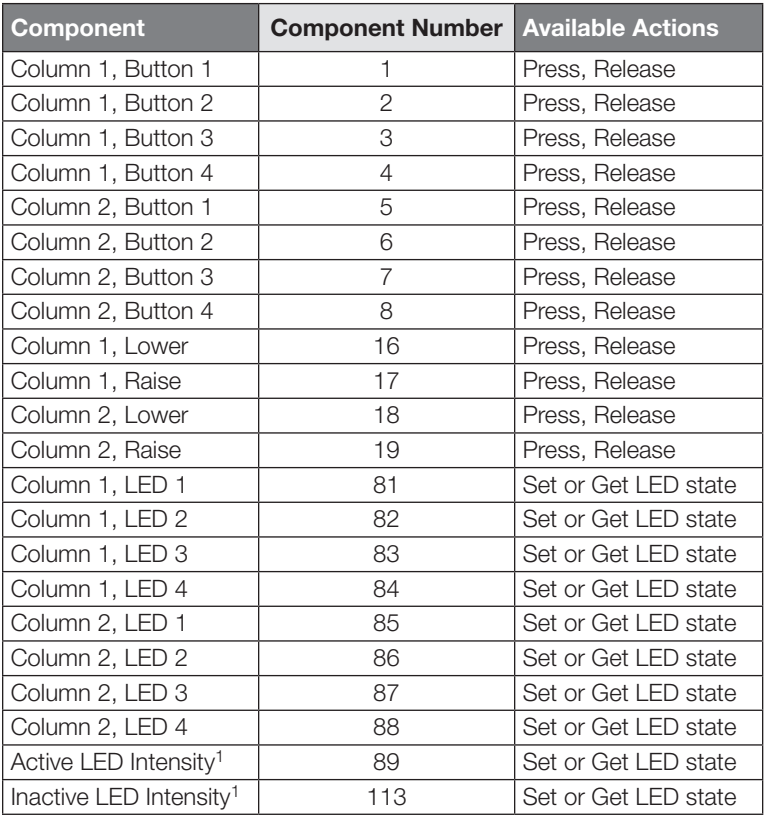

#### **NOTE**

1. LED intensity can be set only when the DBM sensor is disabled.

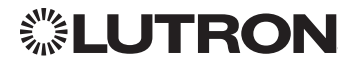

## Palladiom Keypad *(continued)*

DEVICE Commands *(continued)*

## DEVICE Command-specific fields *(continued)*

### Action Numbers and Parameters:

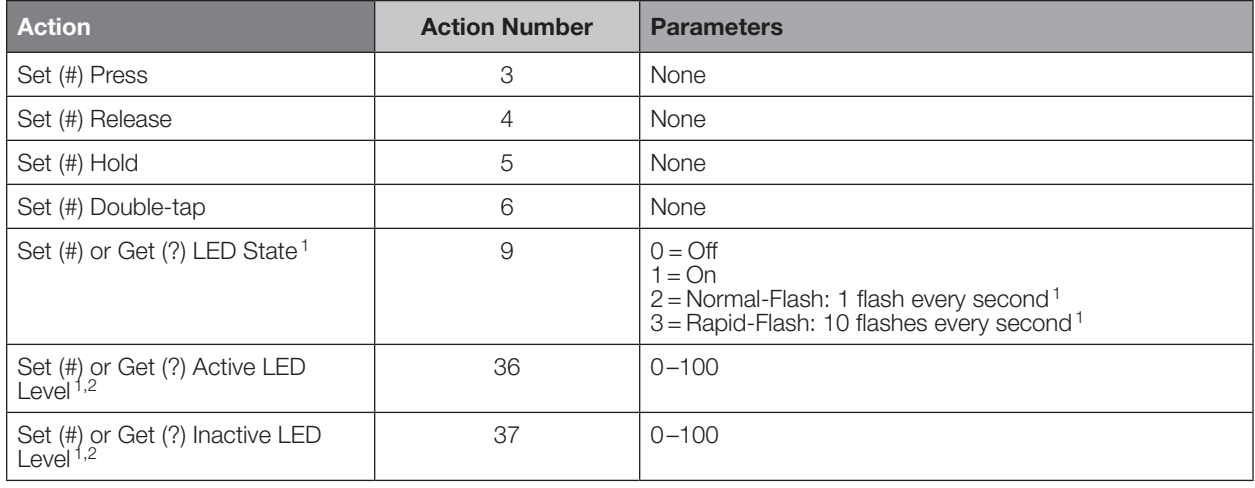

#### NOTES

1. "Set" is for unprogrammed buttons and buttons with LED logic 'Defined by Integration.'

2. LED intensity can be set only when the DBM sensor is disabled.

### Example DEVICE Commands

Examples presume keypad has been assigned Integration ID 2.

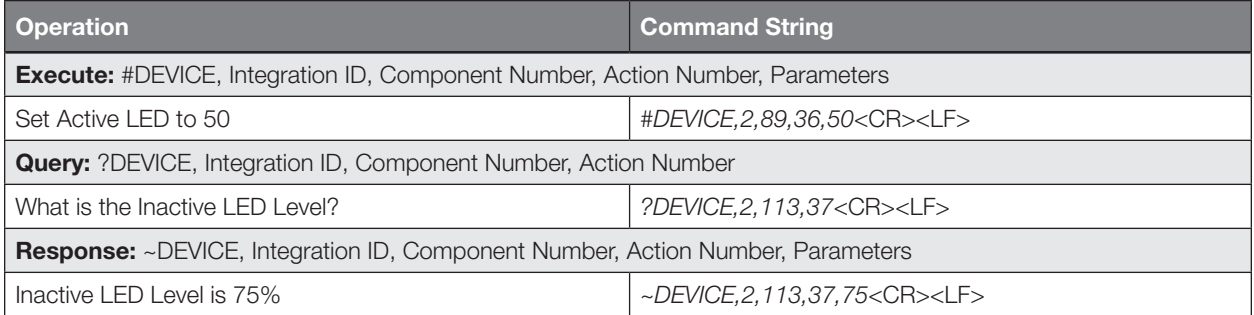

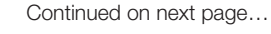

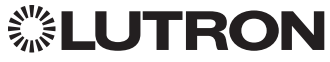

# Devices *(continued)* Architrave Keypad

QS Models (QSWAS-) with Faceplate/Button Kit Models (KP5-, KP7-): DN, KP7 HomeWorks QS/myRoom Models (HQWA-) with Faceplate/Button Kit Models (KP5-, KP7-): DN, KP7

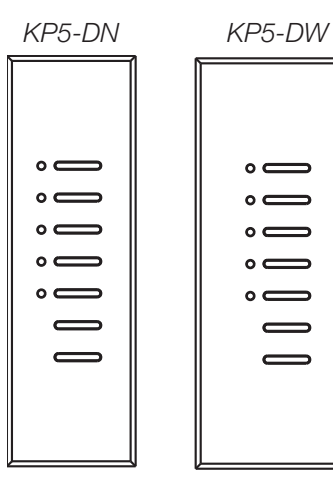

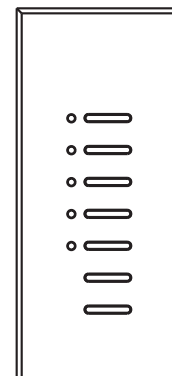

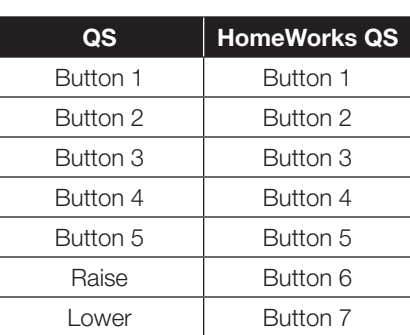

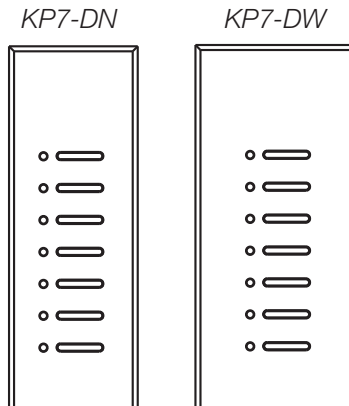

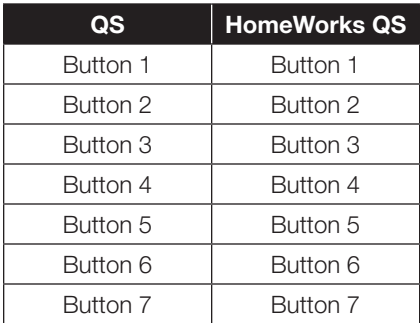

### Why Integrate with an Architrave Keypad?

- Simulate a button press
- Control LEDs of unprogrammed buttons

### **Compatibility**

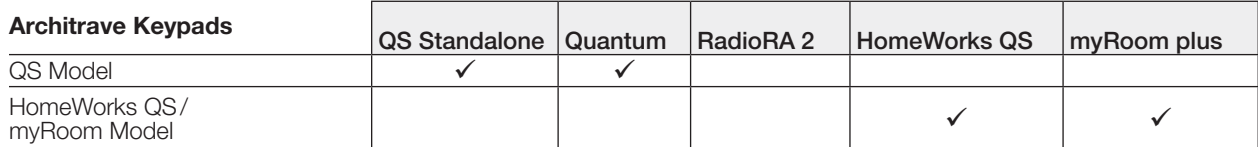

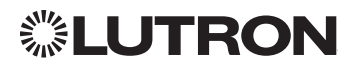

Architrave Keypad *(continued)*

DEVICE Commands

## DEVICE Command Formats

*Operation*

*Command*

*Integration ID (example)*

#DEVICE, 2, Component Number, Action Number, Parameters

*Use "DEVICE Command-specific fields" tables to complete these command fields.*

### DEVICE Command-specific fields

#### Component Numbers:

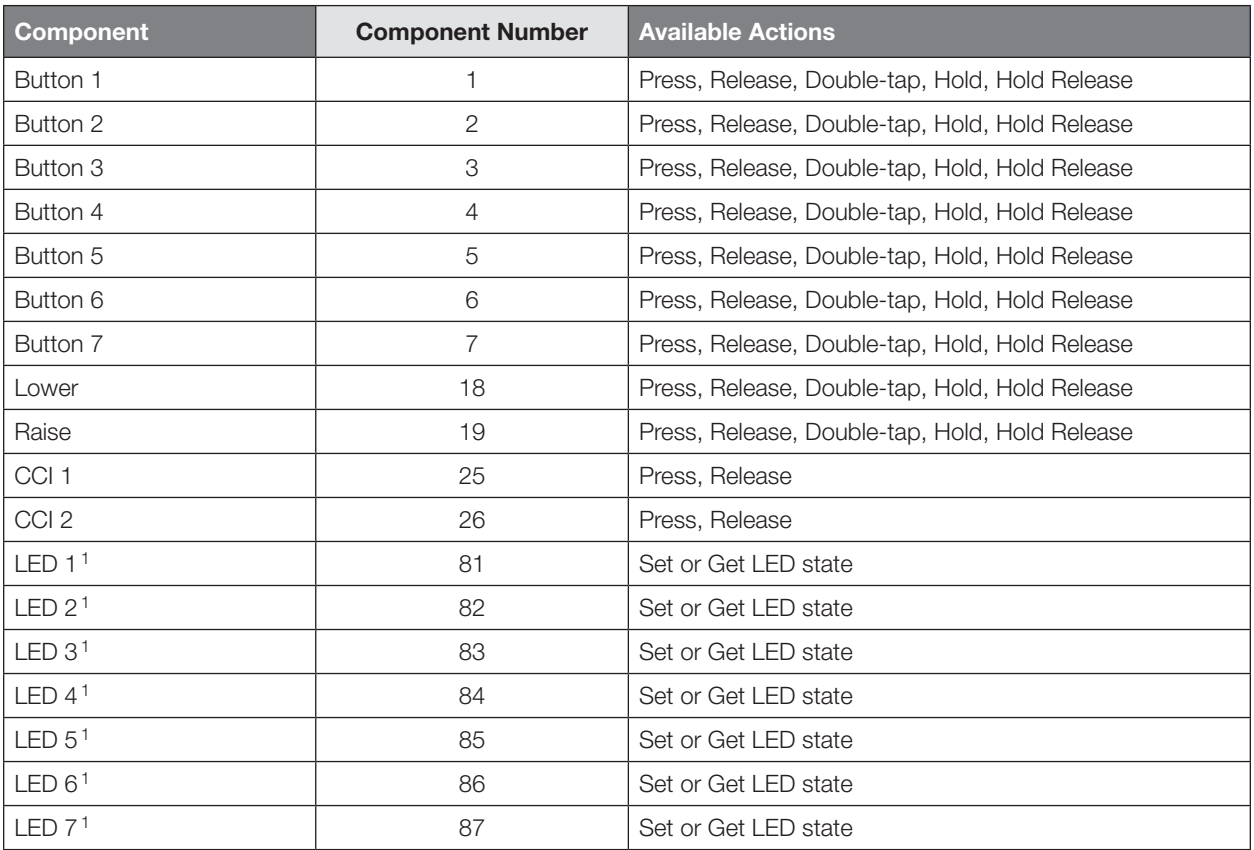

#### **NOTE**

1. Available only on units in a Quantum, HomeWorks, or myRoom Plus systems.

ioioioi

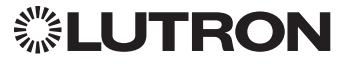

## Architrave Keypad *(continued)*

DEVICE Commands *(continued)*

## DEVICE Command-specific fields *(continued)*

### Action Numbers and Parameters:

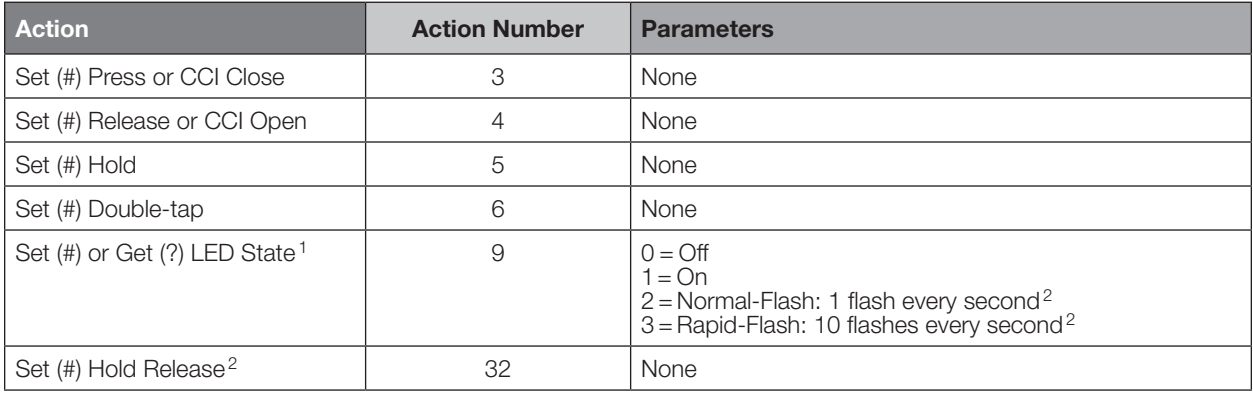

#### NOTES

1. Quantum, HomeWorks or myRoom plus only. "Set" is for unprogrammed buttons and buttons with LED logic 'Defined by Integration.'

2. Available only on units in a Quantum or HomeWorks system.

### Example DEVICE Commands

Examples presume keypad has been assigned Integration ID 2.

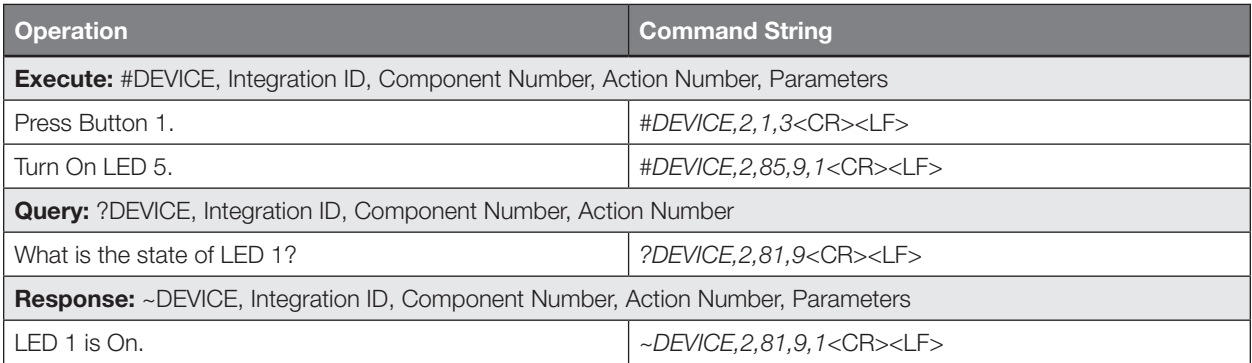

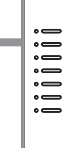

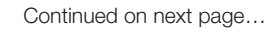

## Signature Series Keypad

QS Models (QSWAS-): 1B, 1RLD, 2B, 2BRL, 2RLD, 3B, 3BD, 3BRL, 5B, 5BRL, 7B HomeWorks QS/myRoom Models (HQWAS-B, HQWAS-G) with Faceplate/Button Kit Models (LFS-W): 1B, 1RLD, 2BS, 2RLD, 3BS, 3BD, 3BSRL, 4BS, 4S, 5B, 5BRL, 6B, 6BRL, 7B

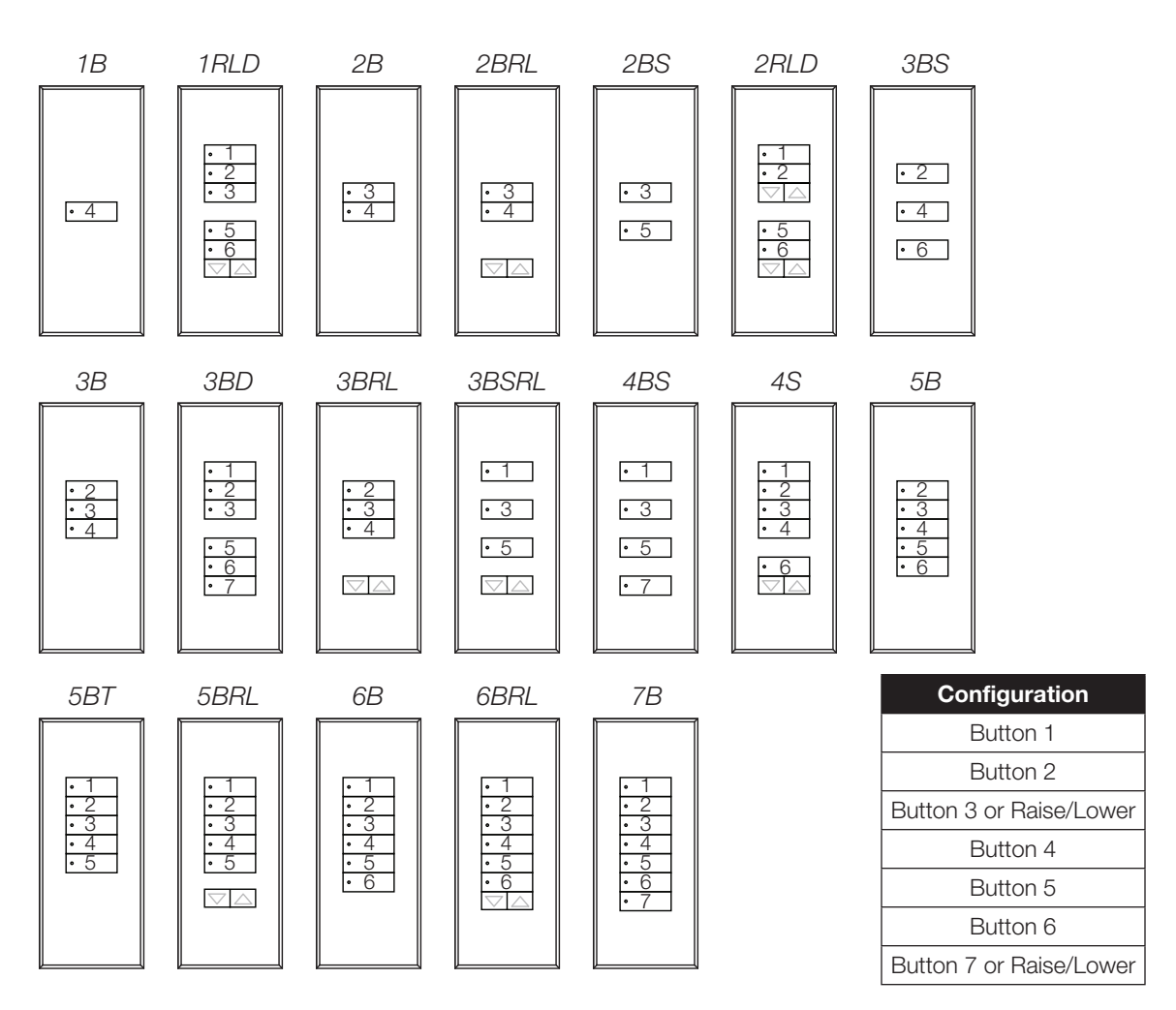

### Why Integrate with a Signature Series Keypad?

- Simulate a button press
- Control LEDs of unprogrammed buttons

### **Compatibility**

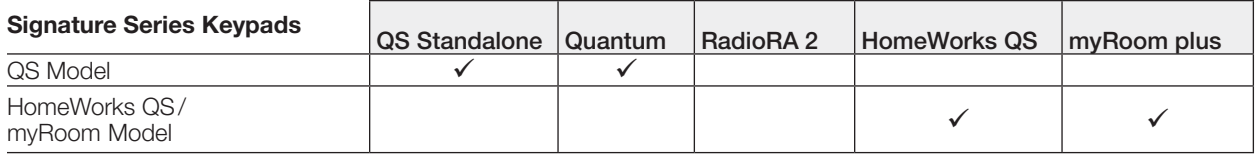

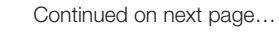

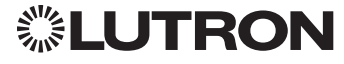

## Signature Series Keypad *(continued)* DEVICE Commands

### DEVICE Command Formats

*Operation Integration ID (example)*

#DEVICE, 2, Component Number, Action Number, Parameters

*Command*

*Use "DEVICE Command-specific fields" tables* 

*to complete these command fields.*

### DEVICE Command-specific fields

### Component Numbers:

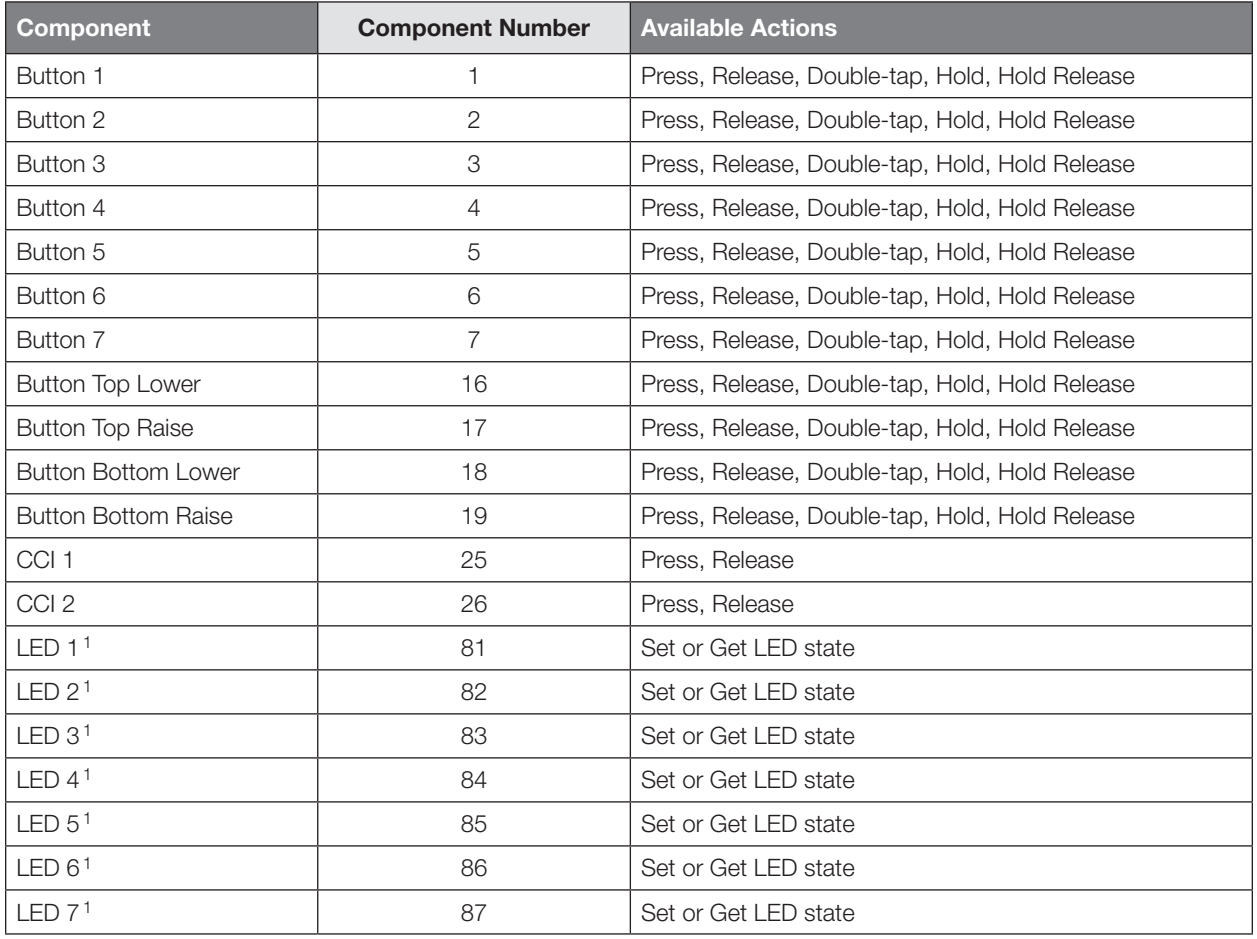

#### **NOTE**

1. Available only on units in a Quantum, HomeWorks, or myRoom systems.

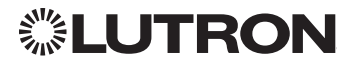

 $\overline{\nabla\mathbb{A}}$ 

## Signature Series Keypad *(continued)*

DEVICE Commands *(continued)*

## DEVICE Command-specific fields *(continued)*

### Action Numbers and Parameters:

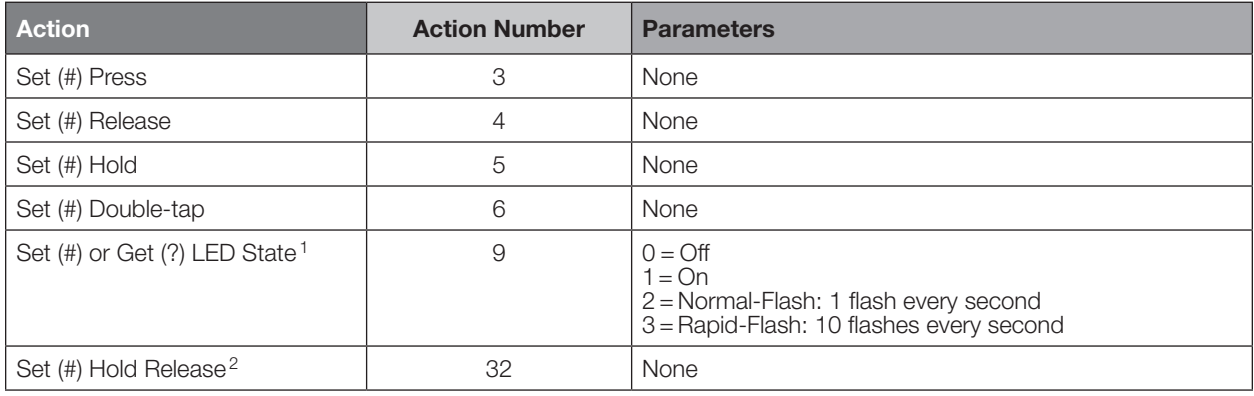

#### NOTES

1. Quantum, HomeWorks or myRoom plus only. "Set" is for unprogrammed buttons and buttons with LED logic 'Defined by Integration.'

2. Available only on units in a Quantum or HomeWorks system.

### Example DEVICE Commands

Examples presume keypad has been assigned Integration ID 2.

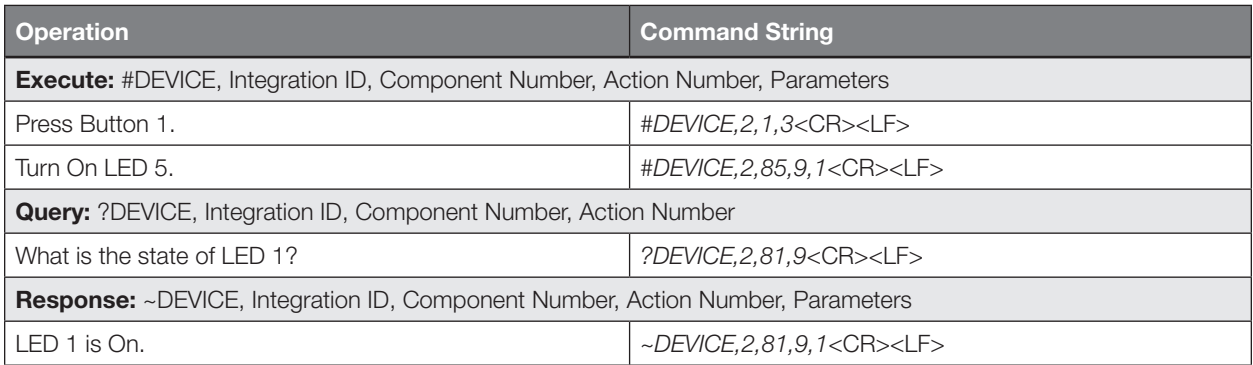

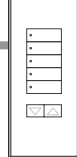

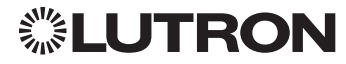

## seeTouch Keypad

QS Models (QSWS2-): 1B, 1RLD, 2B, 2BRL, 2BRLIR, 2RLD, 3B, 3BD, 3BRL, 3BRLIR, 5B, 5BRL, 5BRLIR, 7B RadioRA 2 Models (RRD-W): 1RLD, 2RLD, 3BD, 3BRL, 3BSRL, 4S, 5BRL, 5BRLIR, 6BRL, 7B HomeWorks QS/myRoom Models (HQRD-W, HQWD-W, HQWA-W, HQRA-W, HQWAS-W): 1B, 1RLD, 2BS, 2RLD, 3BS, 3BD, 3BSRL, 4BS, 4S, 5B, 5BRL, 5BIR, 6B, 6BRL, 7B Clear Connect Device Models (CCD-W): 6BRL

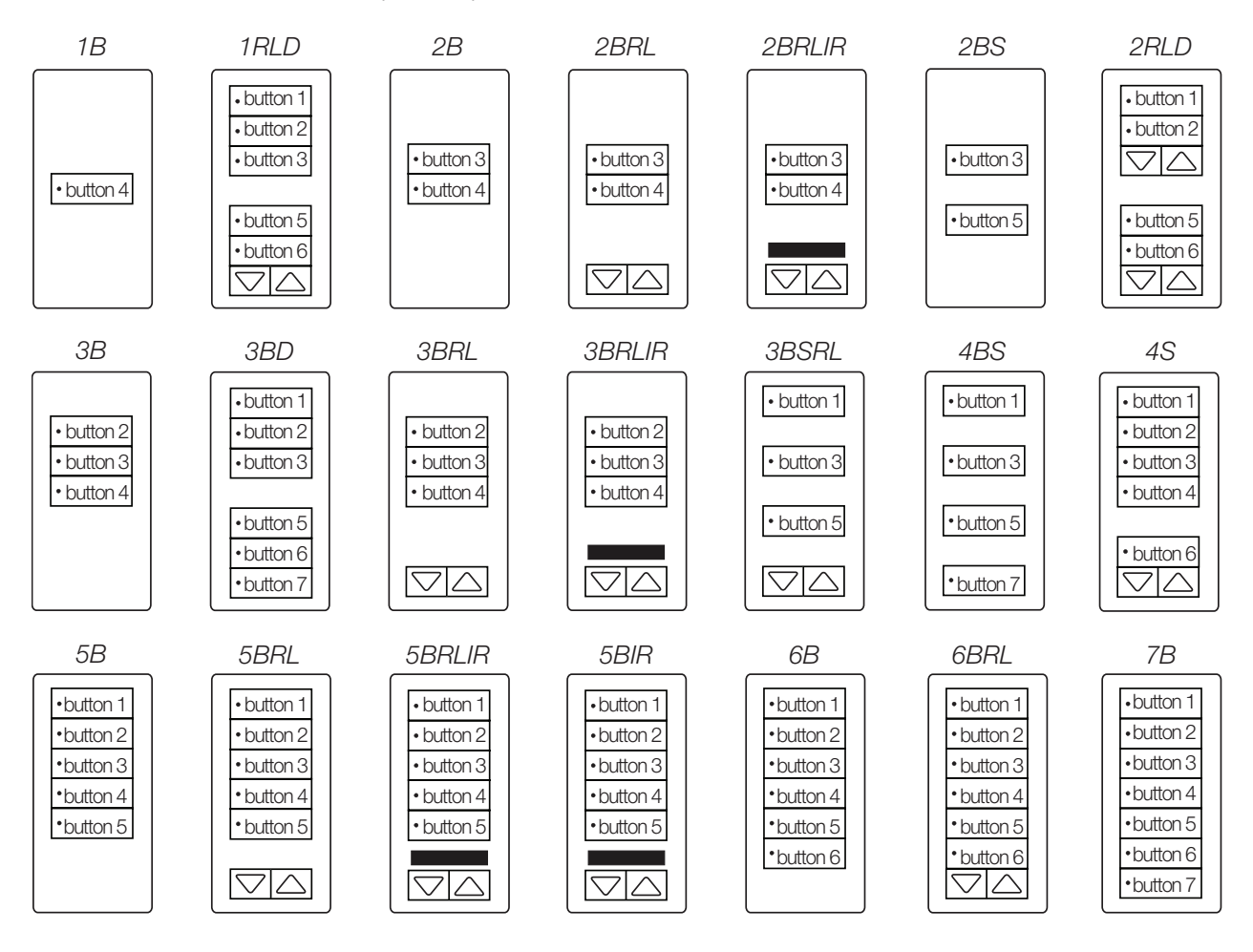

### Why Integrate with a seeTouch Keypad?

- Simulate a button press
- Control LEDs of unprogrammed buttons

### **Compatibility**

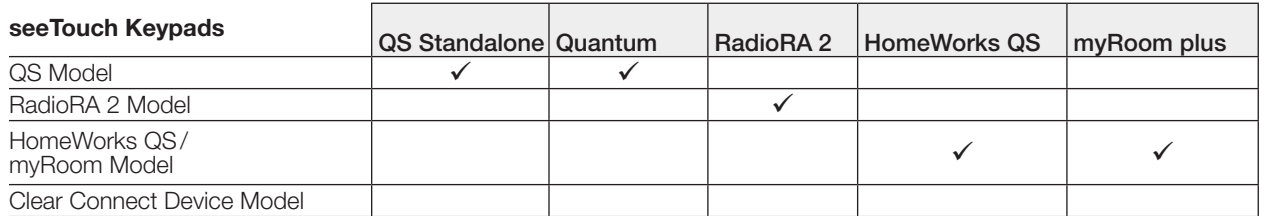

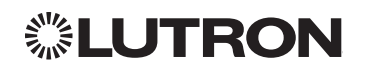

## seeTouch Keypad *(continued)*

DEVICE Commands

### DEVICE Command Formats

*Operation Integration ID (example)*

#DEVICE, 2, Component Number, Action Number, Parameters

*Use "DEVICE Command-specific fields" tables to complete these command fields.*

### DEVICE Command-specific fields

### Component Numbers:

*Command*

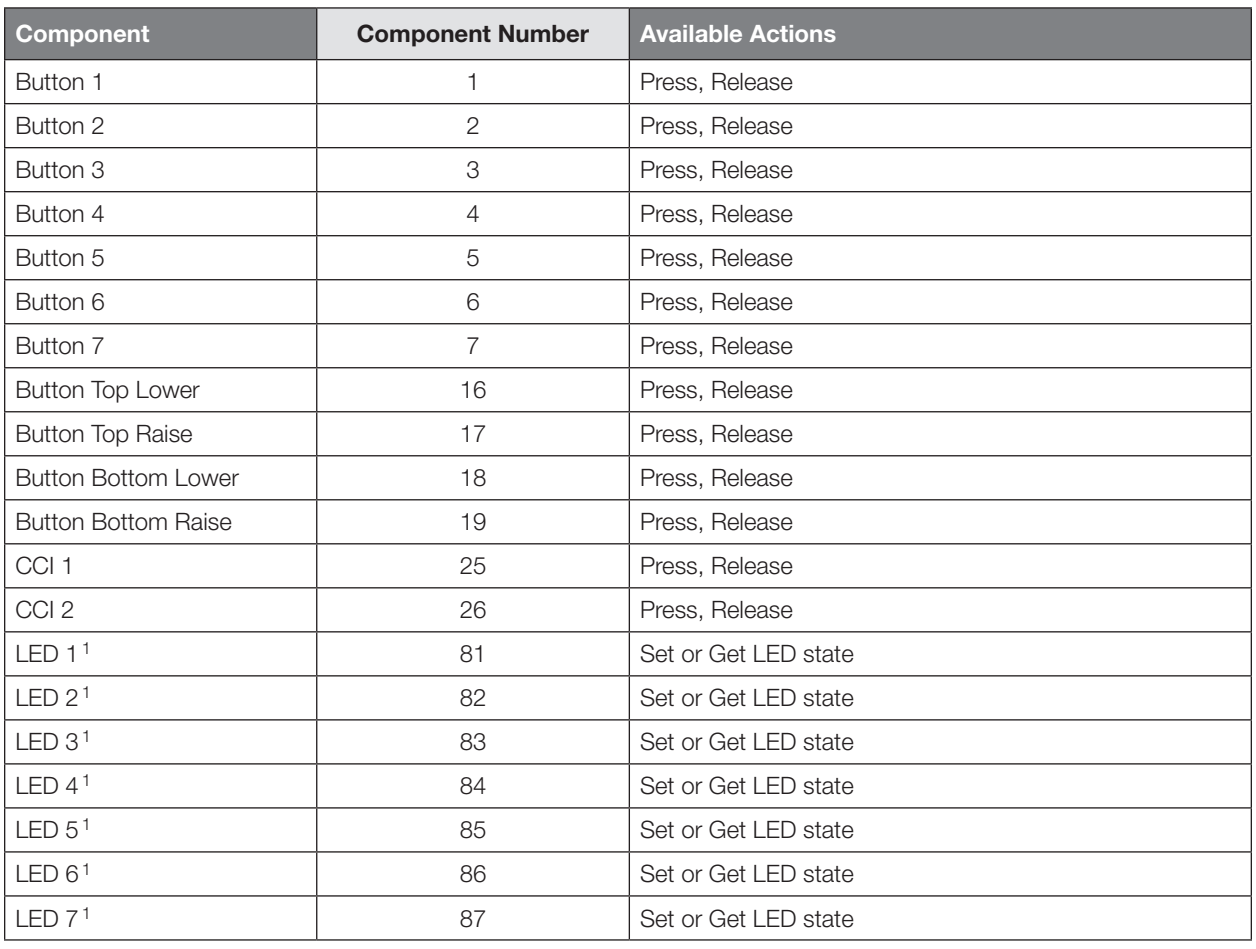

## **NOTE**

1. Available only on units in a Quantum, HomeWorks, or myRoom plus system.

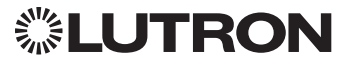

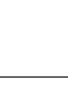

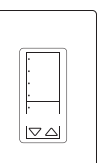

## seeTouch Keypad *(continued)*

DEVICE Commands *(continued)*

### DEVICE Command-specific fields *(continued)*

### Action Numbers and Parameters:

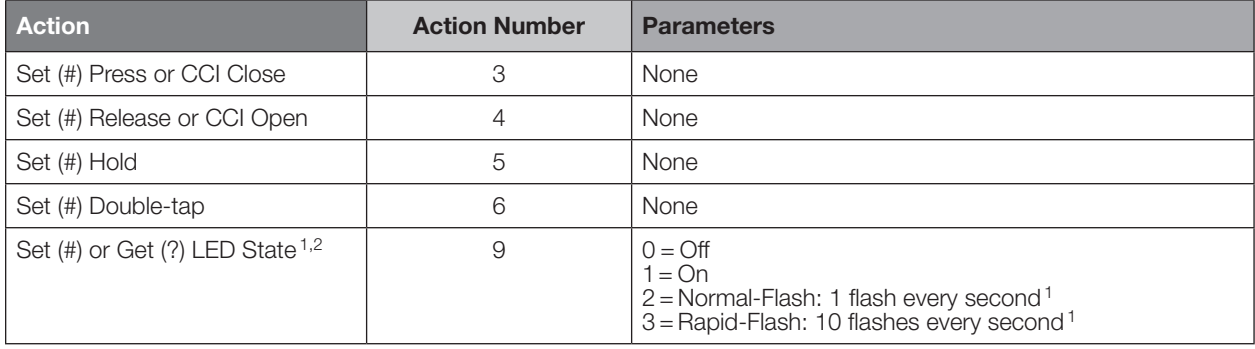

#### NOTES

- 1. Available only on units in a Quantum, HomeWorks, or myRoom plus system.
- 2. Quantum, HomeWorks, or myRoom only. "Set" is for unprogrammed buttons and buttons with LED logic 'Defined by Integration.'

### Example DEVICE Commands

Examples presume keypad has been assigned Integration ID 2.

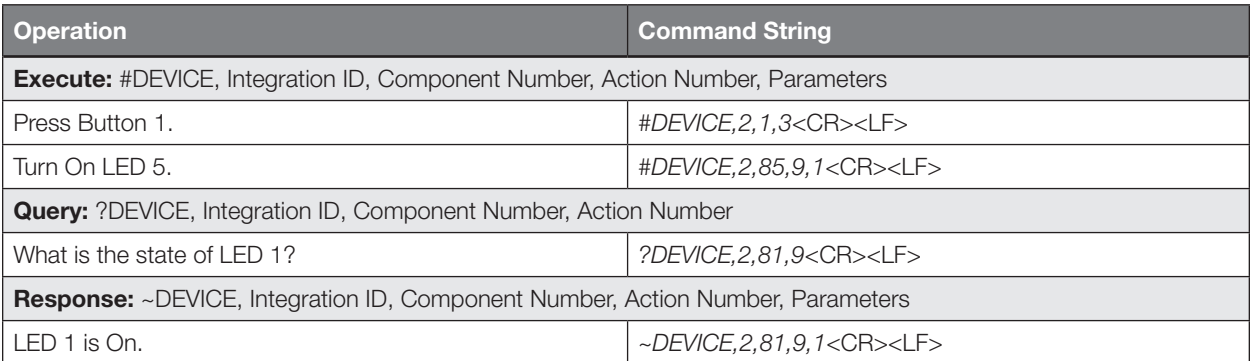

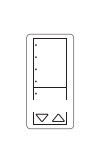

## seeTouch QS Keypad (International)

QS Models (QSWE-): 2B, 3B, 4B, 5BRL, 5BRLIR, 6BRL, 7BRL, 8BRL, 8BRLIR, 10BRL HomeWorks QS/myRoom Models (HWQIS-NB-NONE) with Faceplate/Button Kit Models (LFS-W): 2B, 3B, 4B, 5BRL, 5BRLIR, 6BRL, 7BRL, 8BRL, 8BRLIR, 10BRL

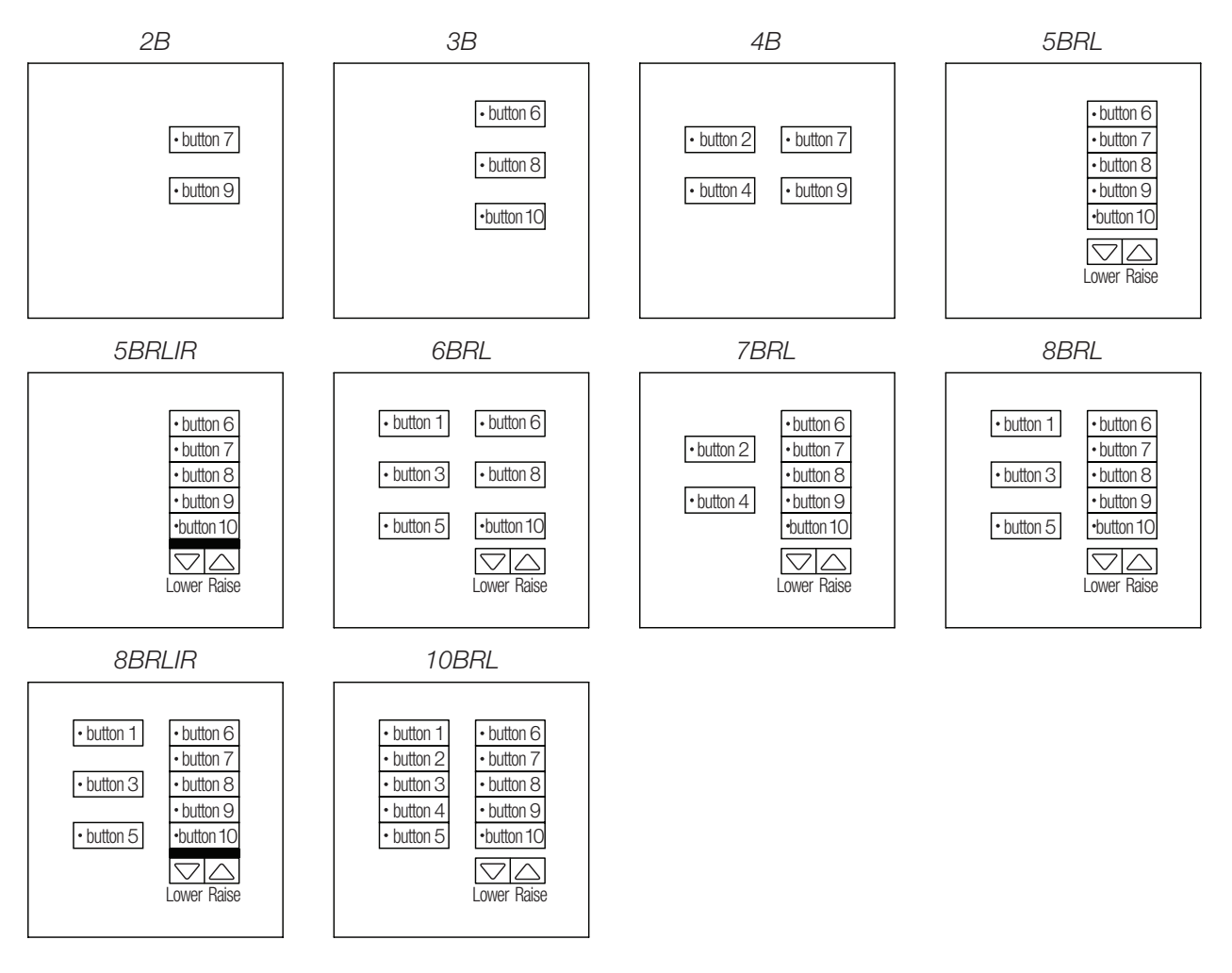

### Why Integrate with a seeTouch QS Keypad?

- Simulate a button press
- Control LEDs of unprogrammed buttons

### **Compatibility**

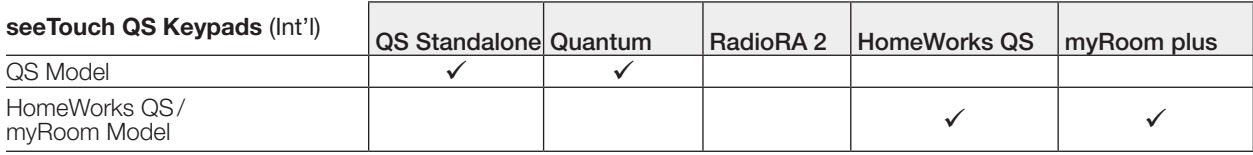

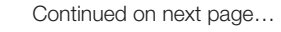

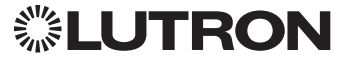

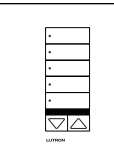

## seeTouch QS Keypad (International) *(continued)* DEVICE Commands

## DEVICE Command Formats

*Operation Integration ID (example)*

#DEVICE, 2, Component Number, Action Number, Parameters

*Command*

*Use "DEVICE Command-specific fields" tables* 

*to complete these command fields.*

## DEVICE Command-specific fields

### Component Numbers:

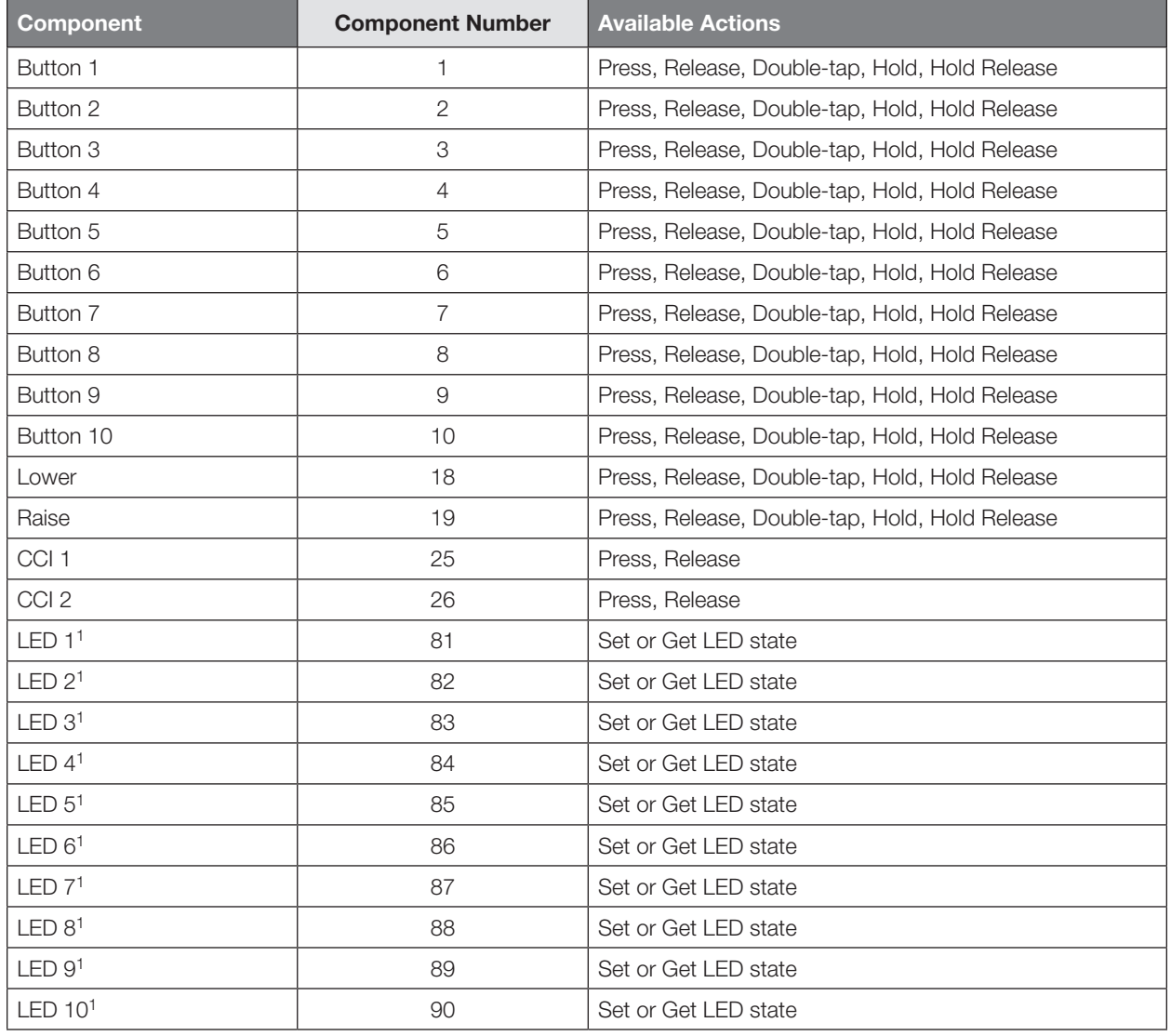

#### **NOTE**

1. Not supported in QS Standalone.

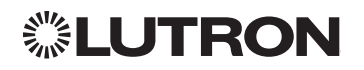

# seeTouch QS Keypad (International) *(continued)*

DEVICE Commands *(continued)*

### DEVICE Command-specific fields *(continued)*

### Action Numbers and Parameters:

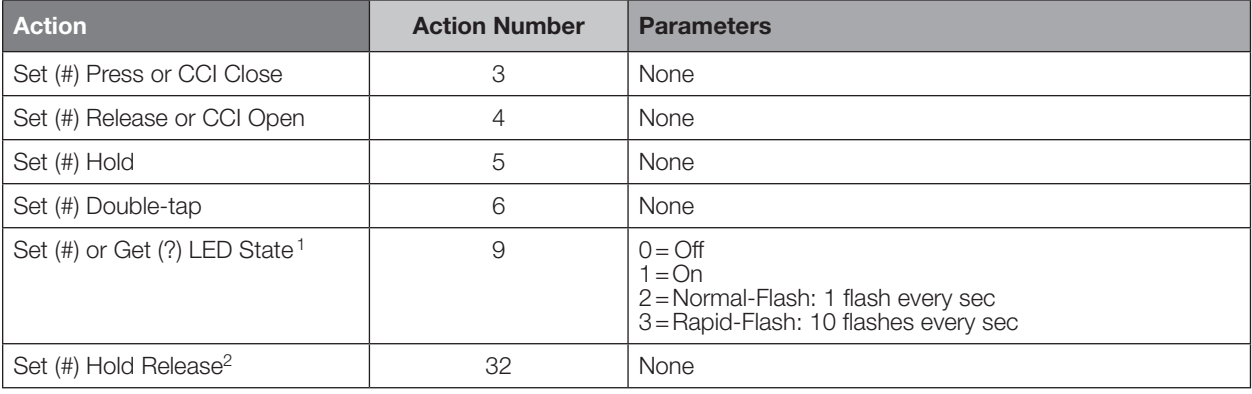

#### NOTES

1. "Set" is for unprogrammed buttons and buttons with LED logic 'Defined by Integration.'

2. Not supported in QS Standalone.

### Example DEVICE Commands

Examples presume keypad has been assigned Integration ID 2.

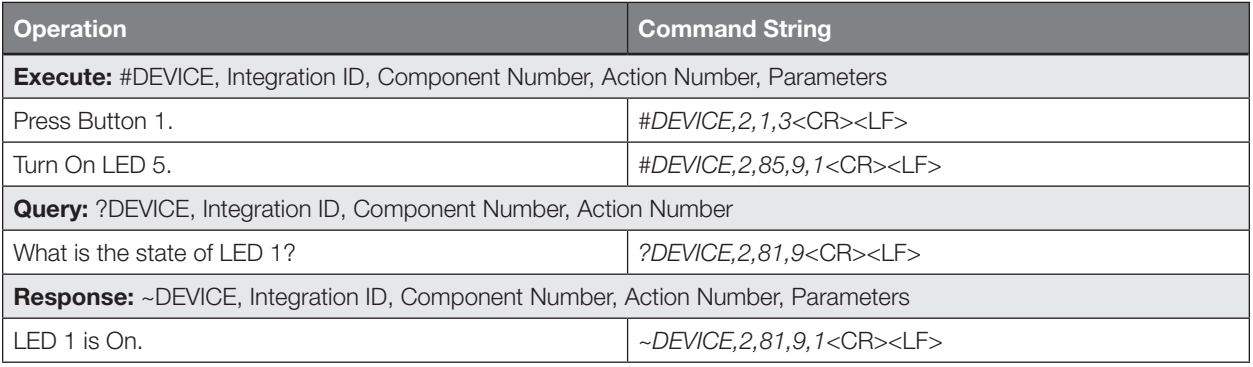

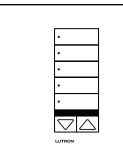

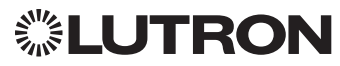

# Tabletop seeTouch Keypad

RadioRA 2 Models (RR-): T5RL, T10RL, T15RL HomeWorks QS Models (HQR-, HQK-, HQQ-, HQM-, HQN-): T5RL, T10RL, T15RL, T5CRL, T10CRL, T15CRL

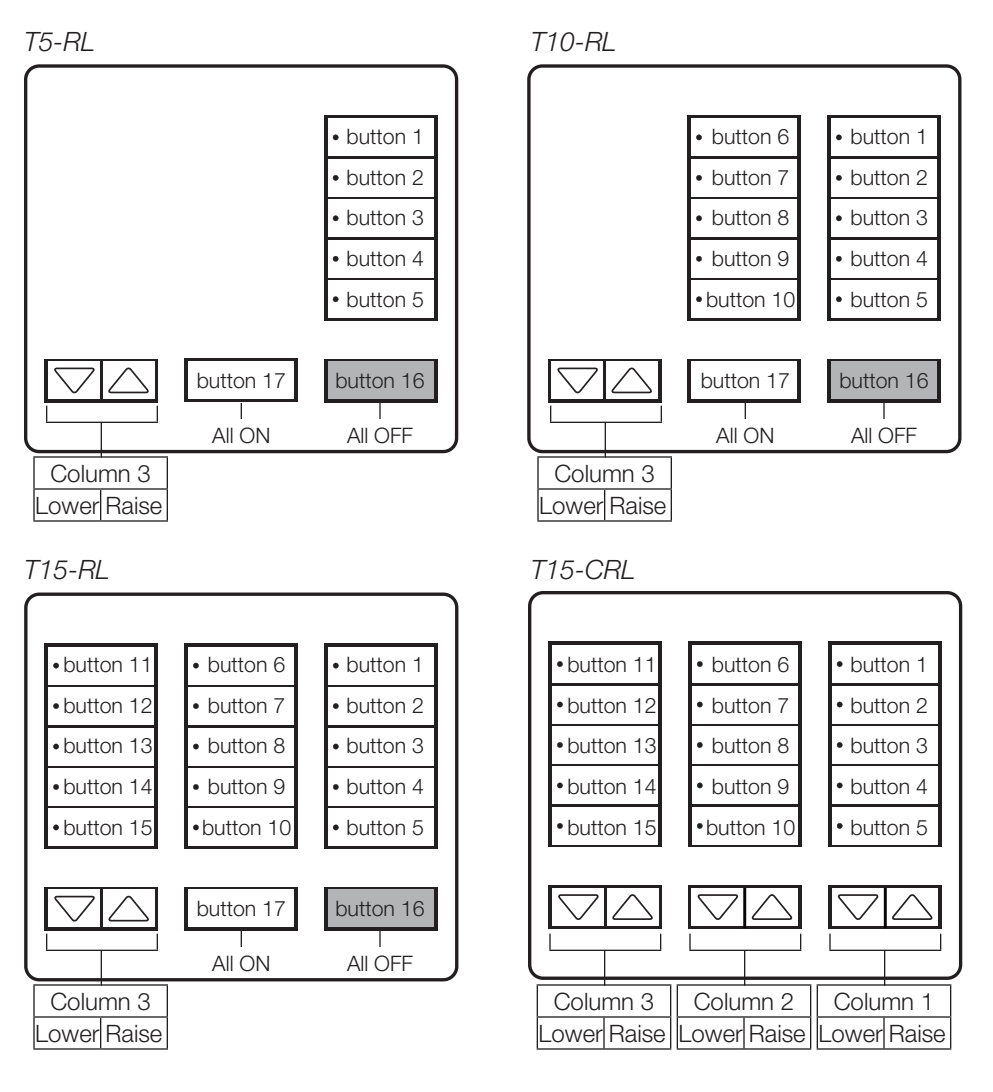

### Why Integrate with a Tabletop seeTouch Keypad?

- Simulate a button press
- Control LEDs of unprogrammed buttons

### Additional Commands

• None

### **Compatibility**

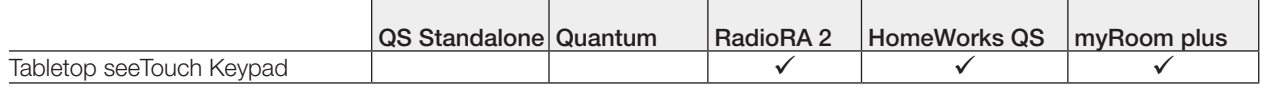

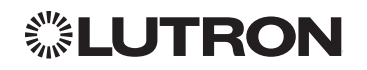

## Tabletop seeTouch Keypad *(continued)* DEVICE Commands

## DEVICE Command Formats

*Operation Integration ID (example)*

*Command*

## #DEVICE, 3, Component Number, Action Number, Parameters

*Use "DEVICE Command-specific fields" tables to complete these command fields.*

## DEVICE Command-specific fields

### Component Numbers:

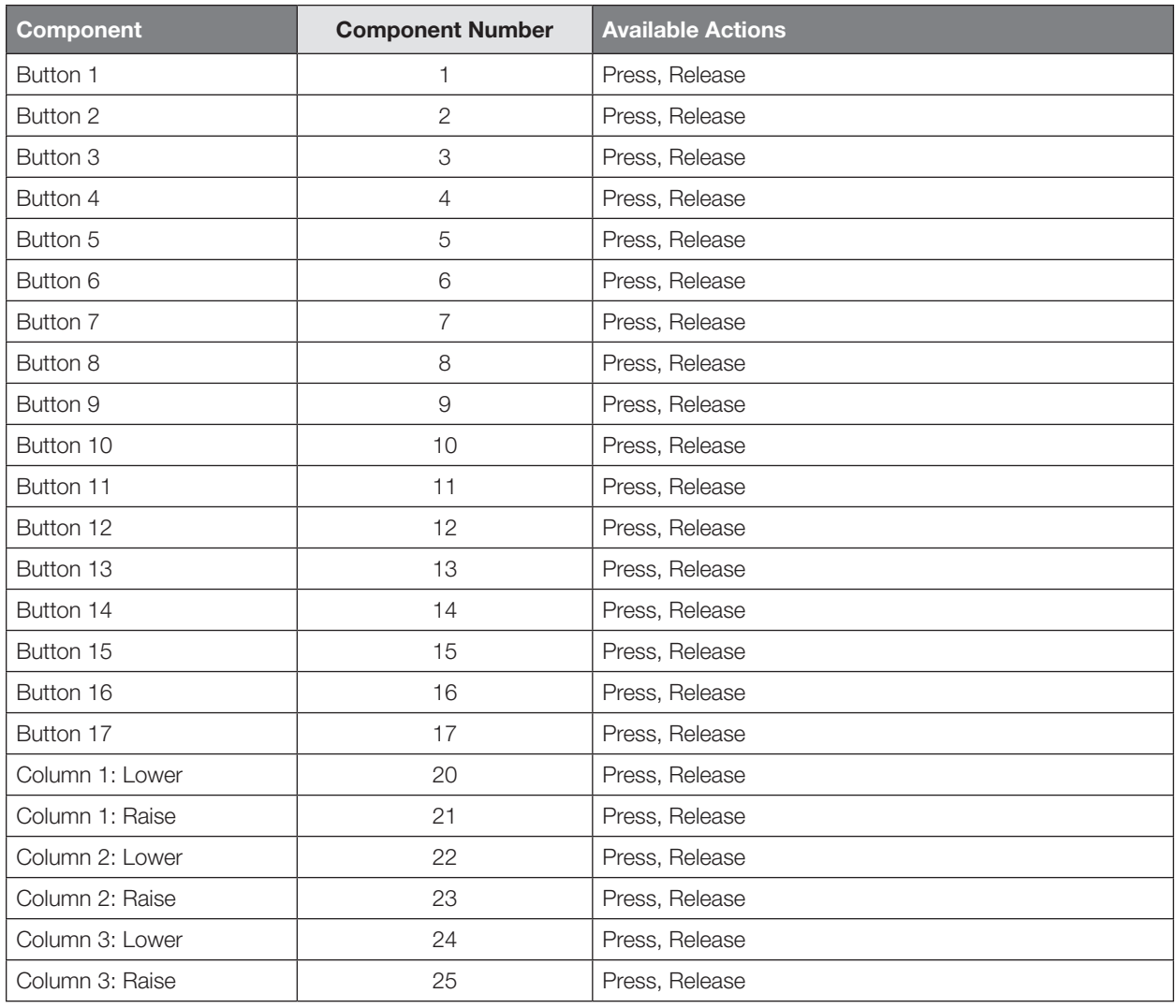

Continued on next page…

 $\triangledown \triangle$ 

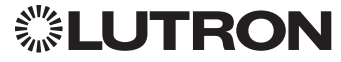

## Tabletop seeTouch Keypad *(continued)*

DEVICE Commands *(continued)*

## DEVICE Command-specific fields *(continued)*

## Component Numbers *(continued)*:

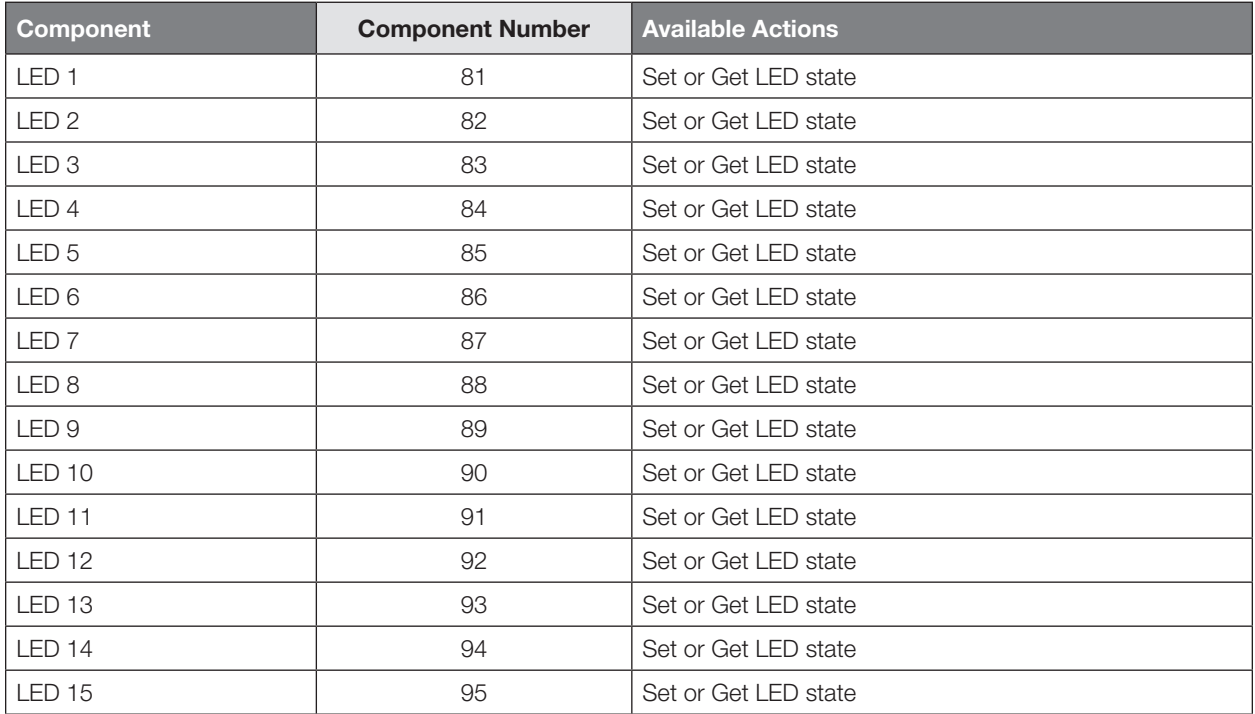

### Action Numbers and Parameters:

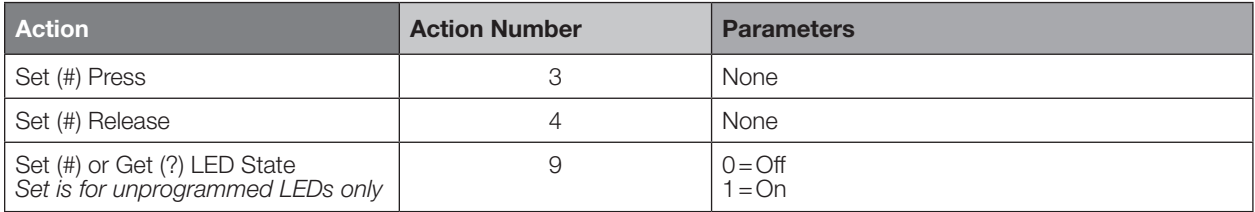

### Example DEVICE Commands

Examples presume keypad has been assigned Integration ID 3.

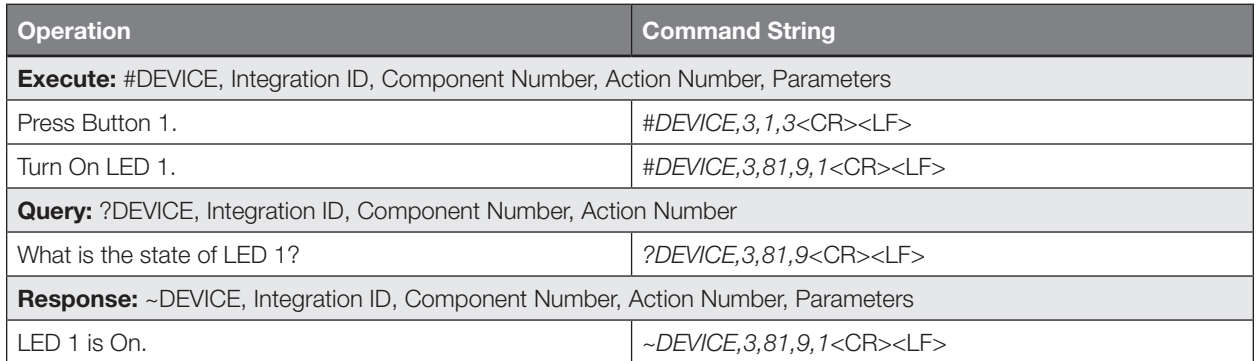

*<b><i>S***ELUTRON** 

Continued on next page…

 $\triangledown \triangle$ 

## Pico Wireless Control

CURRENT Models: PJ-2B, PJ-2BRL, PJ-3B, PJ-3BRL, PJ2-2B, PJ2-2BRL, PJ2-3B, PJ2-3BRL, PJ2-4B LEGACY Models:

QS Models (QSR4P-, QSR8P-, QSRKP-, QSRMP-): 2, 2R, 3R RadioRA 2 Models (RRD- P): 3BRL-L, 3BRL-S

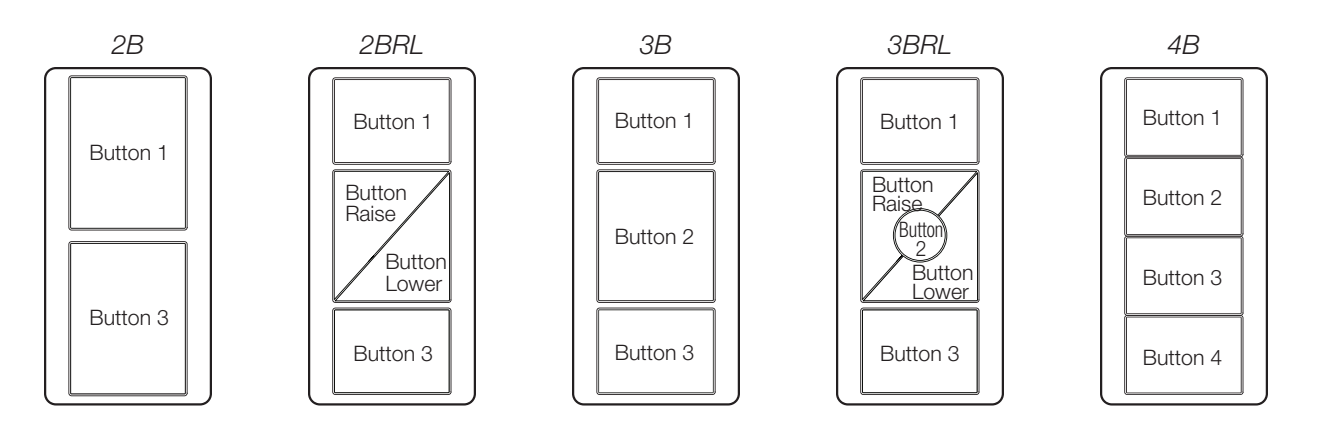

### Why Integrate with a Pico Wireless Control?

- Simulate a button press
- Monitor button presses

### **Compatibility**

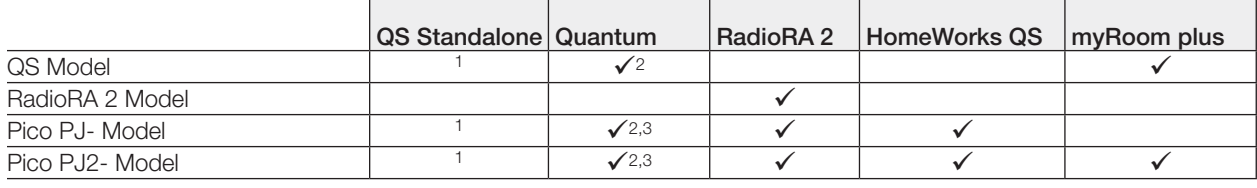

#### NOTES

1. In QS Standalone systems, the Pico wireless control is integrated through its associated QSM. Refer to the QS Sensor Module (QSM) section.

2. Can be used only when associated to a QSM.

3. PJ2-4B is supported only on QSM software version 7.28 and higher.

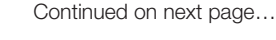

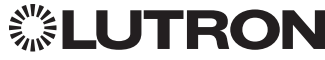

## Pico Wireless Control *(continued)* DEVICE Commands

## DEVICE Command Formats

*Use "DEVICE Command-specific fields" tables to complete these command fields. Operation Command Integration ID (example)* #DEVICE, 2, Component Number, Action Number, Parameters

### DEVICE Command-specific fields

### Component Numbers:

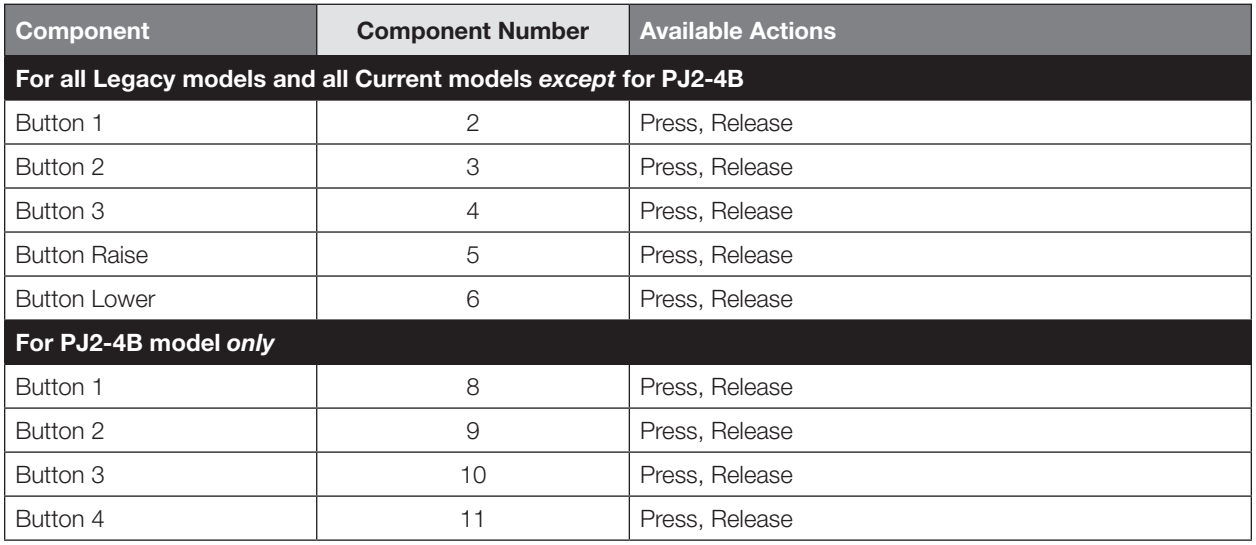

#### Action Numbers and Parameters:

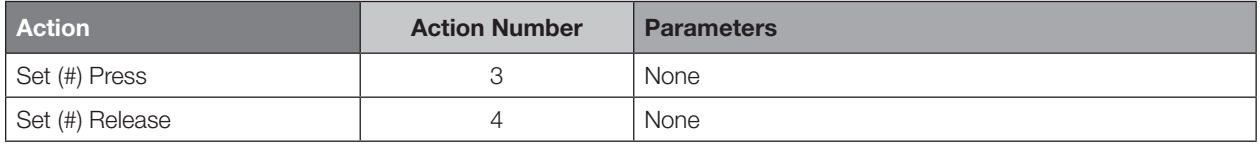

### Example DEVICE Commands

Examples presume the Pico wireless control has been assigned Integration ID 2.

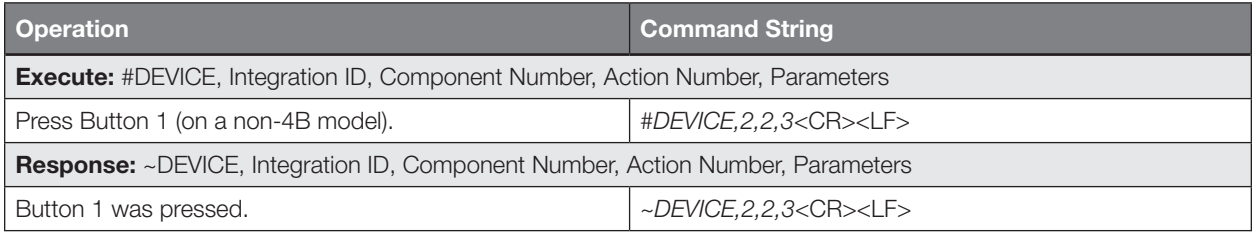

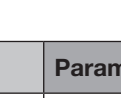

# Hybrid Keypad

RadioRA 2 Models (RRD-H): 1RLD, 2RLD, 3BSRL, 4S, 5BRL, 6BRL HomeWorks QS Models (HQRD-H): 1RLD, 2RLD, 3BSRL, 4S, 5BRL, 6BRL

*H6BRL* 

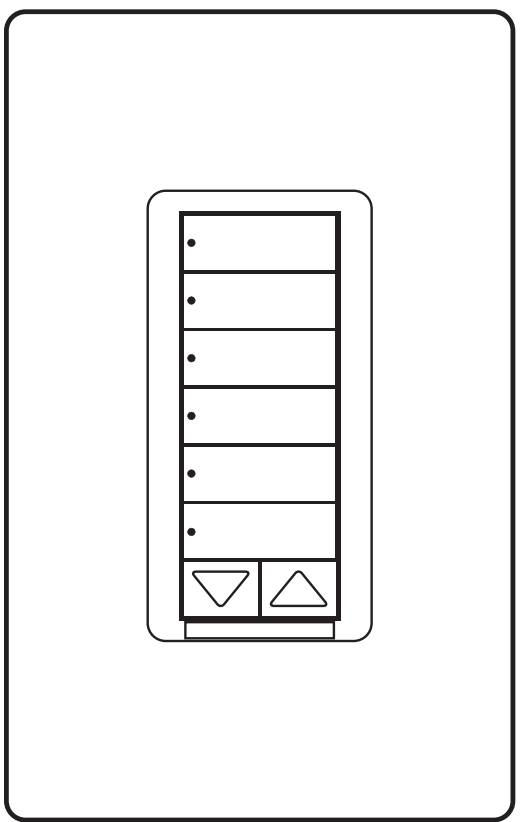

## Why Integrate with a Hybrid Keypad?

- Turn On to specific light level or Off
- Raise/Lower light level
- Query current light level

### Additional Commands

• None

### **Compatibility**

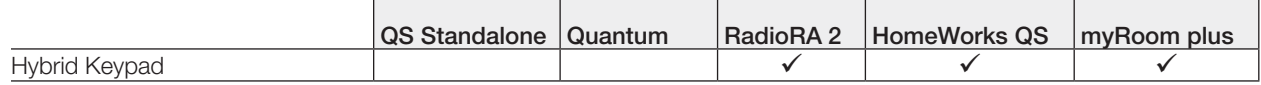

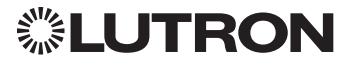

Hybrid Keypad *(continued)*

DEVICE Commands

## DEVICE Command Formats

*Operation*

*Command*

**▒LUTRON** 

*Integration ID (example)*

#DEVICE, 2, Component Number, Action Number, Parameters

*Use "DEVICE Command-specific fields" tables to complete these command fields.*

### DEVICE Command-specific fields

#### Component Numbers:

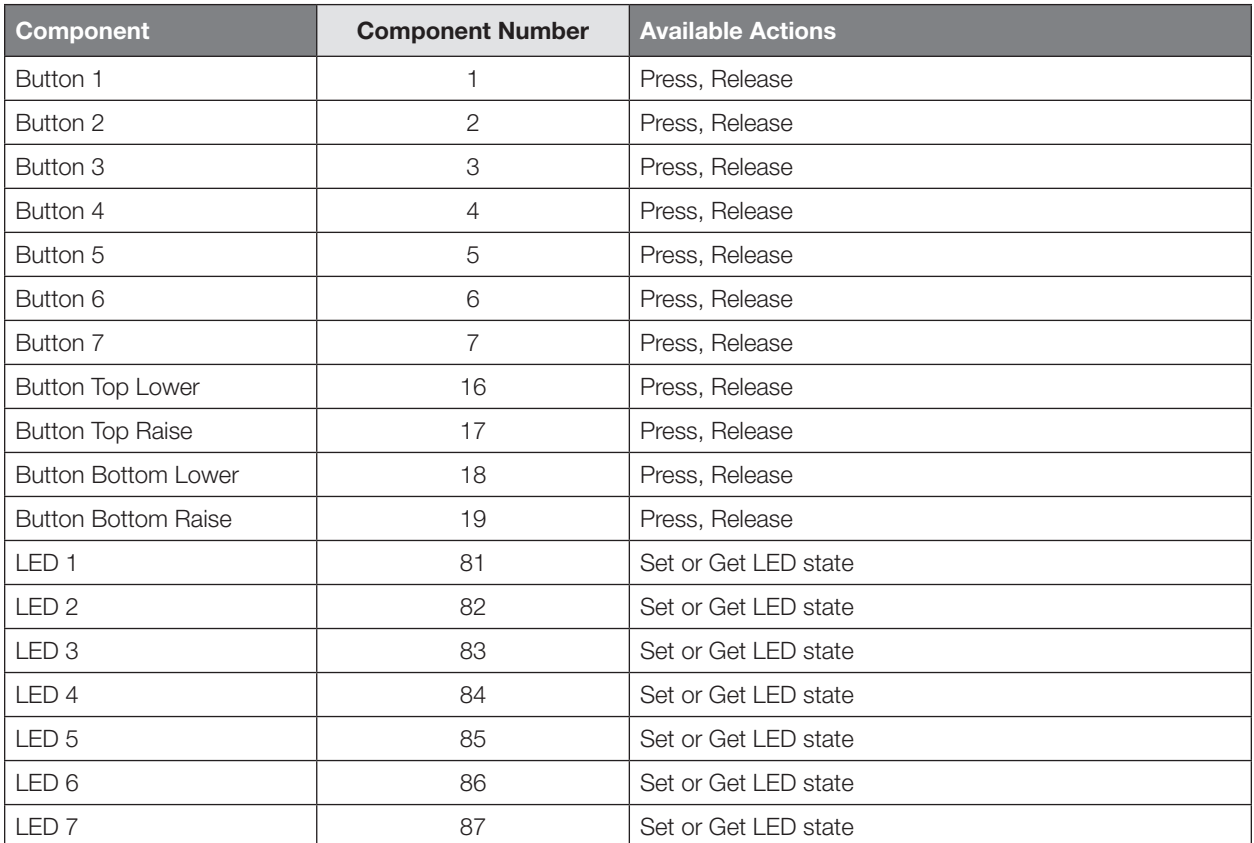

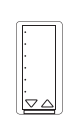

## Hybrid Keypad *(continued)*

DEVICE Commands *(continued)*

## DEVICE Command-specific fields *(continued)*

### Action Numbers and Parameters:

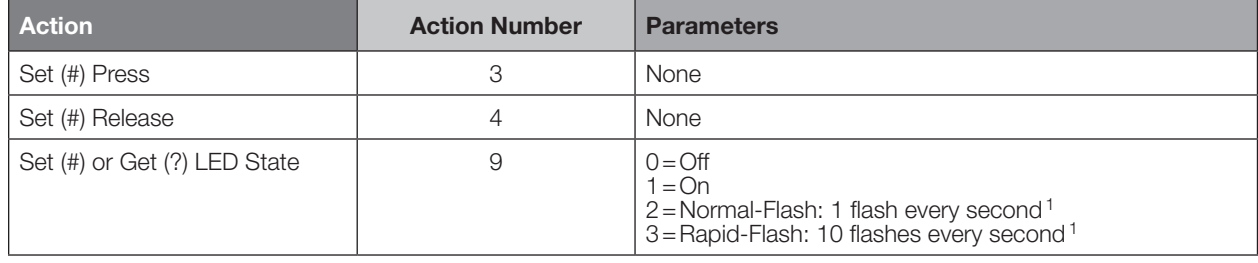

#### **NOTE**

1. "Set" is for LEDs on unprogrammed buttons and buttons with LED logic 'Defined by Integration.'

### Example DEVICE Commands

Examples presume the keypad has been assigned Integration ID 2.

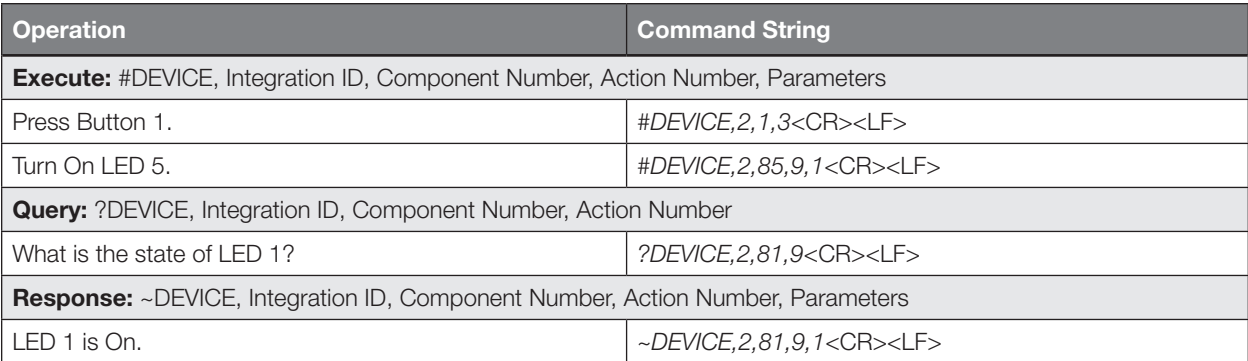

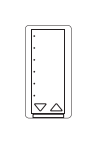

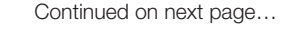

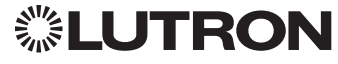

## Hybrid Keypad *(continued)*

## OUTPUT Commands

### OUTPUT Command Format

*Operation Integration ID (example)*

#OUTPUT, 1, Action Number, Parameters

*Command*

*Use "OUTPUT Command-specific fields" tables* 

*to complete these command fields.*

### OUTPUT Command-specific fields

### Action Numbers and Parameters:

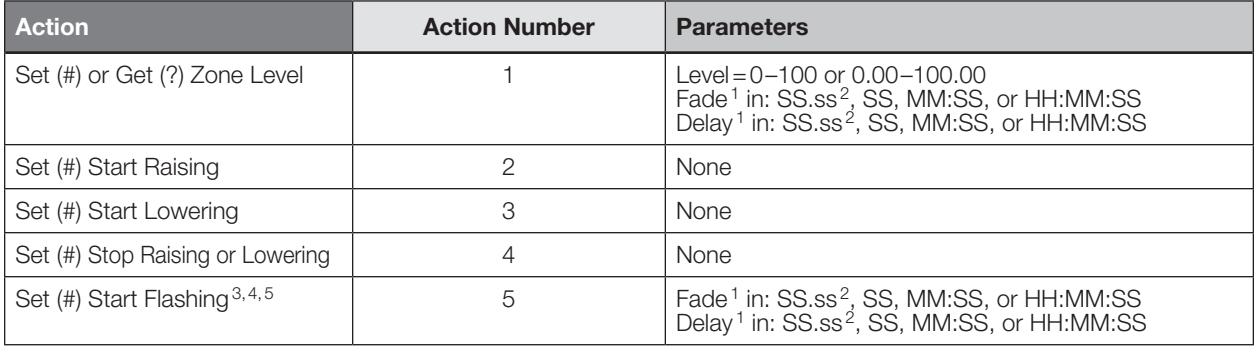

#### NOTES

1. The Fade and Delay time are optional. When not used, the system will use a one-second fade time with zero-second delay.

2. Fractional seconds "SS.ss" will be rounded down to the nearest quarter second. For example, if a fade time is specified as 1.31 seconds a value of 1.25 seconds will be used.

3. The system will not report a level while the output is flashing, it will instead report that it is flashing.

4. Default flash every second, unless fade time is specified (flash period is 2× fade time).

5. To stop a dimmer from flashing, send it to a valid level.

### Example OUTPUT Commands

Examples presume dimmer has been assigned Integration ID 1.

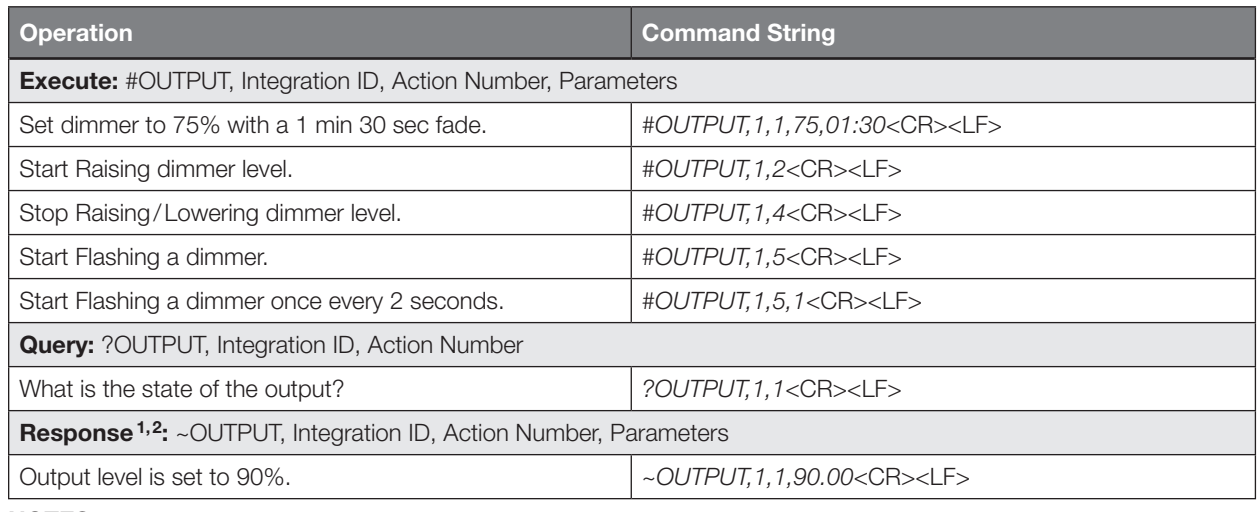

#### NOTES

1. The system will report the target level of a dimmer while it is fading from one level to another. The actual level is not transmitted while dimming between levels.

Example: If the "Over Sink" (1) dimmer is at 20% and is then commanded to go to 100% by sending *#OUTPUT,1,1,100,* the response from the system will be *~OUTPUT,1,1,100.00*

2. The system will not report a level while the output is flashing, it will instead report that it is flashing.

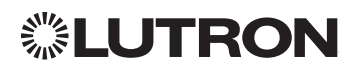

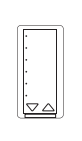

# Devices *(continued)* Dynamic Keypad

Model: HQ-J-DK420

*HQ-J-DK420*

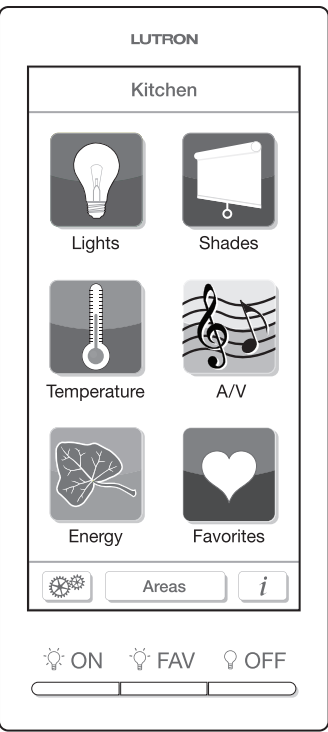

## Why Integrate with a Dynamic Keypad?

- Recognize a button press/release in order to control a third party device from the Dynamic Keypad's user interface
- Simulate a button press
- Control LEDs of unprogrammed buttons

### **Compatibility**

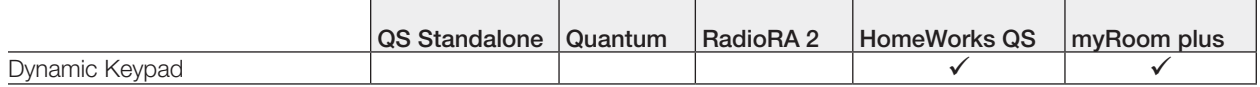

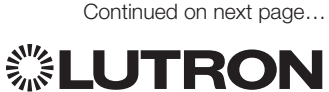

Dynamic Keypad *(continued)* DEVICE Commands

## DEVICE Command Formats

*Use "DEVICE Command-specific fields" tables to complete these command fields. Operation Command Integration ID (example)* #DEVICE, 2, Component Number, Action Number, Parameters

### DEVICE Command-specific fields

#### Component Numbers:

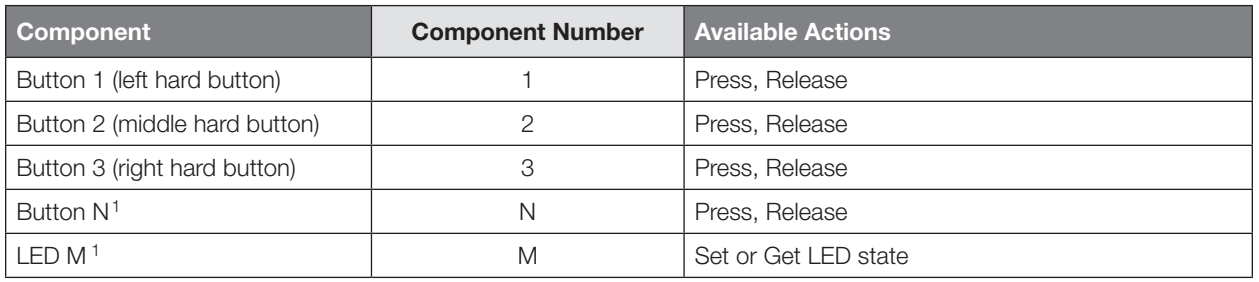

#### **NOTE**

1. Component Numbers for the various pages of buttons and LEDs for a Dynamic Keypad are generated by the HomeWorks QS or myRoom Software.

#### Action Numbers and Parameters:

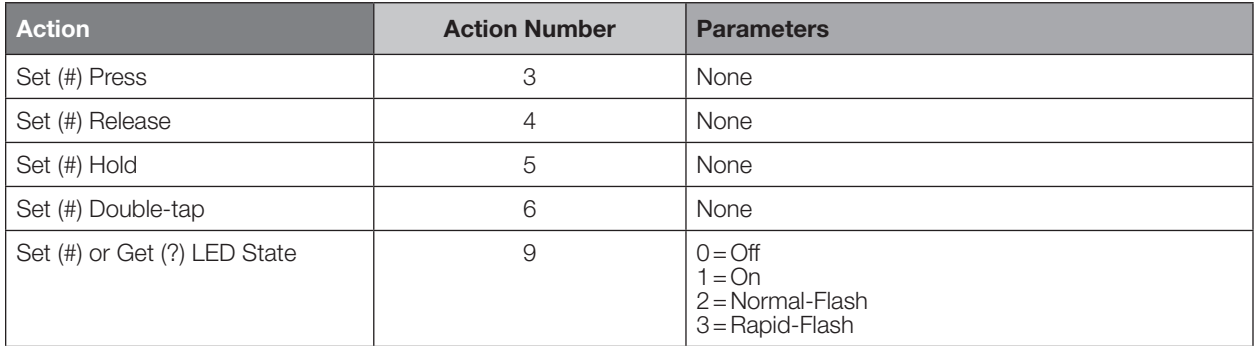

### Example DEVICE Commands

Examples presume the Dynamic Keypad has been assigned Integration ID 23.

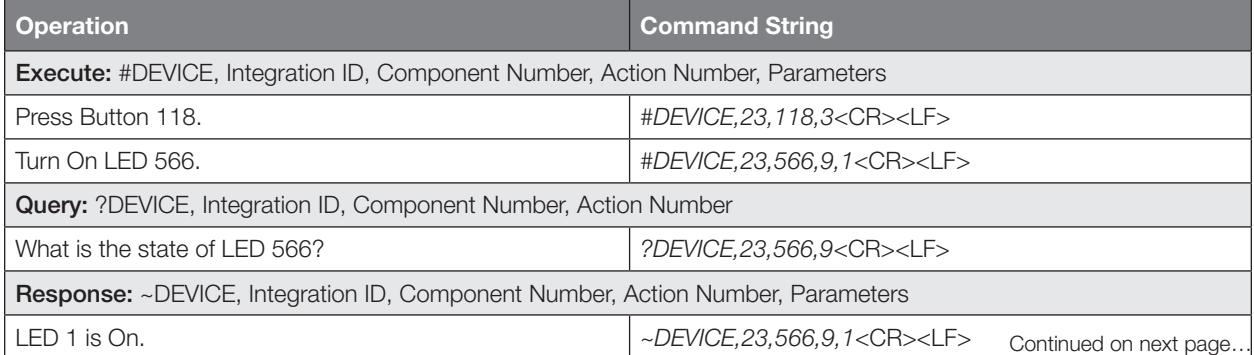

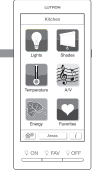

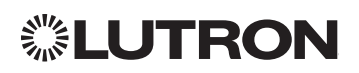

# Devices *(continued)* Wallbox Input Closure Interface

Model: QSE-CI-WCI

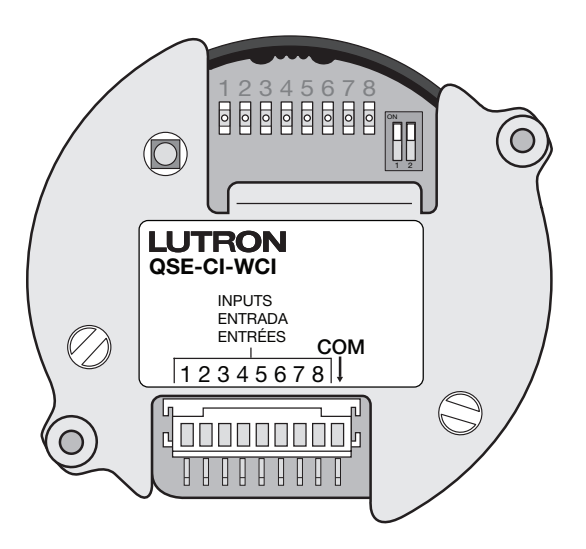

## Why Integrate with a Wallbox Input Closure Interface?

• Simulate a button press

### **Compatibility**

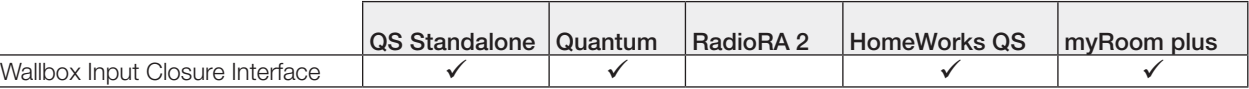

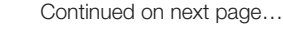

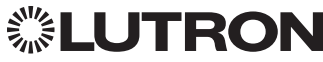

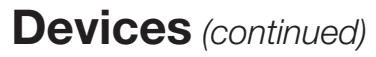

## Wallbox Input Closure Interface *(continued)* DEVICE Commands

DEVICE Command Formats

*Operation Integration ID (example)*

*Command*

#DEVICE, 2, Component Number, Action Number, Parameters

*Use "DEVICE Command-specific fields" tables to complete these command fields.*

## DEVICE Command-specific fields

### Component Numbers:

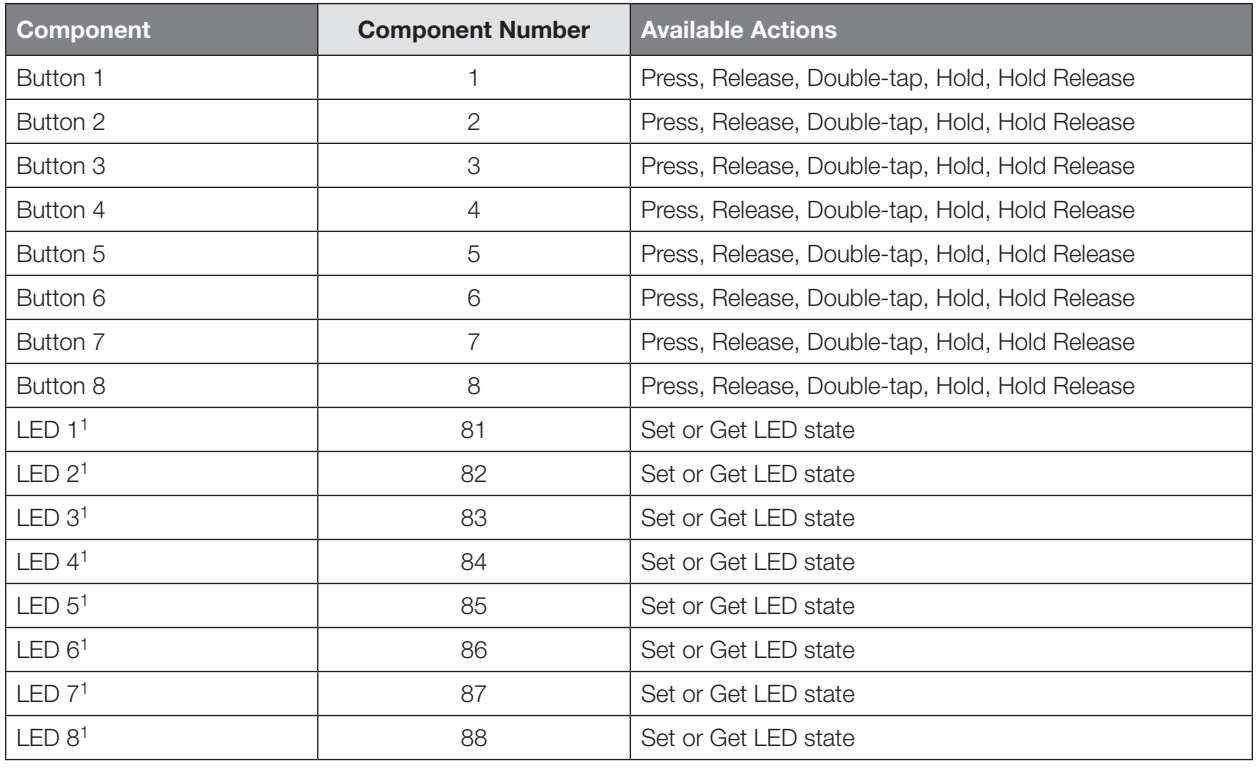

#### NOTE

1. Available only on units in a Quantum, HomeWorks, or myRoom plus system.

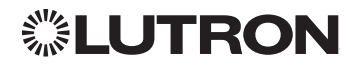

Continued on next page…

1 2 3 4 5 6 7 8 COM QSE-CI-WCI ENTRÉES

## Wallbox Input Closure Interface *(continued)*

DEVICE Commands *(continued)*

## DEVICE Command-specific fields *(continued)*

### Action Numbers and Parameters:

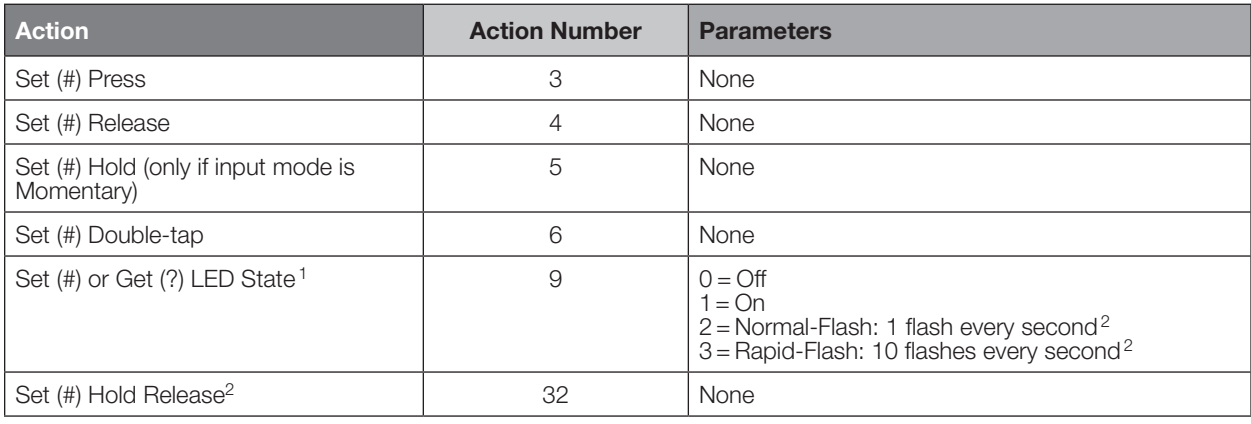

#### NOTES

- 1. Quantum, HomeWorks, or myRoom plus only. "Set" is for unprogrammed buttons and buttons with LED logic 'Defined by Integration.'
- 2. Available only on units in a Quantum, HomeWorks, or myRoom plus system.

### Example DEVICE Commands

Examples presume keypad has been assigned Integration ID 2.

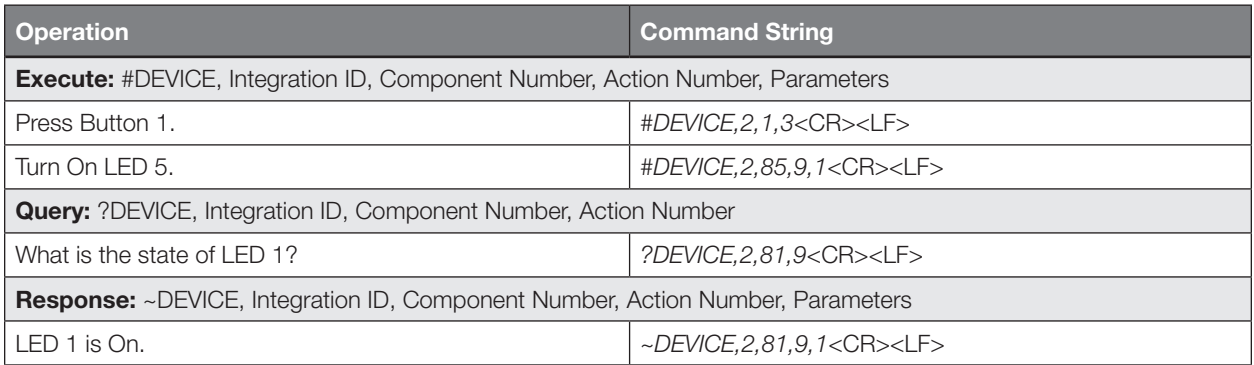

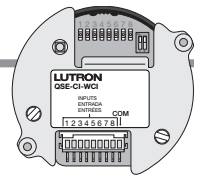

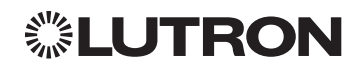

## Sivoia QS Shade/Sivoia QS Wireless Shade

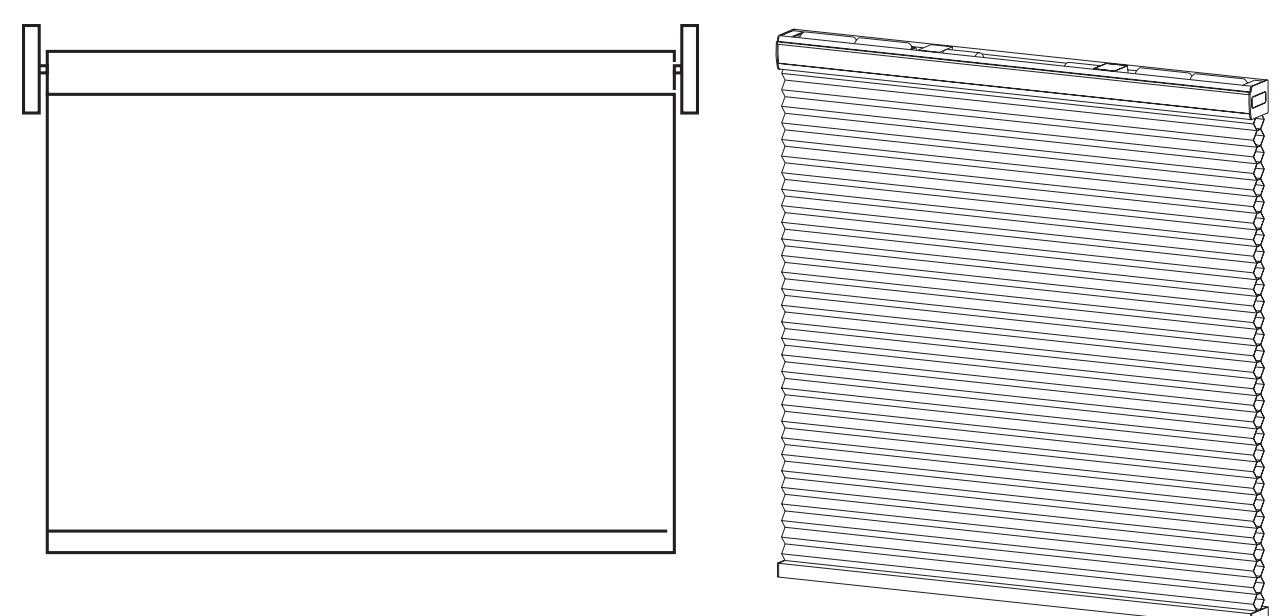

### Why Integrate with a Sivoia QS Shade?

- Set shades to a specific level
- Query current level

### Integration Capabilities

• One controllable output (use OUTPUT command)

### Supported Command Types

- OUTPUT allows control and monitoring of the shade output
- SHADEGRP allows control of shade groups in a Quantum or HomeWorks QS system. Shade Groups are collections of shades that operate in unison.

### **Compatibility**

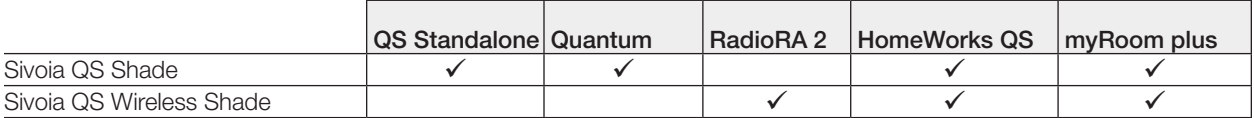

*Includes all roller, cellular, and drapery styles*

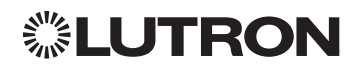

## Sivoia QS Shade/Sivoia QS Wireless Shade *(continued)* OUTPUT Commands

## OUTPUT Command Format

*Use "OUTPUT Command-specific fields" tables to complete these command fields. Operation Command Integration ID (example)* #OUTPUT, 1, Action Number, Parameters

### OUTPUT Command-specific fields

### Action Numbers and Parameters:

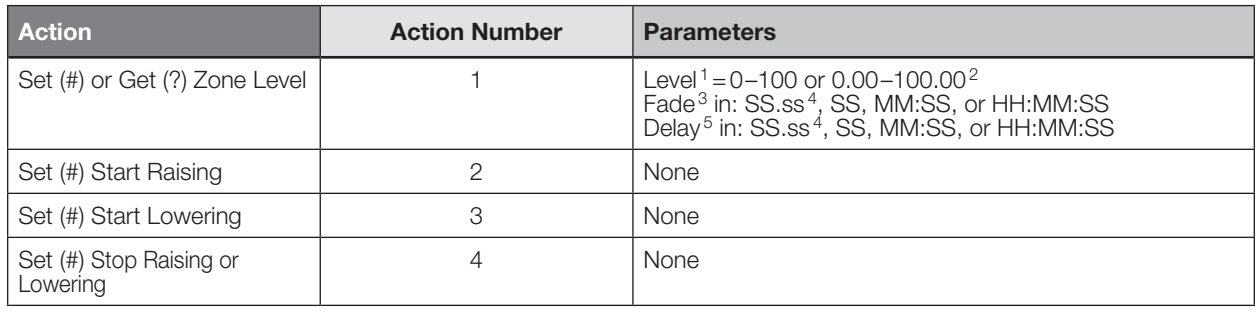

#### **NOTES**

1. For shades, a level of 0 (or 0.00) equals closed, and a level of 100 (or 100.00) equals full open.

2. 0%=Closed; 100%=Open

3. Fade is not available for shades since they move at a constant rate. The parameter must be entered but is ignored.

4. Fractional seconds "SS.ss" will be rounded down to the nearest quarter second. Delay parameters have no effect for Shades.

5. The Delay time is optional. When not used, the system will use a zero-second delay. The minimum delay time is 0.25 seconds. The maximum delay time is 4 hours. *Not supported in QS Standalone.*

### Example OUTPUT Messages

Examples presume shade has been assigned Integration ID 1.

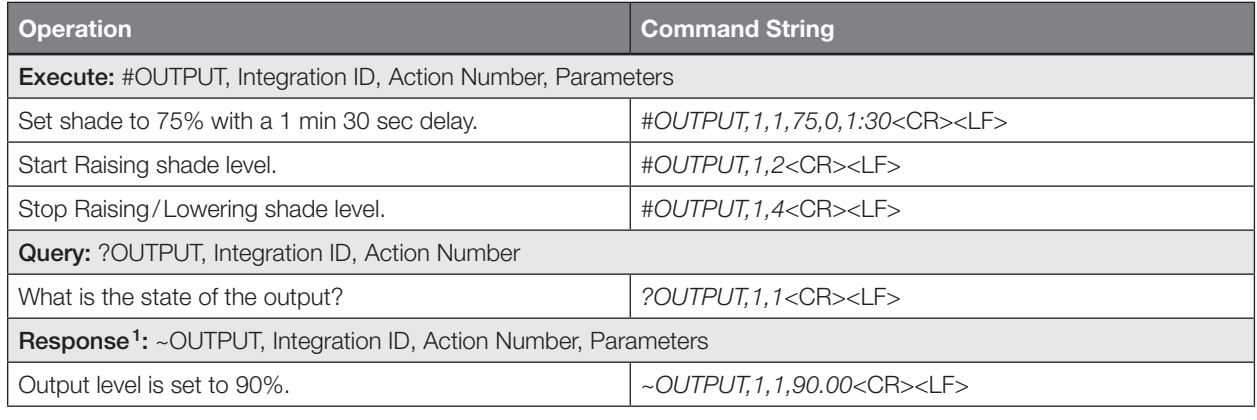

NOTE

1. The system will report the target level of a shade. The actual level is not transmitted while they are moving. Example: If the Living Room Blackouts (Integration ID 1) are at 20% and are commanded to go to 100% by sending *#OUTPUT,1,1,100,* the response from the system will be *~OUTPUT,1,1,100.00*

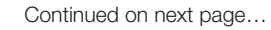

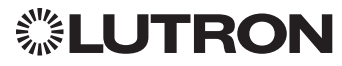

## Sivoia QS Shade/Sivoia QS Wireless Shade *(continued)*

OUTPUT Commands *(continued)*

## SHADEGRP Command Formats

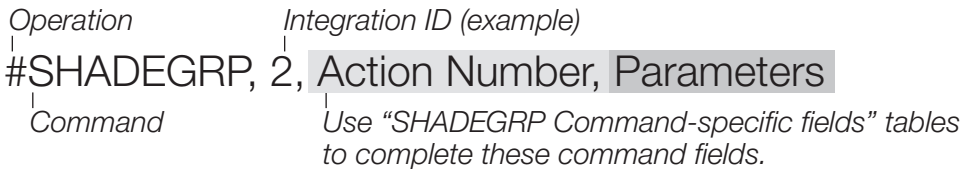

### SHADEGRP Command-specific fields

### Action Numbers and Parameters:

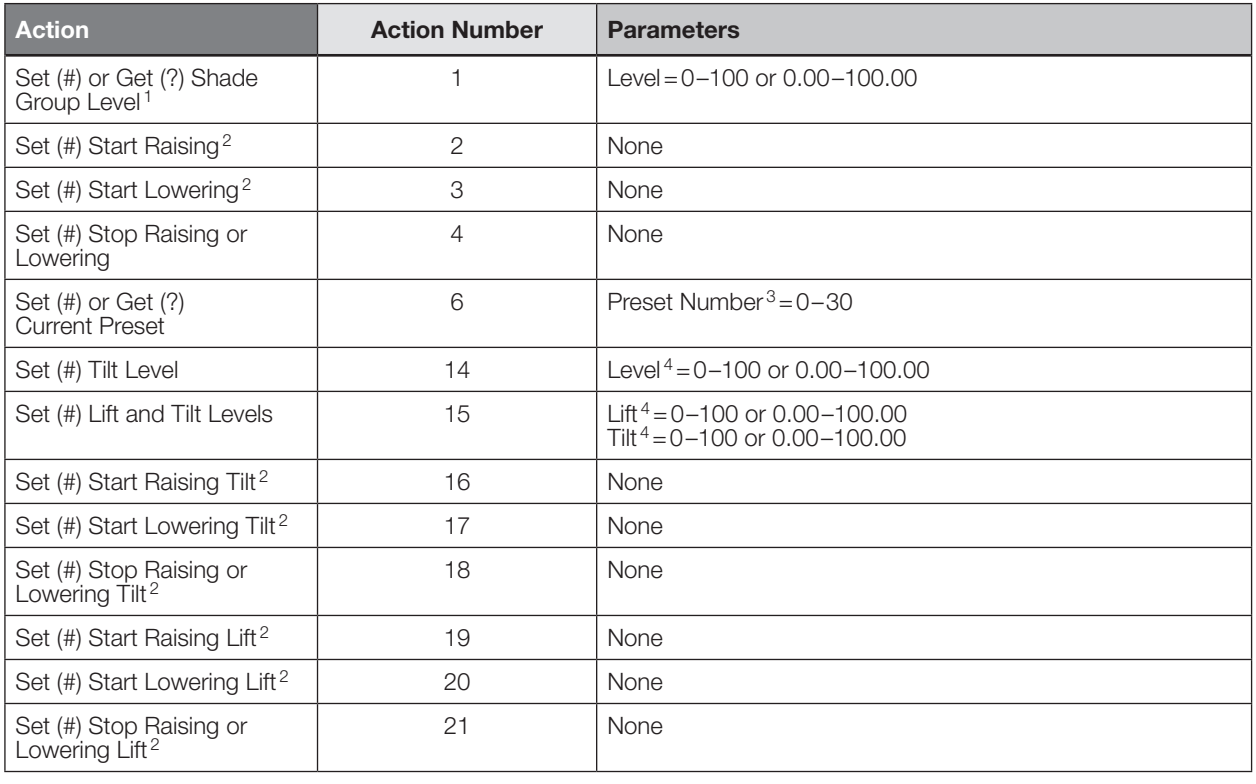

#### NOTES

1. Get (?) Shade Group Level (action number 1).

2. When a Raise/Lower command is issued, the shade group's level will continue to go towards open/close until a Stop command is received.

3. Preset 0 is the Open Preset and Preset 30 is the Closed Preset.

4. The Level is accepted as a percentage, where 100% is fully open and 0% is fully closed.

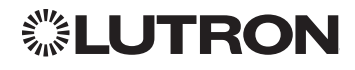

## Sivoia QS Venetian Blind/Sivoia QS Wireless Venetian Blind

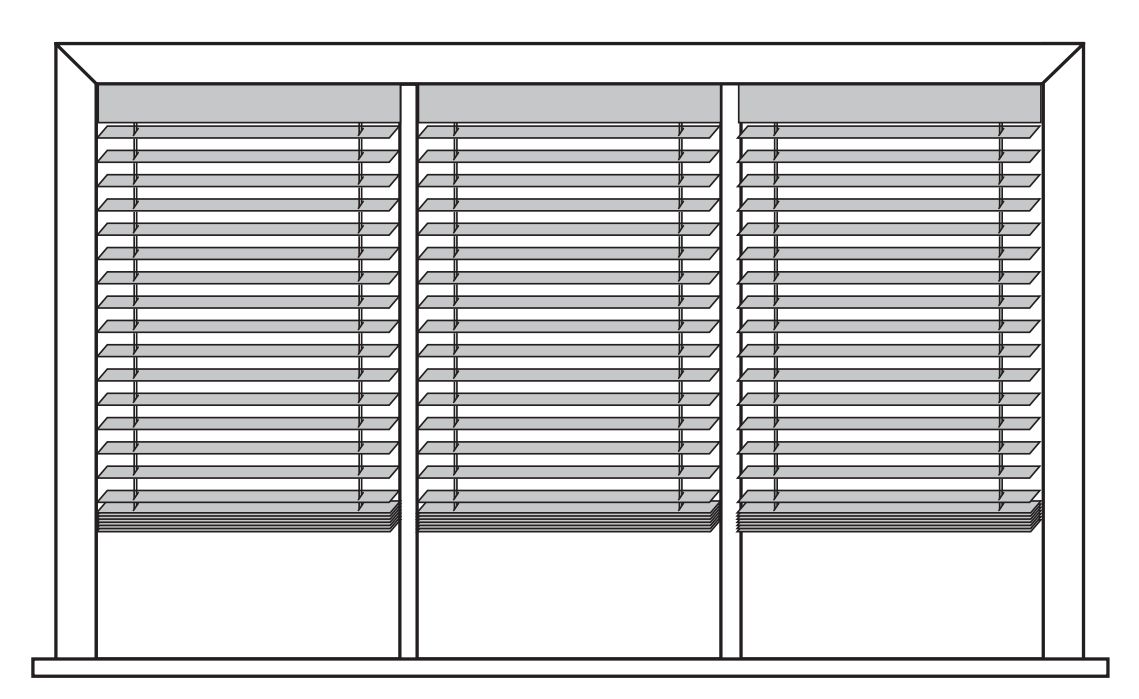

### Why Integrate with a Sivoia QS Venetian Blind?

- Set Venetian blind tilt, lift to specific levels
- Query current tilt, lift levels

### Integration Capabilities

• One controllable output (use OUTPUT command)

### Supported Command Types

- OUTPUT allows control and monitoring of the Venetian blind output
- SHADEGRP allows control of shade groups in a HomeWorks QS system. Shade Groups are collections of shades that operate in unison

### **Compatibility**

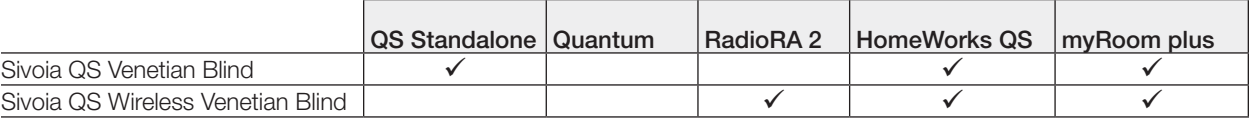

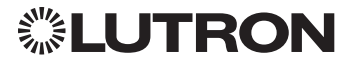

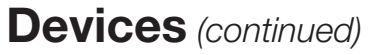

## Sivoia QS Venetian Blind/Sivoia QS Wireless Venetian Blind

*(continued)* OUTPUT Commands

### OUTPUT Command Format

*Operation Integration ID (example)* #OUTPUT, 1, Action Number, Parameters

*Use "OUTPUT Command-specific fields" tables to complete these command fields. Command*

### OUTPUT Command-specific fields

#### Action Numbers and Parameters:

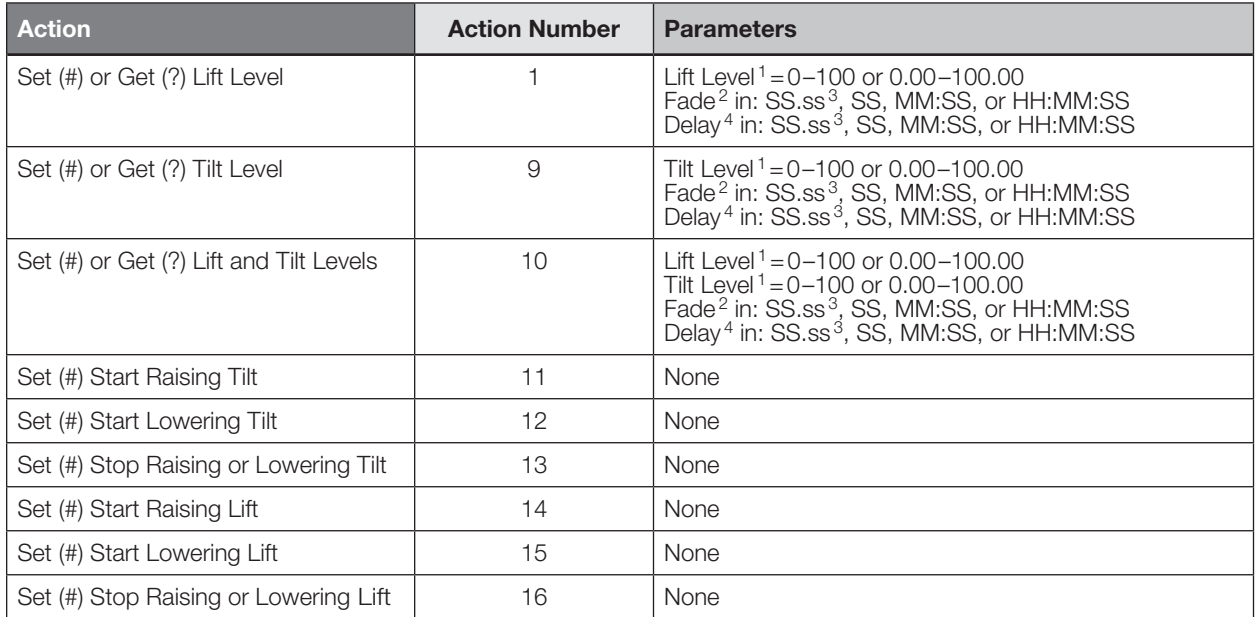

### NOTES

1.

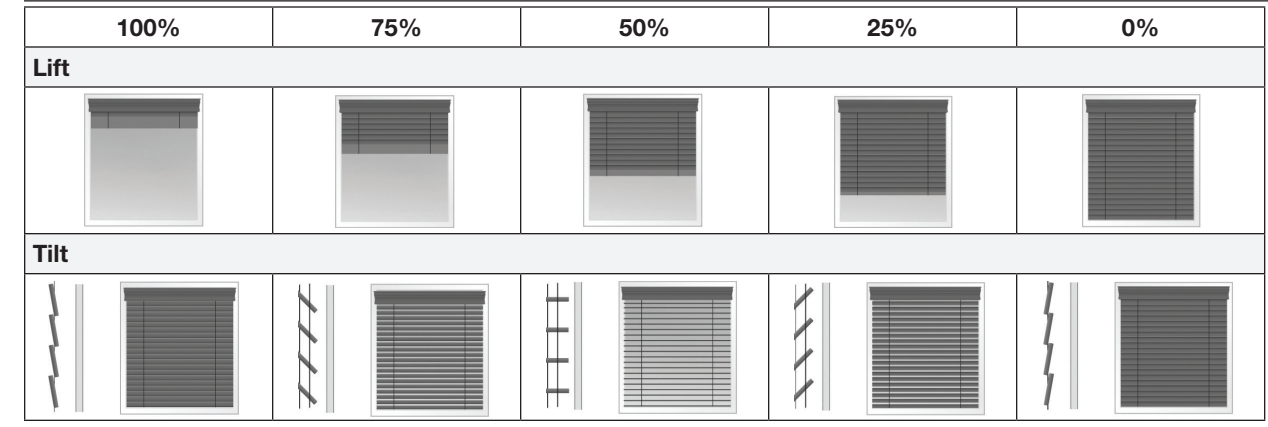

2. Fade is not available for blinds since they move at a constant rate. The parameter must be entered but is ignored.

3. Fractional seconds "SS.ss" will be rounded down to the nearest quarter second. For example, if a delay time is specified as 1.45 seconds, a value of 1.25 seconds will be used.

4. The Delay time is optional. When not used, the system will use a zero-second delay. The minimum delay time is 0.25 seconds. The maximum delay time is 4 hours. *Not supported in QS Standalone.* Continued on next page…

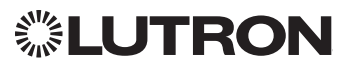

## Sivoia QS Venetian Blind/Sivoia QS Wireless Venetian Blind

*(continued)*

OUTPUT Commands *(continued)*

### Example OUTPUT Messages

Examples presume shade has been assigned Integration ID 1.

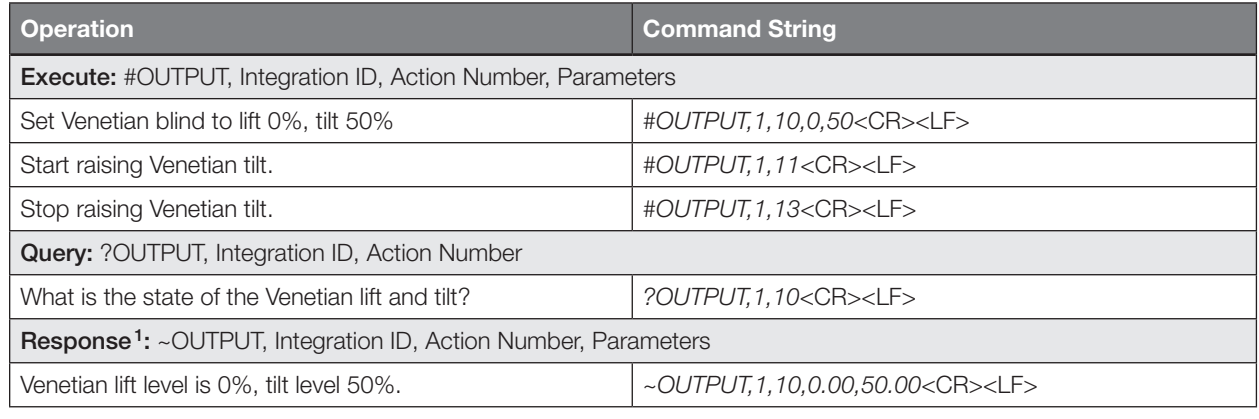

#### NOTE

1. The system will report the target lift level and target tilt level of a Venetian blind. The actual levels are not transmitted while it is moving. Example: If the Kitchen Venetian (Integration ID 1) is set at 25% lift and 75% tilt, and is commanded to go to 100% lift and 50% tilt by sending *#OUTPUT,1,10,100,50,* the response from the system will be ~*OUTPUT,1,10,100.00,50.00*

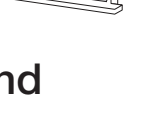

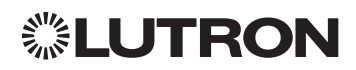
# Maestro Dimmer and Plug-In Module

RadioRA 2 Models (RRD-): 6D, 6CL, 6NA, 6ND,8ANS, 8S-DV, 10D, 10ND, F6AN-DV RadioRA 2 Models (RR-): 3PD, 15APS, 3LD HomeWorks QS/myRoom plus Models (HQRD-, HQRA): 6D, 6CL, 6ND, 10D, 10ND, 6NA, F6AN-DV, 8ANS, 8S-DV HomeWorks QS/myRoom plus Models (HWD-, HWA-): 6D, 6ND, 10D, 10ND, 5NE<sup>1</sup>, 8ANS HomeWorks QS/myRoom plus Models (HQR-): 3PD-1, 15APS-1, 3LD Clear Connect Device Models (CCD-W): 6D, 6NA, F6AN-DV, 15APS-1

## NOTE

1. 5NE is not available in architectural style

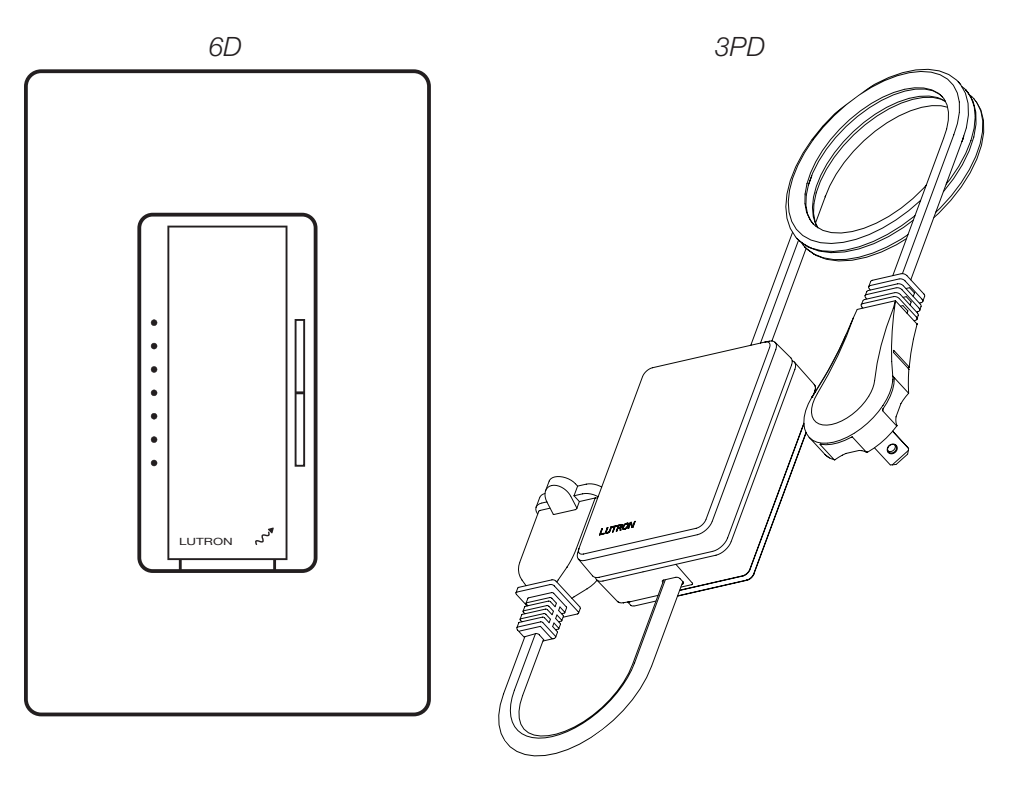

## Why Integrate with a Maestro Dimmer or Plug-In Module?

- Turn On to specific light level or Off
- Raise/Lower light level
- Query current light level

## Additional Commands

• None

## **Compatibility**

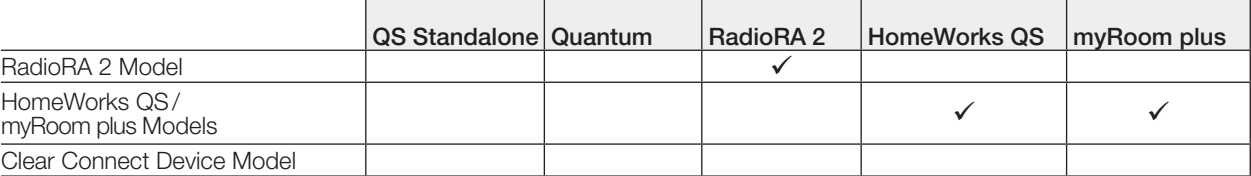

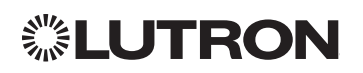

Continued on next page…

## Maestro Dimmer and Plug-In Module *(continued)* DEVICE Commands

## DEVICE Command Format

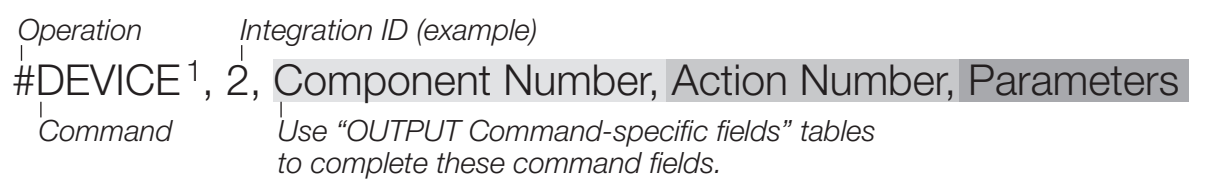

## **NOTE**

1. Supported only in HomeWorks QS 4.0 or higher.

## DEVICE Command-specific fields

### Component Numbers:

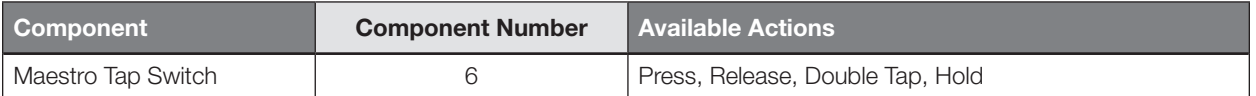

## Action Numbers and Parameters:

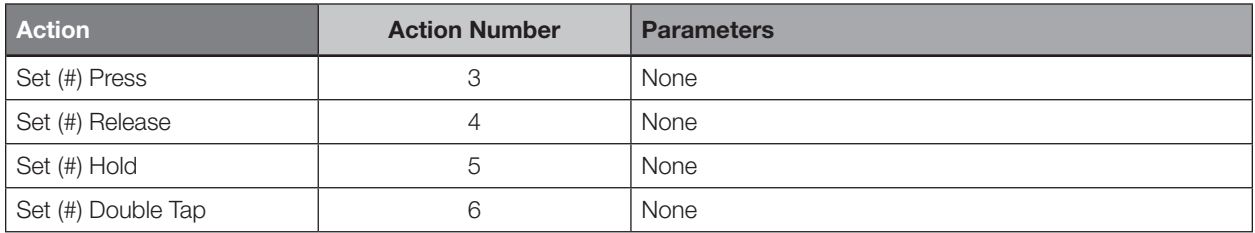

## Example OUTPUT Commands

Examples presume dimmer has been assigned Integration ID 2.

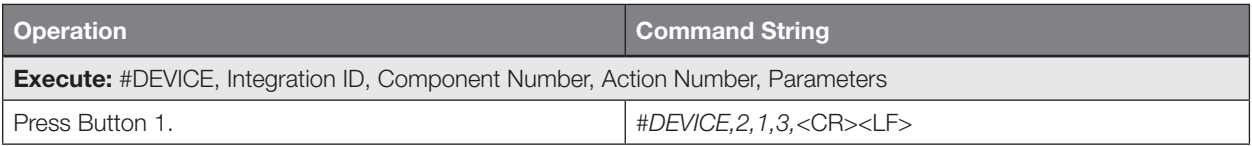

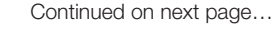

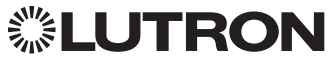

## Maestro Dimmer and Plug-In Module *(continued)* OUTPUT Commands

## OUTPUT Command Format

*Operation Integration ID (example)*

*Command*

#OUTPUT, 1, Action Number, Parameters

*Use "OUTPUT Command-specific fields" tables to complete these command fields.*

## OUTPUT Command-specific fields

## Action Numbers and Parameters:

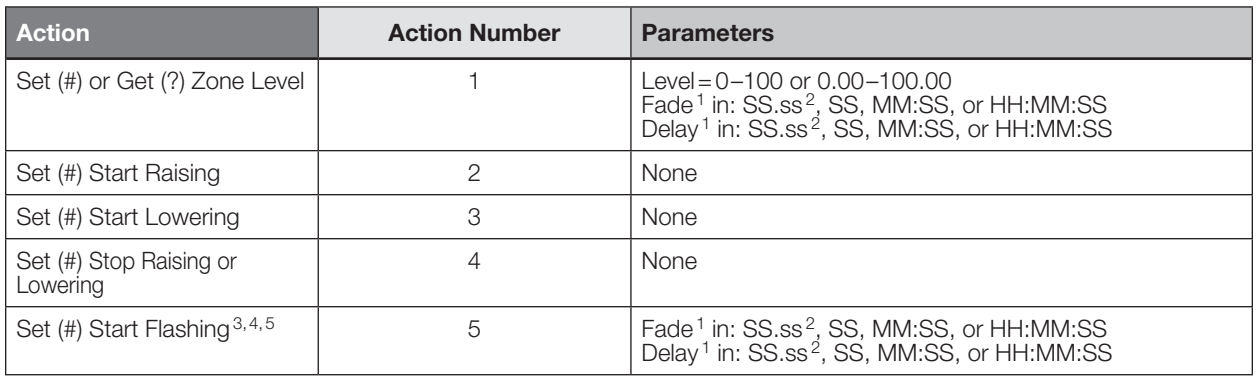

#### NOTES

1. The Fade and Delay time are optional. When not used, the system will use a one-second fade time with zero-second delay.

2. Fractional seconds "SS.ss" will be rounded down to the nearest quarter second. For example, if a fade time is specified as 1.31 seconds a value of 1.25 seconds will be used.

3. The system will not report a level while the output is flashing, it will instead report that it is flashing.

4. Default flash every second, unless fade time is specified (flash period is 2× fade time).

5. To stop a dimmer from flashing, send it to a valid level.

## Example OUTPUT Commands

Examples presume dimmer has been assigned Integration ID 1.

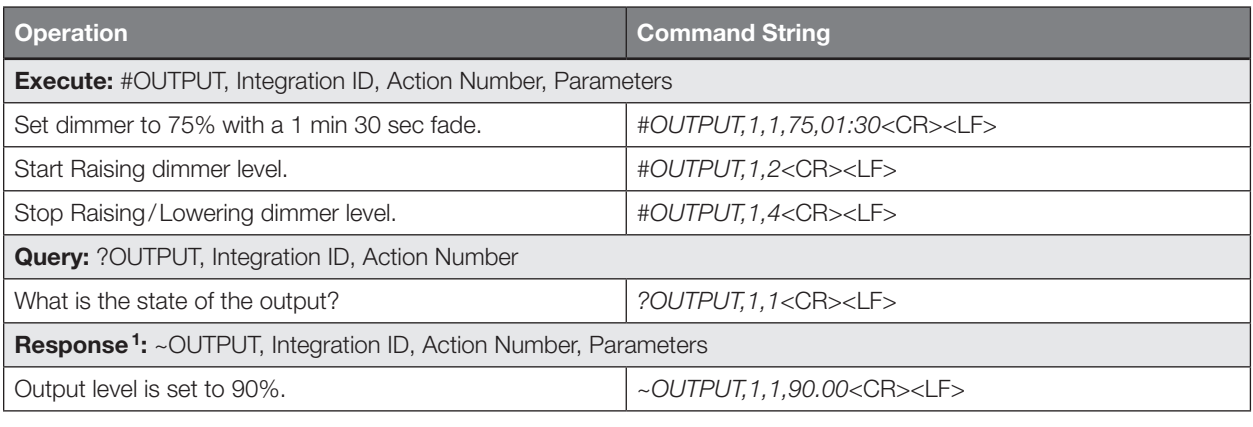

#### **NOTE**

1. The system will report the target level of a dimmer while it is fading from one level to another.

The actual level is not transmitted while dimming between levels.

Example: If the "Over Sink" (1) dimmer is at 20% and is then commanded to go to 100% by sending *#OUTPUT,1,1,100,* the response from the system will be *~OUTPUT,1,1,100.00*

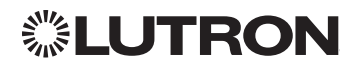

# Devices *(continued)* Maestro Fan Speed Control

RadioRA 2 Models (RRD-): 2ANF

HomeWorks QS/myRoom Models (HQRD-, HQRA-, HWD-, HWA-): 2ANF

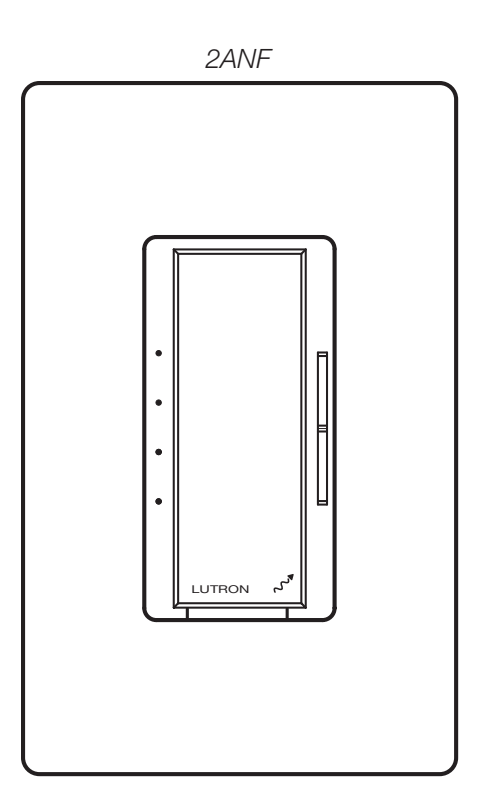

## Why Integrate with a Maestro Fan Speed Control?

- Turn On to specific speed (High, Medium-High, Medium, Low, or Off)
- Raise/Lower fan speed
- Query current speed

## Additional Commands

• None

## **Compatibility**

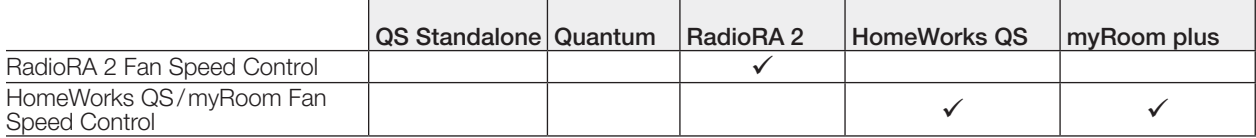

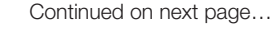

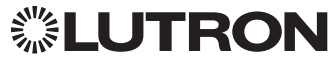

## Maestro Fan Speed Control *(continued)* OUTPUT Commands

## OUTPUT Command Format

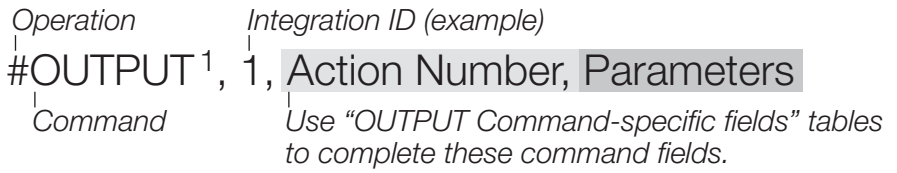

## **NOTE**

1. Supported only in HomeWorks QS 4.0 or higher and RadioRA 2 6.0 or higher.

## OUTPUT Command-specific fields

## Action Numbers and Parameters:

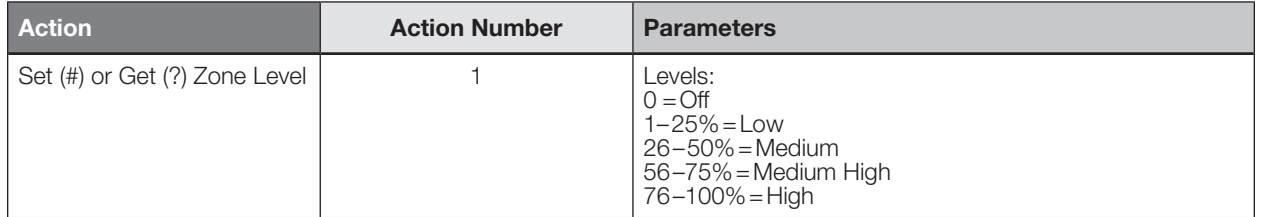

## Example OUTPUT Commands

Examples presume dimmer has been assigned Integration ID 1.

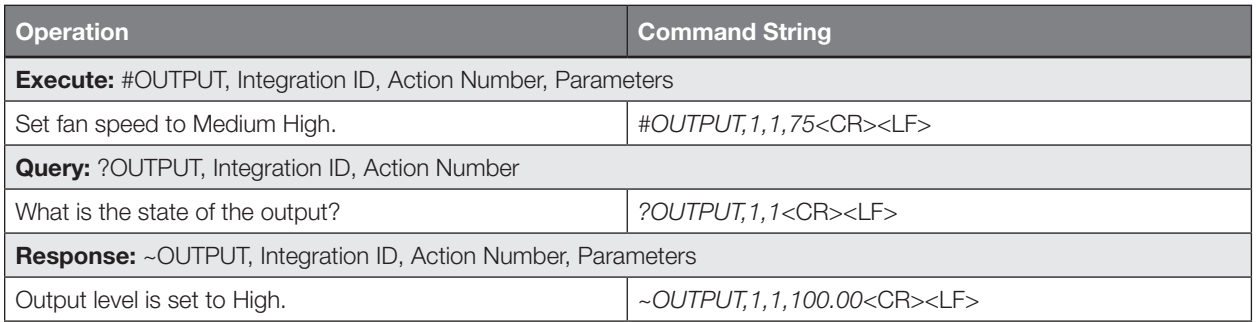

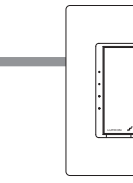

# Devices *(continued)* Visor Control Receiver

RadioRA 2 Model: RR-VCRX HomeWorks QS/myRoom Model: HQR-VCRX

> *RR-VCRX* Visor Control Receiver Inputs Security Input  $\Box$   $\cdot$  0 Full  $\cdot$  0 Flash  $\cdot$  0  $\cdot$  0 Outputs Keypad  $\cdot$  0  $\bullet$  .  $\circ$  $\hat{\boldsymbol{\cdot} }$  $\circ$  $\hat{\boldsymbol{\epsilon}}$  $\bigcirc$  $\circ$  $\ddot{\phantom{a}}$  $\circ$  $\hat{\boldsymbol{\cdot}$  $\cdot$  0  $\ddot{\phantom{1}}$  $\circ$  $\circ$ Visor Transmitter  $\ddot{\phantom{0}}$ Learn  $\cdot$   $\circ$  $\cdot$  0 **LUTRON** Inputs **Outputs** Power  $\begin{array}{c} 9\vee=\phantom{.}\\ \ominus\circ\bullet\oplus \phantom{.}\\ \end{array}$ 1 2  $\n **Flash C**\n$  $1$  C  $2$  C 3 C 4 C

## Why Integrate with a Visor Control Receiver?

- Simulate a keypad press or contact closure inputs
- Control LEDs of unprogrammed buttons
- Control contact closure outputs

## Additional Commands

• None

## **Compatibility**

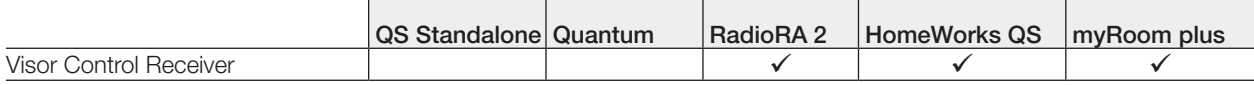

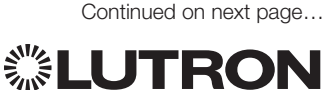

Visor Control Receiver *(continued)* DEVICE Commands

## DEVICE Command Formats

*Use "DEVICE Command-specific fields" tables to complete these command fields. Operation Command Integration ID (example)* #DEVICE, 5, Component Number, Action Number, Parameters

## DEVICE Command-specific fields

## Component Numbers:

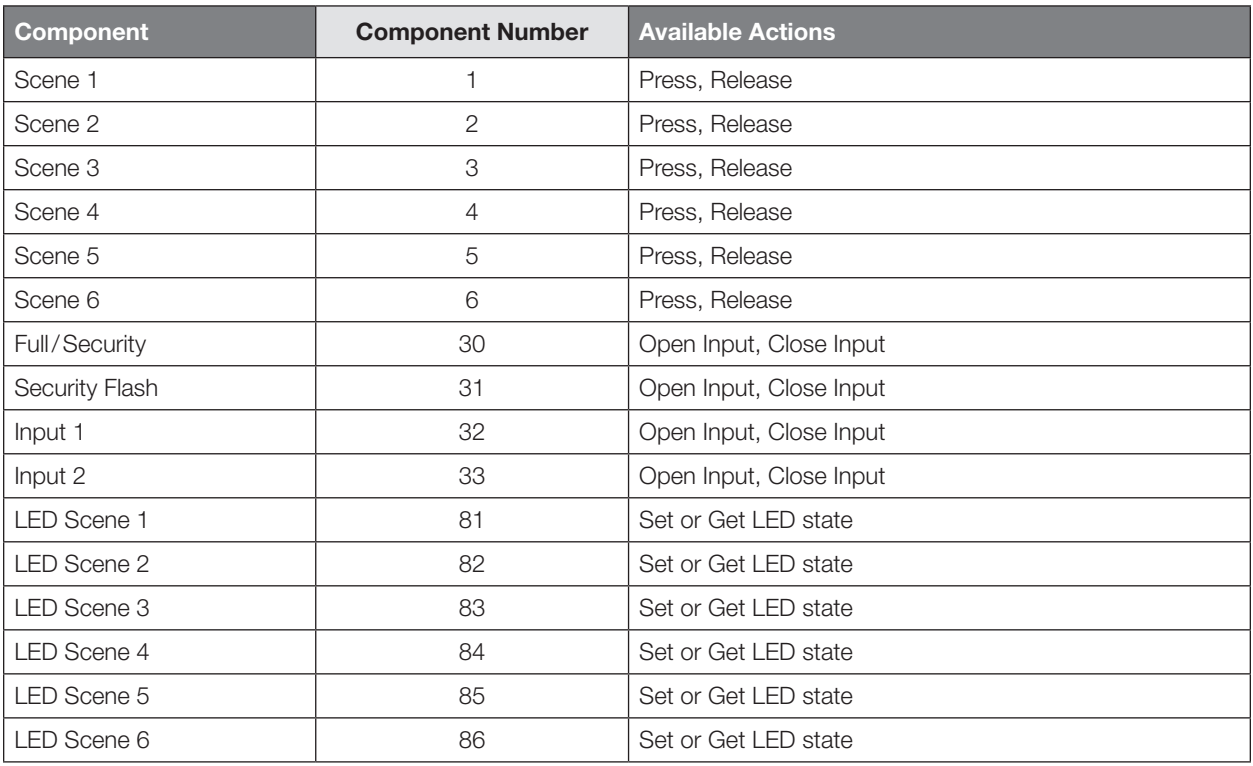

## Action Numbers and Parameters:

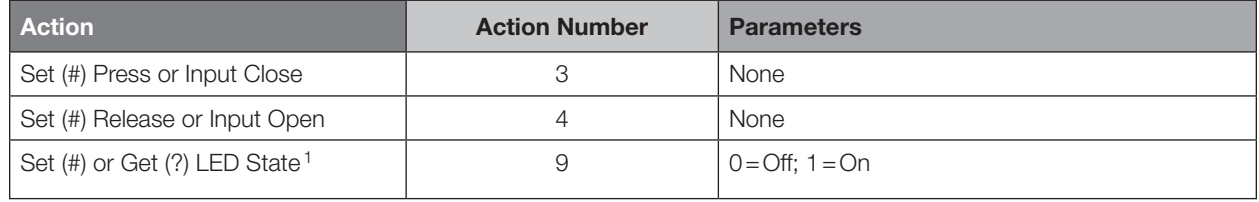

#### NOTES

1. Valid for Scene LEDs only.

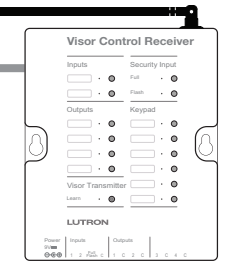

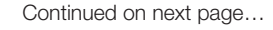

## Visor Control Receiver *(continued)*

DEVICE Commands *(continued)*

## Example DEVICE Commands

Examples presume Visor Control Receiver has been assigned Integration ID 5.

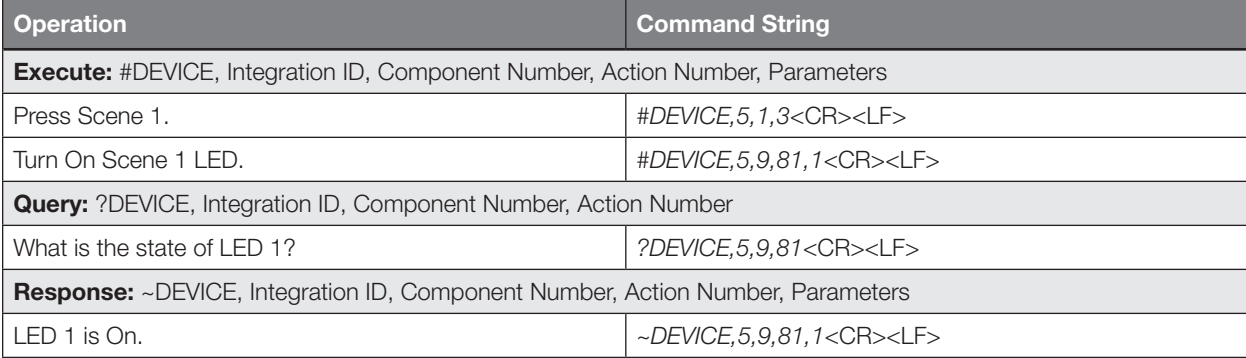

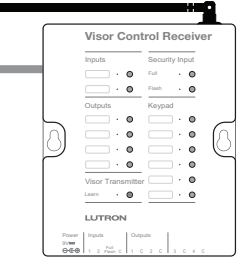

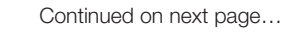

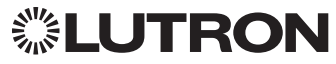

## Visor Control Receiver *(continued)* OUTPUT Commands

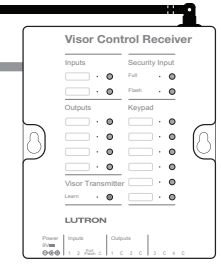

## OUTPUT Command Format

*Operation Integration ID (example)*

# #OUTPUT,21, Action Number, Parameters

*Command*

*Action number is always 1 for visor control outputs* *Use "OUTPUT Command-specific fields" tables to complete the parameter field.*

## OUTPUT Command-specific fields

## Action Numbers and Parameters:

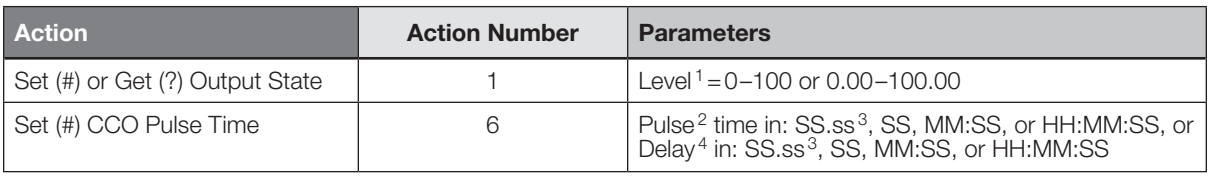

#### NOTES

1. Any level greater than 0 will close the output. When level is equal to 0 the output will open.<br>2. The default time is one second.

The default time is one second.

3. Fractional seconds "SS.ss" will be rounded down to the nearest quarter second. For example, if a fade time is specified as 1.45 seconds a value of 1.25 seconds will be used.

4. The Fade and Delay time are optional. When not used, the system will use a one-second fade time with zero-second delay. The minimum fade and delay time is 0 seconds. The maximum fade and delay time is 4 hours. For shade outputs, the Fade and Delay parameters have no effect (since shades have fixed speeds).

## Example OUTPUT Messages

Examples presume CCO has been assigned Integration ID 21.

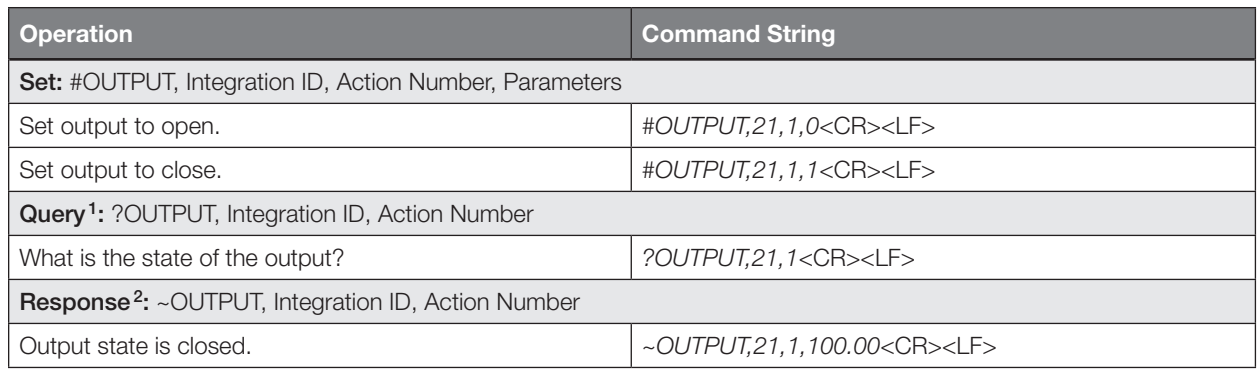

#### NOTES

1. Momentary outputs should not be queried.<br>2. The system will report the target level of out

The system will report the target level of outputs. Any level greater than 0 means that the output is closed.

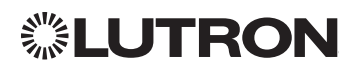

# Devices *(continued)* Radio Powr Savr Sensor

CURRENT Models (LRF2-, CCD-): OCR2B, VCR2B, OKLB, OHLB, OWLB, VKLB, VHLB, VWLB LEGACY Models (LRF2-): OCRB, VCRB

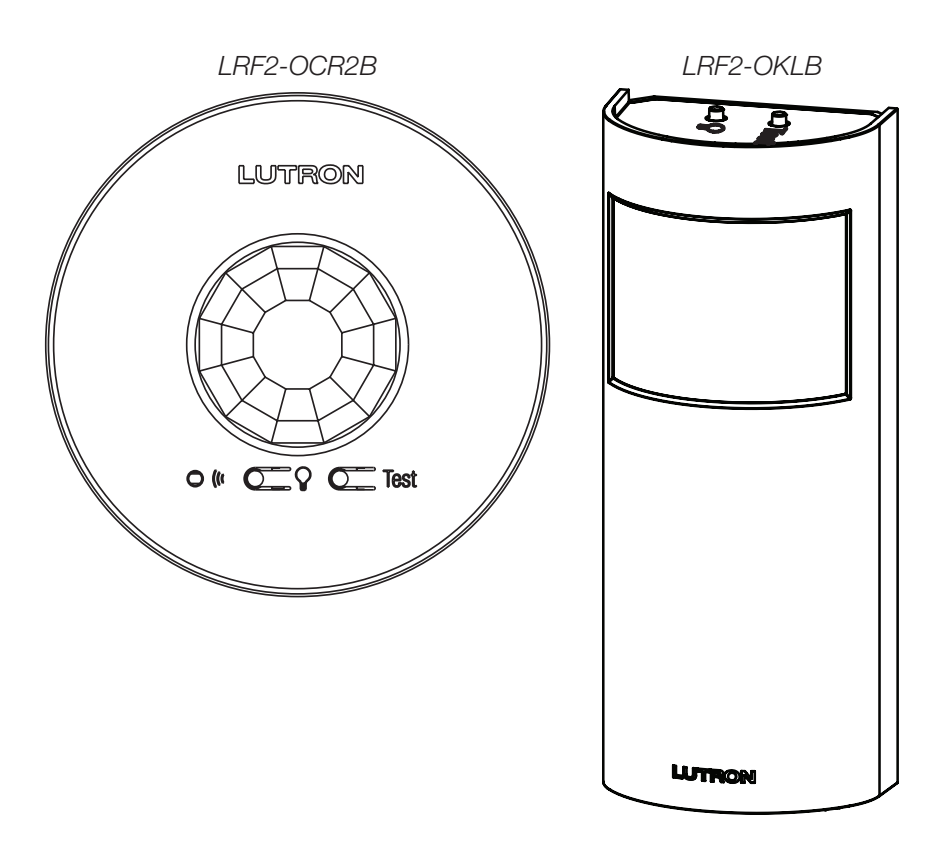

## Why Integrate with a Radio Powr Savr Sensor?

• Monitor occupied, unoccupied status of a single sensor

## **Compatibility**

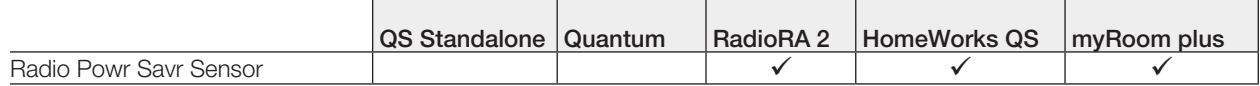

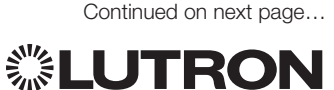

Radio Powr Savr Sensor *(continued)* DEVICE Commands

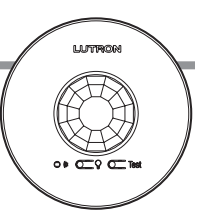

## DEVICE Command Formats

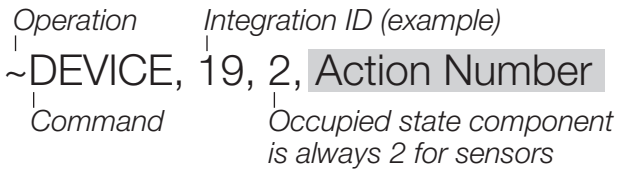

## DEVICE Command-specific fields

### Component Numbers:

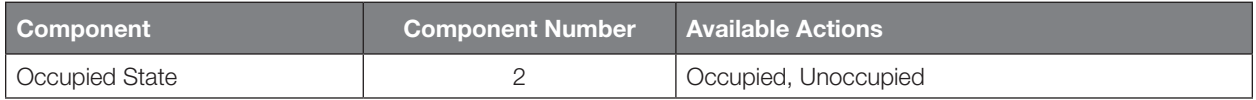

## Action Numbers:

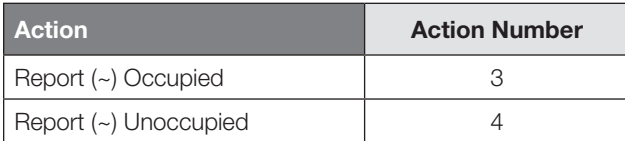

## Example DEVICE Commands

Examples presume sensor has been assigned Integration ID 19.

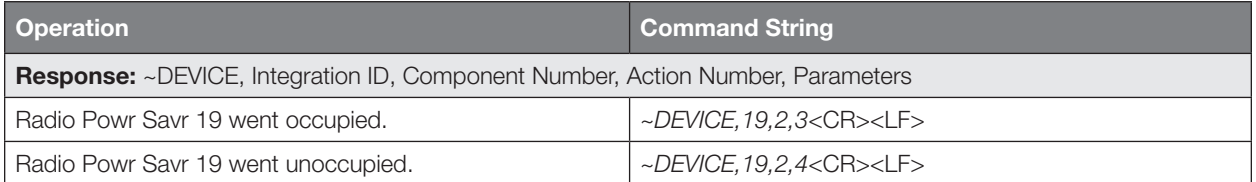

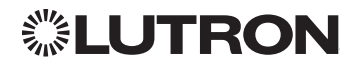

# Temperature Controls

RadioRA 2 Models: LR-HVAC-1-WH, LR-HWLV-HVAC HomeWorks QS Models: LR-HVAC-1-WH, LR-HWLV-HVAC, LR-HVAC-230-S, HQWT-T-HW myRoom Model: LR-HVAC-230-S

*LR-HVAC-1-WH LR-HWLV-HVAC* LUTRON **HVAC Controller** 78 **HVAC System Status** W1 W2 G Y1 Y2 **HOO** Wireless Sensor Status Setup Honeywell **LUTRON**  $\begin{array}{l|l|l|l} \textsf{R}\textsf{C}\textsf{F} \textsf{h} & \textsf{Power} & \textsf{HVAC Out} \\ \textsf{Jumber} & 24 \textsf{V} \sim & \textsf{Sensor} \\ \textsf{J1} & \textsf{J2} & \textsf{C} & \textsf{R} \circ \textsf{R} \textsf{h} & \textsf{WW} \textsf{W2} \textsf{G} & \textsf{Y1} \textsf{Y2} & \textsf{R1} \textsf{R2} \end{array}$ *LR-HVAC-230-S HQWT-T-HW* $\frac{1}{2}$  $\mathcal{A}$ ✿  $\mathcal{W}_n$  $\mathscr{B}_{\mathbb{A}}$ ※4 iiii  $\lambda$  III  $\lambda$  $\frac{1}{2}$ 

## Why Integrate with an HVAC Controller?

- Get current temperature
- Set or get heat setpoints and cool setpoints
- Set or get operating mode, fan mode and Eco Mode<sup>1</sup>
- Get connection status to the temperature sensor
- Get schedule information and hold schedules

## Supported Command Types

- HVAC allows control and monitoring of the HVAC controller
- DEVICE allows monitoring of temperature sensors

## **Compatibility**

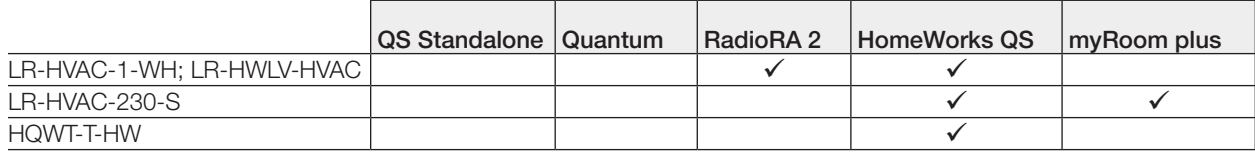

1 HQWT-T-HW does not support Eco Mode

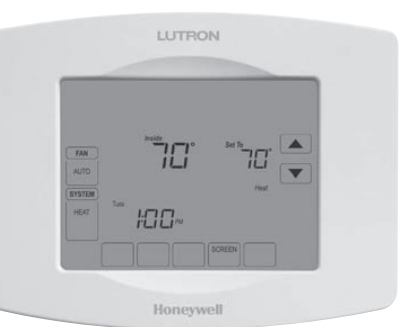

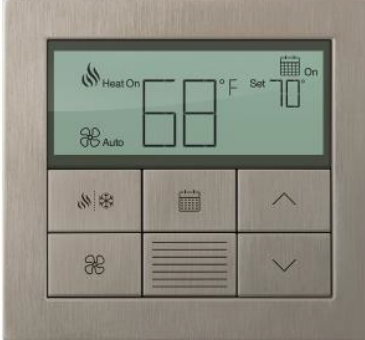

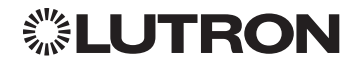

## Temperature Controls *(continued)*

HVAC Commands

## HVAC Command Format

*Operation Integration ID (example)*

*Use "HVAC Command-specific fields" tables Command* #HVAC,21, Action Number, Parameters

*to complete these command fields.*

## HVAC Command-specific fields

### Action Numbers and Parameters:

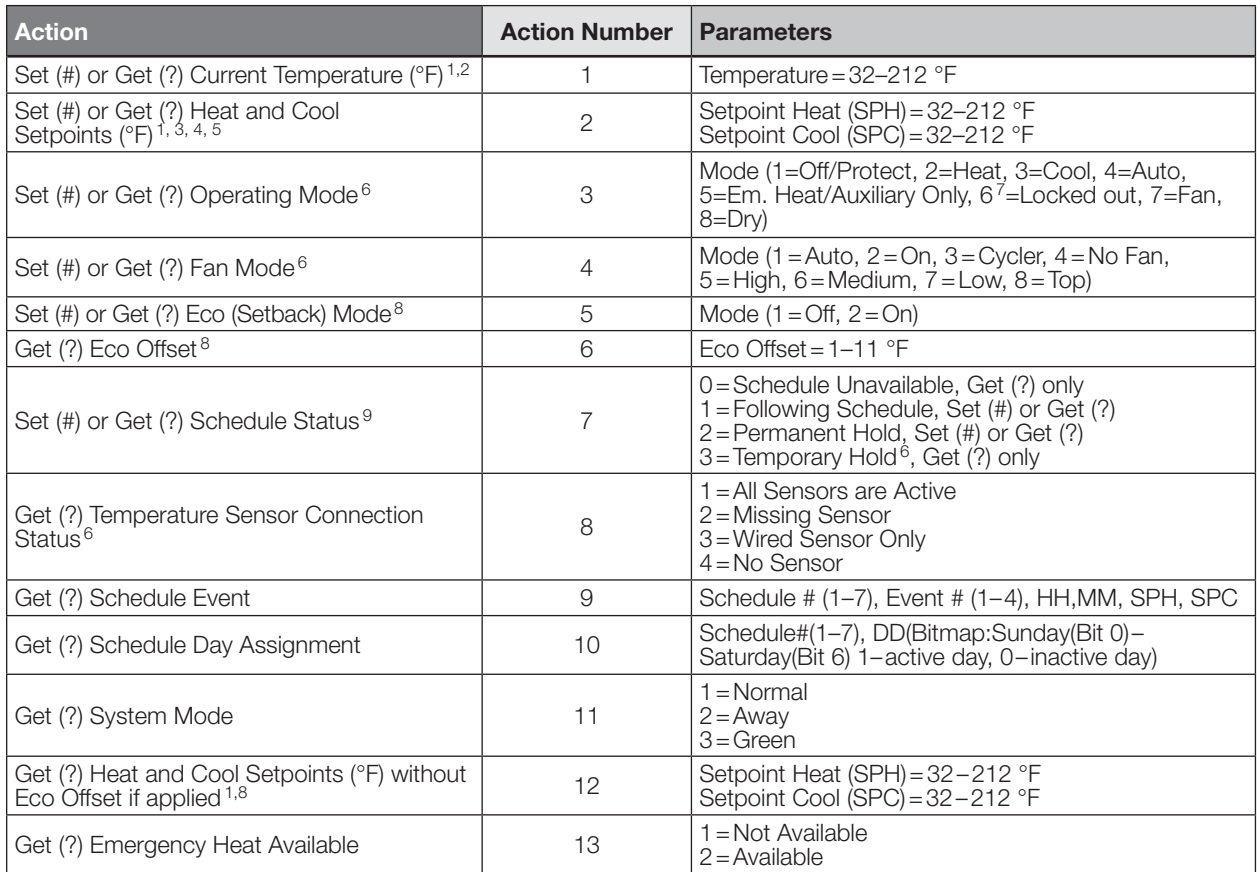

#### NOTES

1. Allow for reported temperature values to be zero padded, with up to 3 digits before the decimal point, and 2 digits after.<br>-Possible reported values of 5 °C: "005", "05", "5", "005.", "005.", "5.", "005.0", "05.0", "5.0

2. Setting of current temperature is only possible if the HVAC zone is connected to a 3rd party HVAC controller.<br>
3. Changing the setpoint will turn Eco Mode off if it is currently on.<br>
4. To leave a parameter unchanged, u

Note: If the Unavailable –> Schedule not programmed or device needs date/time.<br>HQWT-T-HW does not support Eco Mode.<br>**Note:** If the thermostat is setup to use Fahrenheit, it is recommended to use Fahrenheit Integration comm setup to use Celsius, it is recommended to use the Celsius Integration command set.

Continued on next page…

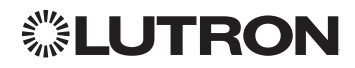

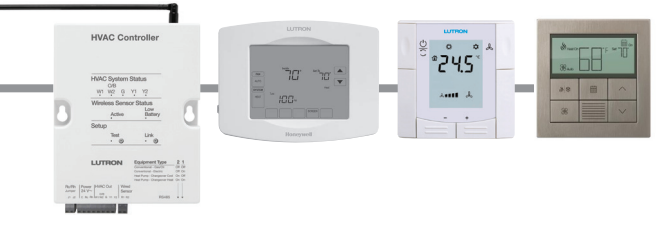

# Lutron integration protocol

# Devices *(continued)*

## Temperature Controls *(continued)*

HVAC Commands *(continued)*

## HVAC Command-specific fields *(continued)*

#### Action Numbers and Parameters *(continued)*:

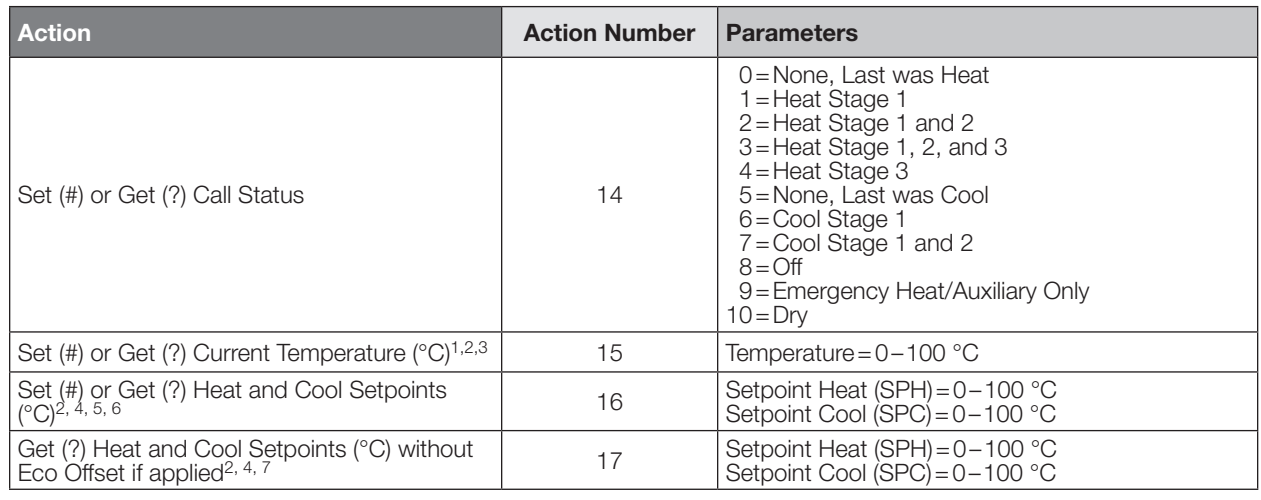

#### NOTES

1. HomeWorks QS software version 4.1 and higher.

2. Allow for reported temperature values to be zero padded, with up to 3 digits before the decimal point, and 2 digits after. –Possible reported values of 5 °C: "005", "05", "5", "005.", "005.", "5.", "005.0", "05.0", "5.0", "005.00", "05.00", "5.00" –Possible reported values of 5.5 °C: "005.5", "05.5", "5.5", "005.50", "05.50", "5.50"

- –Possible reported values of 21 °C: "021", "21", "021.0", "21.0, "021.00," "21.00" –Possible reported values of 21.5 °C: "021.5", "21.5", "021.50", "21.50"
- 3. Setting of current temperature is only possible if the HVAC zone is connected to a 3rd party HVAC controller.
- 4. Changing the setpoint will turn Eco Mode off if it is currently on.
- 5. To leave a parameter unchanged, use "255" as the value for that parameter when sending the command.
- 6. For the HQWT-T-HW, this range depends on the programming in the database. The heat/cool setpoints increase or decrease in increments of 0.5 °C.
- 7. HQWT-T-HW does not support Eco Mode. Note: If the thermostat is setup to use Fahrenheit, it is recommended to use Fahrenheit Integration command set. If it is setup to use Celsius, it is recommended to use the Celsius Integration command set.

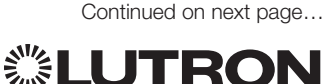

# Lutron integration protocol

# Devices *(continued)*

## Temperature Controls *(continued)*

HVAC Commands *(continued)*

## Example HVAC Commands

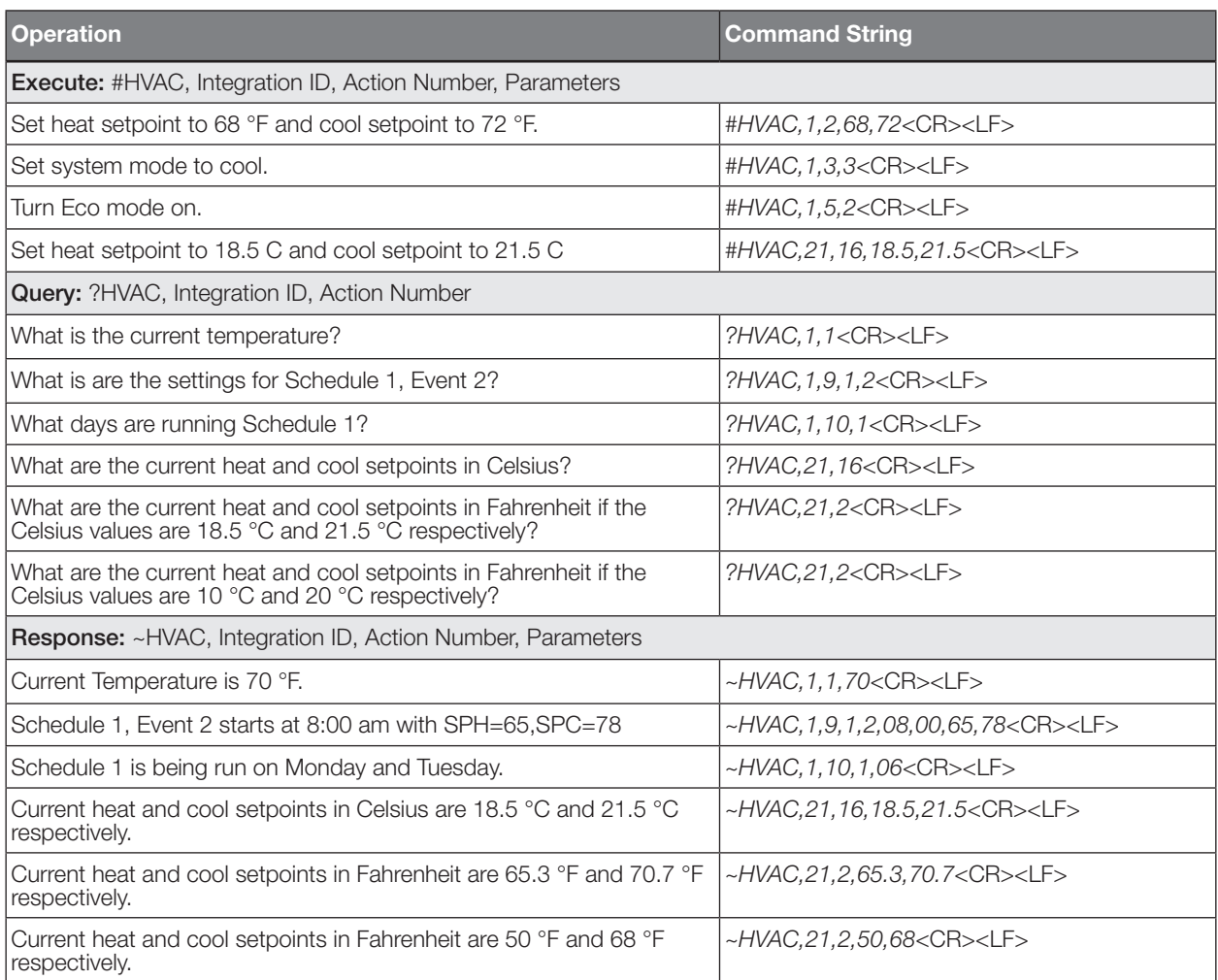

#### NOTES

• If the thermostat is setup to use Fahrenheit, it is recommended to use Fahrenheit Integration command set. If it is setup to use Celsius, it is recommended to use the Celsius Integration command set.

• Allow for reported temperature values to be zero padded, with up to 3 digits before the decimal point, and 2 digits after. –Possible reported values of 5 °C: "005", "05", "5", "005.", "005.", "5.", "005.0", "05.0", "5.0", "005.00", "05.00", "5.00" –Possible reported values of 5.5 °C: "005.5", "05.5", "5.5", "005.50", "05.50", "5.50"

–Possible reported values of 21 °C: "021", "21", "021.0", "21.0, "021.00," "21.00"

–Possible reported values of 21.5 °C: "021.5", "21.5", "021.50", "21.50"

# **▒LUTRON**

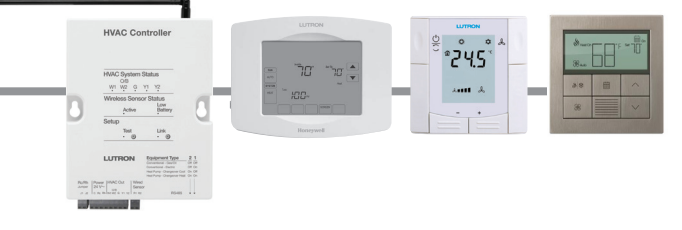

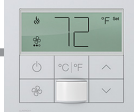

# Palladiom Thermostat <sup>1</sup>

myRoom Model: MWP-T-OHW

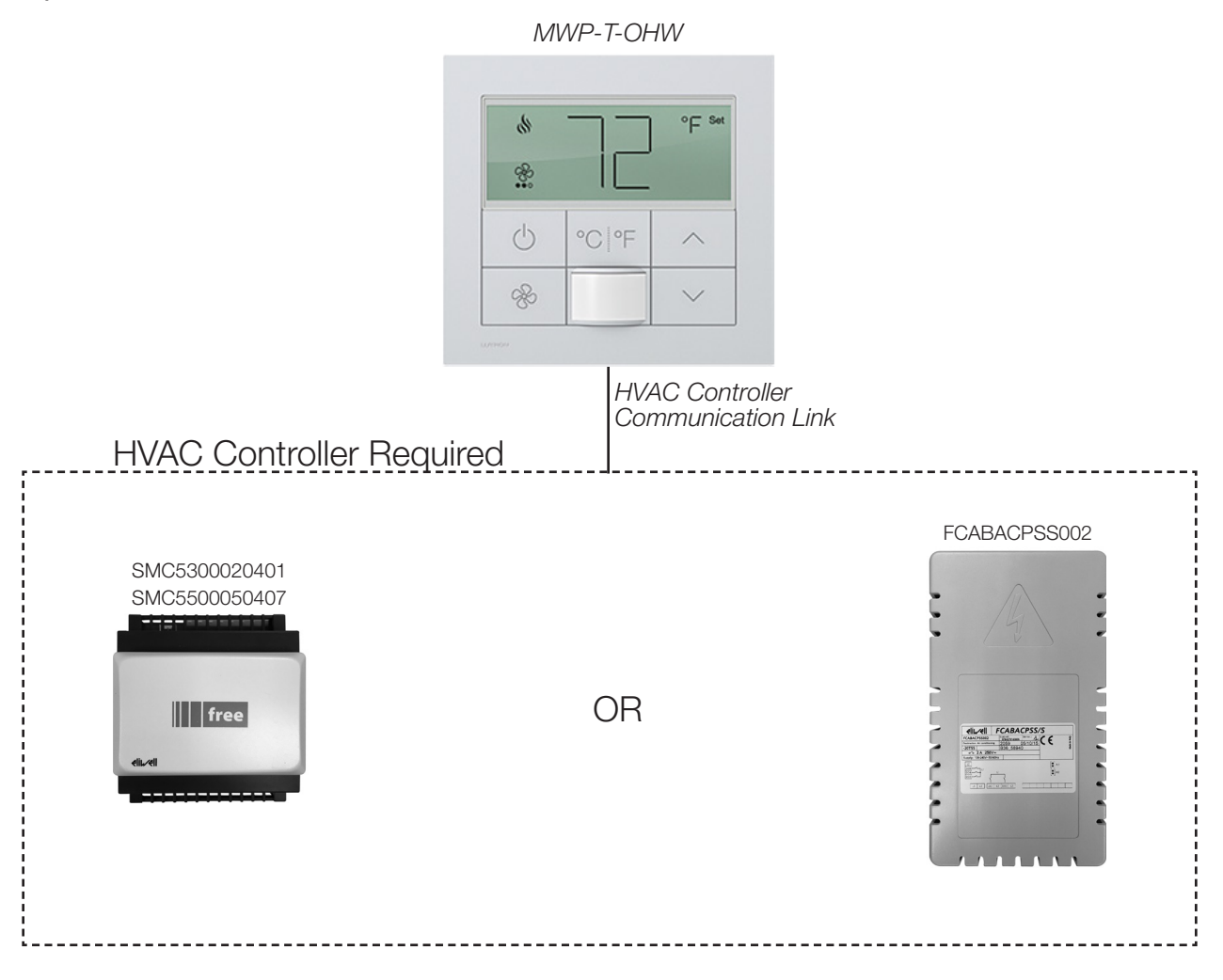

## Why Integrate with a Palladiom Thermostat?

- Get current temperature
- Set or get single setpoint
- Set or get operating mode and fan mode
- Set or get positive or negative drifts

## Supported Command Types

• HVAC allows control and monitoring of the Palladiom Thermostat and HVAC Controller

#### **Compatibility**

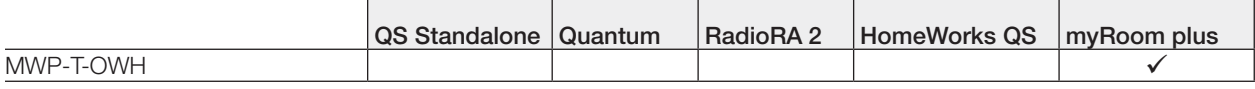

<sup>1</sup> Requires myRoom 10.0 or newer

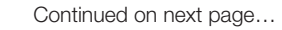

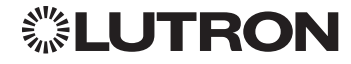

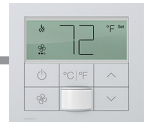

## Palladiom Thermostat *(continued)* HVAC Zone Commands

## HVAC Command Format

*Operation Integration ID (example)*

#HVAC,21, Action Number, Parameters

*Use "HVAC Command-specific fields" tables to complete these command fields. Command*

## HVAC Command-specific fields

## Action Numbers and Parameters:

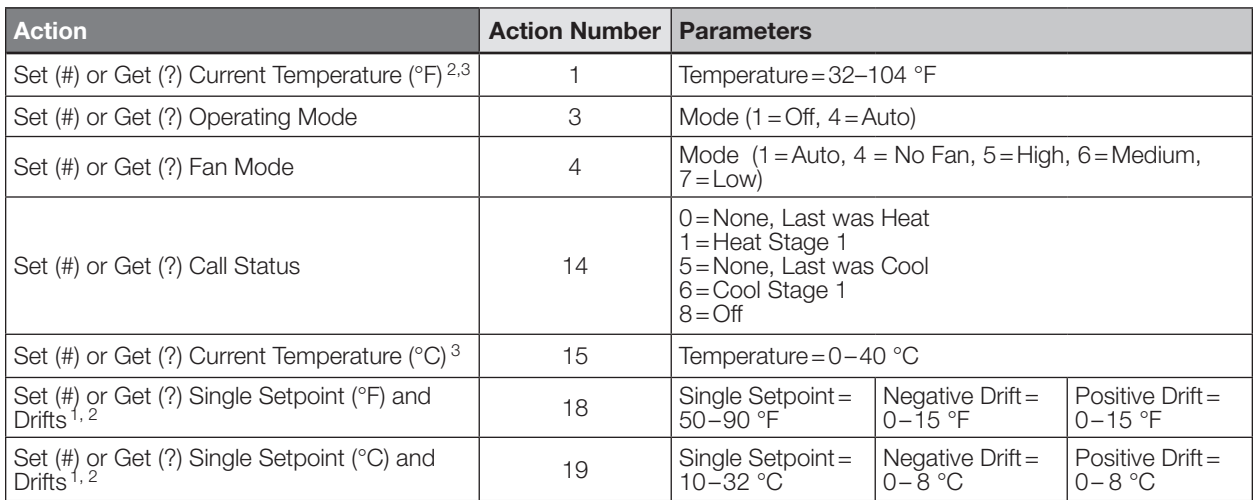

## Example HVAC Commands

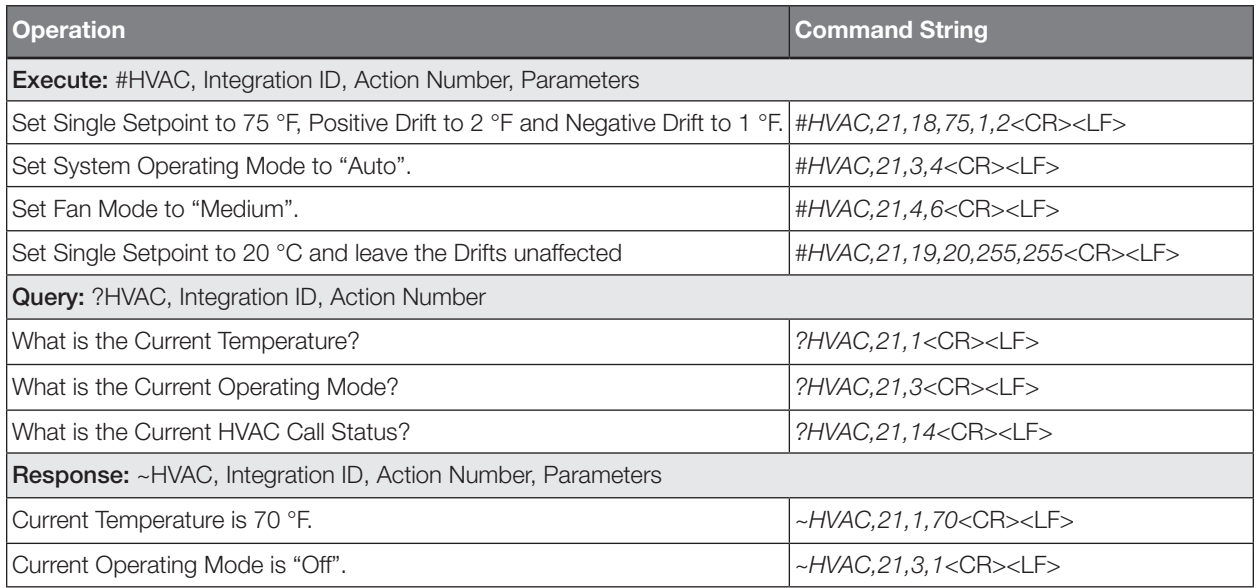

1. To leave a parameter unchanged, use "255" as the value for that parameter when sending the command.

2. Allow for reported temperature values to be zero padded, with up to 3 digits before the decimal point, and 2 digits after. –Possible reported values of 5 °C: "005", "05", "5", "005.", "005.", "5.", "005.0", "05.0", "5.0", "005.00", "05.00", "5.00"

–Possible reported values of 5.5 °C: "005.5", "05.5", "5.5", "005.50", "05.50", "5.50"<br>–Possible reported values of 21 °C: "021", "21", "021.0", "21.0, "021.00," "21.00"

–Possible reported values of 21.5 °C: "021.5", "21.5", "021.50", "21.50"

3. Setting of current temperature is only possible if the HVAC zone is connected to a 3rd party HVAC controller.

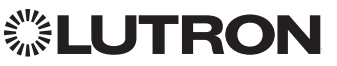

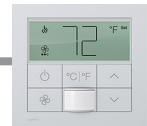

## Palladiom Thermostat *(continued)* DEVICE Commands

## DEVICE Command Format

*Operation Integration ID (example)*

#DEVICE,21, Component Number, Action Number, Parameters

*Use "DEVICE Command-specific fields" tables to complete these command fields.*

## DEVICE Command-specific fields

## Component Numbers:

*Command*

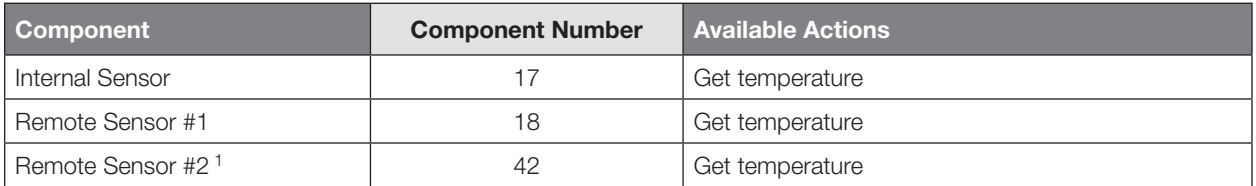

## Action Numbers and Parameters:

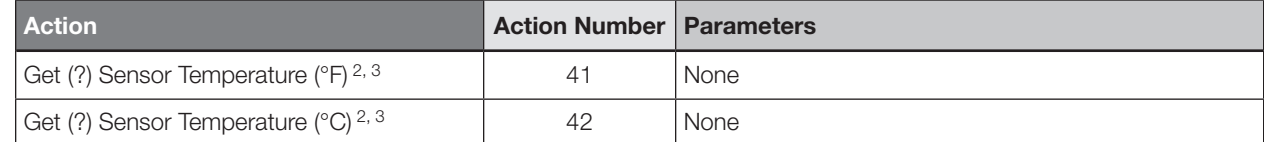

1. Used only when the Palladiom thermostat controls separate heating and cooling zones.

2. This function reports "UNKNOWN" if the value is not known.<br>3. When issuing this command, use the integration ID and com

When issuing this command, use the integration ID and component number of the temperature sensor, not the HVAC zone.

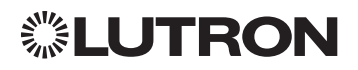

# Wireless Temperature Sensor

Model: LRF2-TWRB

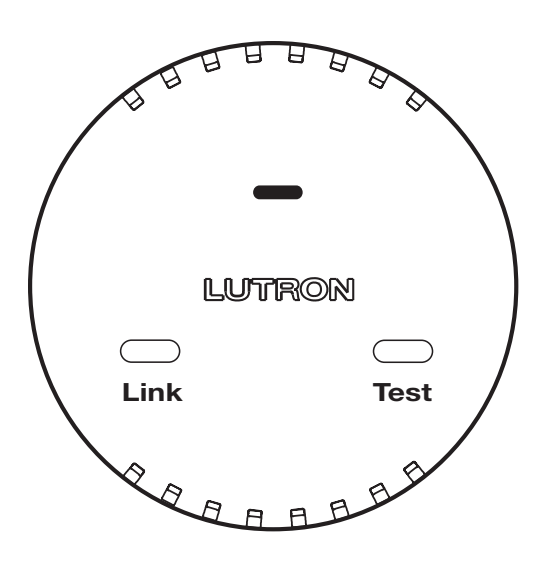

## Why Integrate with a Wireless Temperature Sensor?

• Get battery status Note: To get current temperature, see HVAC Controller section.

## Additional Commands

• None

## **Compatibility**

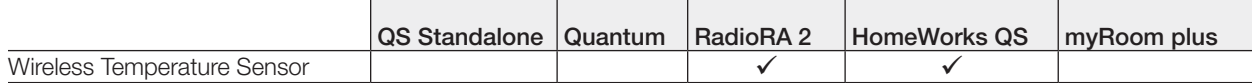

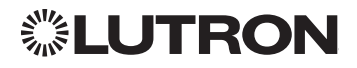

Continued on next page…

## Wireless Temperature Sensor *(continued)* DEVICE Commands

## DEVICE Command Formats

*Use "DEVICE Command-specific fields" tables to complete these command fields. Operation Command Integration ID (example)* ?DEVICE, 1, Component Number, Action Number, Parameters

## DEVICE Command-specific fields

## Component Numbers:

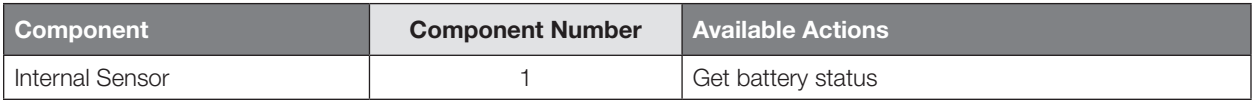

## Action Numbers and Parameters:

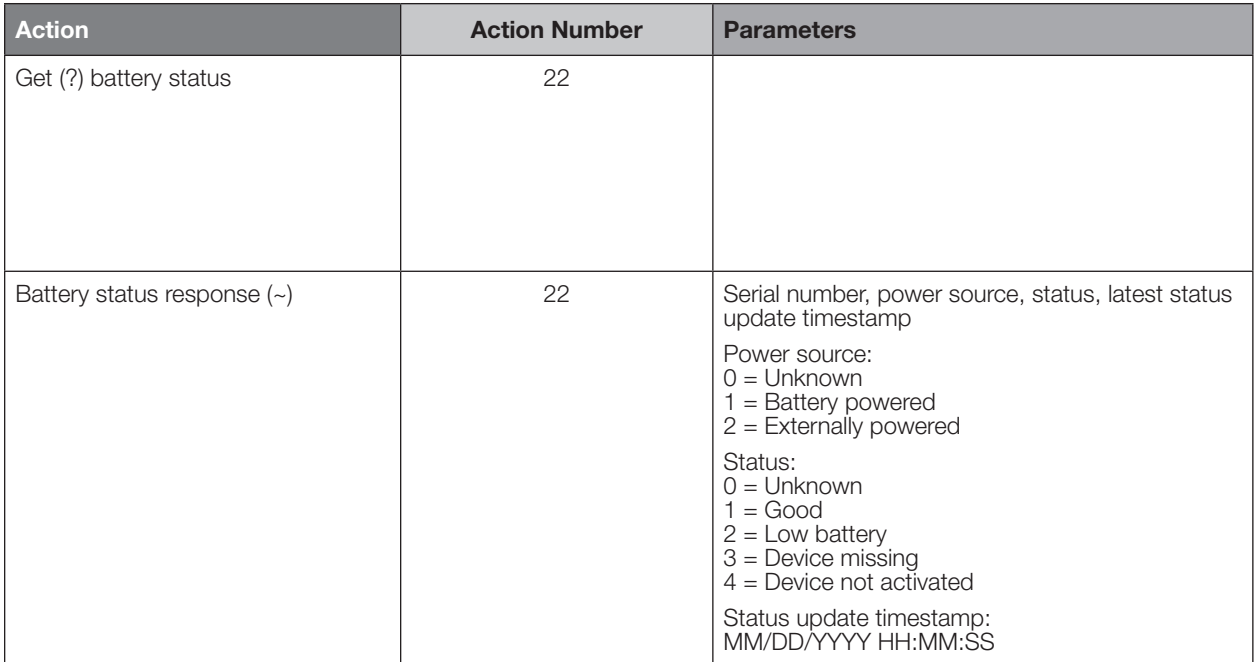

## Example DEVICE Messages

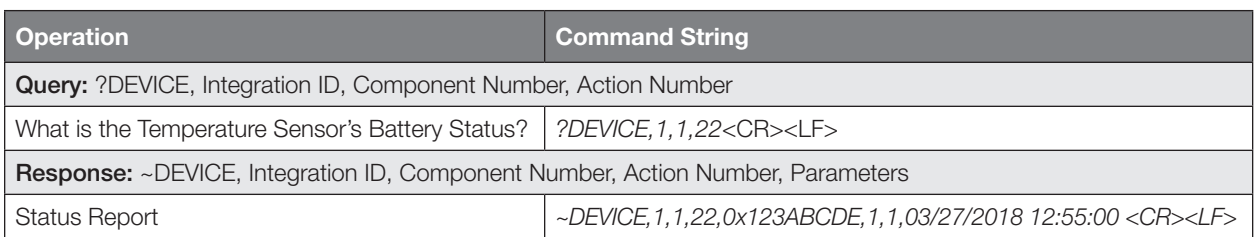

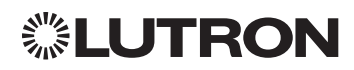

Link Test

# Devices *(continued)* QSE-IO Control Interface

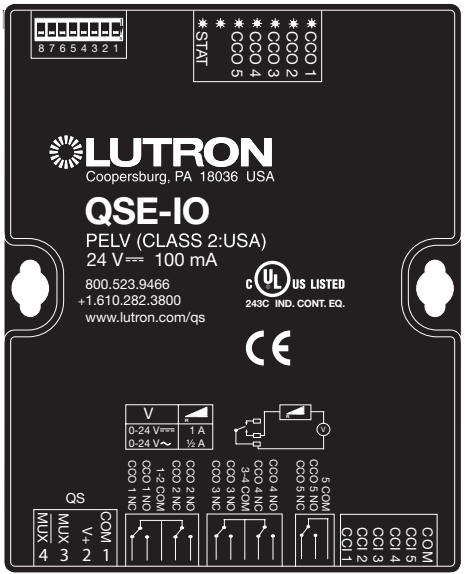

## Why Integrate with a QSE-IO?

- Know the state of the Contact Closure Inputs (CCIs).
- Control the state of the Contact Closure Outputs (CCOs).

## Integration Capabilities

5 Contact Closure Inputs (CCIs) and 5 Contact Closure Outputs. The QSE-IO mode of operation is specified by its DIP switch configuration.

- CCI and CCO states can be polled in any DIP configuration.
- CCI events can be monitored through integration in any DIP configuration.
- CCI events (closures or openings of CCIs) can be 'spoofed' (faked) through integration in DIP configurations where momentary CCIs are specified.
- CCO events can be monitored through integration in any DIP configuration.
- The CCO state logic is typically tied to the states of the CCIs or other devices on the QS link and thus, CCO events cannot be generated through integration in most DIP configurations; the exceptions are the output DIP configurations (e.g., Shade Output, Zone Control Output) and the Integration DIP configuration that allows full monitoring of CCIs and control of CCOs through integration.
- Occupancy events can be monitored through integration when the QSE-IO is in an Occupancy DIP configuration.

## Supported Command Types

- DEVICE allows monitoring of CCI and CCO events and polling of CCI/CCO states and in certain QSE-IO DIP configurations, allows 'spoofing' of CCI events and generation of CCO events.
- OUTPUT (in certain output-oriented QSE-IO DIP configurations) allows control and monitoring of the CCOs.

## **Compatibility**

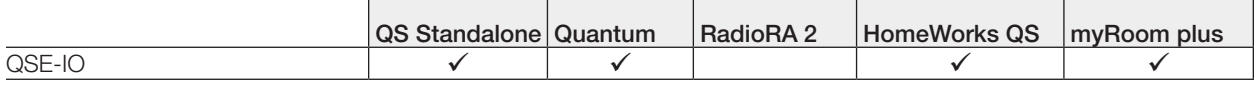

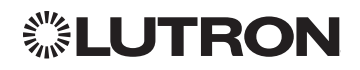

## QSE-IO Control Interface *(continued)* DEVICE Commands

## DEVICE Command Formats

*Operation Integration ID (example)*

#DEVICE, 5, Component Number, Action Number, Parameters

*Use "DEVICE Command-specific fields" tables to complete these command fields.*

## DEVICE Command-specific fields

## Component Numbers:

*Command*

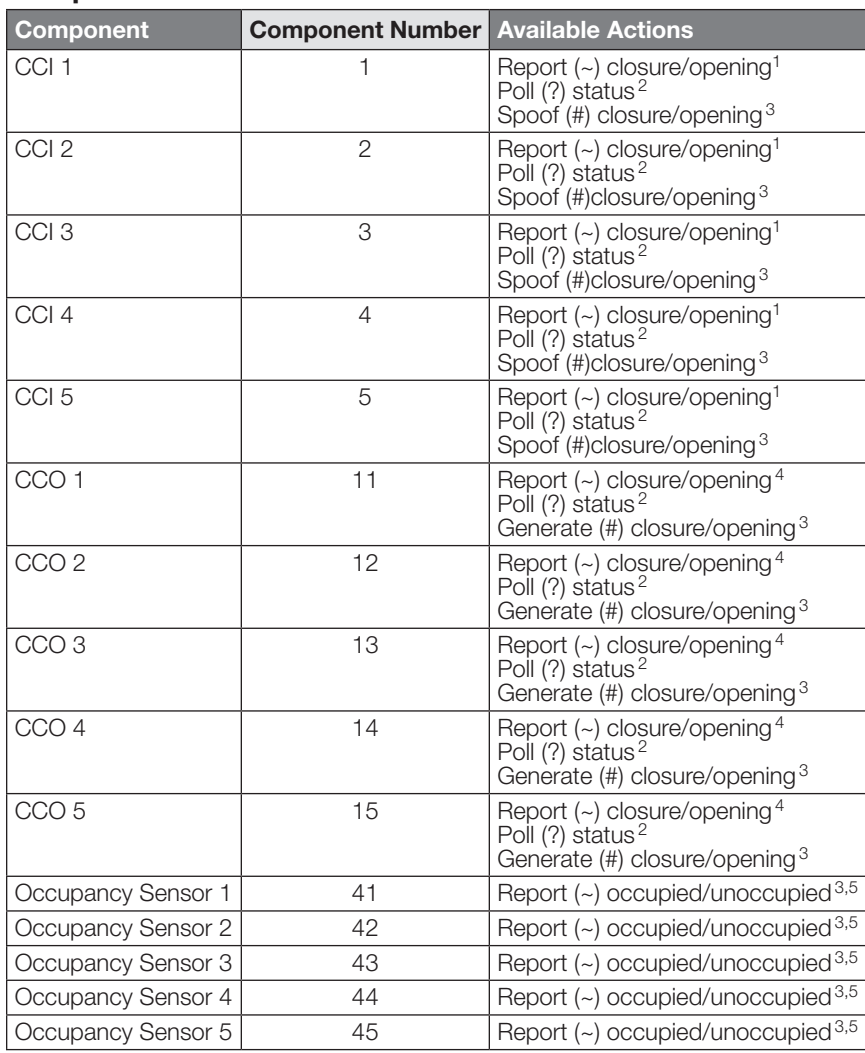

#### NOTES

1. Monitoring type 2 must be enabled (see QSE-CI-NWK-E #MONITORING section)

2. Not available in Quantum

3. Feature supported in only some QSE-IO DIP configurations

4. Monitoring type 5 must be enabled (see QSE-CI-NWK-E #MONITORING section)

5. Monitoring type 6 must be enabled (see QSE-CI-NWK-E #MONITORING section)

Continued on next page…

**SAIR** 

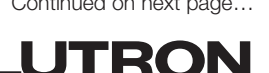

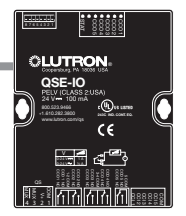

## QSE-IO Control Interface *(continued)*

DEVICE Commands *(continued)*

## DEVICE Command-specific fields *(continued)*

## Action Numbers and Parameters:

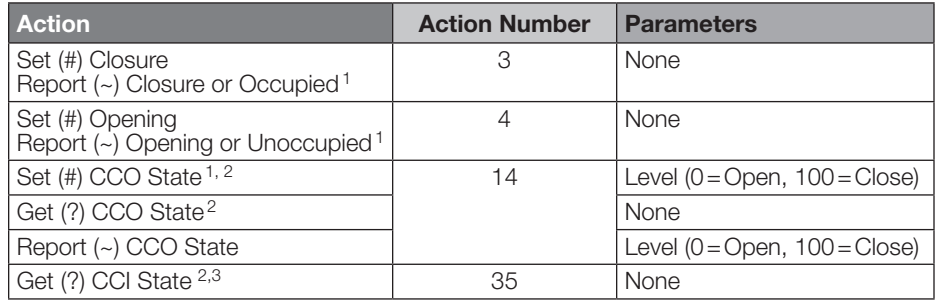

#### NOTES

1. Feature supported in only some QSE-IO DIP configurations. See QSE-IO installation instructions at www.lutron.com

2. Not available in Quantum

3. Requires NWK firmware 8.47 or newer for QS Standalone systems.

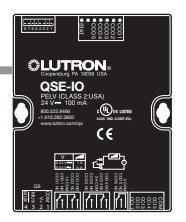

Continued on next page…

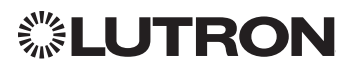

## QSE-IO Control Interface *(continued)* OUTPUT Commands

OUTPUT Command Formats

*Operation Integration ID (example)*

# #OUTPUT, 1, Action Number, Parameters

*Use "OUTPUT Command-specific fields" tables to complete these command fields.*

## OUTPUT Command-specific fields

## Action Numbers and Parameters:

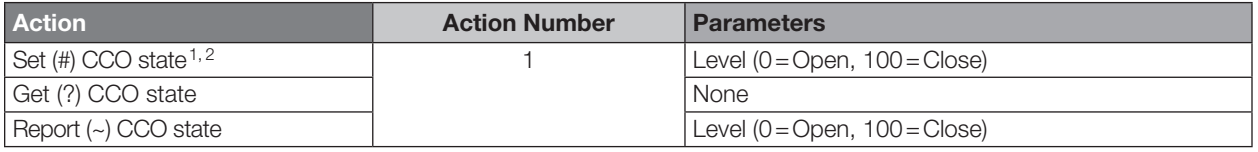

#### NOTES

1. Feature supported in only some QSE-IO DIP configurations. See QSE-IO installation instructions at www.lutron.com

2. Not available in Quantum

*Command*

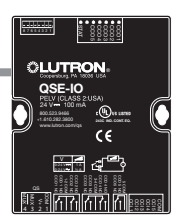

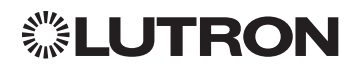

# Devices *(continued)* QS Sensor Module (QSM)

Models: QSMX-, QSM2-, QSM3-, QSM4-, QSM5-, QSM6-, QSM7-

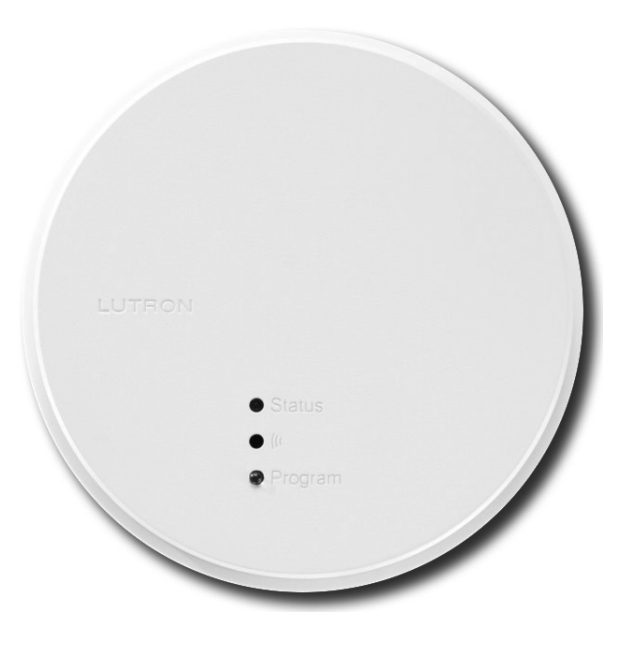

## Why Integrate with a QS Sensor Module?

- View occupancy events that occur. Integration Capabilities
- Can view occupancy events for up to 14 sensors.
- Can view the Pico wireless control button Press/Release Events.

#### **Compatibility**

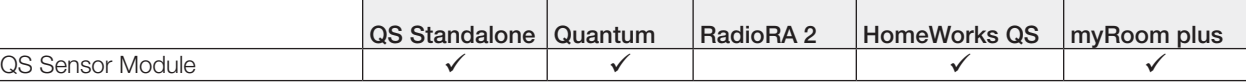

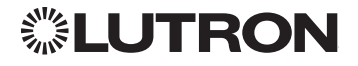

# QS Sensor Module (QSM) *(continued)*

DEVICE Commands

## DEVICE Command Formats

*Operation Integration ID (example)*

#DEVICE, 19, Component Number, Action Number, Parameters

*Use "DEVICE Command-specific fields" tables to complete these command fields.*

## DEVICE Command-specific fields

### Component Numbers:

*Command*

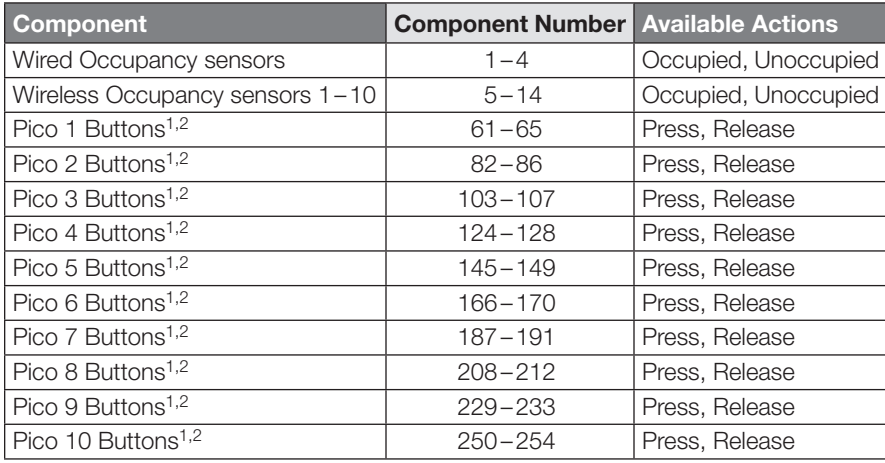

#### NOTES

1. All models *except* PJ2-4B: Pico wireless control button order (Top, Favorite, Bottom, Raise, Lower) dictates Component Number (see Pico 1 example, below):

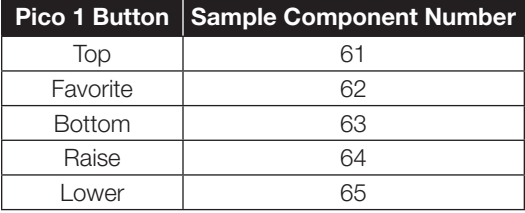

2. Model PJ2-4B\* *only*: Pico wireless control button order is 1, 2, 3, 4 and component mapping will be as below:

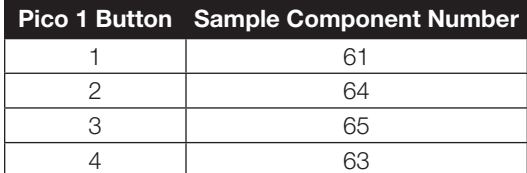

\* Model PJ2-4B is supported only on QSM software version 7.28 and higher.

Continued on next page…

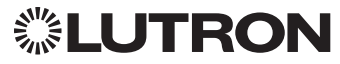

## QS Sensor Module (QSM) *(continued)*

DEVICE Commands *(continued)*

## DEVICE Command-specific fields *(continued)*

## Action Numbers and Parameters:

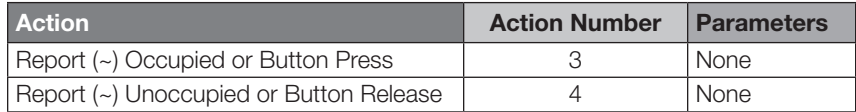

## Example DEVICE Commands

Examples presume QSM has been assigned integration ID QSMID.

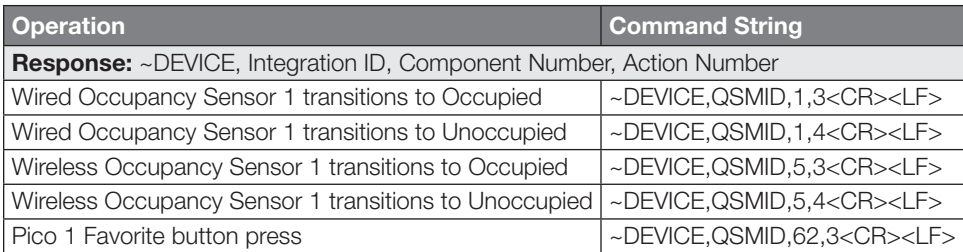

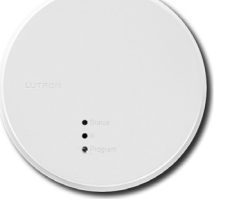

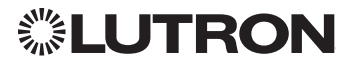

# Customer Assistance

If you have questions concerning the installation or operation of this product, call Lutron Customer Assistance.

Please provide the exact model number when calling. Model number can be found on the product packaging. Example: MWP-T-OHW-SN-A

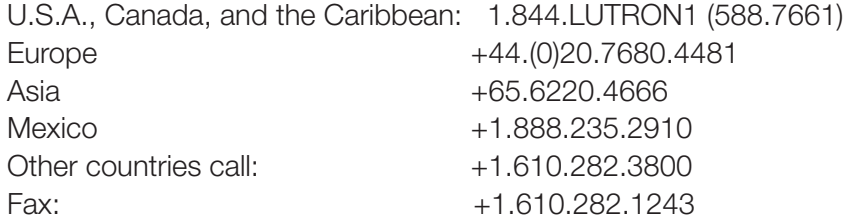

Visit us on the web at www.lutron.com/support

**※Lutron, Lutron, Architrave, Athena, Clear Connect, EcoSystem, Energi Savr Node, GRAFIK, GRAFIK Eye, HomeWorks, Hyperion,** Lutron Designer+, Maestro, myRoom, Palladiom, Pico, Q-Design, Quantum, Radio Powr Savr, RadioRA, seeTouch, Signature Series, Sivoia, and Softswitch are trademarks or registered trademarks of Lutron Electronics Co., Inc. in the US and/or other countries.

iPhone, iPad, and iPod Touch are trademarks of Apple, Inc., registered in the U.S. and other countries.

All other product names, logos, and brands are property of their respective owners.

This publication is not endorsed or approved by Apple, Inc.

© 2014–2020 Lutron Electronics Co., Inc.

P/N 040249 Rev. AG 12/2020

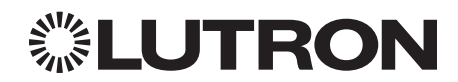

Lutron Electronics Co., Inc. 7200 Suter Road Coopersburg, PA 18036 USA